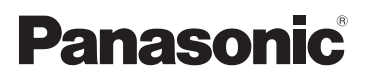

**HC-X909**

**HC-X800**

**HC-X900M**

Mode d'emploi Caméscope Haute Definition

**Modèle N° HC-X900** 

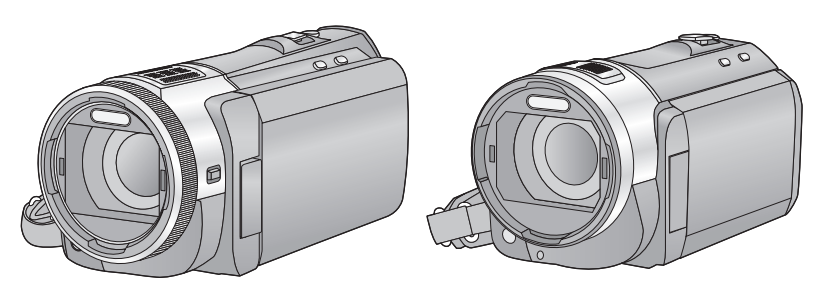

Lire intégralement ces instructions avant d'utiliser l'appareil.

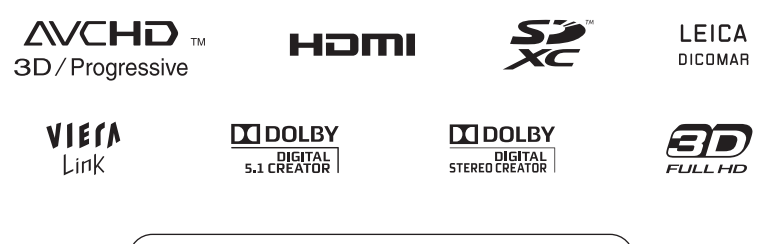

Web Site: http://www.panasonic-europe.com

VQT4C95

## <span id="page-1-0"></span>**Précautions à prendre**

## ■ A propos du format **d'enregistrement pour l'enregistrement des images animées**

Vous pouvez choisir entre le format d'enregistrement AVCHD\* ou iFrame pour enregistrer des images animées à l'aide de cette unité.  $\left(\rightarrow 59\right)$ 

\* Il est compatible avec AVCHD 3D ou AVCHD Progressive (1080/50p).

#### **AVCHD 3D:**

Il est possible d'enregistrer des images 3D puissantes et réalistes de qualité haute définition.

Un téléviseur compatible 3D qui prend en charge le format séquentiel de l'image est nécessaire pour visionner les images 3D de qualité haute définition.  $(\rightarrow 109, 114)$  $(\rightarrow 109, 114)$  $(\rightarrow 109, 114)$  $(\rightarrow 109, 114)$  $(\rightarrow 109, 114)$ 

#### **AVCHD Progressive:**

Il est possible d'enregistrer une image 2D avec la qualité la plus élevée (1080/50p) de cet appareil.

#### **iFrame:**

Il s'agit d'un format d'enregistrement adapté au visionnage et à l'édition sur un Mac (iMovie'11). En utilisant iMovie'11, les images animées iFrame peuvent être importées plus rapidement que les images animées AVCHD. De plus, la taille du dossier d'images animées iFrame importées sera plus petite que celle du dossier des images animées AVCHD.

≥ Il n'est pas compatible avec des images animées enregistrées au format AVCHD.

### ∫ **Indemnités concernant les contenus enregistrés**

Panasonic n'accepte en aucun cas d'être directement ou indirectement responsable des problèmes résultant d'une perte d'enregistrement ou du contenu édité, et ne garantit aucun contenu si l'enregistrement ou l'édition ne fonctionne pas correctement. En outre, ce qui précède s'applique également dans le cas où tout type de réparation est fait à l'unité (y compris sur tout autre mémoire non-interne).

## ■ Manipulation de la mémoire **interne [HC-X900M]**

L'unité est équipée d'une mémoire interne. En utilisant ce composant, faites attention aux points suivants.

#### **Sauvegardez les données régulièrement.**

La mémoire interne est un support de stockage temporaire. Afin d'éviter l'effacement des données dû à l'électricité statique, aux ondes électromagnétiques, à une casse, et aux pannes, sauvegardez les données sur un ordinateur ou un DVD.  $(\rightarrow$  [120,](#page-119-0) [134\)](#page-133-0)

- $\bullet$  $\bullet$  $\bullet$  Le voyant d'accès [ACCESS] (→ 7) s'allume pendant l'accès à la carte SD ou à la mémoire interne (initialisation, enregistrement, lecture, suppression etc.). N'effectuez pas les opérations suivantes si le voyant est allumé. Cela peut endommager la mémoire interne ou causer un mauvais fonctionnement de l'appareil.
	- Éteignez l'alimentation (retirez la batterie)
	- $-$  Insérer/retirer le câble USB
	- $-$  Exposer l'appareil à des vibrations ou des chocs
- ≥ A propos de l'enlèvement ou du don de cet appareil.  $(\rightarrow 158)$  $(\rightarrow 158)$

## ■ (HC-X900) / (HC-X909) / HC-X900M **A propos de la Condensation (Lorsqu'il y a de la buée sur l'objectif, le viseur ou l'écran ACL)**

La condensation survient lorsque la température ambiante ou l'humidité change. Faites attention à la condensation car elle peut créer des tâches de la moisissure sur l'objectif, le viseur et l'écran ACL et causer le dysfonctionnement de l'appareil.

● Pour plus de détails sur les causes et les actions nécessaires à effectuer lors de la présence de condensation, reportez-vous à la page [162](#page-161-0).

### ■ **HC-X800**

## **A propos de la Condensation (Lorsqu'il y a de la buée sur l'objectif ou l'écran ACL)**

La condensation survient lorsque la température ambiante ou l'humidité change. Faites attention à la condensation car elle peut créer des tâches de la moisissure sur l'objectif et l'écran ACL et causer le dysfonctionnement de l'appareil.

≥ Pour plus de détails sur les causes et les actions nécessaires à effectuer lors de la présence de condensation, reportez-vous à la page [162](#page-161-0).

## ■ Cartes que vous pouvez **utiliser avec cet appareil**

#### **Carte mémoire SD, carte mémoire SDHC et carte mémoire SDXC**

- ≥ Les cartes mémoires de 4 Go ou plus qui ne portent pas le logo SDHC logo ou les Cartes mémoires de 48 Go ou plus qui ne portent pas le logo SDXC ne sont pas basées sur des Spécifications de carte mémoire.
- ≥ Référez-vous à la page [15](#page-14-0) pour plus de détails sur les cartes SD.

## ∫ **Dans le présent manuel d'utilisation**

- La carte mémoire SD, la carte mémoire SDHC et la carte mémoire SDXC sont appelées dans ce mode d'emploi "carte SD".
- Fonctions qui peuvent être utilisées pour le Mode Enregistrement d'Images Animées:

Fonctions qui peuvent être utilisées pour le Mode Enregistrement d'Image Fixe: Ω

● Fonction qui peut être utilisée pour le Mode Lecture:  $\blacksquare$ Fonction qui peut être utilisée pour le Mode Lecture (image animée uniquement):<br> **E** 

Fonction qui peut être utilisée pour le Mode Lecture (images fixes uniquement): G

- ≥ Scène(s) enregistrée(s) en 1080/50p, 1080/50i, AVCHD 3D ou côte-à-côte (SbS) ([SbS 3D]): AVCHD scène(s)
- Les pages de référence sont indiquées avec une flèche, par exemple :  $\rightarrow 00$

Ce mode d'emploi a été réalisé pour les modèles (HC-X900), (HC-X909), HC-X900M et [HC-X800]. Les images peuvent être légèrement différentes de la réalité.

- Les illustrations utilisées dans ce mode d'emploi montre le modèle [HC-X900], cependant, plusieurs parties de ces explications se réfèrent aux différents modèles.
- Selon le modèle, certaines fonctions ne sont pas disponibles.
- Certaines caractéristiques peuvent être différentes, veuillez lire attentivement.
- Tous les modèles ne sont pas disponibles en fonction de la région de l'achat.

## **Contenu**

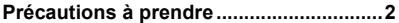

## **[Préparatifs](#page-5-0)**

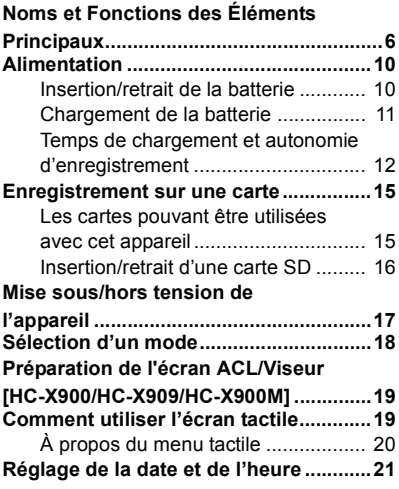

## **[Base](#page-21-0)**

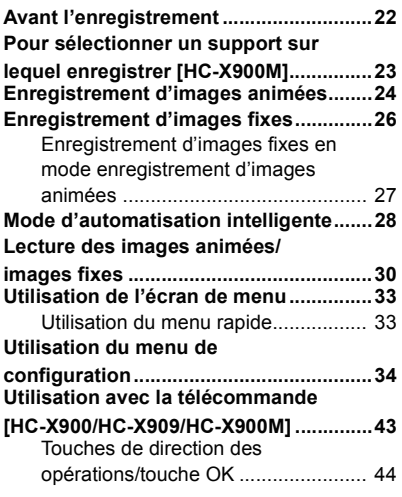

## **[Avancé \(Enregistrement\)](#page-44-0)**

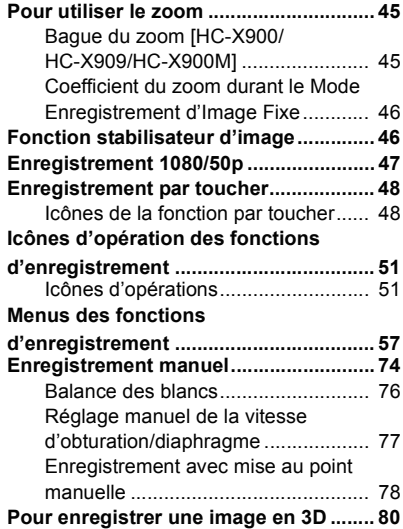

## **[Avancé \(Lecture\)](#page-83-0)**

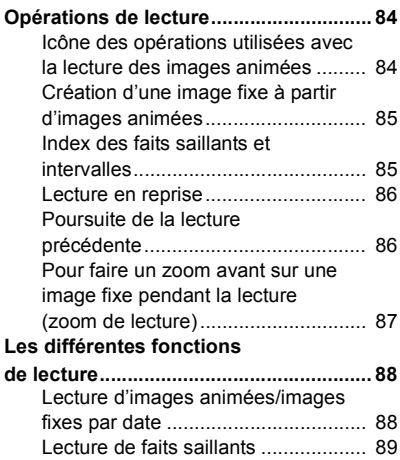

Changement de la configuration de

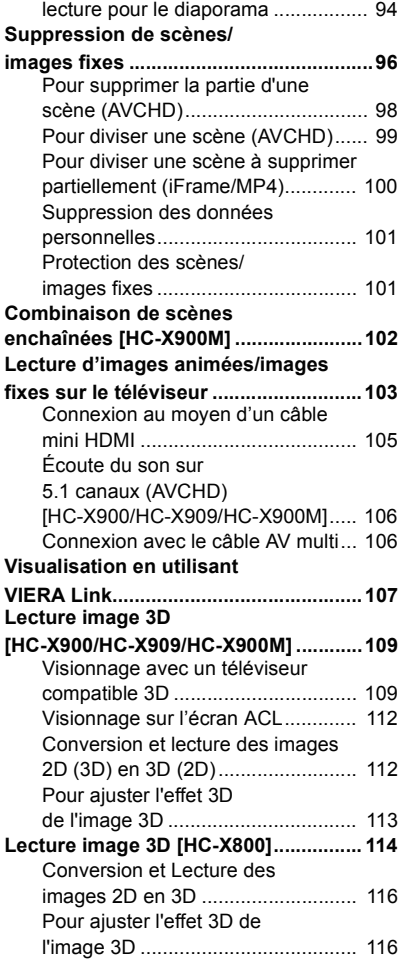

## **[Copie/Duplication](#page-116-0)**

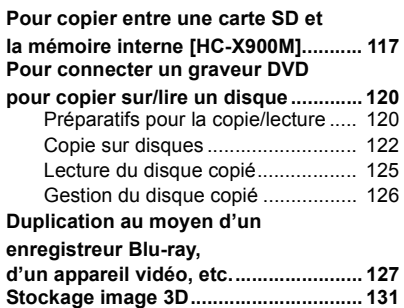

## **[Avec un ordinateur](#page-133-1)**

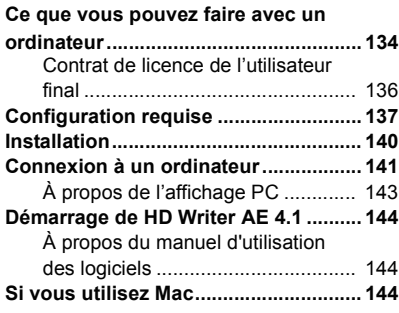

## **[Autres](#page-145-0)**

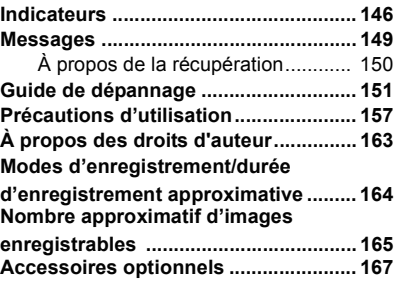

#### <span id="page-5-0"></span>Préparatifs

## <span id="page-5-1"></span>**Noms et Fonctions des Éléments Principaux**

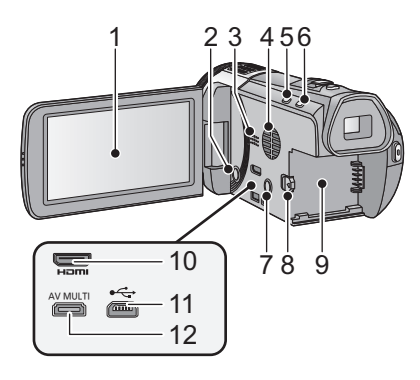

**1** Écran ACL (Écran tactile) (→ [19\)](#page-18-1)

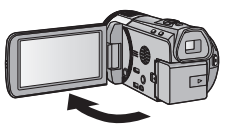

● Il peut s'ouvrir d'un maximum de 90°.

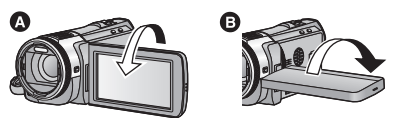

● Il peut pivoter jusqu'à 180° <a>
o<br/> vers l'objectif ou 90 $^{\circ}$  **B** dans la direction opposée.

Du fait de limitations de la technologie de production ACL, il pourrait y avoir des petites taches brillantes ou sombres sur l'écran ACL. Cependant, cela n'est pas un mauvais fonctionnement et n'affecte pas l'image enregistrée.

- **2** Touche alimentation  $\left[\frac{1}{2}\right]$  ( $\rightarrow$  [17\)](#page-16-0)<br>**3** Haut-parleur
- **3 Haut-parleur**
- **4 Entrée (ventilateur de refroidissement)** (→ [22\)](#page-21-2)

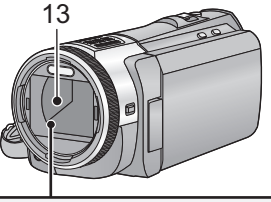

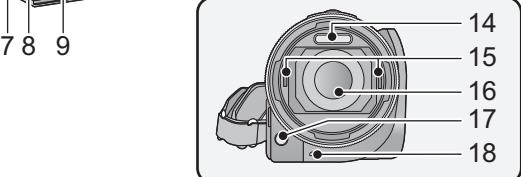

- **5 Touche d'automatisation intelligente/ mode manuel** 
	- $[IA/MANUAL]$  ( $\rightarrow$  [28,](#page-27-0) [74](#page-73-0))
- **6 Touche du stabilisateur optique de**  l'image [((<sup>W</sup>))O.I.S.] (→ [46\)](#page-45-1)
- **7** Touche 1080/50p [1080/50p] (→ [47](#page-46-0))<br>8 Levier de dégagement de la batterie
- **8 Levier de dégagement de la batterie**   $[BATT]$   $(\rightarrow 10)$  $(\rightarrow 10)$  $(\rightarrow 10)$
- **9** Logement de la batterie (→ [10](#page-9-1))
- **10 Connecteur mini HDMI [HDMI] (**l **[103,](#page-102-2) [107\)](#page-106-1)**
- **11** Prise USB [⊷ **| (→ [121,](#page-120-0) [127,](#page-126-1) [141](#page-140-1))**
- **12 Connecteur AV multi [AV MULTI] (**l **[103,](#page-102-1) [130\)](#page-129-0)**
- Utilisez le câble AV multi (uniquement le câble fourni).
- **13 Couvre-objectif**
- Le couvre-objectif s'ouvre en node enregistrement d'images animées ou **c**en mode enregistrement d'images fixes.  $\rightarrow$  [18\)](#page-17-0)
- **14** Flash intégré (→ [54](#page-53-0))
- **15 Partie de fixation pour lentille de conversion 3D (concave) (→ [80](#page-79-0))**
- **16 Objectif (LEICA DICOMAR)**
- ≥ Référez-vous à la page [22](#page-21-3) pour plus de détails sur l'installation du parasoleil.
- **17 Lampe d'assistance pour la mise au point automatique**  $(\rightarrow 73)$  $(\rightarrow 73)$
- **18 Témoin d'enregistrement (→ [38](#page-37-0))**

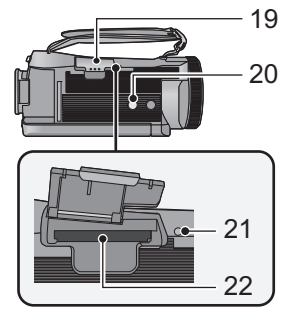

**19 Couvercle de la carte SD (→ [16\)](#page-15-0)** 

### **20 Réceptacle du trépied**

- Si vous installez un trépied ayant une vis d'un diamètre de 5,5 mm ou plus, celle-ci peut endommager cette unité.
- <span id="page-6-0"></span>**21 Voyant d'accès [ACCESS] (→ [16](#page-15-1))**
- 22 Fente de la carte  $($   $\rightarrow$  [16](#page-15-0))
- 23 Touche de prises de vues [<sup>1</sup>]  $(426)$  $(426)$  $(426)$
- **24 Levier du zoom [W/T] (En mode enregistrement d'images animées ou en mode enregistrement d'images**  fixes)  $($   $\rightarrow$  [45\)](#page-44-1) **Commutateur d'affichage des**

vignettes [  $\blacksquare$  / Q ]/Levier du volume  $[-VOL+]$  (En mode de lecture) ( $\rightarrow$  [31\)](#page-30-0)

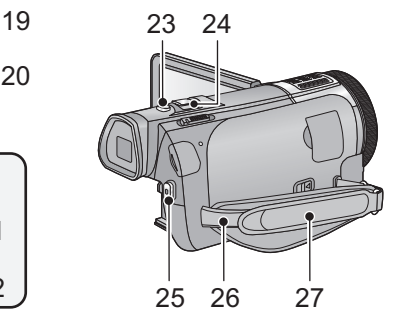

- **25 Touche de marche/arrêt**  d'enregistrement (→ [24\)](#page-23-0)
- **26 Montage de la bandoulière**
- **27 Courroie de la poignée**

Réglez la longueur de la courroie pour l'adapter à votre main.

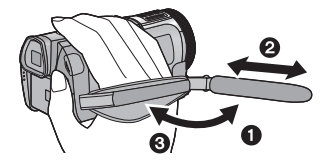

- **1** Détachez la courroie.
- **2** Réglez la longueur.
- <sup>3</sup> Remettez la courroie en place.

### HC-X900 / HC-X900 / HC-X900M

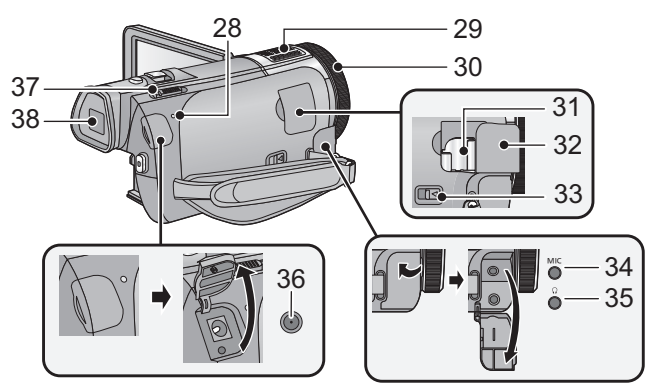

- 28 Indicateur d'état  $(\rightarrow 17)$  $(\rightarrow 17)$
- **29 Microphones interne**
- **30 Bague manuelle multifonction (**l **[74](#page-73-0), [78](#page-77-1))**
- **31 Partie montage griffe porte-accessoire (→ [167](#page-166-1))**
- **32 Cache de l'adaptateur sabot (→ [167\)](#page-166-1)**
- **33 Levier de relâche de la griffe porteaccessoire [SHOE ADAPTOR RELEASE] (→ [167](#page-166-1))**
- **34 Prise du microphone [MIC]**
- Un microphone auto-alimenté compatible peut être utilisé comme microphone externe.
- ≥ Le son sera reproduit en stéréo (2 canaux) avec l'entrée du microphone externe.
- nnnesses (Mesure du niveau d'entrée du microphone) s'affiche si le microphone externe est connecté.  $(467)$  $(467)$
- ≥ Lorsque l'appareil est branché à un adaptateur CA, des parasites sonores peuvent être générés selon le type de microphone utilisé. Dans ce cas, veuillez utiliser la batterie du caméscope comme source d'énergie et les parasites s'arrêteront.

### **35 Prise de casque audio**  $\binom{?}{}$  $\rightarrow$  **[56\)](#page-55-0)**

- Une pression excessive du son provenant des écouteurs et hautparleurs peut entraîner une perte de l'ouïe.
- ≥ A pleine puissance, l'écoute prolongée du baladeur peut endommager l'oreille de l'utilisateur.
- **36 Prise d'entrée c.c. [DC IN] (→ [11\)](#page-10-1)**
- ≥ N'utilisez aucun autre adaptateur secteur que celui fourni.
- 37 Commutateur de mode  $(\rightarrow 18)$  $(\rightarrow 18)$  $(\rightarrow 18)$
- **38 Viseur (→ [19\)](#page-18-2)**

A cause de la limitation de la technologie des produits ACL, il peut y avoir quelques minuscules taches lumineuses ou sombres sur l'écran du viseur. Cependant, ceci n'est pas un mauvais fonctionnement et cela n'affecte pas les images enregistrées.

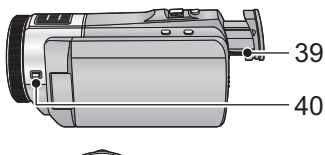

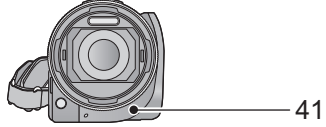

- **39 Molette de correction de l'oculaire**   $(\rightarrow 19)$  $(\rightarrow 19)$
- **40 Touche de fonction appareil photo [CAMERA FUNCTION] (→ [74](#page-73-0))**
- **41 Capteur de la télécommande (→ [44\)](#page-43-1)**

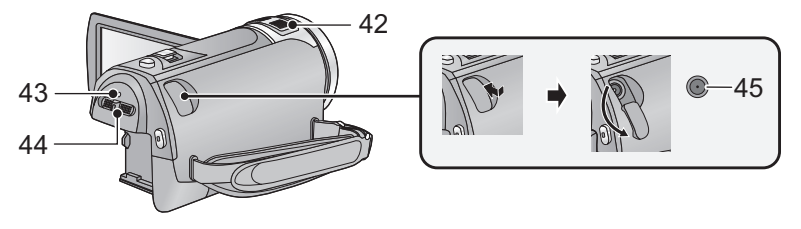

- **42 Microphones interne**
- **43** Indicateur d'état (→ [17\)](#page-16-0)
- **44** Commutateur de mode (→ [18](#page-17-0))
- 45 Prise d'entrée CC  $[DC IN]$   $(\rightarrow 11)$  $(\rightarrow 11)$
- ≥ N'utilisez aucun autre adaptateur secteur que celui fourni.

## <span id="page-9-0"></span>**Alimentation**

## ∫ **A propos des batteries utilisables avec cette unité**

**La batterie qui peut être utilisée avec cet appareil est le modèle VW-VBN130/VW-VBN260.** ≥ **Cet appareil possède une fonction qui lui permet de déterminer quel type de batterie peut être utilisé en toute sécurité. La batterie dédiée (VW-VBN130/VW-VBN260) prend en charge cette fonction. Les seules batteries adaptées pour être utilisées avec cet appareil sont des produits originaux de Panasonic ainsi que des batteries fabriquées par d'autres compagnies et certifiées par Panasonic. (Les batteries ne prenant pas en charge cette fonction ne peuvent pas être utilisées). Panasonic ne peut en aucun cas garantir la qualité, la performance ou la sécurité des batteries fabriquées par d'autres compagnies et qui ne sont pas des produits originaux de Panasonic.**

**Nous avons découvert que des batteries de contrefaçon ressemblant beaucoup au produit original sont vendues dans certains magasins. Certaines de ces batteries n'ont pas la protection interne adéquate qui leur permettrait de correspondre aux normes de sécurité appropriées. Il y a une possibilité que ces batteries puissent prendre feu ou exploser. Veuillez prendre note que nous ne sommes pas responsables des accidents ou des pannes survenues à la suite de l'utilisation d'une de ces batteries de contrefaçon. Pour assurer la sécurité des produits, nous vous conseillons d'utiliser une batterie Panasonic originale.**

## <span id="page-9-1"></span>**Insertion/retrait de la batterie**

● Appuyez sur la touche d'alimentation pour mettre l'appareil hors marche (→ [17](#page-16-0)) **Ouvrez l'écran ACL et Installez la batterie en l'introduisant dans le sens montré sur l'illustration.**

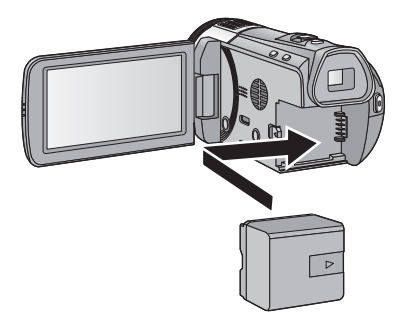

Introduisez la batterie jusqu'à ce qu'elle clique et se bloque.

## **Retrait de la batterie**

Assurez-vous de tenir enfoncée la touche d'alimentation jusqu'à ce que l'indicateur d'état s'éteigne. Puis retirez la batterie tout en tenant l'appareil pour éviter qu'il tombe. **Déplacez le levier de relâche de la batterie dans la direction indiquée par la flèche et retirez la batterie lorsqu'elle est débloquée.**

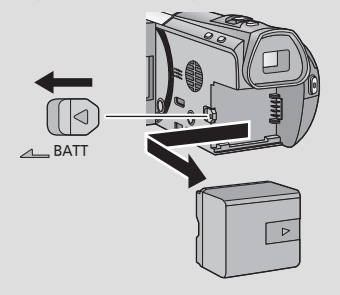

<span id="page-10-0"></span>**Lors de l'achat de l'appareil, la batterie n'est pas chargée. Chargez complètement la batterie avant d'utiliser l'appareil photo.**

L'unité se met en attente lorsque l'adaptateur secteur est branché. Le circuit principal reste "chargé" aussi longtemps que l'adaptateur secteur est branché à une prise électrique. **Important:**

- ≥ **Utilisez l'adaptateur secteur fourni. Ne l'utilisez pas avec un autre appareil.**
- ≥ **N'utilisez pas le cordon d'alimentation avec un autre appareil car il a été conçu uniquement pour cet appareil. Par ailleurs, n'utilisez pas le cordon d'alimentation d'autres appareils avec cet appareil.**
- ≥ **La batterie ne se chargera pas si l'appareil est en marche.**
- ≥ **Nous vous conseillons de charger la batterie à une température entre 10 °C et 30 °C. (La température de la batterie devra également être la même.)**

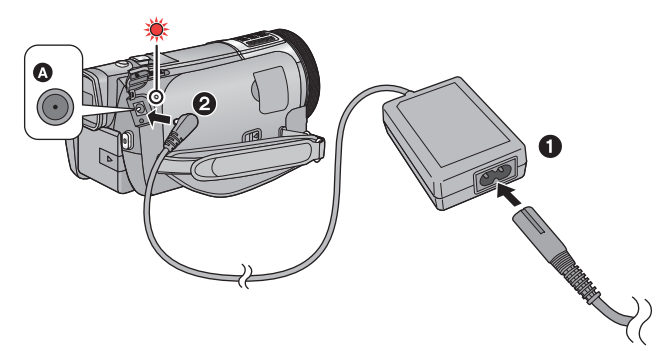

**A** Prise d'entrée c.c.

● Insérez les fiches à fond.

## *1* **Connectez le câble secteur à l'adaptateur secteur puis à la prise secteur.**

## *2* **Raccordez l'adaptateur secteur à l'entrée C.C.**

≥ L'indicateur d'état clignotera en rouge à intervalle de 2 secondes (1 seconde allumé, 1 seconde éteint environ), indiquant ainsi que le chargement a commencé. Il s'éteindra lorsque le chargement sera terminé.

### <span id="page-10-1"></span>∫ **Connexion de la prise secteur**

Si vous mettez l'appareil en marche alors qu'il est branché à l'adaptateur secteur, il sera possible de l'utiliser avec l'alimentation fournie par la prise de courant. Utilisez-le avec la batterie pour enregistrer pendant un long moment l'adaptateur secteur raccordé.

- ≥ Si l'indicateur d'état clignote à une vitesse particulièrement lente ou rapide, référez-vous à la page [159.](#page-158-0)
- Il est recommandé d'utiliser des batteries Panasonic (→ [12](#page-11-0), [13\)](#page-12-0).
- ≥ Si vous utilisez d'autres batteries, nous ne pouvons pas garantir la qualité de ce produit.
- ≥ N'exposez pas la batterie à la chaleur et tenez-la éloignée de toute flamme.
- ≥ Ne laissez pas la/les batterie(s) dans un véhicule exposé directement au soleil pendant un long moment avec les vitres et les portières fermées.

## <span id="page-11-0"></span>**Temps de chargement et autonomie d'enregistrement**

### ∫ **Temps de chargement/autonomie d'enregistrement**

- Température: 25 °C/humidité: 60%RH
- [HC-X900]/ [HC-X909]/ [HC-X900M Lorsque vous utilisez le viseur (les durées entre parenthèses concernent l'utilisation de l'écran ACL)

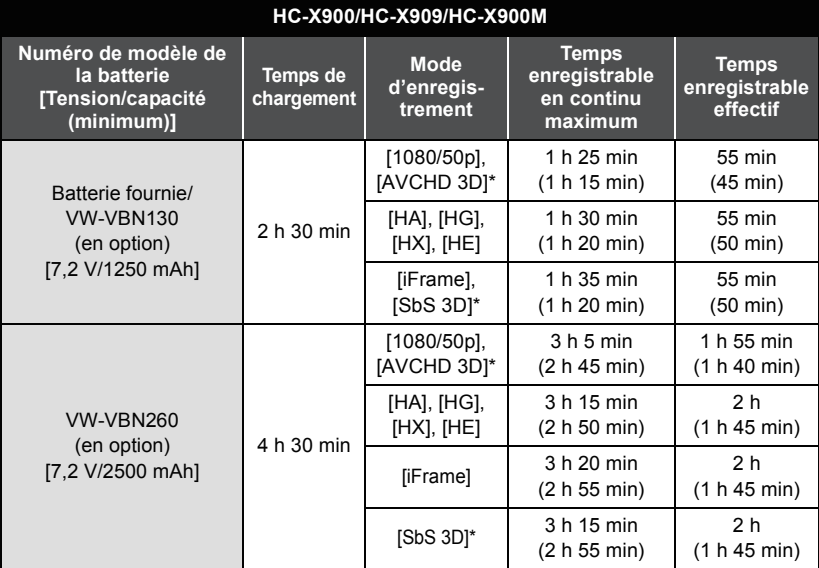

<span id="page-12-0"></span>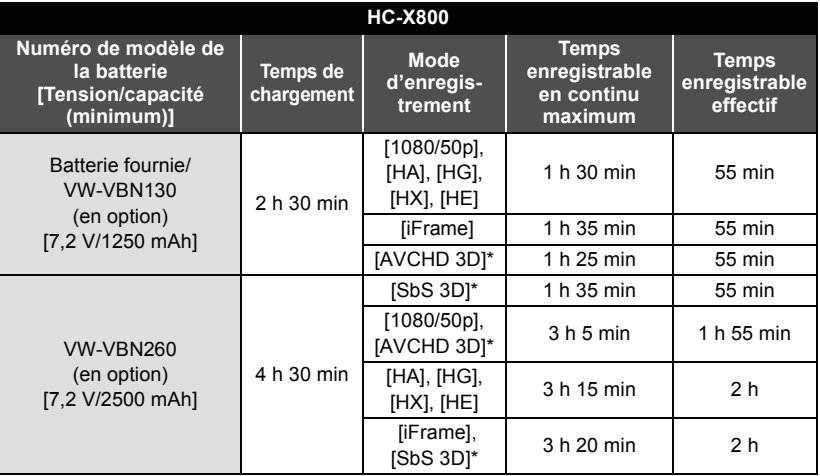

\* Ceci sera le mode enregistrement lorsque la Lentille de Conversion 3D (en option) est installée.

● Ces temps sont des approximations.

≥ **La durée de chargement indiquée s'entend lorsque la batterie a été complètement déchargée. La durée de chargement et la durée d'enregistrement varient selon les conditions d'utilisation comme la basse/haute température.**

- ≥ Le temps d'enregistrement effectif se réfère au temps d'enregistrement sur une carte quand, de façon répétée, vous démarrez/arrêtez l'enregistrement, vous mettez l'appareil sous/hors tension, vous utilisez le levier du zoom etc.
- ≥ Les batteries chauffent après l'utilisation ou le chargement. Cela n'est pas un signe de mauvais fonctionnement.

### **Indicateur de capacité de la batterie**

- ≥ L'affichage change selon que la capacité de la batterie diminue. #### S'il reste moins de 3 minutes de charge, alors  $\Box$  devient rouge. Si la batterie est déchargée, alors computere.
- ≥ L'écran d'affichage disparaîtra si aucune opération tactile n'est effectuée. Toutefois, il restera affiché si la durée résiduelle de la batterie est de moins de 30 minutes.
- ≥ La capacité de batterie restante est affichée lors de l'utilisation de la batterie Panasonic qui doit être utilisée avec cet appareil. Cet affichage peut prendre un certain temps avant d'apparaître. Le temps réel peut varier selon l'utilisation que vous en faites.
- ≥ En utilisant l'adaptateur secteur ou des batteries fabriquées par d'autres marques l'énergie résiduelle de la batterie ne sera pas indiquée.

#### [Préparatifs](#page-5-0)

## <span id="page-14-1"></span>**Enregistrement sur une carte**

L'appareil peut enregistrer des images fixes ou des images animées sur une carte SD ou une mémoire interne. Pour enregistrer sur une carte SD, lisez ce qui suit.

Cette unité (un appareil compatible SDXC) prend en charge les cartes mémoire SD, les cartes mémoire SDHC et les cartes mémoire SDXC. Quand vous utilisez une carte mémoire SDHC/une carte mémoire SDXC avec un autre appareil, assurez-vous que celuici prend en charge cettes cartes mémoires.

## <span id="page-14-2"></span><span id="page-14-0"></span>**Les cartes pouvant être utilisées avec cet appareil**

**Utilisez des cartes SD conformes à la Class 4 ou supérieures du SD Speed Class Rating\* pour l'enregistrement des images animées.**

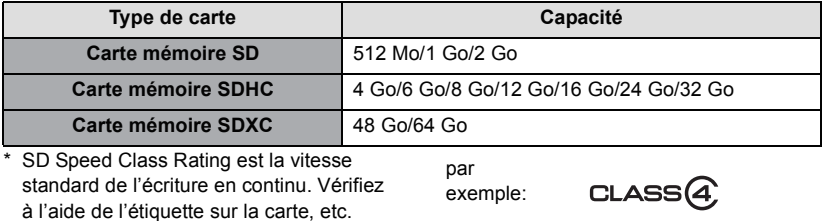

≥ Veuillez consulter les dernières informations disponibles sur les Cartes Mémoire SD/ SDHC/SDXC utilisables pour l'enregistrement de films sur le site suivant.

#### **http://panasonic.jp/support/global/cs/e\_cam**

(Ce site est en anglais uniquement.)

- ≥ Le fonctionnement des cartes mémoire de 256 Mo ou moins n'est pas garanti. De même, les cartes mémoire de 32 Mo ou moins ne peuvent pas être utilisées pour l'enregistrement des images animées.
- ≥ Les cartes mémoire de 4 Go ou plus qui n'ont pas le logo SDHC ou les cartes mémoire de 48 Go ou plus qui n'ont pas le logo SDXC ne sont pas basées sur les normes de la carte mémoire SD.
- ≥ Le fonctionnement des Cartes Mémoire dépassant 64 Go n'est pas garanti.
- Si la languette de protection contre l'écriture △ de la carte SD est verrouillée, plus aucune opération d'enregistrement, de suppression ou de montage n'est possible sur la carte.
- ≥ Conservez la carte mémoire hors de portée des enfants afin qu'ils ne puissent pas l'avaler.

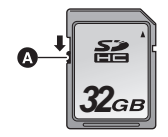

<span id="page-15-0"></span>Pour utiliser une carte SD qui n'est pas de Panasonic, ou une carte déjà utilisée avec un autre équipement, pour la première fois avec cet appareil, formatez la carte SD.  $(\rightarrow 41)$  $(\rightarrow 41)$ Lorsque la carte SD est formatée, toutes les données enregistrées sont supprimées. Une fois que les données sont supprimées, elles ne peuvent plus être restaurées.

#### **Attention:**

**Assurez-vous que le témoin d'accès s'est éteint.**

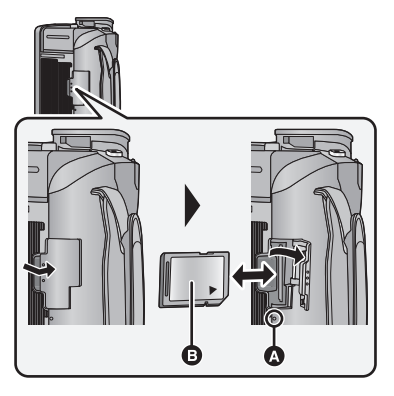

## <span id="page-15-1"></span>**Témoin de charge [ACCESS]** A

- ≥ Lorsque cet appareil accède à la carte SD ou à la mémoire interne, le voyant d'accès s'allume.
- ≥ Ne touchez pas les contacts présents au dos de la carte SD.
- ≥ Ne faites pas subir de chocs violents à la carte SD, ne la pliez pas, et ne la laissez pas tomber.
- Les parasites électriques, l'électricité statique ou toute défaillance de l'appareil ou de la carte SD elle-même peut endommager ou effacer les données sauvegardées sur la carte SD.
- Lorsque le voyant est allumé, ne pas: - Retirer la carte SD
	-
	- Mettre l'appareil hors tension
	- $-$  Insérer/retirer le câble USB
	- $-$  Exposer l'appareil à des vibrations ou des chocs

Effectuer ce qui suit avec le voyant allumé pourrait endommager les données/carte SD ou cet appareil.

## *1* **Ouvrez le cache de la carte SD et insérez (retirez) la carte SD dans (de) son logement.**

- Orientez le côté étiquette **B** comme indiqué sur l'illustration et enfoncez-la aussi loin que possible.
- ≥ Appuyez au centre de la carte SD et retirez-la d'un coup.

## *2* **Appuyez sur la partie @ du cache de la carte SD et fermez-le.**

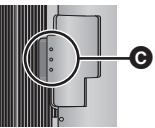

● Fermez-le soigneusement jusqu'à ce qu'il s'enclenche.

- ≥ N'exposez pas les bornes de la carte SD à l'eau, à la saleté ou à la poussière.
- ≥ Ne mettez pas les cartes SD dans l'un des endroits suivants:
	- $-\mathring{A}$  la lumière directe du soleil
	- Dans des endroits très poussiéreux ou humides
	- Près d'un radiateur
	- $-$  Endroits soumis à des écarts de température importants (risque de formation de condensation.)
	- $-$  Endroits pouvant présenter de l'électricité statique ou des ondes électromagnétiques
- Lorsqu'elles ne sont pas utilisées, ranger les cartes SD dans leurs boîtiers pour les protéger.
- ≥ A propos de la mise au rebut ou du don de la carte SD.  $(\rightarrow 161)$  $(\rightarrow 161)$  $(\rightarrow 161)$

## <span id="page-16-0"></span>**Mise sous/hors tension de l'appareil**

Vous pouvez allumer ou éteindre l'appareil en utilisant la touche d'alimentation, l'écran ACL ou le viseur.

## **Pour mettre sous/hors tension l'appareil avec la touche alimentation**

## **Ouvrez l'écran ACL et appuyez sur la touche alimentation pour allumer l'unité**

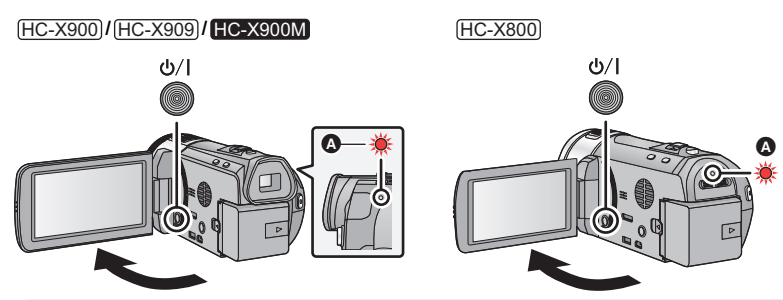

### **Pour mettre l'appareil hors tension**

Maintenez la touche d'alimentation enfoncée jusqu'à ce que l'indicateur d'état s'éteigne.

A L'indicateur d'état s'allume.

### **Pour allumer et éteindre l'appareil à l'aide de l'écran ACL/viseur**

L'appareil est sous tension si l'écran ACL est ouvert ou si le viseur est déployé, et il est hors tension lorsque l'écran ACL est fermé ou si le viseur est rétracté.

**Au cours d'une utilisation habituelle, l'opération de l'écran ACL ou du viseur constitue une façon pratique de mettre l'appareil sous/hors tension.**

∫ **Pour allumer l'appareil**

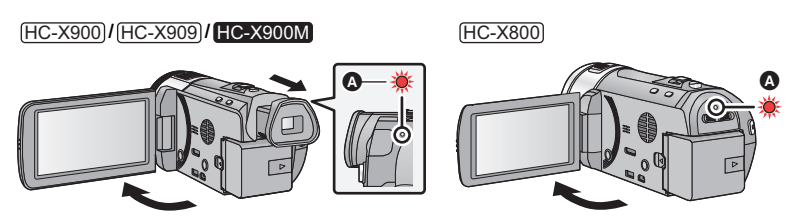

**A** L'indicateur d'état s'allume.

## ∫ **Pour éteindre l'appareil**

**HC-X900 / HC-X909 / HC-X900M** HC-X800

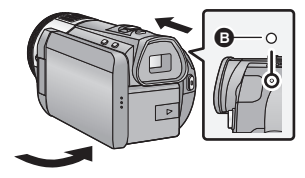

B L'indicateur d'état s'éteint.

### HC-X900 / HC-X909 / HC-X900M

- ≥ Le courant ne se coupera pas sauf si l'écran ACL est fermé et si le viseur est rétracté.
- ≥ L'alimentation ne sera pas coupée pendant l'enregistrement des images animées si l'écran ACL est fermé et que le viseur est rentré.

HC-X800

- ≥ L'alimentation ne sera pas coupée pendant l'enregistrement des images animées même si l'écran ACL est fermé.
- ≥ Dans les cas suivants, l'ouverture de l'écran ACL ou le déploiement du viseur ne met pas l'appareil sous tension. Appuyez sur la touche d'alimentation pour mettre l'appareil sous tension.
	- Lorsque vous achetez l'appareil
	- $\overline{\phantom{a}}$ Lorsque vous l'avez mis hors tension à l'aide de la touche d'alimentation

[Préparatifs](#page-5-0)

# <span id="page-17-0"></span>**Sélection d'un mode**

Changez pour le mode enregistrement ou le mode lecture.

Utilisez le commutateur de mode pour changer le mode pour  $\bullet$ , **O**  $ou$   $\boxed{\triangleright}$ .

**HC-X900 / (HC-X909 / HC-X900M HC-X800** 

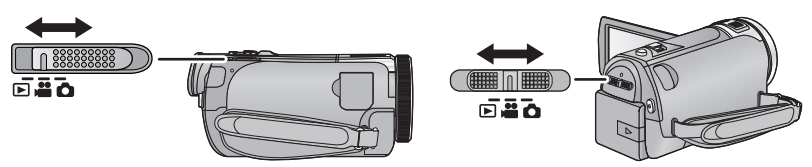

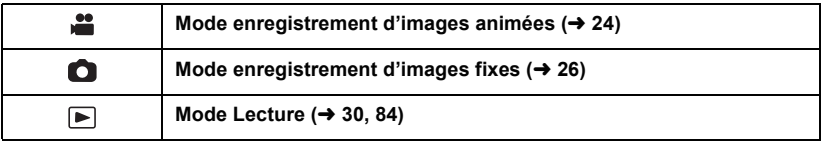

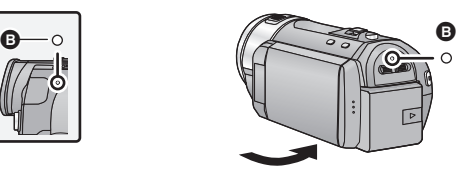

## <span id="page-18-0"></span>**Préparation de l'écran ACL/Viseur**

## **[HC-X900/HC-X909/HC-X900M]**

Le viseur s'éteint et l'écran ACL s'allume lorsque ce dernier est ouvert.

- Le viseur s'allume si l'écran ACL est fermé et si le viseur est déployé.
- ≥ L'enregistrement d'image en direct ou les enregistrements 3D peuvent être visionnés en 3D sur l'écran ACL. (→ [80,](#page-79-0) [109](#page-108-3))

**Il existe des différences dans la façon qu'ont les personnes de supporter les images en 3D. Vérifiez en vous positionnant à environ 25 cm et directement face à l'écran ACL, où vous pouvez facilement voir l'image.**

<span id="page-18-2"></span>∫ **Réglage de l'image dans le viseur Effectuez le réglage dioptrique de manière à bien voir l'image sur le viseur en déplaçant le viseur à l'aide de la molette.**

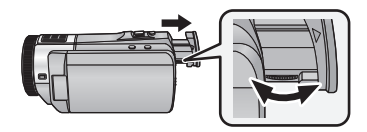

≥ Étirez le viseur et fermez l'écran ACL pour allumer le viseur.

#### [Préparatifs](#page-5-0)

## <span id="page-18-1"></span>**Comment utiliser l'écran tactile**

Vous pouvez opérer en touchant directement l'écran ACL (écran tactile) avec votre doigt.

### ∫ **Touchez**

Touchez et relâchez l'écran tactile pour sélectionner l'icône ou l'image.

- Touchez le centre de l'icône.
- Le toucher de l'écran tactile ne fonctionnera pas si vous touchez une autre partie de l'écran tactile en même temps.

## ∫ **Touchez et glissez**

Déplacez votre doigt tout en appuyant sur l'écran tactile.

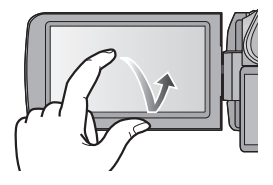

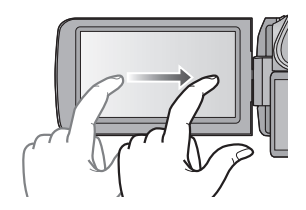

## ∫ **À propos des icônes d'opérations**

HC-X900 / (HC-X909 / HC-X900M HC-X800

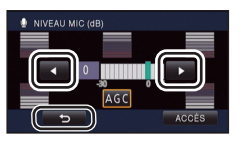

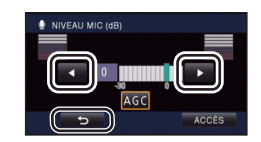

## $\blacksquare$ /  $\blacksquare$ /  $\blacksquare$  :

**Ces icônes sont utilisées pour commuter le menu et la page d'affichage des vignettes, pour la sélection des éléments et la configuration, etc.**

**:**

**Touchez pour revenir à l'écran précédent comme par exemple, lors de l'accès aux menus de configuration.**

## <span id="page-19-0"></span>**À propos du menu tactile**

Touchez  $\langle \rangle$  (côté gauche)/ $\rangle$  (côté droit) de **KIIIIX** sur le Menu Tactile pour changer les icônes d'opération.

## Touchez  $\triangleleft$  (côté gauche)/  $\triangleright$  (côté droit) de **KIIIS** sur le menu tactile.

≥ Il est également possible de changer les icônes d'opération en faisant glisser le menu tactile à droite ou à gauche tout en maintenant le toucher.

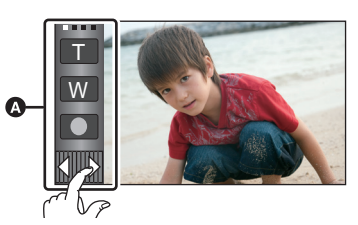

**Mode d'enregistrement Mode visualisation**

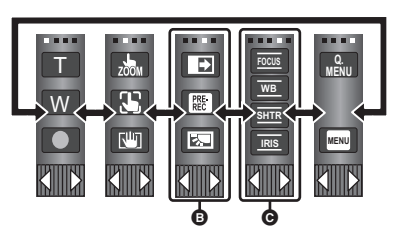

A Menu tactile

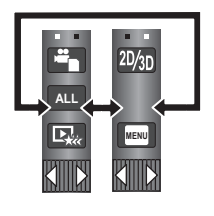

\* L'image ci-dessus est un exemple d'affichage du HC-X900/HC-X909/HC-X900M.

- **<b>◯** Les icônes des opérations à afficher peuvent être changées. (→ [38](#page-37-1))
- **☉** S'affiche uniquement pendant le mode manuel. (→ [74\)](#page-73-0)

## ∫ **Affichage du menu tactile**

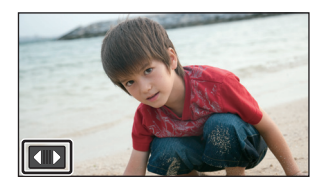

L'affichage du Menu Tactile disparaîtra si aucune opération tactile n'est effectuée pendant une durée précise. Pour l'afficher de nouveau, touchez  $\langle \rangle$ .

≥ Ne touchez pas l'écran ACL avec une pointe dure, comme celle d'un stylo bille.

#### [Préparatifs](#page-5-0)

# <span id="page-20-0"></span>**Réglage de la date et de l'heure**

Quand vous mettez l'appareil sous tension pour la première fois, un message vous demandant de régler la date et l'heure apparaît.

Sélectionnez [OUI] et effectuez les étapes de [2](#page-20-1) à [3](#page-20-2) ci-dessous pour régler la date et l'heure.

## **1** Sélectionnez le menu.  $(4.33)$  $(4.33)$  $(4.33)$

**MENU : [CONFIG] → [REGL HORL.]** 

- <span id="page-20-1"></span>*2* **Touchez la date ou l'heure qui doit être réglée, puis réglez la valeur**  désirée en utilisant **D**/D.
- A **Affichage de la Configuration de l'heure mondiale**   $(→ 34)$  $(→ 34)$  $(→ 34)$ :
	- $\bigoplus$  [RÉSIDENCE]/ $\bigotimes$  [DESTINATION]
- ≥ L'année peut être définie de 2000 à 2039.
- ≥ Le système 24-heures est utilisé pour afficher l'heure.

## <span id="page-20-2"></span>*3* **Touchez [ACCÈS].**

- ≥ Un message invitant à la configuration de l'heure mondiale peut s'afficher. Effectuez la configuration de l'heure mondiale en touchant l'écran.  $(\rightarrow 34)$  $(\rightarrow 34)$
- Touchez [QUITTER] pour achever le réglage.
- ≥ La fonction date et heure est alimentée par une batterie incorporée au lithium.
- ≥ Si l'horloge s'affiche ainsi [- -], la batterie au lithium incorporée a besoin d'être rechargée. Pour recharger la batterie au lithium incorporée, connectez l'adaptateur secteur ou fixez la batterie à l'appareil. Laissez l'appareil pendant environ 24 heures et la batterie maintiendra l'affichage de la date et de l'heure pendant environ 6 mois. (La batterie se recharge même si l'appareil est mis hors tension.)

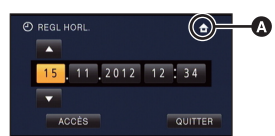

**A** 

О

## <span id="page-21-1"></span><span id="page-21-0"></span>**Avant l'enregistrement**

<span id="page-21-2"></span>∫ **Positionnement de base du caméscope**

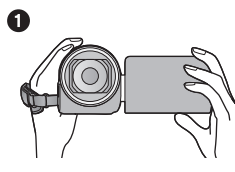

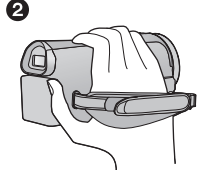

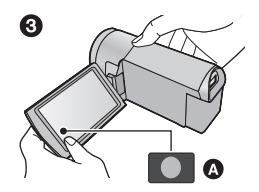

- Tenez le caméscope avec les deux mains.
- **2** Passez votre main dans la courroie.
- <sup>3</sup> Il est pratique d'utiliser l'icône de la touche d'enregistrement **a** lorsque vous tenez l'appareil au niveau de votre taille.
- ≥ Quand vous enregistrez, assurez-vous que vos pieds sont stables et qu'il n'y a aucun risque de collision avec une autre personne, un objet, etc.
- ≥ Quand vous êtes à l'extérieur, enregistrez des images avec la lumière du soleil derrière vous. Si le sujet est éclairé par derrière, il devient sombre dans l'enregistrement.
- ≥ Gardez vos bras près du corps et écartez vos jambes pour un meilleur équilibre.
- ≥ Ne couvrez ni les microphones ni l'arrivée d'air du ventilateur avec votre main etc.

## ∫ **Enregistrement de base d'images animées**

- ≥ L'appareil devrait normalement rester stable pendant l'enregistrement.
- ≥ Si vous déplacez l'appareil pendant l'enregistrement, faites-le doucement, en maintenant une vitesse constante.
- ≥ Le fonctionnement du zoom est utile pour enregistrer des sujets desquels on ne peut pas s'approcher, mais la surexploitation du zoom avant et du zoom arrière peut rendre le résultat des images animées moins agréable à regarder.

## ∫ **Auto-enregistrement**

## **Tournez l'écran ACL vers le côté objectif.**

- ≥ L'image est tournée horizontalement comme si vous voyiez une image dans un miroir. (Cependant, l'image enregistrée est la même que lors d'un enregistrement normal.)
- ≥ Seulement certaines indications apparaissent à l'écran. Lors de l'affichage de  $\left| \right|$ , remettre l'écran ACL en position normale et vérifier les indications de mise en garde.  $\leftrightarrow$  [149\)](#page-148-1)

### <span id="page-21-3"></span>∫ **Fixation/retrait du parasoleil**

Ceci réduira la lumière qui pénètre par l'objectif en plein soleil ou en contre-jour etc., ce qui permettra d'enregistrer des images plus claires.

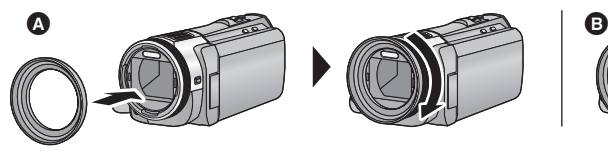

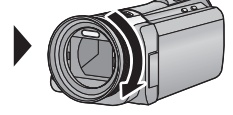

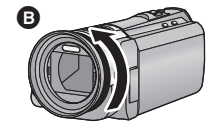

- Fixation du parasoleil
- **B** Pour retirer le parasoleil
- ≥ Si vous utilisez le jeu de Filtre (en option), l'objectif de conversion (en option) ou la lentille de conversion 3D (en option), retirez le parasoleil.

## <span id="page-22-0"></span>**Pour sélectionner un support sur lequel enregistrer [HC-X900M]**

La carte et la mémoire interne peuvent être sélectionnés séparément pour enregistrer des images animées ou des images fixes.

## **1** Changez pour le mode  $\frac{1}{2}$  ou  $\frac{1}{2}$ .

## 2 **Sélectionnez le menu.**  $(\rightarrow 33)$  $(\rightarrow 33)$  $(\rightarrow 33)$

**MENU : [SÉLEC. SUPP.]**

- *3* **Touchez le support pour enregistrer des images animées ou des images fixes.**
- Le support sélectionné indépendamment pour les images fixes et les images animées est surligné en jaune.

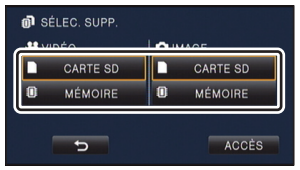

 $\mathbf{r}$ 

О

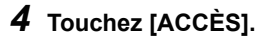

## <span id="page-23-0"></span>**Enregistrement d'images animées**

- **Changez pour le mode**  $\mathbf{a}$  **(** $\rightarrow$  **[18\)](#page-17-0)**
- *2* **Ouvrez l'écran ACL ou étirez le viseur.**
- *3* **Appuyez sur le bouton de marche/ arrêt d'enregistrement pour commencer l'enregistrement.**
- **A** Icône de la touche d'enregistrement
- **B** Lorsque vous débutez l'enregistrement, II se change en  $\bullet$ .
- *4* **Appuyez de nouveau sur la touche marche/arrêt de l'enregistrement pour mettre l'enregistrement en pause.**
- ≥ L'enregistrement peut être également démarré/arrêté en touchant l'icône de la touche enregistrement. Cette icône fonctionne de la même manière que la touche marche/arrêt de l'enregistrement.

### ∫ **Les indicateurs à l'écran du mode enregistrement d'images animées**

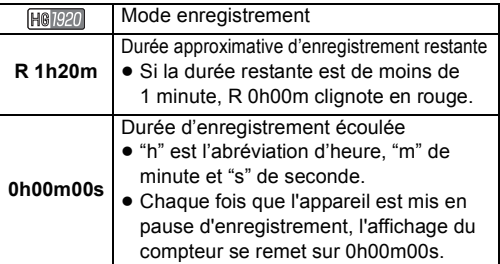

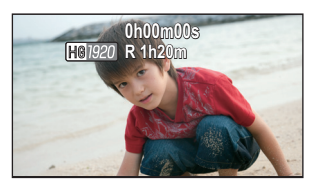

- ≥ L'affichage à l'écran disparaîtra si aucune fonction n'est effectuée pendant une période précise. Pour l'afficher de nouveau, touchez l'écran. (+ [34\)](#page-33-2)
- ≥ Si la durée d'enregistrement restant est de moins de 30 minutes, il restera affiché.
- $\bullet$  Pour changer le format d'enregistrement, changez le Mode Enregistrement (→ [59\)](#page-58-1) **ou appuyez et maintenez la touche 1080/50p. (→ [47](#page-46-0))**
- ≥ **Des images fixes peuvent être enregistrées pendant l'enregistrement d'images animées. (**l **[27\)](#page-26-0)**
- ≥ Les images enregistrées, entre le moment de la pression de la touche marche/arrêt de l'enregistrement pour démarrer l'enregistrement et celui de la nouvelle pression pour mettre l'enregistrement en pause, deviennent une scène. Si l'enregistrement est effectué avec [MODE D'ENR.] réglé sur [iFrame], les scènes dont la durée est supérieure à 20 minutes seront automatiquement divisées. (L'enregistrement se poursuit)
- ≥ (Nombre maximum de scènes enregistrables sur une seule carte SD ou la mémoire interne)

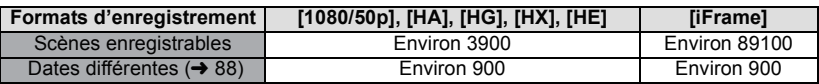

≥ Le nombre maximum de scènes enregistrables et le nombre maximum de dates différentes seront plus petits que sur le tableau ci-dessus s'il y a des scènes et des images fixes iFrame enregistrées ensembles sur une carte SD ou la mémoire interne.

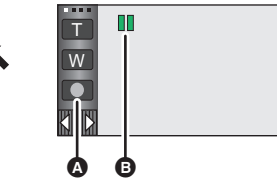

● [HC-X900]/[HC-X909]/ HC-X900M Lorsqu'il est en cours, l'enregistrement ne s'arrêtera pas si l'écran ACL est fermé et si le viseur est rétracté. HC-X800

Lorsqu'il est en cours, l'enregistrement ne s'arrêtera pas si l'écran ACL.

- HC-X900 HC-X909 HC-X900M
- Mettez l'appareil en mode Pause pour connecter ou déconnecter un microphone externe de la prise MIC.
- ≥ Reportez-vous à la page [164](#page-163-1) pour de plus amples détails sur le temps d'enregistrement disponible.

## **À propos de la compatibilité des images animées enregistrées**

### **Lorsque les images animées sont enregistrées au format AVCHD 3D**

- ≥ Seules les images animées enregistrées au format d'enregistrement AVCHD 3D sont prises en charge par un équipement compatible AVCHD 3D.
- ≥ Il est toujours possible de visionner les images animées dupliquées sur un équipement compatible AVCHD, mais les images animées 3D enregistrées sur cet appareil seront converties en images animées 2D. Il n'est pas possible de restaurer les images animées 2D converties en images animées 3D.
- ≥ Il n'est pas toujours possible de visionner des images animées enregistrées avec le format d'enregistrement paramétré sur AVCHD 3D sur un équipement compatible AVCHD 3D sur un équipement compatible AVCHD. Dans ce cas, visionnez-les sur cet appareil.
- **Lorsque les images animées sont enregistrées au format AVCHD Progressive**
- ≥ Seules les images animées enregistrées au format d'enregistrement AVCHD Progressive sont prises en charge par un équipement compatible AVCHD Progressive.
- ≥ Il n'est pas toujours possible de visionner des images animées enregistrées avec le format d'enregistrement réglé sur AVCHD Progressive sur un équipement compatible AVCHD Progressive. Dans ce cas, visionnez-les sur cette unité.
- **Enregistrement au format AVCHD**
- ≥ Seules les images animées enregistrées avec le format d'enregistrement réglé sur AVCHD sont prises en charge par un équipement compatible AVCHD. Les images ne peuvent pas être visionnées par un équipement qui ne prend pas en charge le AVCHD (enregistreurs DVD ordinaires). Vérifiez que votre équipement prend en charge le format AVCHD en consultant le manuel d'utilisation.
- ≥ Il n'est pas toujours possible de visionner des images animées enregistrées avec le format d'enregistrement réglé sur AVCHD sur un équipement compatible AVCHD. Dans ce cas, visionnez-les sur cet appareil.

#### **Enregistrement au format iFrame**

- ≥ Le visionnement peut se faire sur un ordinateur Mac (iMovie'11).
- ≥ Ce format n'est pas compatible avec les images animées enregistrées au format AVCHD.
- ≥ Il n'est pas toujours possible de visionner des images animées enregistrées avec le format d'enregistrement réglé sur iFrame sur un équipement compatible iFrame. Dans ce cas, visionnez-les sur cette unité.

## <span id="page-25-0"></span>**Enregistrement d'images fixes**

- **1** Changez pour le mode  $\bullet$  . ( $\rightarrow$  [18\)](#page-17-0)
- *2* **Ouvrez l'écran ACL ou étirez le viseur.**
- **3** Appuyez à mi-course sur la touche  $\bullet$  . (Uniquement **pour la mise au point automatique)**

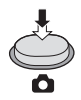

**Indication de la mise au point:**

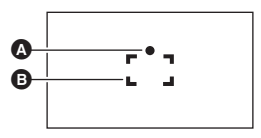

- **A** Indications de mise au point  $\bigcirc$  (Le témoin blanc clignote): Mise au point
	- (Le témoin vert s'allume): En mise en point Pas de marque:
	- Quand la mise au point échoue.
- **B** Zone de mise au point (Zone à l'intérieur des crochets)

## **4** Appuyez à fond sur la touche **O**.

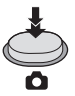

- <span id="page-25-1"></span> $\bullet$  Si vous réglez la fonction du stabilisateur optique de l'image (→ [46\)](#page-45-1) sur  $\overline{\mathbb{Q}_n}$ , ([MODE 1]), alors celle-ci sera plus efficace. ( $\sqrt{\text{MEGA}}$  (Méga-stabilisateur optique de l'image) sera affiché si la touche **de la subset a se la pouvée** à mi-course.)
- ≥ La lampe d'assistance MPA s'allume dans les endroits sombres.
- ≥ L'utilisation d'un flash ou d'un trépied est conseillée pour enregistrer dans un endroit sombre car la vitesse d'obturation devient lente.
- ≥ Il est également possible d'enregistrer une image fixe simplement en touchant le sujet sur lequel doit se faire la mise au point. (Déclencheur par toucher:  $\rightarrow$  [50\)](#page-49-0)
- Pour imprimer une image, sauvegardez celle-ci sur la carte SD (→ [117\)](#page-116-2) et imprimez à l'aide d'un ordinateur ou d'une imprimante.

Ю

## ∫ **A propos des indications à l'écran dans l'enregistrement des photos**

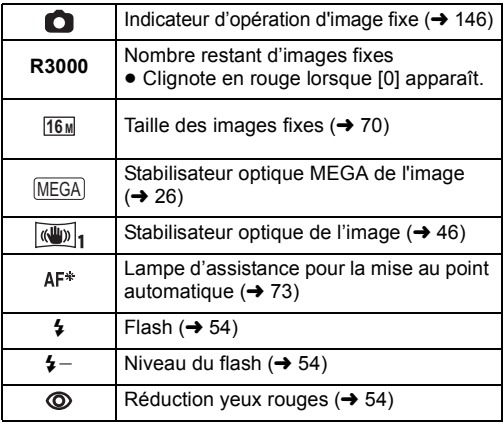

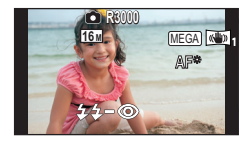

- ≥ L'affichage de l'écran disparaîtra si aucune opération tactile n'est effectuée pendant une période précise. Pour l'afficher de nouveau, touchez l'écran.
- L'écran sera affiché de facon continue lorsque le nombre restant d'images fixes enregistrables est de 200 ou moins.

## ∫ **À propos de l'indicateur de mise au point**

- ≥ L'indicateur de mise au point indique l'état de la mise au point automatique.
- ≥ L'indicateur de mise au point n'apparaît pas en mode de mise au point manuelle.
- ≥ L'indicateur de mise au point n'est pas affiché ou la mise au point est difficile dans les cas suivants.
	- $-$  Lorsque des sujets rapprochés et des sujets éloignés sont dans la même scène - Lorsque la scène est sombre
	- Lorsqu'une partie de la scène est éclairée
	- $-$  Lorsque la scène est remplie de lignes horizontales

## ∫ **À propos de la zone de mise au point**

Lorsqu'il y a un objet présentant un fort contraste devant ou derrière le sujet dans la zone de mise au point, il se peut que la mise au point ne soit pas faite sur le sujet. Si c'est le cas, déplacez l'objet de contraste en dehors de la zone de mise au point.

- ≥ La zone de mise au point n'est pas affichée dans les cas suivants
	- Lorsque le mode auto intelligent (portrait) est utilisé
	- Lorsque le suivi AF/AE est utilisé
	- En cas d'utilisation du zoom optique étendu
	- Lorsque l'appareil détermine que la lampe d'assistance MPA est nécessaire.

## <span id="page-26-0"></span>**Enregistrement d'images fixes en mode enregistrement d'images animées**

Vous pouvez enregistrer des photos même en mode enregistrement de film.

### $\Diamond$  Changez pour le mode **...**.

## Appuyez à fond sur la touche **(b)** (appuyez sur le bas) pour prendre la photo.

- ≥ Il est possible d'enregistrer des images fixes tout en enregistrant des images animées. (Enregistrement simultané)
- ≥ Le nombre restant d'images enregistrables est affiché pendant que les images fixes sont enregistrées.

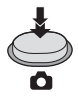

<sup>●</sup> Le flash incorporé, la réduction des yeux rouges et le retardateur (→ [55](#page-54-0)) ne fonctionnent pas.

- ≥ Pendant l'enregistrement des images animées ou pendant l'opération PRE-REC, la qualité de l'image est différente des images fixes ordinaires car l'enregistrement des images animées a la préférence sur l'enregistrement des images fixes.
- ≥ Si l'enregistrement simultané est utilisé pendant l'enregistrement d'images animées, la durée d'enregistrement restante sera raccourcie. Si l'appareil est éteint ou si le commutateur de mode est utilisé, la durée d'enregistrement restante peut s'allonger.

# <span id="page-27-0"></span>**Mode d'automatisation intelligente**

Les modes adaptés aux conditions suivantes sont sélectionnés simplement en dirigeant l'appareil sur ce que vous voulez enregistrer.

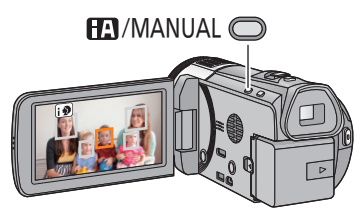

**Touche auto intelligente/manuelle Appuyez sur cette touche pour commuter le mode auto intelligent/mode manuel.**

 $\cdot$ 

O

≥ Référez-vous à la page [74](#page-73-0) à propos du mode manuel.

|                                 | Mode                     | <b>Effet</b>                                                                                                    |
|---------------------------------|--------------------------|----------------------------------------------------------------------------------------------------|
| li D                            | Portrait                 | Les visages sont détectés et mis au point automatiquement, et<br>la luminosité est réglée pour qu'ils soient enregistrés de façon<br>nette. |
| li Za                           | Paysage                  | Le paysage entier sera enregistré avec éclat sans zone<br>blanchâtre dans le ciel de fond, qui peut être très lumineux.                     |
| $\mathbb{I}^{3}$                | Projecteur               | Les objets très lumineux sont enregistrés de façon nette.                                                                                   |
| m*                              | <b>Eclairage faible</b>  | Vous pouvez enregistrer de façon nette même si la pièce est<br>sombre ou si c'est le crépuscule.                                            |
| $\mathbf{E}^{\prime 2}$         | <b>Portrait nocturne</b> | Une personne ainsi que l'arrière-plan sont enregistrés avec<br>une luminosité proche de la vie réelle.                                      |
| $\mathbb{Z}^n$                  | Paysage nocturne         | Vous pouvez enregistrer un paysage nocturne vivant en<br>ralentissant la vitesse d'obturation.                                              |
| $\mathbf{E}^2$                  | Macro                    | Ceci permet d'enregistrer en se rapprochant de l'objet à<br>enregistrer.                                                                    |
| $\mathbf{E}$ <sup>*1</sup><br>Œ | <b>Normal</b>            | Dans les modes autres que ceux décrits ci-dessus, le<br>contraste est ajusté pour donner de la clarté à l'image.                            |

\*1 Uniquement en mode d'enregistrement des images animées

\*2 Uniquement en mode d'enregistrement d'images fixes

- ≥ Selon les conditions d'enregistrement, l'appareil peut ne pas entrer le mode désiré.
- ≥ Dans les modes portrait, projecteur et lumière basse, le visage sera encadré en blanc lorsqu'il est détecté. Dans le mode Portrait, le sujet plus grand et plus proche du centre de l'écran sera encadré en orange.  $(\rightarrow 63)$  $(\rightarrow 63)$
- ≥ L'utilisation d'un trépied est conseillée en mode portrait nocturne et paysage nocturne.
- ≥ Les visages ne peuvent pas être détectés selon les conditions d'enregistrement, comme lorsque les visages ont une certaine taille, une certaines inclinaisons ou lorsque le zoom numérique est utilisé.

#### ∫ **Mode auto intelligent**

Lorsqu'on passe en mode auto intelligent, la balance des blancs automatique et la mise au point automatique fonctionnent et ajustent automatiquement la balance des couleurs et la mise au point.

Selon la luminosité du sujet, etc., l'ouverture et la vitesse de l'obturateur sont automatiquement réglées pour une luminosité optimale.

≥ La balance des couleurs et la mise au point ne peuvent pas être réglées automatiquement selon les sources de lumière ou les scènes. Si c'est le cas, réglez manuellement ces paramètres.  $($   $\rightarrow$  [76,](#page-75-0) [78](#page-77-1))

### **Balance automatique des blancs**

L'illustration indique la plage dans laquelle la balance automatique des blancs fonctionne.

- 1) La plage de réglage de la balance automatique des
- blancs de cet appareil
- 2) Ciel bleu
- 3) Ciel couvert (pluie)
- 4) Soleil
- 5) Lampe fluorescente blanche
- 6) Ampoule halogène
- 7) Ampoule à incandescence
- 8) Aube ou crépuscule
- 9) Bougies

Si la balance des blancs automatique ne fonctionne pas normalement, ajustez-la manuellement.  $(\rightarrow 76)$  $(\rightarrow 76)$ 

### **Mise au point automatique**

L'appareil fait automatiquement la mise au point.

- ≥ La mise au point automatique ne fonctionne pas correctement dans les situations suivantes. Utilisez alors le mode de mise au point manuelle.  $(\rightarrow 78)$  $(\rightarrow 78)$ 
	- $-$  Enregistrement des objets éloignés et proches en même temps
	- $-$  Enregistrement d'un sujet derrière une vitre sale ou poussiéreuse
	- $-$  Enregistrement d'un sujet qui est entouré par des objets à la surface vernie ou par des objets hautement réfléchissants

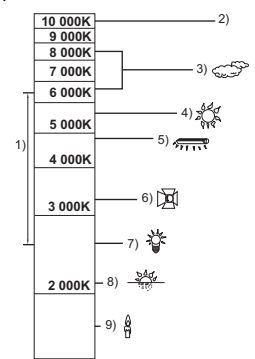

## <span id="page-29-0"></span>**Lecture des images animées/images fixes**

- **1** Changez pour le mode  $\blacktriangleright$  . ( $\rightarrow$  [18\)](#page-17-0)
- *2* **Touchez l'icône de sélection du mode**  lecture  $\textcircled{a}$ . ( $\rightarrow$  [20\)](#page-19-0)

## *3* **/ /** HC-X900 HC-X909 HC-X800

**Sélectionnez l'image fixe** B **ou le format d'enregistrement des images animées** C **que vous désirez visionner.**

#### HC-X900M

**Sélectionnez le type de support** D **puis sélectionnez l'image fixe** B **ou le format d'enregistrement des images animées** C **que vous désirez visionner.**

- Touchez [ACCÈS].
- ≥ L'icône s'affiche dans l'affichage vignette lorsque l'élément de l'image animée est touché. ( AVCHD , <sup>1080/50p</sup>, <sup>1080/50i</sup>, <sup>i Frame</sup>, MP4 , AVCHD3D, SbS 3D)
- $\bullet$  [50p] s'affiche sur la scène 1080/50p, **3D** (Bleu) s'affiche sur la scène AVCHD 3D et (3D s'affiche sur la scène côte-à-côte (SbS) en touchant [ALL AVCHD].
- *4* **Touchez la scène ou l'image fixe qui doit être lue.**
- Elle passera sur l'écran affichant met le levier de défilement des vignettes  $\bigcirc$  si aucune opération n'est effectuée pendant environ 5 secondes sur l'écran d'affichage des vignettes.

Pour plus de détails à propos de la suppression, reportez-vous à la page [96.](#page-95-1)

- ≥ Affichage de la page suivante (précédente):
	- Faites glisser l'affichage vignette vers le haut (le bas) en le touchant.
	- $-$  Touchez  $\triangle$  (haut) /  $\blacktriangledown$  (bas) sur le levier de défilement de la vignette.

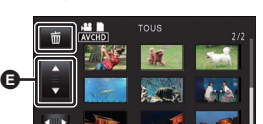

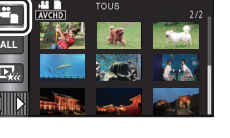

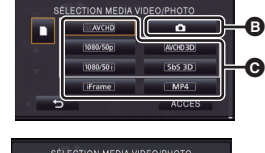

$$
\underbrace{\left(\begin{array}{c|c} \text{P(ELCT(ON MEEDA) \cap EOP-HOTO)} & \text{P(EMC) \cap EOP-HOTO} \\ \hline \text{R} & \text{R} & \text{R} & \text{R} & \text{R} \\ \hline \text{R} & \text{R} & \text{R} & \text{R} & \text{R} \\ \hline \text{R} & \text{R} & \text{R} & \text{R} & \text{R} \\ \hline \text{R} & \text{R} & \text{R} & \text{R} & \text{R} \\ \hline \text{R} & \text{R} & \text{R} & \text{R} & \text{R} \\ \hline \text{R} & \text{R} & \text{R} & \text{R} & \text{R} \\ \hline \text{R} & \text{R} & \text{R} & \text{R} & \text{R} \\ \hline \text{R} & \text{R} & \text{R} & \text{R} & \text{R} \\ \hline \text{R} & \text{R} & \text{R} & \text{R} & \text{R} \\ \hline \text{R} & \text{R} & \text{R} & \text{R} & \text{R} & \text{R} \\ \hline \text{R} & \text{R} & \text{R} & \text{R} & \text{R} & \text{R} \\ \hline \text{R} & \text{R} & \text{R} & \text{R} & \text{R} & \text{R} \\ \hline \text{R} & \text{R} & \text{R} & \text{R} & \text{R} & \text{R} & \text{R} \\ \hline \text{R} & \text{R} & \text{R} & \text{R} & \text{R} & \text{R} & \text{R} \\ \hline \text{R} & \text{R} & \text{R} & \text{R} & \text{R} & \text{R} & \text{R} \\ \hline \text{R} & \text{R} & \text{R} & \text{R} & \text{R} & \text{R} & \text{R} \\ \hline \text{R} & \text{R} & \text{R} & \text{R} & \text{R} & \text{R} & \text{R} \\ \hline \text{R} & \text{R} & \text{R} & \text{R} & \text{R} & \text{R} & \text{R} \\ \hline \text{R} & \text{R} & \text{R} & \text
$$

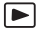

## *5* **Sélectionnez l'opération de lecture en touchant l'icône de l'opération.**

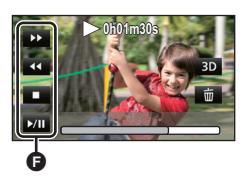

F icônes d'opération

- ≥ Les icônes d'opération et l'écran d'affichage disparaîtront si aucune opération tactile n'est effectuée pendant une période précise. Pour les afficher de nouveau, touchez l'écran.
- [HC-X900]/[HC-X909]/[HC-X900M La scène ou l'image fixe en cours de lecture est convertie en image 3D/image 2D et lue lorsque  $3D/$ 2D est touché.  $(4 112)$  $(4 112)$  $(4 112)$
- ≥ Le diaporama ne pourra être lu qu'en 2D ou qu'en 3D. Il sera lu en 2D si l'image fixe au départ du diaporama est affichée en 2D (Les images fixes en 3D sont converties en 2D et lues.) et il sera lu en 3D si elle est affichée en 3D (Les images fixes en 2D sont converties en 3D et lues).

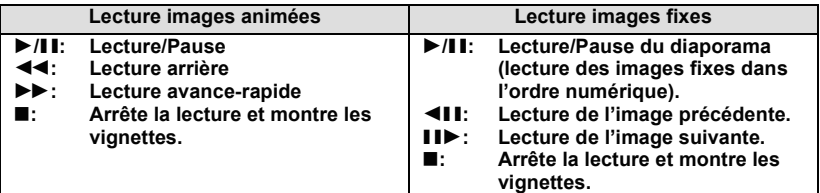

#### ∫ **Changez l'affichage des vignettes**

Pendant que la vignette est affichée, l'affichage vignette change dans l'ordre suivant si le levier du zoom est utilisé du coté  $Q$  ou du coté  $\blacksquare$ .

20 scènes  $\longleftrightarrow$  $\longleftrightarrow$  $\longleftrightarrow$  9 scènes  $\longleftrightarrow$  1 scène  $\longleftrightarrow$  Index photogrammes Highlight & Time\* ( $\rightarrow$  85) \* L'index photogrammes Highlight & Time peut uniquement être réglé en mode lecture des images animées.

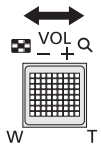

- ≥ L'affichage 9 scènes revient si l'alimentation est coupée ou bien si le mode est modifié.
- ≥ Par l'affichage en 1 scène ou en appuyant et en maintenant la pression sur la vignette dans l'affichage 20 scènes ou 9 scènes, la date et l'heure d'enregistrement s'affichent pendant le visionnement des images animées, et la date d'enregistrement et le numéro de fichier pendant celui des images fixes.
- Réglage du volume du haut**parleur/casque**

Utilisez le levier du volume pour ajuster le volume du haut-parleur/casque pendant le Mode Lecture des Images Animées.

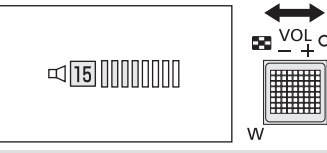

<span id="page-30-0"></span>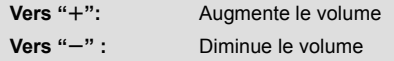

Le modèle HC-X800 n'est pas équipé de la fonction de réglage du volume du casque.

- Le son sera audible seulement pendant la lecture normale.
- ≥ Si la lecture en pause continue pendant 5 minutes, l'écran revient aux vignettes.
- ≥ L'indicateur du temps de lecture passé sera remis à 0h00m00s pour chaque scène.
- ≥ Si vous visionnez avec [ALL AVCHD] sélectionné, l'écran peut devenir momentanément noir au moment où les scènes changent.

## **Compatibilité des images animées**

● Cet appareil est basé sur AVCHD 3D/AVCHD Progressive/AVCHD.

#### **Format AVCHD 3D**

- Les signaux vidéo pour le AVCHD 3D pouvant être lus avec cet appareil sont 1920×1080/50i.
- ≥ **Ne supprimez pas et n'éditez pas l'image 3D enregistrée sur la carte SD à l'aide de cet appareil en utilisant autre chose qu'un équipement compatible AVCHD 3D (comme un équipement compatible AVCHD conventionnel). L'image 3D sur la carte SD sera convertie en image 2D. Une fois convertie en image 2D, il n'est plus possible de la restaurer en image 3D.**
- ≥ Cet appareil peut abîmer ou ne pas lire les images animées enregistrées ou créées par d'autres appareils et les autres appareils peuvent abîmer ou ne pas lire les images animées enregistrées par cet appareil, même si ceux-ci prennent en charge le format AVCHD 3D.

#### **Format AVCHD Progressive**

- ≥ Le signal vidéo de l'AVCHD Progressive pouvant être lu sur cet appareil est le 1920k1080/50p.
- ≥ Cet appareil peut abîmer ou ne pas lire les images animées enregistrées ou créées par d'autres appareils et les autres appareils peuvent abîmer ou ne pas lire les images animées enregistrées par cet appareil, même si ceux-ci prennent en charge le format AVCHD Progressive.

#### **Format AVCHD**

- Les signaux vidéo pour l'AVCHD pouvant être lus avec cet appareil sont 1920×1080/ 50i et 1440×1080/50i.
- ≥ Cet appareil peut abîmer ou ne pas lire les images animées enregistrées ou créées par d'autres appareils et les autres appareils peuvent abîmer ou ne pas lire les images animées enregistrées par cet appareil, même si ceux-ci prennent en charge le format AVCHD.

#### **Format iFrame**

- Les signaux vidéo pour le iFrame pouvant être lus avec cette unité sont 960×540/25p.
- ≥ Les images animées enregistrées au format AVCHD et iFrame ne sont pas compatibles entre elles.
- ≥ Cet appareil peut abîmer ou ne pas lire les images animées enregistrées ou créées par d'autres appareils et les autres appareils peuvent abîmer ou ne pas lire les images animées enregistrées par cet appareil, même si ceux-ci prennent en charge le format iFrame.

### **Format MP4**

- Seuls les MP4 (640×360/25p) créés sur cet appareil peuvent être lus.
- ≥ Les autres produits peuvent abimer ou ne pas lire les images animées créées sur cet appareil, même s'ils prennent en charge le format MP4.

## **Compatibilité des images fixes**

- Cet appareil est conforme au standard unifié DCF (Design rule for Camera File system) établi par JEITA (Japan Electronics and Information Technology Industries Association).
- ≥ Les formats de fichier d'images fixes pris en charge par cet appareil sont les formats MPO et JPEG. (Tous les fichiers aux formats MPO et JPEG ne pourront pas être lus.)
- ≥ Cet appareil pourrait détériorer ou ne pas lire les images fixes enregistrées ou créées sur d'autres appareils, et les autres appareils pourraient détériorer ou ne pas lire les images fixes enregistrées sur cet appareil.

## <span id="page-32-0"></span>**Utilisation de l'écran de menu**

- Touchez  $\triangleleft$  (côté gauche)/ $\triangleright$  (côté droit) de **KIIIX** sur le Menu Tactile pour afficher **MENU** . (→ [20](#page-19-0))
- 1 Touchez MENU.

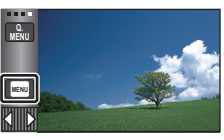

*2* **Touchez le menu principal** A**.**

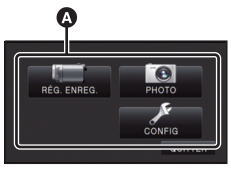

*3* **Touchez le sous-menu** B**.**

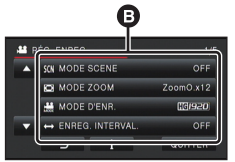

- La page suivante (précédente) peut être affichée en touchant  $\boxed{\phantom{1}}/\boxed{\phantom{1}}$ .
- *4* **Touchez l'élément désiré pour entrer la configuration.**
- *5* **Touchez [QUITTER] pour sortir de la configuration du menu.**
- A propos **de l'affichage du guide**

Après avoir touché  $\|\cdot\|$ , toucher les sousmenus et les éléments fera apparaître les descriptions et les messages de confirmation de configuration.

● Après l'affichage des messages, l'affichage du guide est annulé.

## <span id="page-32-1"></span>**Utilisation du menu rapide**

Ceci permet la configuration rapide de certains menus.

● Touchez  $\triangleleft$  (côté gauche)/ $\triangleright$  (côté droit) de **KIIIIX** sur le Menu Tactile pour afficher **Q. (→ [20\)](#page-19-0)** 

## $1$  **Touchez**  $\left[\begin{smallmatrix} 0 \\ MENU \end{smallmatrix}\right]$ .

Les menus suivants peuvent être définis. Touchez le menu désiré.

≥ Les éléments affichés diffèrent selon la position du commutateur de mode ou la configuration.

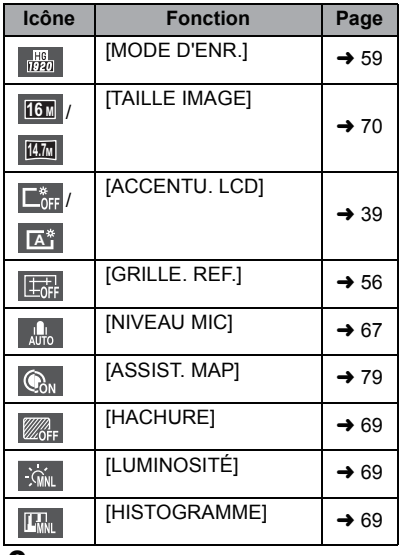

- *2* **Touchez l'élément désiré pour entrer la configuration.**
- *3* **Touchez [QUITTER] pour sortir du menu rapide.**

## <span id="page-33-0"></span>**Utilisation du menu de configuration**

### ≥ **Les éléments affichés diffèrent selon la position ou la configuration du commutateur de mode.**

#### **Sélectionnez le menu.**

**: [CONFIG]** # **réglage désiré MENU**

<span id="page-33-2"></span>**[AFFICHAGE] [5 SEC.]/[ON]**

Définissez la méthode d'affichage de l'écran d'information.

**[5 SEC.]:** Les informations s'affichent à l'écran pendant 5 secondes après le démarrage du mode enregistrement, le démarrage de la lecture ou en touchant l'écran.

**[ON]:** Affichage constant

## **[REGL HORL.]**

Veuillez vous référer à la page [21](#page-20-0).

## <span id="page-33-1"></span>**[RÉG. HEURE MO.]**

Il est possible de sélectionner et d'enregistrer l'heure du lieu de destination du voyage en sélectionnant votre lieu de résidence et la destination du voyage.

#### <span id="page-33-4"></span>**1 Touchez [RÉG. HEURE MO.].**

- Si l'horloge n'est pas réglée, réglez-la à l'heure en cours. (→ [21\)](#page-20-0)
- ≥ Si [RÉSIDENCE] (votre lieu de résidence) n'est pas configuré, le message apparaît. Touchez [ACCÈS] et suivez l'étape [3.](#page-33-3)
- **2** (Uniquement en configurant votre lieu de résidence) **Touchez [RÉSIDENCE].**
- ≥ Touchez [ACCÈS].
- <span id="page-33-3"></span>**3** (Uniquement en configurant votre lieu de résidence)

Touchez **| | | | | | | | pour sélectionner votre lieu de résidence et touchez [ACCÈS].**

- ≥ **Touchez [RÉG. HEURE D'ÉTÉ] pour régler**  l'heure d'été. (**第9**) apparaît et la configuration **de l'heure d'été s'active; l'horloge sera avancée d'une heure par rapport à l'heure GMT. Touchez de nouveau [RÉG. HEURE D'ÉTÉ] pour revenir à la configuration normale de l'heure.**
- **4** (Uniquement en configurant le lieu de votre destination)

#### **Touchez [DESTINATION].**

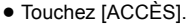

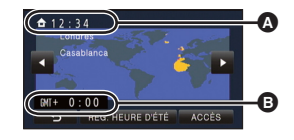

A **L'heure actuelle** B **Heure de différence par rapport à l'heure GMT (Greenwich Mean Time)**

- ≥ Lorsque le lieu de résidence est réglé pour la première fois, l'écran de sélection du lieu de résidence/destination du voyage apparaît tout de suite après le réglage du lieu de résidence. Si le lieu de résidence avait déjà été configuré, exécutez l'opération de menu de l'étape [1](#page-33-4).
- **5** (Uniquement en configurant le lieu de votre destination) Touchez **4** / **pour sélectionner**

**votre lieu de destination et touchez [ACCÈS].**

≥ **Touchez [RÉG. HEURE D'ÉTÉ] pour régler l'heure d'été. apparaît et la configuration de l'heure d'été s'active. L'heure du lieu de destination du voyage et le décalage horaire par rapport à l'heure du lieu du domicile seront avancés d'une heure. Touchez de nouveau [RÉG. HEURE D'ÉTÉ] pour revenir à la configuration normale de l'heure.**

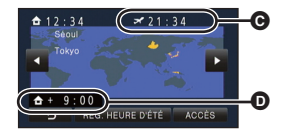

- C **L'heure locale de l'endroit de destination du voyage**
- D **La différence d'heure entre le lieu de destination du voyage et le lieu de résidence**
- Fermez la configuration en touchant [QUITTER]. apparaît et l'heure du lieu de destination du voyage est montré.

### *Pour revenir à l'affichage du réglage du lieu de résidence*

Réglez le lieu de résidence en suivant les étapes de [1](#page-33-4) à [3](#page-33-3), et fermez le réglage en touchant [QUITTER].

≥ Si vous ne pouvez pas trouver le lieu de destination de votre voyage parmi celles montrées à l'écran, réglez-la en utilisant la différence d'heure qu'il y a avec votre lieu de résidence.

### **[DATE/HEURE] [DATE]/[D/H]/[OFF]**

Il est possible de changer le mode d'affichage de la date et de l'heure.

● [HC-X900]/ [HC-X909]/ [HC-X900M Vous pouvez également montrer ou changer l'affichage de la date et de l'heure en appuyant de façon répétée la touche DATE/TIME de la télécommande.

### **[FORMAT DATE] [A/M/J]/[M/J/A]/[J/M/A]**

Il est possible de changer le format de la date.

## **[AFFICHAGE ZOOM/ENR.] [ON]/[OFF]**

Vous pouvez définir la méthode d'affichage des icônes de la touche zoom ( $T / W$ ) et de l'icône de la touche enregistrement  $( \Box )$ .

**[ON]:** Affichage constant

**[OFF]:** Les icônes disparaîtront après 5 secondes sans aucune opération tactile.

## **[AFFICH. VERR. O.I.S.] [ON]/[OFF]**

Définissez la méthode d'affichage de l'icône de Verrouillage du Stabilisateur Optique de l'Image  $(\sqrt{w})$ .

**[ON]:** Affichage constant

**[OFF]:** Les icônes disparaîtront après 5 secondes sans aucune opération tactile.

$$
\frac{\textcolor{blue}{[HC-X800]}}{\textbf{[AFFICH. EXT.]}}
$$

**[AFFICH. EXT.] [SIMPLE]/[DETAIL]/[OFF]**

Reportez-vous à la page [105](#page-104-1).

**[ECONOMIS. (BATT)] [ON]/[OFF]**

Quand environ 5 minutes se sont écoulées sans aucune opération, l'appareil se met automatiquement hors tension pour empêcher la batterie de se décharger.

- ≥ Cet appareil ne s'éteindra pas automatiquement même si [ECONOMIS. (BATT)] est sur [ON] dans les cas suivants:
	- $-En$  utilisant l'adaptateur secteur\*
	- $=$  En utilisant un câble USB pour l'ordinateur, le graveur DVD etc.
	- $-$ si PRE-REC est utilisé
	- Pendant le visionnage du diaporama
- \* Lorsque [ECONOMIS. (SECTEUR)] est activé, cet appareil s'éteint automatiquement.

## **[ECONOMIS. (SECTEUR)] [ON]/[OFF]**

Si aucune opération n'est effectuée pendant environ 30 minutes lors du raccordement de l'adaptateur secteur à cet appareil, ce dernier s'éteint automatiquement.

- ≥ Cet appareil ne s'éteindra pas automatiquement même si [ECONOMIS. (SECTEUR)] est sur [ON] dans les cas suivants:
	- $=$  En utilisant un câble USB pour l'ordinateur, le graveur DVD etc.
	- si PRE-REC est utilisé
	- Pendant le visionnage du diaporama

**[ALLUM. RAPIDE] [ON]/[OFF]**

L'unité est mise en pause d'enregistrement environ 1 seconde lorsqu'elle est allumée avec le mode réglé sur **en** ou **n**.

- ≥ Selon les conditions d'enregistrement, la durée de démarrage peut être plus longue d' 1 seconde.
- ≥ Dans le mode allumage rapide, le grossissement du zoom passe à environ 1k.

```
[DEMAR RAPIDE] [ON]/[OFF]
```
Cet appareil est mis en pause d'enregistrement environ 0,6 seconde après la réouverture de l'écran ACL ou l'extension du viseur.

● [HC-X900]/ [HC-X909]/ [HC-X900M

**Puisque en Mode Veille du Démarrage Rapide environ 70% de l'alimentation utilisée pour le mode pause d'enregistrement est utilisée, la durée d'enregistrement sera réduite.**  $H<sub>C</sub>-X800$ 

**Puisque en Mode Veille du Démarrage Rapide environ 80% de l'alimentation utilisée pour le mode pause d'enregistrement est utilisée, la durée d'enregistrement sera réduite.**
● [HC-X900]/[HC-X909]/[HC-X800

Le Démarrage Rapide ne fonctionnera pas s'il n'y a aucune carte SD présente. HC-X900M

Le Démarrage Rapide ne fonctionnera pas si [CARTE SD] est sélectionné dans [SÉLEC. SUPP.], alors qu'il n'y a aucune carte SD présente.

- Changez pour le mode **in** ou **O**.
- **1 Réglez [DEMAR RAPIDE] sur [ON].**
- **2 Fermez l'écran ACL et rétractez le viseur.**

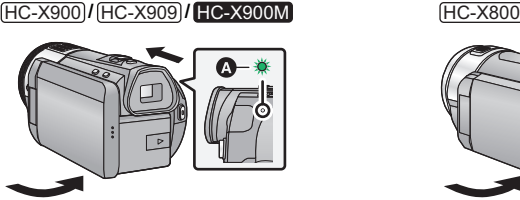

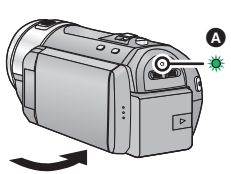

L'indicateur d'état  $\bullet$  clignote en vert et l'appareil passe en mode veille du démarrage rapide.

- Le capuchon d'objectif ne se ferme pas.
- **3 Ouvrez l'écran ACL ou étirez le viseur.**

**HC-X900** / (HC-X909) / (HC-X900M HC-X800

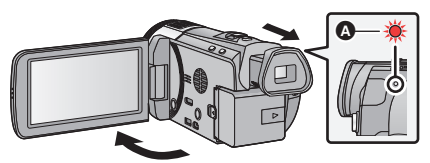

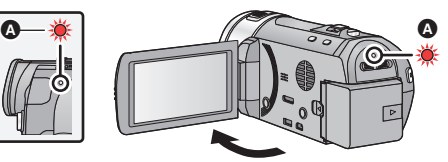

L'indicateur d'état A s'allume en rouge et l'appareil passe en pause d'enregistrement.

- ≥ Le mode veille du démarrage rapide est annulé si
	- $-$  environ 5 minutes se passent
	- $\overline{\phantom{a}}$ lorsque le mode est réglé sur  $\overline{\phantom{a}}$
- ≥ Selon les conditions d'enregistrement et les paramétrages effectués, le démarrage rapide pourrait prendre plus de 0,6 seconde.
- ≥ Il pourrait falloir un certain temps pour que la balance des blancs soit ajustée.
- Dans le Mode Démarrage Rapide, le grossissement du zoom passe à environ 1×.
- HC-X900 / HC-X909 / HC-X900M Si [ECONOMIS. (BATT)] (→ [36\)](#page-35-1)/[ECONOMIS. (SECTEUR)] (→ 36) est sur [ON] et que l'appareil passe en Mode Veille du Démarrage Rapide, fermez l'écran ACL et le viseur puis rouvrez l'écran ACL ou redéployez le viseur.

HC-X800

Si [ECONOMIS. (BATT)] ( $\rightarrow$  [36\)](#page-35-1)/[ECONOMIS. (SECTEUR)] ( $\rightarrow$  36) est sur [ON] et que l'appareil passe en Mode Veille du Démarrage Rapide, fermez l'écran ACL puis rouvrez-le.

- ≥ Mettez l'appareil hors tension à l'aide de la touche d'alimentation.
- [HC-X900]/ [HC-X909]/ [HC-X900M Il n'est pas possible de sortir du Mode Veille du Démarrage Rapide par la télécommande.

HC-X900) / HC-X909) /

HC-X900M

**[Télécommande] [ON]/[OFF]**

Veuillez vous référer à la page [43](#page-42-0).

### **[TEMOIN ENR] [ON]/[OFF]**

HC-X900 / HC-X909 / HC-X900M

Le voyant d'enregistrement s'allume durant l'enregistrement et clignote lorsque l'appareil reçoit un signal provenant de la télécommande ou lorsque le Retardateur- fait un compte à rebours.

HC-X800

Le voyant d'enregistrement s'allume durant l'enregistrement et clignote lorsque le Retardateur- fait un compte à rebours.

Si [OFF] est sélectionné, il ne s'allume pas pendant l'enregistrement.

**[BIP]** *d*) / *d*) / *d*) */ d*) *<i>(d***)** */* **<b>***d* 

Les opérations de l'écran tactile, le démarrage et l'arrêt de l'enregistrement ainsi que la fonction marche/arrêt de l'alimentation peuvent être confirmés par ce son.

(Volume bas)/ (Volume haut)

#### **2 bips répétés 4 fois**

Lorsqu'une erreur survient. Vérifiez l'affichage à l'écran. (+ [149\)](#page-148-0)

# <span id="page-37-0"></span>**[SÉLECT. ICÔNES OPÉRATION]**

Vous pouvez changer les icônes des opérations affichées dans le Menu Tactile. Mémorisez 3 icônes d'opération favorites.

≥ Les paramètres par défaut sont (Fondu), (PRE-REC) et (Compensation du contre-jour) pour le Mode Enregistrement des Images Animées, et  $\bullet$  (Flash intégré),  $\check{\mathcal{C}}$ ) (Retardateur) et  $\mathbb{Z}$  (Compensation du contre-jour) pour le Mode Enregistrement

d'image fixe.

- **1 Touchez [SÉLECT. ICÔNES OPÉRATION].**
- **2 Touchez l'icône de l'opération que vous désirez changer pour annuler le paramètre.**
- **3 Touchez l'icône de l'opération qui doit être définie.**
- ≥ Le nom de la fonction s'affiche en maintenant la pression sur l'icône de l'opération.
- Pour annuler, touchez de nouveau l'icône de l'opération.
- **4 Touchez [ACCÈS].**

≥ Pour plus de détails sur chaque icône d'opération, reportez-vous à la page [51.](#page-50-0)

# **[ACCENTU. LCD]**

**HC-X900 / HC-X909 / HC-X900M :** 

**[HC-X800]:** 

## **[ON]/[OFF] /***A*  $\frac{1}{2}$  *A*  $\frac{1}{2}$  *A*  $\frac{1}{2}$  *A*  $\frac{1}{2}$  *A*  $\frac{1}{2}$  *A*  $\frac{1}{2}$  *A*  $\frac{1}{2}$  *A*  $\frac{1}{2}$  *A*  $\frac{1}{2}$  *<i>A*  $\frac{1}{2}$  *A*  $\frac{1}{2}$  *<i>A*  $\frac{1}{2}$  *A*  $\frac{1}{2}$  *A*  $\frac{1}{2}$

Ceci rend plus facile la visibilité de l'écran ACL dans les endroits lumineux extérieurs inclus.

- Ces paramètres n'affectent pas les images enregistrées.
- $\bullet$  Il est possible de sélectionner à partir du menu rapide. (→ [33\)](#page-32-0)

#### HC-X800

 $\frac{1}{22}$  (Rend encore plus lumineux)/ [五<sup>\*</sup>] (Rend lumineux)/ [ $\frac{1}{2}$  (Normal)/ [五<sup>\*</sup>] (Rend moins lumineux)/ $\sqrt{A}^*$ <sup>\*</sup>(Ajustement automatique)

Ceci n'est pas affiché en mode manuel ou en mode lecture.

● **HC-X900 / HC-X909 / HC-X900M** 

Lorsque l'adaptateur secteur est en cours d'utilisation, l'écran ACL est automatiquement réglé sur [ON].

HC-X800

Lorsque l'adaptateur secteur est en cours d'utilisation, l'écran ACL est automatiquement paramétré sur <sup>[</sup>म]ैं .

≥ Lorsque l'intensité lumineuse de l'écran ACL est élevée, l'autonomie offerte par la batterie est abrégée.

# **[REGL LCD]**

Il ajuste la luminosité et la densité des couleurs de l'écran ACL.

- Ces paramètres n'affectent pas les images enregistrées.
- **1 Touchez [REGL LCD].**
- **2 Touchez l 'élément de réglage désiré.**

**[LUMINOSITE]:** Luminosité de l'écran ACL

**[COULEUR]:** Niveau de couleur du moniteur ACL

**3** Touchez  $\blacksquare$  /  $\blacksquare$  pour ajuster la configuration.

#### **4 Touchez [ACCÈS].**

● Touchez [QUITTER] pour sortir de l'écran de menu.

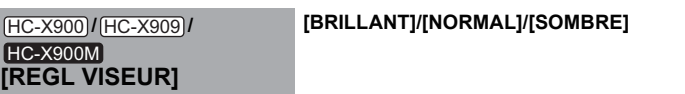

Ceci ajuste la luminosité du viseur.

- Ces paramètres n'affectent pas les images enregistrées.
- ≥ Ceci peut être défini avec l'écran ACL. Fermez l'écran ACL et déployez le viseur après la configuration puis vérifiez la luminosité en allumant le viseur.

#### **[AV MULTI] [COMPOSANTE]/[SORTIE AV]**

Veuillez vous référer à la page [106](#page-105-0).

#### **[SORT.COMPOSANTE] [1080i]/[576i]**

Veuillez vous référer à la page [106](#page-105-1).

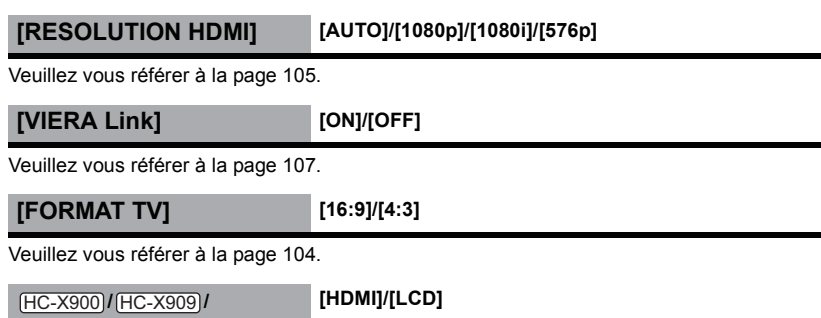

Reportez-vous à la page [110.](#page-109-0)

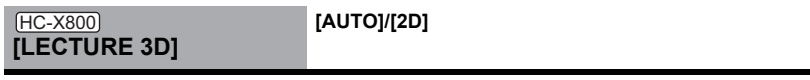

Veuillez vous référer à la page [114.](#page-113-0)

### **[REGL INIT]**

**[Sortie 3D]**

**HC-X900M** 

Sélectionnez [OUI] pour remettre la configuration par défaut du menu.

- Configuration du [SÉLEC. SUPP.], [REGL HORL.] et [LANGUAGE] ne changeront pas.
- \* Pour les utilisateurs qui ont  $\sqrt{HC-X900}/\sqrt{HC-X909}/\sqrt{HC-X800}$ , ce menu n'est pas affiché.

## <span id="page-39-0"></span>**[Position Curseur Auto] [ON]/[OFF]**

Le caractère entré est validé environ 1 seconde après sa saisie, et le curseur est déplacé vers la droite.

Cela rend la saisie plus facile sans avoir besoin de déplacer le curseur lorsque les caractères d'une même clé doivent être entrés de nouveau.

- ≥ L'écran de saisie des caractères s'affiche dans les cas suivants:
	- $-$  En enregistrant [REC. VISAGE] ( $\rightarrow$  [61](#page-60-0))
	- $-$  En paramétrant [RÉGLAGE TITRE] pour la Lecture Surlignée ( $\rightarrow$  [93\)](#page-92-0)

## **[RÉINITIALISER NOMBRE]**

Configurez le numéro de fichier pour iFrame et l'image fixe enregistrée à la suite de 0001.

- ≥ Le numéro de dossier est mis à jour et le numéro de fichier démarrera à partir de 0001.  $\leftrightarrow$  [143](#page-142-0))
- ≥ Pour réinitialiser le numéro de dossier, formatez la carte SD et la mémoire interne, puis effectuez [RÉINITIALISER NOMBRE].
- ≥ Veuillez prendre note que si un support est formaté, toutes les données enregistrées sur celui-ci seront effacées et ne pourront pas être restaurées. Sauvegardez les données importantes sur un ordinateur, un DVD, etc.  $(\rightarrow 120, 134)$  $(\rightarrow 120, 134)$  $(\rightarrow 120, 134)$  $(\rightarrow 120, 134)$

Veuillez prendre note que si un support est formaté, toutes les données enregistrées sur celui-ci seront effacées et ne pourront pas être restaurées. Sauvegardez les données importantes sur un ordinateur, un DVD, etc.  $(\rightarrow 120, 134)$  $(\rightarrow 120, 134)$  $(\rightarrow 120, 134)$  $(\rightarrow 120, 134)$ 

- ≥ Une fois que le formatage est terminé, touchez [QUITTER] pour quitter l'écran de message.
- ≥ Effectuez un formatage physique de la carte SD si celle-ci doit être mise au rebut/donnée.  $\leftrightarrow$  [161](#page-160-0))
- ≥ Pendant le formatage, ne mettez pas l'appareil hors tension et ne retirez pas la carte SD. N'exposez pas l'appareil à des vibrations ou à des chocs.

**Utilisez cet appareil pour formater le support.**

**Ne formatez pas de carte SD en utilisant un autre appareil comme un ordinateur. La carte pourrait ne plus pouvoir être utilisée avec cet appareil.**

### **[FORMAT SUPP.]** HC-X900M

Veuillez prendre note que si un support est formaté, toutes les données enregistrées sur celui-ci seront effacées et ne pourront pas être restaurées. Sauvegardez les données importantes sur un ordinateur, un DVD, etc.  $(\rightarrow 120, 134)$  $(\rightarrow 120, 134)$  $(\rightarrow 120, 134)$  $(\rightarrow 120, 134)$ 

- **1 Touchez [FORMAT SUPP.].**
- **2 Touchez [CARTE SD] ou [MÉMOIRE].**
- ≥ Une fois que le formatage est terminé, touchez [QUITTER] pour quitter l'écran de message.
- ≥ Effectuez un formatage physique de la carte SD si celle-ci doit être mise au rebut/donnée.  $\leftrightarrow$  [161](#page-160-0))
- ≥ Effectuez un formatage physique de la mémoire interne si cet appareil doit être mis au rebut/donné.  $\leftrightarrow$  [158](#page-157-0))
- ≥ Pendant le formatage, ne mettez pas l'appareil hors tension et ne retirez pas la carte SD. N'exposez pas l'appareil à des vibrations ou à des chocs.

**Utilisez cet appareil pour formater le support. Le formatage de la mémoire interne est uniquement disponible avec cet appareil. Ne formatez pas de carte SD en utilisant un autre appareil comme un PC. La carte pourrait ne plus pouvoir être utilisée avec cet appareil.**

**HC-X900 HC-X909 HC-X800 [ÉTAT CARTE]**

L'espace utilisé et la durée d'enregistrement restant sur la carte SD peuvent être contrôlés.

- ≥ Lorsque le commutateur de mode est réglé sur , la durée enregistrable restante pour le mode d'enregistrement sélectionné s'affiche.
- ≥ Touchez [QUITTER] pour fermer l'indicateur.

≥ La carte SD demande un certain espace pour stocker les informations et les fichiers du système de gestion, ce qui fait que l'espace réellement utilisable est légèrement inférieur à la valeur indiquée. L'espace utilisable est généralement calculé ainsi 1 Go=1.000.000.000 octets. Les capacités de cet appareil, de l'ordinateur et du logiciel sont exprimées ainsi 1 Go=1.024×1.024×1.024=1.073.741.824 octets. Par conséquent, la valeur de la capacité indiquée semble être plus petite.

## **[ÉTAT SUPP.] HC-X900M**

L'espace utilisé et la durée d'enregistrement restant sur la carte SD et la mémoire interne peuvent être contrôlés.

- ≥ Toucher [CHANGER SUPP.] permet de permuter entre l'affichage de la carte SD et l'affichage de la mémoire interne.
- ≥ Lorsque le commutateur de mode est réglé sur , la durée enregistrable restante pour le mode d'enregistrement sélectionné s'affiche.
- Touchez [QUITTER] pour fermer l'indicateur.
- ≥ La carte SD ou la mémoire interne nécessitent de l'espace pour conserver les informations et les fichiers de gestion du système, ce qui fait que l'espace utilisable réel est légèrement plus petit que la valeur indiquée. L'espace utilisable de la carte SD/mémoire interne est habituellement calculé ainsi 1 Go = 1.000.000.000 octets. Les capacités de cet appareil, de l'ordinateur et du logiciel sont exprimées ainsi

1 Go=1.024k1.024k1.024=1.073.741.824 octets. Par conséquent, la valeur de la capacité indiquée semble être plus petite.

# **[MODE DEMO] [ON]/[OFF]**

Cet élément est utilisé pour lancer la démonstration de l'appareil.

(Uniquement si le mode est sur la position  $\mathbf{u} = \mathbf{0}$ )

Si le [MODE DEMO] est mis sur [ON] et si vous touchez [QUITTER] alors qu'il n'y a aucune carte SD présente et tandis que cette unité est connectée à l'adaptateur secteur, la démonstration démarre automatiquement.

Si une opération est effectuée, la démonstration est annulée. Cependant si durant 10 minutes aucune opération n'est effectuée, la démonstration démarre automatiquement. Pour arrêter la démonstration, réglez le [MODE DEMO] sur [OFF] ou insérez une carte SD.

# **[DEMO O.I.S.]**

Cet élément est utilisé pour démarrer la démonstration du stabilisateur optique de l'image. (Uniquement si le mode est sur la position  $\mathbf{u}$ )

Touchez [DEMO O.I.S.], la démonstration démarre automatiquement.

Si vous touchez [QUITTER], la démonstration sera annulée.

# **[LANGUAGE]**

Vous pouvez sélectionner la langue sur l'écran d'affichage et l'écran de menu.

#### [Base](#page-21-0)

# <span id="page-42-0"></span>**Utilisation avec la télécommande**

# **[HC-X900/HC-X909/HC-X900M]**

### **Sélectionnez le menu.**

#### $\text{MENU}$  : [CONFIG]  $\rightarrow$ **[Télécommande]** # **[ON]**

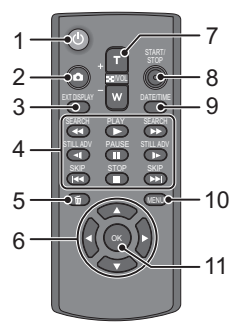

### **1** Touche marche/arrêt [ *·* ]

L'appareil peut être mis sous/hors tension si l'écran ACL est ouvert ou si le viseur est étendu.

- L'appareil ne peut pas être mis sous tension par la touche marche/arrêt si 36 heures ont passé après que l'appareil ait été mis hors tension. Appuyez sur la touche d'alimentation de l'appareil et remettez-le sous tension.
- ≥ L'alimentation ne peut pas être coupée s'il est connecté à l'ordinateur ou au graveur DVD.
- **2** Touche de prise de vue [ $\bullet$ ]<sup>\*</sup>
- **3 Touche d'affichage à l'écran [EXT DISPLAY] (→ [105\)](#page-104-1)**
- **4 Touches de fonctions de la lecture**   $($   $\rightarrow$  [30,](#page-29-0) [84](#page-83-0))

Ces touches fonctionnent de la même manière que les icônes d'opération de lecture affichées à l'écran.

[Sauf le saut de lecture  $(\rightarrow 84)$  $(\rightarrow 84)$ ]

- **5** Touche de suppression  $\lfloor \frac{m}{m} \rfloor$
- **6 Touches de direction [**3**,**4**,**2**,**1**]**
- **7 Touches zoom/volume/commutateur d'affichage des vignettes [T, W, / VOL]\***
- **8 Touche de marche/arrêt d'enregistrement [START/STOP]\***
- **9** Touche Date/Heure [DATE/TIME] (→ [35\)](#page-34-0)
- **10 Touche menu [MENU]**
- **11 Touche OK [OK]**
- \* signifie que ces touches fonctionnent de la même manière que les touches correspondantes situées sur l'appareil.

Retirez la plaque d'isolation **A** avant l'utilisation.

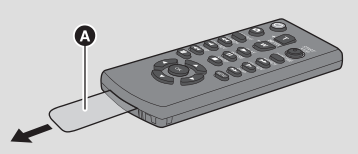

# **Remplacement de la pile bouton**

**1 Tout en appuyant sur la butée** B**, retirez le support de pile.**

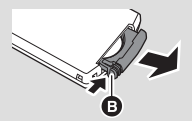

**2 Placez la pile bouton avec sa marque (**i**) vers le haut et remettez en place le support de pile.**

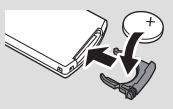

≥ Lorsque la pile bouton est épuisée, la remplacez-la par une pile neuve (numéro de pièce: CR2025). Normalement, la pile devrait durer environ 1 an, mais cela dépend de la fréquence d'utilisation de l'appareil.

∫ **Plage d'utilisation de la télécommande**

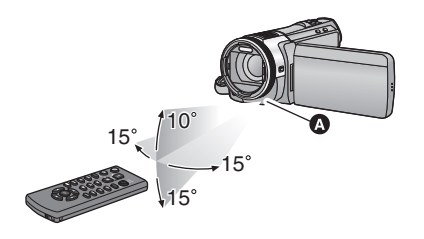

**A** Capteur de la télécommande Distance: Environ jusqu'à 5 m Angle: Environ 10° vers le haut et 15° vers le bas, la gauche et la droite

● La télécommande est prévue pour être utilisée à l'intérieur. À l'extérieur ou dans des conditions de forte luminosité, il se peut que l'appareil ne fonctionne pas correctement même dans la plage d'utilisation prévue.

# **Touches de direction des opérations/touche OK**

*1* **Appuyez sur une touche de direction.**

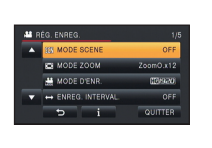

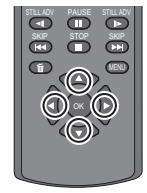

- ≥ L'élément sélectionné deviendra jaune.
- *2* **Sélectionnez la rubrique à l'aide de la touche de direction.**
- *3* **Confirmez la sélection en appuyant sur la touche OK.**

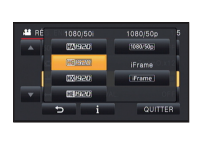

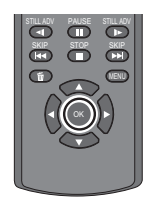

- La sélection/confirmation des icônes d'opération, l'affichage des vignettes etc. peuvent être effectuées.
- Toutes les opérations faites au toucher peuvent également être effectuées avec la télécommande (avec quelques exceptions).

# <span id="page-44-0"></span>**Pour utiliser le zoom**

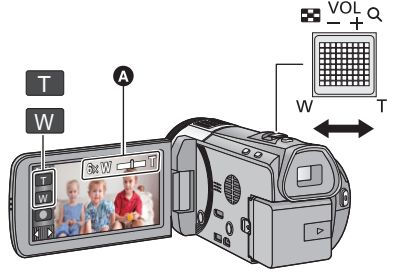

**Levier/icônes de la touche de zoom Côté T:** Enregistrement rapproché (zoom avant) **Côté W:** Enregistrement grand-angle (zoom arrière)

 $\mathbf{e}$ 

n

#### A Barre du zoom

- ≥ Le coefficient maximum du zoom pour l'enregistrement des images animées peut être réglé à l'aide du IMODE ZOOM1. (→ [58](#page-57-0))
- ≥ Il est également possible d'effectuer un zoom en touchant tout simplement l'écran ACL. (Zoom au toucher:  $\rightarrow$  [48\)](#page-47-0)

### ∫ **A propos de la barre du zoom**

La barre du zoom s'affiche pendant l'opération du zoom.

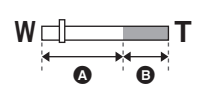

- **A** Zoom optique
- B Mode Enregistrement des Images Animées: i.Zoom/Zoom numérique (Bleu) Mode Enregistrement d'Image Fixe: Zoom Optique étendu

(Bleu)

### <span id="page-44-1"></span>∫ **A propos de la vitesse du zoom**

La vitesse du zoom sera plus rapide dans cet ordre levier du zoom/bague du zoom, icône de la touche zoom/touche zoom de la télécommande, zoom tactile.

- ≥ La vitesse du zoom change selon la plage à laquelle le levier du zoom est déplacé ou la vitesse de rotation de la bague.
- ≥ L'actionnement du zoom en utilisant l'icône de la touche zoom, la touche zoom de la télécommande ou le zoom tactile sera effectué à une vitesse constante.
- \* Le modèle HC-X800 n'est pas équipé de la bague de zoom ni de la touche zoom sur la télécommande.

# **Bague du zoom [HC-X900/HC-X909/HC-X900M]**

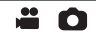

L'actionnement du zoom peut être effectué en utilisant la bague manuelle multifonction. **Zoomez en faisant tourner la bague.**

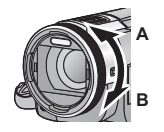

**Coté A:** Enregistrement Gros-plan (zoom avant) **Coté B:** Enregistrement Grand-angle (zoom arrière)

# **Coefficient du zoom durant le Mode Enregistrement d'Image Fixe**

<span id="page-45-0"></span>Le coefficient du zoom peut être étendu jusqu'à  $25\times$  sans dégradation de la qualité de l'image avec le Mode Enregistrement d'Image Fixe. (Zoom optique étendu)

- ≥ L'agrandissement du zoom optique extra change selon le réglage du [TAILLE IMAGE] et de la [FORMAT].  $(\rightarrow$  [70,](#page-69-0) [71](#page-70-0))
- ≥ Si vous enlevez votre doigt du levier zoom pendant le fonctionnement du zoom, le bruit du fonctionnement pourrait être enregistré. Pour ramener le levier zoom dans sa position d'origine, déplacez-le doucement.
- ≥ Si l'agrandissement du zoom est à son maximum, les sujets sont mis au point à environ 1,2 m ou plus.
- ≥ Quand l'agrandissement du zoom est de 1k, l'appareil peut faire la mise au point sur un sujet à environ 3,5 cm de l'objectif.

[Avancé \(Enregistrement\)](#page-44-0)

# **Fonction stabilisateur d'image**

Utilisez le stabilisateur d'image pour réduire les effets de secousse pendant l'enregistrement. L'appareil est équipé d'un S.O.I. HYBRIDE.

S.O.I. HYBRIDE est un stabilisateur hybride optique et électrique de l'image.

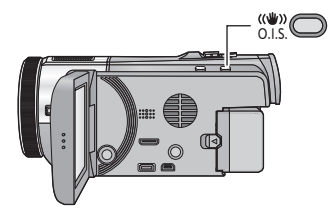

# **Touche de stabilisation optique de l'image (O.I.S.)**

#### **Appuyez sur la touche pour allumer/éteindre le stabilisateur optique de l'image.**

Ω

≝

O

#### **(Mode enregistrement d'images animées)**

- $\langle \langle \psi \rangle \rangle$  /  $\langle \langle \psi \rangle \rangle$   $\rightarrow$   $\langle \langle \psi \rangle \rangle$  (configuration annulée)
- Lorsque le [HYBRID O.I.S.] est sur [ON], < s'affiche. Lorsqu'il est sur [OFF],  $|\langle \psi \rangle|$  s'affiche.
- Pour enregistrer avec un trépied en mode enregistrement des images animées, nous vous conseillons de désactiver le stabilisateur.

#### **(Mode enregistrement d'images fixes)**  $\overline{\text{w}}_1/\overline{\text{w}}_2 \rightarrow \overline{\text{w}}_2$  (configuration annulée)

≥ Lorsque le [O.I.S.Avancé] est sur [MODE 1], **s'affiche. Lorsque le [O.I.S.Avancé] est sur**  $[MODE 2]$ ,  $\langle \langle \psi \rangle$ , s'affiche.

# ∫ **Pour changer le mode du stabilisateur de l'image**

**(Mode enregistrement des images animées)**

### **: [RÉG. ENREG.]** # **[HYBRID O.I.S.]** # **[ON] ou [OFF] MENU**

Lorsqu'il est réglé sur [ON], vous pouvez améliorer encore plus la stabilisation de l'image pour enregistrer en marchant, ou en tenant l'appareil et en enregistrant un sujet distant à l'aide du zoom.

≥ Le paramétrage par défaut de cette fonction est [ON].

**(Mode enregistrement des images fixes)**

**: [RÉG. ENREG.]** # **[O.I.S.Avancé]** # **[MODE 1] ou [MODE 2] MENU**

**[MODE 1]:** La fonction marche tout le temps.

**[MODE 2]:** La fonction marche lorsque la touche **comparent and the est appuyée.** Nous vous la conseillons pour un auto-enregistrement ou un enregistrement avec trépied en mode enregistrement d'images fixes.

≥ Référez-vous à la page [50](#page-49-0) pour plus de détails sur le verrouillage du Stabilisateur Optique de l'image.

[Avancé \(Enregistrement\)](#page-44-0)

# **Enregistrement 1080/50p**

Il s'agit d'un mode d'enregistrement qui peut enregistrer en 1080/50p (1920×1080/50 progressif), ce qui est la qualité d'image la plus élevée de cet appareil.

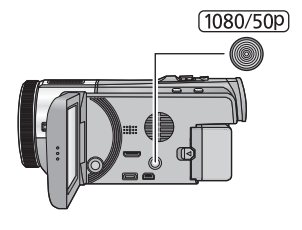

### **Touche 1080/50p**

Pour régler sur le mode d'enregistrement 1080/50p appuyez et maintenez la touche jusqu'à ce **1080/50p** s'affiche.

 $\bullet$ 

● Pour revenir en mode d'enregistrement normal, appuyez et maintenez la touche jusqu'à ce que disparaisse. **1080/50p**

**Il est possible de sélectionner à partir du menu.**

<u>MENU</u> : [RÉG. ENREG.] → [MODE D'ENR.] → [1080/50p]

≥ Veuillez vous référer à la page [164](#page-163-0) sur la durée d'enregistrement approximative.

# **Enregistrement par toucher**

Vous pouvez enregistrer à l'aide de fonctions pratiques simplement en touchant l'écran.

*1* **Touchez (côté gauche)/ (côté droit) de KIIIX** sur le menu tactile pour afficher l'icône de la fonction par toucher.  $(\rightarrow 20)$  $(\rightarrow 20)$ 

# *2* **Touchez l'icône de la Fonction Tactile.**

● Pour annuler, touchez de nouveau l'icône de la fonction Toucher. (Le verrouillage du stabilisateur optique de l'image s'annule si vous relâchez votre doigt  $\sqrt{w}$ .)

# **Icônes de la fonction par toucher**

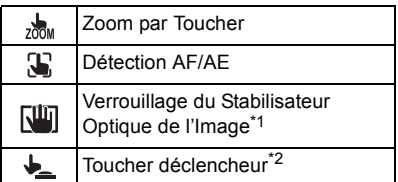

- \*1 En mode enregistrement d'images animées uniquement.
- \*2 En mode enregistrement d'images fixes uniquement.

## <span id="page-47-0"></span>**Zoom par Toucher**

# $700M$

- **Il est possible d'effectuer le zoom à l'aide de la barre de zoom par toucher.**
- ≥ La fonction de Toucher du zoom est pratique pour effectuer les réglages fins de l'agrandissement du zoom.
- **1 Touchez .**
- La barre de toucher du zoom apparaît.

#### **2 Touchez et maintenez la barre du zoom tactile**

- ≥ Il est possible d'effectuer un zoom à la position touchée.
- ≥ Touchez le côté T pour le zoom avant ou touchez le côté W pour le zoom arrière.
- ≥ Il est également possible d'effectuer un zoom en glaissant la barre de zoom par toucher vers T ou W en la touchant.
- ≥ Veuillez consulter la page [45](#page-44-1) pour des détails sur la vitesse du zoom.

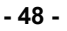

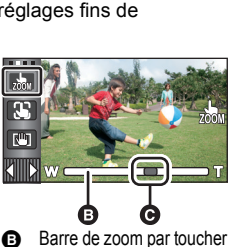

C Position d'agrandissement du zoom

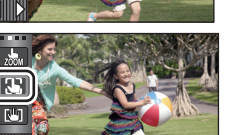

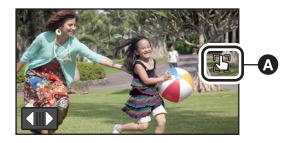

T W

Une icône est affichée à la position **A** lors du réglage de l'icône de la fonction par toucher.

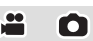

≝ О

<sup>(</sup>ex.: [Détection AF/AE](#page-48-0))

#### <span id="page-48-0"></span>33 **Détection AF/AE**

**Il est possible de régler la mise au point et l'exposition du sujet spécifié en touchant l'écran.**

**La mise au point et l'exposition continueront à suivre le sujet automatiquement même si celui-ci se déplace. (Détection dynamique)**

### **1** Touchez  $\mathbb{R}$ .

- Lorsque [REC. VISAGE] (→ [61](#page-60-0)) est réglé sur [ON] et qu'un visage mémorisé est détecté, la cible est automatiquement verrouillée.
- **2 Touchez le sujet et verrouillez la cible.**
- Lorsque vous touchez la tête du sujet, le cadre cible est verrouillé et la poursuite démarre.
- ≥ Touchez de nouveau le sujet qui doit être changé si vous désirez changer de cible.
- Lorsque le mode d'automatisation intelligente est sélectionné, la configuration devient <sup>[1</sup>] (normale) et le sujet touché est détecté. La sélection devient (portrait) lorsque le cadre cible est verrouillé. (Le

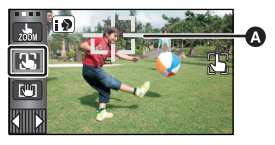

**Cadre cible** 

réglage pourrait passer à  $\mathbb{F}$  (normale) même si le cadre cible est verrouillé sur un visage lors d'un éclairage brillant ou lors de l'enregistrement d'une scène sombre.)

**3 Démarrez l'enregistrement.**

## ∫ **À propos du cadre cible**

- ≥ Lorsque le verrouillage de la cible échoue, le cadre cible clignote en rouge puis disparaît. Touchez une partie caractéristique (couleur etc.) du sujet et verrouillez de nouveau la cible.
- ≥ Lorsque la touche est appuyée à mi-course en mode d'enregistrement d'images fixes, la mise au point est réglée sur l'objet qui est verrouillé. Le cadre cible devient vert lorsqu'il est au point, et la cible ne peut pas être changée.
- ≥ Cette fonction ne peut pas être utilisée en mode manuel. Lorsque le mode manuel est réglé dans le mode enregistrement d'image fixe, il peut uniquement être utilisé avec certains réglages du mode scène.
- ≥ Il peut suivre des objets différents ou ne pas verrouiller la cible selon certaines conditions d'enregistrement telles que celles qui suivent:
	- $-$  Lorsque le sujet est trop grand ou trop petit
	- Lorsque la couleur de l'objet est similaire à l'arrière-plan
	- Lorsque la scène est sombre.
- ≥ Lorsque le sujet est verrouillé en mode d'enregistrement d'image fixe, l'écran peut devenir sombre ou la lampe d'assistance à la mise au point peut s'activer.  $(\rightarrow 73)$  $(\rightarrow 73)$
- ≥ Le suivi AF/AE sera annulé dans les cas suivant.
	- $-$  Lorsque le mode est changé
	- Lorsque l'alimentation est coupée
	- Lorsque le mode scène est établi
	- Permutez sur le mode d'automatisation intelligente/mode manuel
	- Passage sur l'auto-enregistrement

<span id="page-49-0"></span>**En Mode Enregistrement d'Images Animées, vous pouvez augmenter davantage la stabilisation optique de l'image en maintenant le toucher sur . Avec cette fonction, vous pouvez réduire davantage l'effet des secousses qui peuvent survenir en utilisant le zoom.**

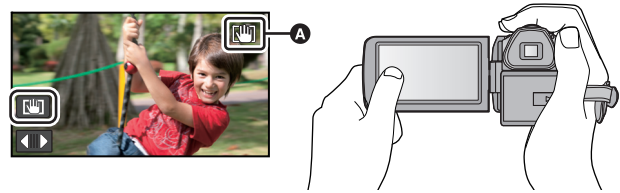

- **1 Appuyez sur la touche du stabilisateur optique de l'image pour allumer le stabilisateur de l'image.**
- **2** Touchez et maintenez  $\sqrt{\mathbf{u}}$ .
- $\bullet$  L'icône s'affiche dans  $\bullet$  pendant que vous touchez et maintenez  $\overline{\mathsf{R}^{\mathsf{III}}}$ .
- ≥ Si vous retirez le doigt de l'icône, le stabilisateur optique de l'image se déverrouillera.

## **■** Pour faire disparaître l'affichage de **<b>Nin**

L'affichage de  $\sqrt{w}$  ne disparaîtra pas même si aucune opération n'est effectuée pendant une période précise avec la configuration par défaut. Pour faire disparaître l'affichage de , Changez le paramètre de [AFFICH. VERR. O.I.S.].

 $\textsf{MENU}$  **: [CONFIG]**  $\rightarrow$  **[AFFICH. VERR. O.I.S.]**  $\rightarrow$  **paramètre désiré** 

**[ON]:** Affichage constant.

**[OFF]:** Les icônes disparaîtront après 5 secondes sans aucune opération tactile.

- ≥ La stabilisation peut ne pas être possible si l'appareil est fortement secoué.
- ≥ Pour enregistrer tout en déplaçant rapidement l'appareil, déverrouillez le stabilisateur optique de l'image.

#### <span id="page-49-1"></span>┺ **Toucher déclencheur**

**Il est possible de faire la mise au point et d'enregistrer l'image fixe d'un sujet qui a été touché.**

- 1 Touchez  $\bigtriangledown$ .
- **2 Touchez le sujet.**
- ≥ La zone de mise au point est affichée à l'endroit touché et une image fixe est enregistrée.

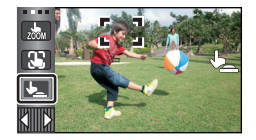

**10** 

- ≥ Selon les conditions de l'enregistrement ou de la reconnaissance de l'endroit touché, il pourrait ne pas être possible d'enregistrer l'image voulue.
- Ceci ne fonctionnera pas pour un auto-enregistrement.

# <span id="page-50-0"></span>**Icônes d'opération des fonctions d'enregistrement**

Réglez les fonctions d'enregistrement en sélectionnant les icônes d'opération pour ajouter des effets différents aux images enregistrées.

*1* **Touchez (côté gauche)/ (côté droit) de sur le menu tactile pour afficher [l](#page-19-0)es icônes d'opération. (→ 20)** 

# *2* **Touchez une icône d'opération.**

(ex.: [PRE-REC](#page-51-2))

- ≥ Sélectionnez de nouveau l'icône d'opération pour annuler la fonction.
- Référez-vous aux pages correspondantes pour annuler les fonctions suivantes.
	- $-$  [Prise de vue Sourire](#page-52-0) ( $\rightarrow$  [53\)](#page-52-0)
	- $-$  [Flash incorporé](#page-53-0) ( $\rightarrow$  [54](#page-53-0))
	- $-$  [Retardateur](#page-54-0) ( $\rightarrow$  [55](#page-54-0))
	- $-$  [Grilles de référence](#page-55-0) ( $\rightarrow$  56)
- L'icône s'affiche dans 
<br>
 lorsque la fonction de l'icône est définie. (L'icône PRE-REC ou Retardateur s'affiche dans **O.**)

# **Icônes d'opérations**

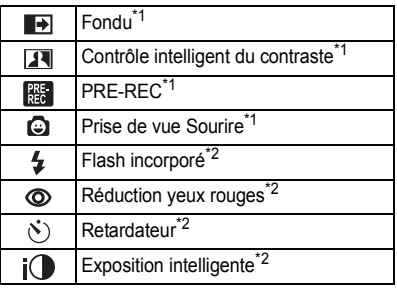

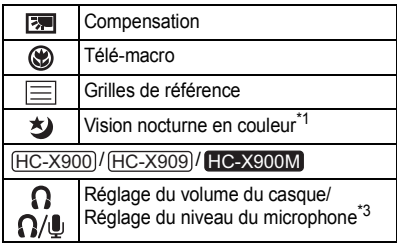

- \*1 Non affiché en mode enregistrement d'images fixes.
- \*2 Non affiché en mode d'enregistrement d'images animées.
- \*3 I[l](#page-66-0) s'affiche uniquement si un casque est branché à la sortie casque. [NIVEAU MIC]  $($   $\rightarrow$  67) est paramétré sur autre chose que [AUTO],  $\bigcap / \bigcup$  s'affiche comme icône d'opération et le réglage du niveau d'entrée du microphone est possible.
- ≥ Les icônes des opérations qui s'affichent dans le Menu Tactile peuvent être changée. ([SÉLECT. ICÔNES OPÉRATIONI:  $\rightarrow$  [38\)](#page-37-0)
- ≥ Si vous éteignez cet appareil ou si vous changez le mode pour , les fonctions PRE-REC, compensation du contre-jour, vision nocturne en couleur, retardateur et macro télé sont annulées.
- ≥ Si vous éteignez l'appareil, la fonction de fondu est annulée.
- Il est possible de régler à partir du menu. (Sauf le réglage du volume du casque)

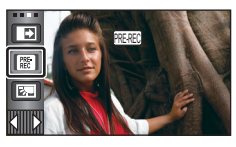

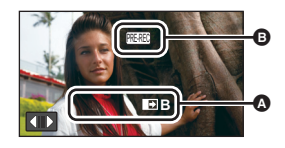

О

 $\mathbf{e}$ 

#### <span id="page-51-0"></span> $\blacksquare$ **Fondu**

**Quand vous commencez d'enregistrer, l'image et le son apparaissent graduellement. (Fondu d'ouverture) Quand vous mettez en pause un enregistrement, l'image/ son disparaissent graduellement. (Fondu de fermeture)**

- La configuration du fondu est annulée lorsque l'enregistrement s'arrête.
- ∫ **Pour sélectionner la couleur du fondu d'ouverture/ fermeture**

<u>MEN⊍</u> : [RÉG. ENREG.] → [FONDU COUL] → **[BLANC] ou [NOIR]**

**(Fondu d'ouverture)**

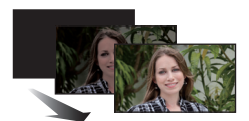

**(Fondu de fermeture)**

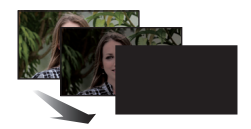

 $\cdot$ 

≝

≥ Les vignettes des scènes enregistrées en utilisant le fondu d'ouverture deviennent noires (ou blanches).

<span id="page-51-1"></span> $\overline{\mathbf{R}}$ **Contrôle intelligent du contraste**

**Ceci illumine les parties qui sont dans l'ombre et difficiles à voir et supprime la saturation des blancs des parties lumineuses en même temps. Les parties sombres et lumineuses peuvent être enregistrées clairement.**

≥ S'il y a des parties extrêmement foncées ou claires ou si la luminosité est insuffisante, l'effet pourrait ne pas être clair.

#### **PRE-REC**  $\left[\begin{array}{cc} \text{PRE} \\ \text{REC} \end{array}\right]$

<span id="page-51-2"></span>**Ceci vous évite d'oublier une prise de vue.**

#### **Ceci permet à l'enregistrement des images et du son de démarrer environ 3 secondes avant que la touche start/stop soit pressée.**

● [PRE-REC] apparaît à l'écran.

#### ≥ **Pointez l'appareil vers le sujet à l'avance.**

- ≥ Il n'y a aucun bip sonore.
- Le PRE-REC est annulé dans les cas suivants.
	- Si vous changez le mode
	- (HC-X900) / (HC-X909) / (HC-X800
	- Si vous retirez la carte SD
	- HC-X900M
		- Si vous retirez la carte SD pendant que la [SÉLEC. SUPP.] est sur [VIDÉO/CARTE SD]
	- $-$  Si vous touchez **MENU** ou **MENU**
	- $-$  Si vous appuyez sur la touche 1080/50p
	- $-$  Si l'appareil est mis hors tension
	- Si vous démarrez l'enregistrement
	- Après que 3 heures sont passées
- ≥ Après la configuration de PRE-REC, si l'enregistrement démarre en moins de 3 secondes, les images animées prises 3 secondes avant la pression sur la touche marche/arrêt de l'enregistrement ne peuvent pas être enregistrées.
- ≥ Les images affichées sur la vignette durant la lecture seront différentes des images animées affichées au démarrage de la lecture.

#### <span id="page-52-0"></span>**Prise de vue Sourire** Θ

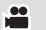

**Lorsqu'un visage souriant est détecté pendant l'enregistrement des images animées, l'appareil enregistre automatiquement une image fixe.**

L'icône change chaque fois qu'elle est touchée.

#### $\bigodot$  ([ON])  $\rightarrow$   $\bigodot$  ([REC.VISAGE])  $\rightarrow$  [OFF]

- $\odot$  : L'appareil enregistre une image fixe en détectant un visage souriant.
- **:** Les images fixes sont uniquement prises lorsque le visage d'une personne enregistré dans la Reconnaissance Faciale (+ [61\)](#page-60-0) est détecté.

**[OFF]:** Annule la configuration.

- ≥ Pendant un enregistrement Déclenchement Sourire, le visage détecté comme étant souriant est encadré en vert et  $\mathbb{Q}/\mathbb{G}$  sont rouges.
- ≥ L'enregistrement avec Déclenchement Sourire ne fonctionnera pas dans les cas suivants.  $(\bigodot / \bigodot)$  clignotera)
	- (HC-X900) / (HC-X909) / (HC-X800 S'il n'y a aucune carte SD présente
	- $-$  HC-X900M Lorsque [SÉLEC. SUPP.] est réglé sur [IMAGE/CARTE SD], et s'il n'y a aucune carte SD présente
	- Lorsqu'il est réglé sur la mise au point manuelle
	- Lorsque l'intervalle d'enregistrement est utilisé
	- $-$  Lorsque la [REC. VISAGE] est réglée sur [OFF], ou si rien n'est enregistré (Dans  $\bigodot$ ([REC.VISAGE]) uniquement)
- ≥ Selon les conditions d'enregistrement (type de sourire, secousse du caméscope, etc.), le visage du sujet peut ne pas être correctement détecté.
- Le nombre de pixels d'enregistrement est [4.7m] (5120×2880), [8.3m] (3840×2160) ou **2.1**M (1920×1080). (→ [71\)](#page-70-1)
- ≥ Lorsque les images fixes qui ont été enregistrées en utilisant la prise de vue sourire sont affichées comme vignettes, le **a** apparaît.
- ≥ Lorsque la fonction de détection AF/AE verrouille la cible sur le visage d'un sujet, les images fixes sont enregistrées uniquement si un sourire est détecté sur le sujet verrouillé. Si la fonction de déclenchement sourire est réglée sur  $\mathbb{CP}$  ([REC.VISAGE]), l'enregistrement se fait uniquement si le visage du sujet mémorisé avec [REC. VISAGE] est verrouillé en tant que cible.

#### <span id="page-53-0"></span> $\overline{1}$ **Flash incorporé**

Lorsque la touche **de est appuyée, le flash est activé et l'image va être enregistrée. Utiliser le flash intégré pour enregistrer des images fixes dans des endroits sombres.** L'icône change chaque fois qu'elle est touchée.

О

О

- ß **([ON])** # ß**A ([AUTO])** # **([OFF])**
- ≥ L'appareil déterminera automatiquement si le flash est nécessaire même s'il a été réglé sur pour détecter la luminosité ambiante. (S'il a été déterminé que le flash est nécessaire, l'indicateur  $\circledast$  s'allume en rouge.)

#### ∫ **Pour régler la luminosité du flash**

 $\text{MENU}$  **: [PHOTO]**  $\rightarrow$  **[NIV. FLASH]**  $\rightarrow$  **paramètre désiré** 

**[\$**+**]:** Beaucoup plus lumineux

 $[4 \pm 0]$ : Normal

- **[**ßj**]:** Moins lumineux
- ≥ La lumière provenant du flash peut être cachée par le parasoleil si celui-ci est installé.
- ≥ N'utilisez pas le flash lorsque le jeu de filtre (en option) ou la lentille de conversion (en option) est installée.
- Si l'indicateur  $\frac{1}{2}$  etc. clignote lorsque la touche  $\bullet$  est appuyée à mi-course, le flash n'est pas actif.
- ≥ La portée utile du flash se situe environ entre 1 m à 2,5 m dans des endroits sombres.
- ≥ L'utilisation du flash fixe la vitesse d'obturation à 1/500 ou plus lente.

#### <span id="page-53-1"></span>**Réduction yeux rouges** ത

#### **Réduit le phénomène par lequel les yeux deviennent rouges lors de l'utilisation du flash.**

- Le flash est activé 2 fois.
- ≥ Le phénomène des yeux rouges tend à apparaître sous certaines conditions d'enregistrement et plus particulièrement avec certaines personnes qu'avec d'autres.
- ≥ Lorsque les visages sont détectés en mode auto intelligent, la réduction des yeux rouges est active.

#### <span id="page-54-0"></span>**Retardateur**  $\mathcal{N}$

#### **Ceci permet d'enregistrer des images fixes en utilisant le retardateur.**

L'icône change chaque fois qu'elle est touchée.

 $\Diamond$ 10 (Enregistre au bout de 10 secondes)  $\rightarrow \Diamond$ 2 (Enregistre au bout de 2 secondes)  $\rightarrow$ configuration annulée

- Lorsque la touche est appuyée, une image fixe est enregistrée après l'affichage de Ø10 ou de Ø2 et le témoin d'enregistrement clignote pendant la durée qui a été réglée. Après l'enregistrement, le retardateur se désactive.
- En mode de mise au point automatique, si la touche  $\bigcap$  est d'abord appuyée à mi-course puis à fond, l'objectif fait la mise au point du sujet lorsque la touche est appuyée à micourse. Si la touche  $\Box$  est appuyée d'un coup à fond, l'objectif fait la mise au point du sujet juste avant l'enregistrement.

#### *Pour arrêter le retardateur à mi-course*

Touchez [ANNUL.].

- ≥ Le paramètrage du retardateur sur Ø2 est une bonne façon d'empêcher l'image de bouger lors de l'actionnement du bouton  $\bigcirc$  quand vous utilisez un trépied etc.
- [HC-X900]/ [HC-X909]/ HC-X900M Le retardateur peut être arrêté à mi-course en appuyant sur MENU de la télécommande.

#### <span id="page-54-1"></span> $\mathbf{i}$ **Exposition intelligente**

#### **Ceci illumine les parties sombres pour que l'image puisse être enregistrée de façon claire.**

≥ S'il y a des parties extrêmement foncées ou si la luminosité est insuffisante, l'effet pourrait ne pas être clair.

#### <span id="page-54-2"></span>स्त्रि **Compensation**

**Ceci rend les images lumineuses pour éviter l'assombrissement d'un sujet à contrejour.**

<span id="page-54-3"></span>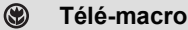

#### **Une image plus impressionnante peut être obtenue en mettant seul le sujet en gros plan et en brouillant l'arrière plan.**

- ≥ L'appareil peut faire la mise au point d'un sujet à une distance d'environ 95 cm.
- ≥ Lorsque télé-macro a été sélectionné et que le facteur d'agrandissement (zoom) est inférieur à  $12\times$ , le zoom est automatiquement réglé sur  $12\times$ .

≥ La fonction macro télé est annulé si l'agrandissement du zoom devient plus bas que 12k.

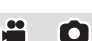

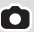

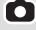

œ

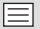

#### <span id="page-55-0"></span>**Grilles de référence**

**Vous pouvez vérifier si l'image est à niveau pendant l'enregistrement ou la lecture d'images animées et d'images fixes. La fonction peut aussi être utilisée pour estimer la balance de la composition.**

L'icône change chaque fois qu'elle est touchée.

 $\boxed{\equiv}$   $\rightarrow$   $\boxed{\boxplus}$   $\rightarrow$   $\boxed{\boxplus}$   $\rightarrow$  Configuration annulée

 $\bullet$  Il est possible d'effectuer le réglage à partir du menu rapide. (→ [33\)](#page-32-0)

≥ La grille de référence n'apparaît pas sur les images réellement enregistrées.

#### ∫ **Pour afficher la grille de référence à la lecture**

● Changez pour le mode **D** et touchez l'icône de sélection du mode lecture. Puis, sélectionnez la scène AVCHD, ou paramétrez sur [iFrame] ou [MP4]. (→ [30](#page-29-0))

 $\overline{\text{MENU}}$  **: [RÉG. VIDÉO]**  $\rightarrow$  **[GRILLE. REF.]**  $\rightarrow$  **réglage désiré** 

- ≥ Pour annuler la fonction Grilles de référence pendant la lecture, paramétrez sur [OFF].
- ≥ Elle ne peut pas être sélectionnée pendant le mode lecture d'image fixe.
- ≥ Si de la fatigue ou un malaise est ressenti à l'affichage des grilles de référence pendant l'enregistrement ou la lecture des images 3D:
	- Annulez la configuration des grilles de référence
	- HC-X900 / HC-X909 / HC-X900M

Paramétrez [Ecran 2D/3D]  $(482, 112)$  $(482, 112)$  $(482, 112)$  sur [2D]

<span id="page-55-1"></span>划  **Vision nocturne en couleur**

**Cette fonction vous permet d'enregistrer des images en couleur dans un environnement à très faible luminosité. (Éclairage minimum requis: environ 1 lx)**

- ≥ **Les scènes enregistrées sont vues comme si des photogrammes manquaient.**
- ≥ S'il est mis dans un endroit très lumineux, l'écran devient blanchâtre pendant quelques instants.
- ≥ Des points lumineux habituellement invisibles peuvent être vus, mais il ne s'agit pas d'un mauvais fonctionnement.
- L'utilisation d'un trépied est recommandée.
- ≥ Dans les endroits très sombres, la mise au point automatique peut faire le point un peu plus lentement. Cela est normal.

#### HC-X900 / (HC-X909) / HC-X900M

#### <span id="page-55-2"></span>**Réglage du volume du casque** Ω

- **Ajuste le volume du casque pendant l'enregistrement.**
- : Augmentez le volume
- : Diminuez le volume

● Le volume enregistré ne change pas.

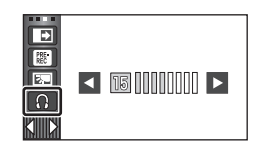

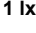

О

≝

 $\bullet$ 

# **Menus des fonctions d'enregistrement**

<u>se</u>

n

# **[MODE SCENE]**

Quand vous enregistrez des images dans différentes situations, ce mode paramètre automatiquement la vitesse et l'ouverture de l'obturateur.

#### $\textsf{MENU}$  : [RÉG. ENREG.] → [MODE SCENE] → réglage désiré

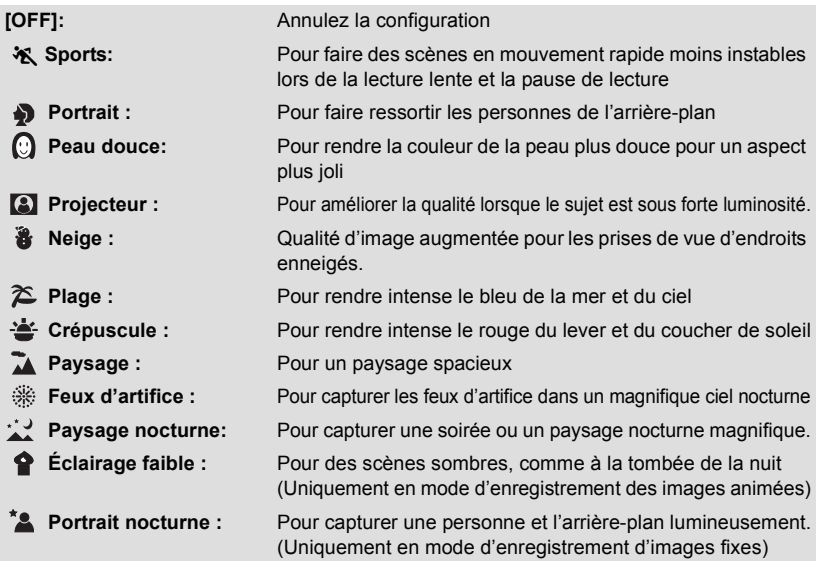

≥ **(Sports/Portrait/Peau douce/Projecteur/Neige/Plage/Crépuscule/Paysage)**  $-$  La vitesse d'obturation est de 1/6 ou plus en mode enregistrement d'image fixe.

≥ **(Crépuscule/Lumière basse)**

 $-$  La vitesse d'obturation est de 1/25 ou plus en mode enregistrement d'images animées.

≥ **(Crépuscule/Paysage/Feux d'artifice/Paysage Nocturne)** – L'image peut être floue si un sujet proche est enregistré.

≥ **(Sports)**

- En lecture normale, le mouvement de l'image pourrait ne pas apparaître régulier.
- $-La$  couleur et la luminosité de l'écran peuvent changer sous un éclairage intérieur.
- $\sim$  Si la luminosité est insuffisante, le mode sports ne fonctionne pas. L'affichage  $\mathcal{R}$  clignote.
- ≥ **(Portrait)**

 $-$  La couleur et la luminosité de l'écran peuvent changer sous un éclairage intérieur.

#### ≥ **(Peau douce)**

- Si l'arrière-plan ou un élément de la scène possède des couleurs similaires à celle de la peau, elles seront également adoucies.
- $-$  Si la luminosité est insuffisante. l'effet peut ne pas être net.
- $-$  Si vous enregistrez une personne éloignée, le visage peut ne pas être enregistré de façon nette. Dans ce cas, annulez le Mode Peau Douce ou effectuez un zoom avant vers le visage (gros-plan) pour enregistrer.

#### ≥ **(Feux d'artifices)**

- La vitesse d'obturation est de 1/25.
- $-$  L'image peut sembler délavée si elle a été enregistrée dans un environnement lumineux.

#### ≥ **(Paysage nocturne/Portrait nocturne)**

- $-La$  vitesse d'obturation est de 1/2 ou plus en mode enregistrement d'images fixes.
- L'utilisation d'un trépied est recommandée.
- ≥ **(Portrait nocturne)**
	- $-Le$  flash est réglé sur [ON].

# <span id="page-57-0"></span>**[MODE ZOOM]**

å

Sélectionnez l'agrandissement maximum du zoom du mode enregistrement d'images animées.

### $\overline{\mathsf{MENU}}$  **: [RÉG. ENREG.]**  $\rightarrow$  **[MODE ZOOM]**  $\rightarrow$  **réglage désiré**

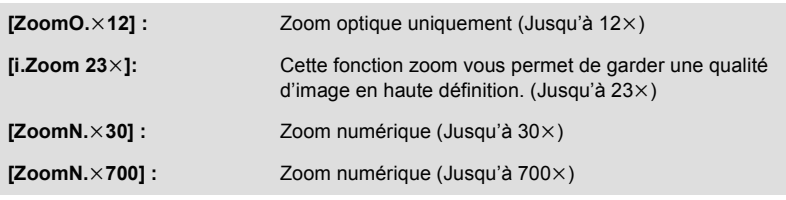

≥ Plus le grossissement du zoom numérique est élevé, plus la qualité de l'image est dégradée.

≥ Cette fonction ne peut pas être utilisée en mode enregistrement d'image fixe.

- <span id="page-58-0"></span><u>\*ENU</u> : [RÉG. ENREG.] → [MODE D'ENR.] → réglage désiré
- $\bullet$  Il est possible d'effectuer le réglage à partir du menu rapide. (→ [33\)](#page-32-0)

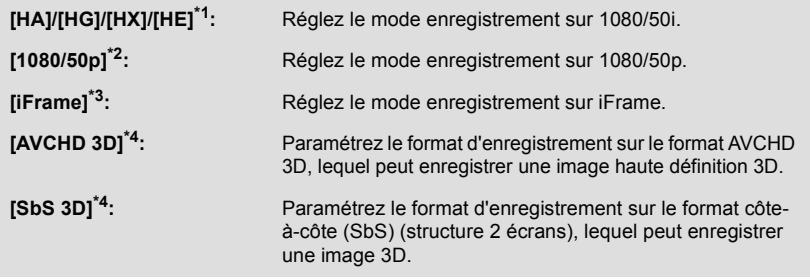

- \*1 L'enregistrement aura une meilleure qualité dans cet ordre [HA], [HG], [HX] et [HE].
- \*2 Il sera enregistré avec la qualité d'image la plus élevée de cet appareil.
- \*3 iFrame est le format adapté pour un Mac (iMovie'11). Nous vous conseillons de l'utiliser sur un Mac.
- \*4 Ceci s'affiche uniquement lorsque la Lentille de Conversion 3D (en option) est installée.

#### ● Temps d'enregistrement avec la batterie (→ [12](#page-11-0))

- La configuration par défaut de cette fonction est [HG].
- ≥ Veuillez vous référer à la page [164](#page-163-0) sur la durée d'enregistrement approximative.
- ≥ Si l'appareil est souvent déplacé ou déplacé rapidement, ou lorsqu'un sujet se déplaçant rapidement est enregistré (particulièrement pendant un enregistrement en mode [HE]), des parasites de type mosaïque peuvent apparaître à la lecture.

# **[ENREG. INTERVAL.]**

Une scène qui bouge lentement pendant une longue durée est enregistrée image par image avec un intervalle, et est enregistrée comme une courte image animée.

Une image est enregistrée avec un intervalle d'enregistrement défini.

25 images seront prises pour 1 seconde de vidéo.

- ≥ **Réglez [MODE ZOOM] sur [ZoomO.**k**12]. (**l **[58\)](#page-57-0)**
- ≥ **Réglez [MODE D'ENR.] sur [HA], [HG], [HX] ou [HE].**

#### мен⊍ : [RÉG. ENREG.] → [ENREG. INTERVAL.] → réglage désiré

#### **[OFF] :**

Annulation du réglage **[1 SEC.]/[10 SEC.]/[30 SEC.]/[1 MINUTE]/[2 MINUTES]:** Changez l'intervalle d'enregistrement.

- ≥ Passez sur le Mode Manuel si l'Intervalle d'Enregistrement est sélectionné.
- ≥ apparaît à l'écran.
- ≥ Après l'enregistrement, le paramétrage de l'intervalle d'enregistrement se désactive.
- Le son ne peut pas être enregistré.

 $\bullet$ 

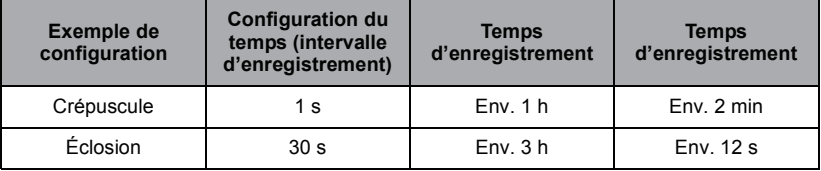

● La durée d'enregistrement maximale est de 12 heures.

≥ L'enregistrement d'images fixes ne peut pas être utilisé.

- ≥ Le mode d'enregistrement ne peut pas être changé si l'intervalle d'enregistrement est défini.
- Si vous coupez l'alimentation ou Changez pour le mode , cette fonction se désactive.
- ≥ La durée d'enregistrement la plus courte pour des images animées est de 1 seconde.
- ≥ La balance des couleurs et la mise au point ne peuvent pas être réglées automatiquement selon les sources de lumière ou les scènes. Si c'est le cas, réglez manuellement ces paramètres.  $($   $\rightarrow$  [76,](#page-75-0) [78](#page-77-0))

<u>se</u>

<u>90</u>

# **[DIGITAL CINEMA]**

Utilisez cette fonction pour enregistrer une image avec des couleurs vivantes, comme l'image d'un film de cinéma.

- Commutez sur le mode manuel. (→ [74\)](#page-73-0)
- ≥ **Réglez [MODE ZOOM] sur [ZoomO.**k**12]. (**l **[58\)](#page-57-0)**
- Réglez [MODE D'ENR.] sur [HA] ou [HG]. (→ [59](#page-58-0))

 $\overline{\text{MENU}}$  : [RÉG. ENREG.] → [DIGITAL CINEMA] → [ON]

● Les images peuvent être saccadées.

#### **[RELAI ENR.] HC-X900M**

Il est possible de continuer un enregistrement sur la carte SD s'il n'y a plus assez d'espace dans la mémoire interne. (Cela vous permet d'enregistrer sur une carte SD à partir de la mémoire interne.)

- ≥ **Réglez [SÉLEC. SUPP.] sur [MÉMOIRE].**
- ≥ **Réglez [MODE D'ENR.] sur [HA], [HG], [HX], [HE] ou [1080/50p]. (**l **[59\)](#page-58-0)**
- ≥ **Introduisez une carte SD.**

# $\overline{\text{MENU}}:\text{[RÉG. ENREG.]} \rightarrow \text{[RELAI ENR.]} \rightarrow \text{[ON]}$

- $\bullet \Rightarrow \bigcap$  est affiché à l'écran.  $\Rightarrow \bigcap$  disparaîtra lorsqu'il n'y aura plus d'espace libre dans la mémoire interne et l'enregistrement sur la carte SD démarrera.
- ≥ L'enregistrement relais peut être effectué une seule fois.
- ≥ **Combinez les scènes qui ont été enregistrées en relais en utilisant [COMBINER SCENES RELAI] sur la carte SD. (→ [102,](#page-101-0) [117\)](#page-116-0)**
- ≥ Une fois que vous avez effectué la [COMBINER SCENES RELAI], vous pouvez utiliser de nouveau la fonction d'enregistrement relais. Si l' [RELAI ENR.] est réglé sur [ON] sans effectuer de [COMBINER SCENES RELAI], un message est affiché. Vous pourrez effectuer l'enregistrement relais en touchant [OUI], mais vous ne pourrez plus effectuer de [COMBINER SCENES RELAI] après ça.
- ≥ Les images fixes sont enregistrées sur la carte SD après l'enregistrement relai.
- ≥ est affiché sur l'affichage vignette pendant la lecture d'une scène qui a été enregistrée en relais dans la mémoire interne.

# <span id="page-60-0"></span>**[REC. VISAGE]**

La reconnaissance faciale est une fonction permettant de trouver des visages qui ressemblent à des visages qui ont déjà été enregistrées et de donner automatiquement la priorité de la mise au point et de l'exposition à ces visages. Cette fonction permet de garder la mise au point sur le visage de vos proches même lorsqu'ils sont à l'arrière ou à l'extrémité d'une rangée dans une photo de groupe.

#### $\textsf{MENU}$  : [RÉG. ENREG.] → [REC. VISAGE] → réglage désiré

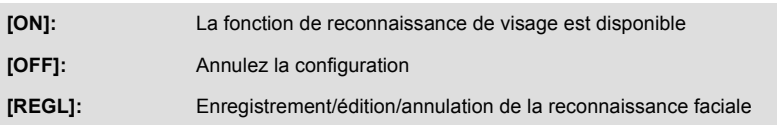

## ∫ **Pour enregistrer un visage pour la reconnaissance faciale**

## **: [RÉG. ENREG.]** # **[REC. VISAGE]** # **[REGL]** # **[ENREGISTRER] MENU**

● 6 personnes au maximum peuvent être enregistrées.

#### **1 Alignez le visage de la personne avec la mire.**

- Prenez une photo du visage des personnes de face, veillez à ce que leurs cheveux ne cachent pas le contour de leur visage, leurs yeux ni leurs sourcils.
- **2 Touchez [ENREG.] ou appuyez à fond sur la touche .**
- Touchez [ACCÈS].
- ≥ Il peut être impossible d'enregistrer un visage sous certaines conditions. Dans ce cas, réessayez d'enregistrer le visage.

#### **3 Saisie du nom de la personne.**

- Touchez l'icône de saisie du texte au centre de l'écran et saisissez le nom.
- Après avoir saisi le nom, touchez [Accès].

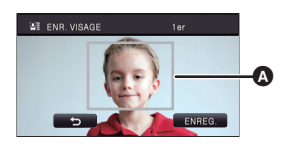

О

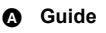

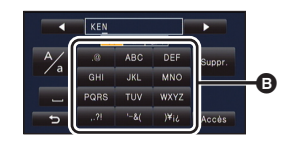

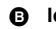

B **Icône de saisie de texte**

**- 61 -**

#### *Pour saisir le texte*

≥ Les caractères peuvent être facilement saisis sans avoir besoin de déplacer le curseur si le [Position Curseur Auto] est sur [ON].  $(\rightarrow 40)$  $(\rightarrow 40)$  $(\rightarrow 40)$ 

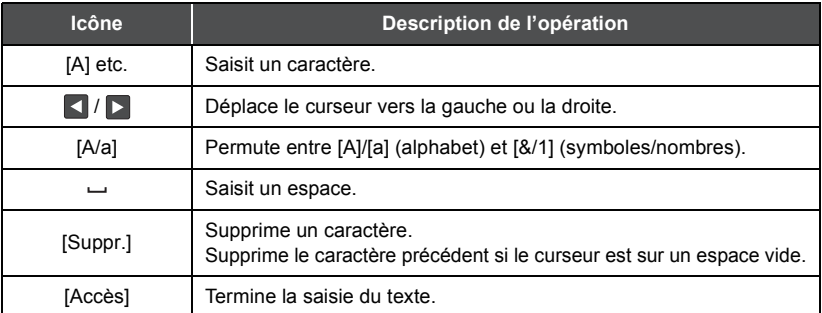

- 9 caractères maximum peuvent être entrés.
- **4 Touchez [ACCÈS] pour finir l'enregistrement.**
- Touchez [QUIT].

#### ∫ **Pour changer les informations d'une personne enregistrée**

**1 Sélectionnez le menu.**

 $\overline{\text{MENU}}$  **: [RÉG. ENREG.] → [REC. VISAGE] → [REGL] → [ÉDITER]** 

#### **2 Touchez l'élément désiré pour entrer la configuration.**

- 3 prises de vue d'un visage peuvent être enregistrées. Pour ajouter un enregistrement ou pour changer/supprimer les prises de vue d'un visage, touchez  $\boxed{\triangle}$  ou le visage pris.
- ≥ Si vous enregistrez plusieurs prises de vue du visage de la même personne (il est possible d'enregistrer jusqu'à 3 prises

de vue de visage), chacune avec une expression du visage ou un arrière-plan différents, la reconnaissance faciale aura beaucoup plus de chance de réussir.

#### **Changez le nom:**

Touchez la partie affichant le nom enregistré et changez le nom.

#### **[PRIORITÉ]:**

La mise au point et l'exposition seront réglées en priorité en fonction de la configuration d'ordre d'enregistrement de la première personne. La cible sera bloquée selon la configuration de l'ordre d'enregistrement de la première personne lorsque le suivi AF/AE est actif.

≥ Pour changer l'ordre d'enregistrement, sélectionnez la personne que vous désirez changer.

#### **[ICÔNE FOCUS]:**

Ceci change l'icône de l'indicateur de mise au point (+ [26](#page-25-0)) qui apparaît durant l'enregistrement d'images fixes. (Affiché uniquement lorsque la Reconnaissance Faciale est en cours d'utilisation.)

- Touchez l'icône que vous désirez afficher.
- **3 Touchez [ACCÈS].**

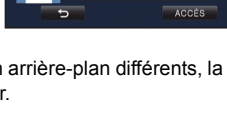

**ICÔNE FOCUS** 

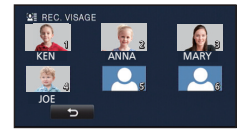

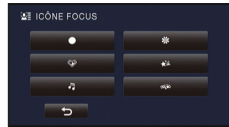

## ∫ **Pour effacer une personne enregistrée**

**1 Sélectionnez le menu.**

#### <u>MENU</u> : [RÉG. ENREG.] → [REC. VISAGE] → [REGL] → **[SUPPRIMER] ou [SUPPRIMER TOUT]**

- Toucher [SUPPRIMER TOUT] efface toutes les personnes enregistrées.
- **2** (lorsque [SUPPRIMER] est sélectionné) **Touchez la personne à effacer.**
- Lorsqu'elle est touchée, la personne est effacée et  $\mathbf{E}$  est affiché. Pour annuler la personne sélectionnée, touchez de nouveau.
- ≥ Touchez [ACCÈS].
- ≥ Comme la reconnaissance faciale recherche des visages qui ressemblent aux visages enregistrés, il n'y a aucune garantie de reconnaissance positive.
- ≥ Il peut être impossible de reconnaître correctement une personne qui a été enregistré en raison des différences dans l'expression du visage et de l'environnement.
- ≥ Effectuez de nouveau l'enregistrement si la reconnaissance devient incertaine comme lorsque les caractéristiques d'un visage changent avec l'âge.

# **[AFFICHER LES NOMS.]**

Lorsqu'une personne enregistrée est détectée par la reconnaissance faciale pendant l'enregistrement, le nom enregistré pour cette personne s'affiche.

<u>MENU</u> : [RÉG. ENREG.] → [AFFICHER LES NOMS.] → nombre désiré

## **[3]/[2]/[1]/[OFF]**

- Le nom affiché disparaîtra après un moment.
- ≥ Il est affiché selon le réglage de l'ordre d'enregistrement de la première personne.
- ≥ Cette fonction n'est pas disponible lors de l'auto-enregistrement ou en Mode lecture.

# **[CADRE VISAGE]**

Les visages détectés apparaissent dans des cadres.

 $\overline{\text{MENU}}:\text{[RÉG. ENREG.]} \rightarrow \text{[CADRE VISAGE]} \rightarrow \text{réglage désiré}$ 

#### **[PRINCIP.]:**

Seul l'encadrement prioritaire du visage est affiché.

#### **[TOUT]:**

Tous les cadres de la détection de visage sont affichés.

### **[OFF]:**

Annulez la configuration.

≥ 15 cadres peuvent être affichés. Les visages larges et les visages situés près du centre de l'écran ont la préférence sur les autres. Lorsque [REC. VISAGE] est [ON] les personnes enregistrées ont la priorité.

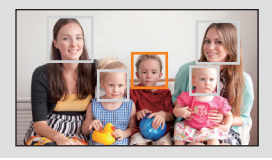

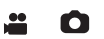

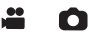

#### ∫ **Encadrement prioritaire du visage**

Le cadrage des visages prioritaires est affiché en orange. La mise au point et le réglage de la luminosité seront effectués par rapport au cadrage des visages prioritaires.

- ≥ Le cadre du visage prioritaire est uniquement affiché en mode Portrait dans le mode auto intelligent.
- Le cadre blanc sert uniquement pour la détection du visage.
- La mise au point sera réglée sur l'encadrement prioritaire du visage si la touche est appuyée à mi-course en prenant des images fixes. L'encadrement prioritaire du visage redeviendra vert lorsque la mise au point est réglée.

<u>..</u>

22

≝

## **[OBT. LEN. AUTO (2D)]**

Vous pouvez enregistrer des images claires même dans des endroits sombres en ralentissant la vitesse d'obturation.

● Commutez sur le mode manuel. (→ [74\)](#page-73-0)

#### **: [RÉG. ENREG.]** # **[OBT. LEN. AUTO (2D)]** # **[ON] MENU**

≥ La vitesse d'obturation est réglée sur 1/25 ou plus selon la luminosité de l'environnement.

- ≥ Cette fonction ne peut pas être utilisée avec l'Objectif de Conversion 3D (en option).
- Cette fonction ne peut pas être utilisée en mode enregistrement d'image fixe.
- ≥ Lorsque la vitesse d'obturation est de 1/25, l'écran peut être vu comme si des photogrammes manquaient et des post-images peuvent apparaître.

# **[OBT. LEN. AUTO (3D)]**

Cette fonction d'obturation lente auto est uniquement utilisée avec l'Objectif de Conversion 3D (en option).

● Commutez sur le mode manuel. (→ [74\)](#page-73-0)

**: [RÉG. ENREG.]** # **[OBT. LEN. AUTO (3D)]** # **[ON] MENU**

- ≥ Pour plus de détails, référez-vous à l' [OBT. LEN. AUTO (2D)].
- La configuration par défaut est [ON].
- ≥ Si un Objectif de Conversion 3D est utilisé, l'enregistrement de la scène deviendra plus sombre. Nous vous conseillons de paramétrer cette fonction sur [ON].

### **[AGS]**

Si pendant un enregistrement d'images animées l'appareil est renversé par rapport à sa position normale, l'enregistrement sera automatiquement mis en pause.

- $\overline{\text{MENU}}:\text{[RÉG. ENREG]} \rightarrow \text{[AGS]} \rightarrow \text{[ON]}$
- ≥ La fonction AGS peut s'activer et causer des pauses d'enregistrement si vous enregistrer un sujet se trouvant au-dessus ou au-dessous de vous.

Enregistrement de film aux couleurs plus vivaces, utilisation de la technologie x.v.Colour™.

- Commutez sur le mode manuel. (→ [74\)](#page-73-0)
- ≥ **Réglez [MODE D'ENR.] sur [HA], [HG], [HX], [HE] ou [1080/50p]. (**l **[59\)](#page-58-0)**

<u>MEN⊍</u> : [RÉG. ENREG.] → [Digital Cinema Colour] → [ON]

- ≥ Pour des couleurs plus réalistes, utilisez un mini-câble HDMI (en option) avec un téléviseur qui prend en charge la fonction x.v.Colour™.
- ≥ **Lorsque les films enregistrés alors que cette fonction est mise sur [ON] sont lus avec un téléviseur qui ne prend pas en charge le x.v.Colour™, les couleurs peuvent ne pas être reproduites correctement.**
- ≥ Si ces images sont lues par des dispositifs autres que ceux compatibles avec la fonction x.v.Colour™, nous vous conseillons d'enregistrer les images après avoir mis sur [OFF] cette fonction.
- ≥ x.v.Colour™ est le nom des appareils qui prennent en charge le format xvYCC, une norme internationale pour la couleur étendue des films, et qui suit les règles des signaux de transmission.

# **[GUIDE P. DE VUE]**

Le message est affiché lorsque cet appareil est déplacé rapidement.

#### $\overline{\text{MENU}}$  : [RÉG. ENREG.] → [GUIDE P. DE VUE] → [ON]

Lorsque "LE PANORAMA EST TROP RAPIDE." apparaît, déplacez l'appareil lentement durant l'enregistrement.

≥ Le message n'apparaîtra pas pendant la pause de l'enregistrement. (Le message apparaîtra même si l'enregistrement est en pause si le [MODE DEMO] est réglé sur [ON].)

#### **[Réducteur du bruit du vent]**

Ceci réduira le bruit du vent qui entre par les microphones incorporés tout en gardant le réalisme.

● Commutez sur le mode manuel. (→ [74\)](#page-73-0)

<u>MEN∪</u> : [RÉG. ENREG.] → [Réducteur du bruit du vent] → [ON]

- Le paramétrage par défaut de cette fonction est [ON].
- ≥ Lorsqu'on passe en mode auto intelligent, [Réducteur du bruit du vent] est réglé sur [ON] et la configuration ne peut pas être changée.
- ≥ Il se pourrait que vous ne voyez pas l'effet complet en fonction des conditions d'enregistrement.
- [HC-X900]/ [HC-X909]/ [HC-X900M Si le bruit du vent ne peut pas être réduit avec seulement la fonction de suppresseur du bruit du vent, paramétrez [RÉGLAGE BASSES] sur [FILTRE]. (→ [68\)](#page-67-0)

<u>..</u>

<u>se</u>

La configuration de l'enregistrement du micro incorporé peut être ajustée.

#### $\overline{\text{MENU}}$  : [RÉG. ENREG.]  $\rightarrow$  [RÉG. MICRO]  $\rightarrow$  réglage désiré

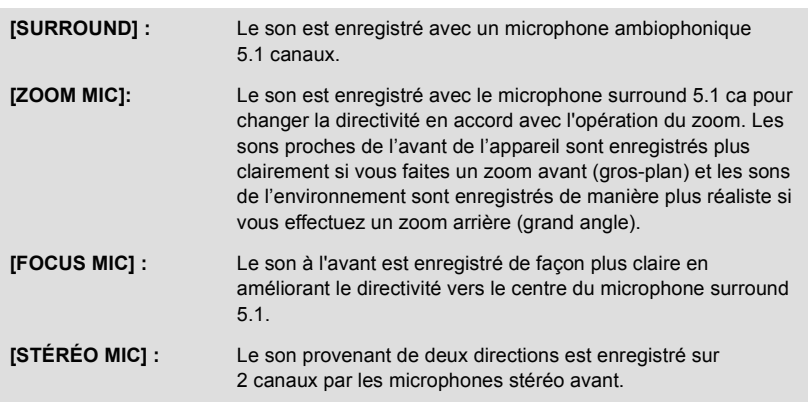

- ≥ Si vous désirez enregistrer un son de grande qualité et maintenir un réalisme même en effectuant un zoom avant, par exemple, en enregistrant un récital de musique, nous vous conseillons de régler [RÉG. MICRO] sur [SURROUND].
- ≥ [RÉG. MICRO] deviendra [STÉRÉO MIC] si le [MODE D'ENR.] est sur [iFrame].

### **[ZOOM MIC]** HC-X800

La directivité du micro est liée à l'opération de zoom. Les sons près de l'avant de l'appareil sont enregistrés plus clairement si vous faites un zoom avant (rapprochement) et les sons de l'environnement sont enregistrés de manière plus réaliste si vous employez le zoom arrière (grand angle).

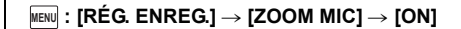

# <span id="page-66-0"></span>**[NIVEAU MIC]**

#### HC-X900 / (HC-X909) / HC-X900M

Lors d'un enregistrement, le niveau d'entrée des microphones incorporés et du microphone externe peut être ajusté.

#### HC-X800

Pendant l'enregistrement, le niveau d'entrée du microphone incorporé peut être ajusté.

**1 Sélectionnez le menu.**

#### $\overline{\text{MENU}}$  : [RÉG. ENREG.] → [NIVEAU MIC] → réglage désiré

**[AUTO]:** AGC est activé et le niveau d'enregistrement est réglé automatiquement.

**[REGL**r **]/[REGL]:** Le niveau d'enregistrement souhaité peut être paramétré.

- ≥ Il est possible de sélectionner la configuration à partir du menu rapide en mode manuel.  $\leftrightarrow$  [33\)](#page-32-0) Le niveau du microphone revient sur la configuration ajustée précédemment, et il ne peut pas être régler à partir du menu rapide.
- **2** (Lorsque [REGL+ **[[REGL]** (REGL] est sélectionné)

Touchez **4** / **p** pour ajuster.

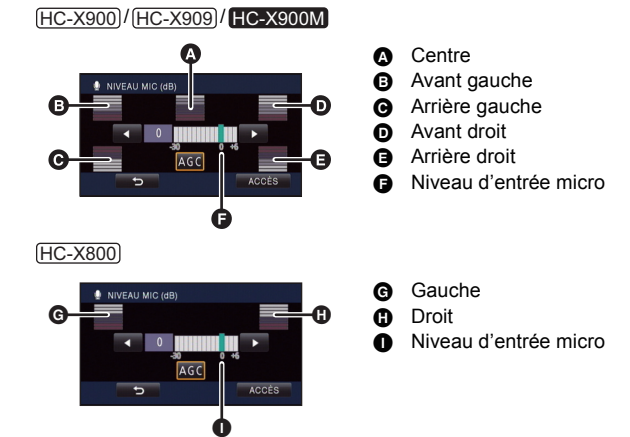

- Touchez **AGE** pour activer/désactiver AGC. Lorsque AGC est activé, l'icône est entourée de jaune et la quantité de déformation du son peut être réduite. Lorsque AGC est désactivé, un enregistrement naturel peut être effectué.
- ≥ Ajustez le niveau d'entrée micro pour que les deux dernières barres de la valeur de gain ne soient pas rouges. (Autrement le son est déformé.) Sélectionnez un réglage plus bas comme niveau d'entrée micro.
- **3 Touchez [ACCÈS] pour régler le niveau d'entrée du microphone puis touchez [QUITTER].**
- nnnnnnn (Indicateur du niveau d'entrée du micro) apparaît à l'écran.

● [HC-X900]/ [HC-X909]/ [HC-X900M Si [RÉG. MICRO] est sur [ZOOM MIC], le volume sera différent en fonction de la vitesse du zoom. **HC-X800** 

Si [ZOOM MIC] est sur [ON], le volume sera différent en fonction de la vitesse du zoom.

● [HC-X900]/ [HC-X909]/ HC-X900M Lorsque le [RÉG. MICRO] est réglé sur [STÉRÉO MIC] ou si l'entrée des microphones externes est utilisée, le son est en stéréo (2 canaux) et seuls les compteurs du niveau d'entrée avant-gauche et avant-droit fonctionnent.

÷

≝

О

- ≥ Le compteur du niveau d'entrée montre un plus grand volume des microphones.
- ≥ Vous ne pouvez pas enregistrer avec le son complètement muet.

#### <span id="page-67-0"></span>HC-X900 / HC-X900 / HC-X900M **[RÉGLAGE BASSES]**

Changez la configuration la plus basse du microphone incorporé selon votre choix.

● Commutez sur le mode manuel. (→ [74\)](#page-73-0)

 $\textsf{MENU}:\left[\mathsf{R}\check{\mathsf{E}}\mathsf{G}\mathsf{I}\boxminus\mathsf{R}\mathsf{R}\mathsf{E}\mathsf{G}\mathsf{I}\right] \rightarrow \left[\mathsf{R}\check{\mathsf{E}}\mathsf{G}\mathsf{L}\mathsf{A}\mathsf{G}\mathsf{E}\mathsf{B}\mathsf{A}\mathsf{S}\mathsf{S}\mathsf{E}\mathsf{S}\right] \rightarrow \textsf{r\'eglage désir\'e}$ 

### **[0dB]/[+3dB]/[+6dB]/[FILTRE]**

- Normalement réglé sur [0dB].
- ≥ Sélectionnez [+3dB] ou [+6dB] pour obtenir une sensation de forte puissance au niveau des graves.

# **[RÉGLAGE IMAGE]**

Ajuste la qualité de l'image pendant l'enregistrement.

Ajustez en reproduisant l'image vers un téléviseur pour en régler la qualité.

- ≥ **Ces paramètres sont maintenus si vous permutez entre le mode enregistrement d'images animées et le mode enregistrement d'image fixe**
- Commutez sur le mode manuel. (→ [74\)](#page-73-0)
- **1 Sélectionnez le menu.**

 $\overline{\text{MENU}}$  **: [RÉG. ENREG.] → [RÉGLAGE IMAGE]** 

**2 Touchez l'élément de configuration désiré.**

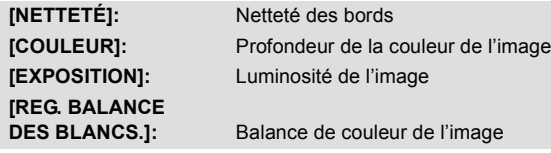

### **3** Touchez **4/ p** pour ajuster la configuration.

#### **4 Touchez [ACCÈS].**

- Touchez [QUITTER] pour achever les réglages.
- apparaît à l'écran.

# **[HACHURE]**

Les parties pouvant présenter une saturation des blancs (saturations des couleurs) (parties extrêmement lumineuses ou brillantes) s'affichent sous forme de lignes diagonales (zébrures).

● Commutez sur le mode manuel. (→ [74\)](#page-73-0)

#### $\text{MENU}$  : [RÉG. ENREG.] → [HACHURE] → [ON]

- ≥ Il est possible de configurer à partir du menu rapide en mode manuel.  $(\rightarrow 33)$  $(\rightarrow 33)$  $(\rightarrow 33)$
- ≥ Vous pouvez enregistrer une image avec une légère saturation des blancs si vous réglez manuellement la vitesse de l'obturateur ou la luminosité (diaphragme/gain)  $(\rightarrow 77)$  $(\rightarrow 77)$  $(\rightarrow 77)$ .
- ≥ Le motif zébré n'apparaît pas sur les images enregistrées.

# **[LUMINOSITÉ]**

Affiche le niveau de luminance au centre de l'écran (cadre d'affichage de la luminance) en %. Cela rend l'ajustement de la luminosité de l'objet plus facile, en contrôlant le niveau de luminosité de l'objet, en enregistrant le même objet sous différents environnements. Ajustez la luminosité en utilisant [IRIS].  $(\rightarrow$  [77](#page-76-0))

● Commutez sur le mode manuel. (→ [74\)](#page-73-0)

#### $\overline{\text{MENU}}$  **: [RÉG. ENREG.]**  $\rightarrow$  **[LUMINOSITÉ]**  $\rightarrow$  **réglage désiré**

 $\bullet$  Il est possible de configurer à partir du menu rapide en mode manuel. (→ [33\)](#page-32-0)

# **[DURANT RÉG.] :**

Affichage uniquement si [IRIS] est ajusté.  $(477)$  $(477)$  $(477)$ **[TOUJOURS]:** Affichage constant. **[OFF]:**

Annulez la configuration.

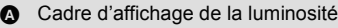

**B** Niveau de luminosité

≥ Le niveau de luminosité est affiché entre 0% et 99%. Il sera affiché ainsi 99% s'il est supérieur à 99%.

# **[HISTOGRAMME]**

Un graphique avec la luminosité sur l'axe horizontal et le nombre de pixels pour cette luminosité sur l'axe vertical est affiché. Il est possible de déterminer l'exposition de l'image entière en regardant la distribution du graphique.

Ajustez la luminosité en utilisant [IRIS].  $(\rightarrow$  [77](#page-76-0))

● Commutez sur le mode manuel. (→ [74\)](#page-73-0)

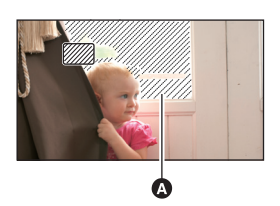

A Motif zébré

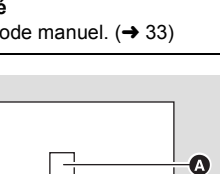

50%

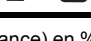

Ω

Ο

Ω

### <u>MENU</u> : [RÉG. ENREG.] → [HISTOGRAMME] → réglage désiré

 $\bullet$  Il est possible de configurer à partir du menu rapide en mode manuel. (→ [33\)](#page-32-0)

### **[DURANT RÉG.] :**

Affichage uniquement si [IRIS] est ajusté.

 $(\rightarrow 77)$  $(\rightarrow 77)$ 

#### **[TOUJOURS]:**

Affichage constant. **[OFF]:** Annulez la configuration.

- 
- A Normal
- **B** Sombre
- **@** Clair

# <span id="page-69-0"></span>**[TAILLE IMAGE]**

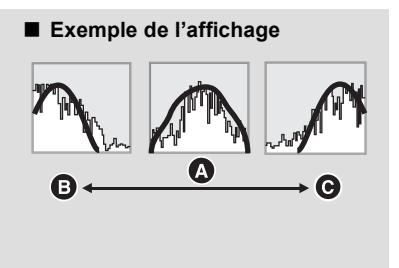

 $\bullet$ Ω

Plus le nombre de pixels est élevé, plus grande sera la clarté de l'image à l'impression.

#### $\text{MENU}$  **: [PHOTO]**  $\rightarrow$  **[TAILLE IMAGE]**  $\rightarrow$  **paramètre désiré**

 $\bullet$  Il est possible d'effectuer le réglage à partir du menu rapide. (→ [33\)](#page-32-0)

≥ Le nombre de pixels d'enregistrement peut changer selon le format de l'écran sélectionné.  $(\rightarrow 71)$  $(\rightarrow 71)$  $(\rightarrow 71)$ 

## ∫ **Taille de l'image et agrandissement maximum du zoom**

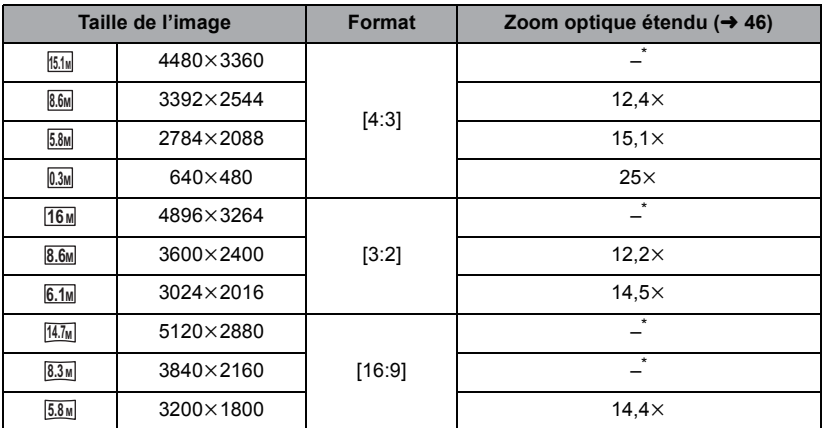

Le zoom optique étendu ne peut pas être utilisé. L'agrandissement maximum du zoom est de  $12\times$ .

# <span id="page-70-1"></span>■ La taille des images en mode enregistrement de film

≥ **Changez pour le mode .**

#### $\text{MENU}$  **: [PHOTO]**  $\rightarrow$  **[TAILLE IMAGE]**  $\rightarrow$  **paramètre désiré**

 $\bullet$  Il est possible de sélectionner à partir du menu rapide. (→ [33\)](#page-32-0)

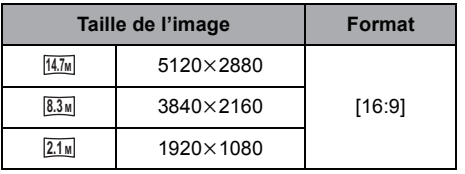

- La configuration des fonctions par défaut est [fom] en Mode Enregistrement d'Image Fixe et 14.7<sub>M</sub> en Mode Enregistrement d'Images Animées.
- ≥ L'enregistrement sera plus long selon les pixels d'enregistrement.
- ≥ Reportez-vous à la page [165](#page-164-0) pour des détails sur le nombre d'images enregistrables.

# <span id="page-70-0"></span>**[FORMAT]**

Ceci vous permet de sélectionner le format des images pour qu'il corresponde à la méthode d'impression ou de visualisation.

Ω

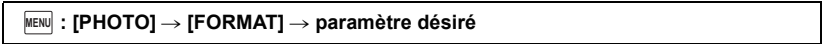

- **[4:3]:** Format pour téléviseur 4:3
- **[3:2]:** Format d'un film cinéma conventionnel ou des impressions (telle qu'une impression L-size)

**[16:9]:** Format pour téléviseur haute-définition, etc.

≥ Le paramétrage par défaut de cette fonction est [3:2].

- ≥ Si le format est réglé sur [4:3] ou sur [3:2], des bandes noires peuvent apparaître à droite et à gauche de l'écran.
- ≥ Les bords des photos enregistrées sur cet appareil au format [16:9] pourraient être coupées à l'impression. Contrôlez l'imprimante ou la photo avant l'impression.

L'enregistrement est effectué en continue à une vitesse de 50 images fixes par seconde. Utilisez cette fonction pour enregistrer un sujet ayant des mouvements rapides.

#### **1 Sélectionnez le menu.**

<u>MEN⊍</u> : [PHOTO] → [RAFALE RAPIDE] → [ON]

#### **[ON]:**

180 images fixes sont enregistrées en continu à une vitesse de 50 images par seconde. Le format de l'image est  $2.1$ **M** (1920×1080).

**[OFF]:**

Annulez la configuration.

### **2 Appuyez sur la touche .**

- **c** clignote en rouge pendant l'enregistrement.
- ≥ D'abord appuyez à mi-course sur la touche , puis appuyez à fond pour valider la mise au point et l'enregistrement. La mise au point se fera automatiquement si vous appuyez une fois à fond, donc ceci est pratique pour enregistrer des sujets qui font des aller-retour.

### <span id="page-71-0"></span>**3 Touchez [Enreg.] ou [Suppr.].**

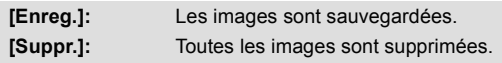

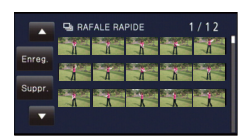

<span id="page-71-1"></span>**4** (Lorsque [Enreg.] est sélectionné à l'étape [3](#page-71-0)) **Touchez [TT ENR.] ou [SÉLECT.].**

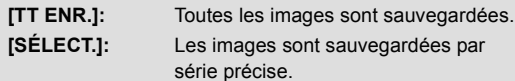

- **5** (Quand [SÉLECT.] est sélectionné à l'étape [4](#page-71-1)) **Touchez la série d'images qui sera sauvegardée.**
- ≥ La page précédente (Suivante) est affichée en touchant  $\blacksquare/\blacksquare$ .
- \* Sélectionnez uniquement l'image pour le point de départ si seule 1 image est sauvegardée.
- ≥ Un message de confirmation s'affiche lorsqu'on touche [Accès] après avoir sélectionné le point de départ et le point d'arrivée. Touchez [OUI] pour conserver les images. B Point d'arrêt
- ≥ Si vous éteignez l'appareil ou changez le mode, cette fonction est annulée.
- ≥ Le nombre maximum de fois où vous pouvez enregistrer sur un support: 15 (Dans le cas des cartes SD il s'agit du nombre maximum de scènes enregistrables par carte.)
- ≥ La balance des couleurs et la luminosité à l'écran peuvent changer sous certaines sources de lumières comme les lampes fluorescentes.
- ≥ La qualité d'image est différente de l'enregistrement ordinaire des images fixes.

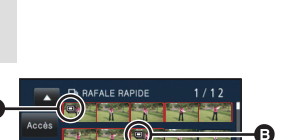

**A** Point de départ
### **[LAMPE ASS. AF]**

Cette lampe facilite la mise au point dans un endroit sombre en éclairant le sujet.

● Commutez sur le mode manuel. (→ [74\)](#page-73-0)

#### **: [PHOTO]** # **[LAMPE ASS. AF]** # **[AUTO] MENU**

- ≥ La portée disponible de la lampe d'assistance MPA est d'environ 1,5 m.
- ≥ Une lentille de conversion (en option) peut bloquer la lampe d'assistance MPA et il pourra être difficile d'effectuer la mise au point.
- ≥ En commutant sur le mode auto intelligent, la configuration est fixée sur [AUTO] et ne peut pas être changée.

### **[SON OBTUR.]**

 $\bullet$ 

Ω

Vous pouvez ajouter un son d'obturateur quand vous enregistrez des images fixes.

#### <u>MENU</u> : [PHOTO] → [SON OBTUR.] → paramètre désiré

- **2**: Volume bas
- **i** : Volume haut
- **[OFF]:** Annulez la configuration.

≥ Aucun son d'obturation n'est émis en mode enregistrement d'images animées.

# <span id="page-73-0"></span>**Enregistrement manuel**

L'ordre des opérations diffère pour l'écran ACL et le viseur.

≥ **Les réglages de la mise au point manuelle, de la balance des blancs, de la vitesse d'obturation, de la luminosité (Diaphragme et Gain) sont maintenus si vous permutez entre le mode enregistrement d'images animées et le mode enregistrement d'image fixe**

å

О

<span id="page-73-1"></span>∫ **Pour passer sur le Mode Manuel**

### HC-X900 / HC-X900 / HC-X900M

**Appuyez sur la touche iA/MANUAL ou sur la touche** 

**CAMERA FUNCTION pour commuter sur le mode manuel.**

**HC-X800** 

**Appuyez sur la touche iA/MANUAL pour commuter sur le Mode Manuel.**

● **MNL** apparaît à l'écran.

### HC-X900 / (HC-X909) / HC-X900M

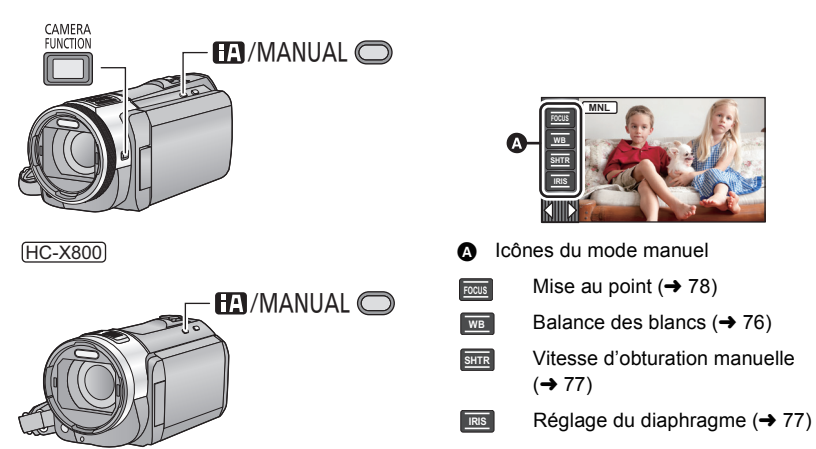

● Appuyez sur la touche iA/MANUAL pour annuler le réglage manuel.

- ∫ **Lorsque vous utilisez l'écran ACL**
- *1* **Touchez l'élément que vous désirez définir.**
- 2 Touchez  $\blacksquare$  /  $\blacksquare$  pour entrer la sélection.

### <span id="page-74-0"></span>■ (HC-X900) / (HC-X909) / HC-X900M **En utilisant le viseur**

- *1* **Appuyez sur la touche CAMERA FUNCTION pour sélectionner l'élément désiré.**
- ≥ L'élément sélectionné change chaque fois que la touche CAMERA FUNCTION est pressée.
- *2* **Tournez la bague manuelle multifonction pour sélectionner le réglage et appuyez sur la touche CAMERA FUNCTION pour entrer la configuration.**

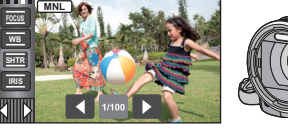

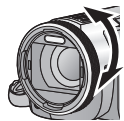

≥ L'actionnement du zoom ne peut pas être effectué en utilisant la configuration de la bague manuelle multifonction.

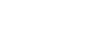

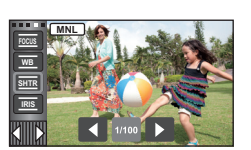

<span id="page-75-0"></span>La fonction de balance automatique des blancs pourrait ne pas reproduire des couleurs naturelles selon les scènes ou les conditions d'éclairage. Si c'est le cas, vous pouvez régler manuellement la mise au point.

- **[HC-X900]** / **[HC-X909**] / **HC-X900M Appuyez sur la touche iA/MANUAL ou sur la touche CAMERA FUNCTION pour passer sur le mode Manuel. (→ [74\)](#page-73-1) Pour savoir comment effectuer la configuration en l'utilisation le viseur, reportezvous à la page [75.](#page-74-0)**
- HC-X800

Appuyez sur la touche iA/MANUAL pour commuter sur le Mode Manuel. (→ [74\)](#page-73-1)

- *1* **Touchez [WB].**
- 2 Touchez  $\blacksquare$  /  $\bigsqcup$  pour sélectionner le mode de **la balance des blancs.**

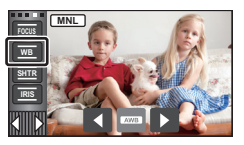

- ≥ Sélectionnez le mode optimal en confirmant la couleur à l'écran.
- Touchez [WB] pour régler le mode.

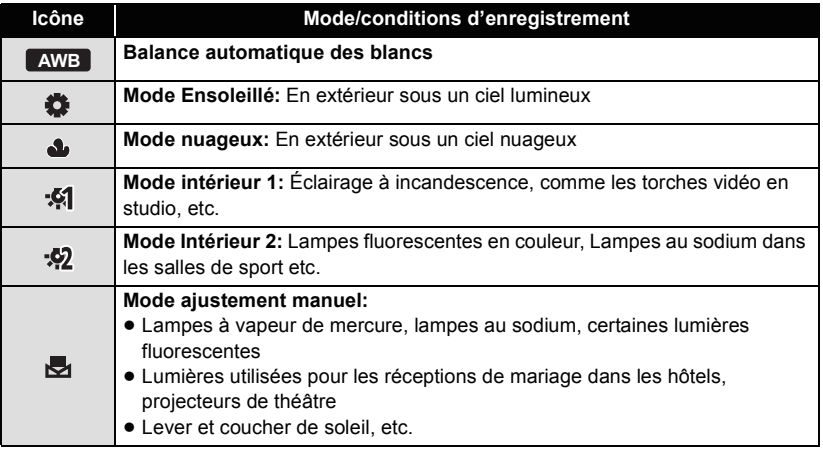

● Pour revenir à la configuration automatique, réglez sur **AWB** ou appuyez de nouveau sur la touche iA/MANUAL.

## ■ Pour paramétrer la balance des blancs manuellement

- 1 Sélectionnez **, emplissez l'écran d'un sujet blanc.**
- **2 Touchez et réglez l'icône qui clignote.**
- **HC-X900** / HC-X909 / HC-X900M Lorsque vous utilisez le viseur, appuyez et maintenez la touche CAMERA FUNCTION.
- Si l'écran devient noir instantanément et l'affichage en arrête de clignoter puis reste allumé, la configuration est achevée.
- Si l'icône <sub>les</sub> continue de clignoter, la balance des blancs ne peut pas être réglée. Dans ce cas, utilisez un autre mode de la balance des blancs.
- Lorsque l'affichage  $\blacktriangleright$  clignote, la balance des blancs effectuée manuellement est mise en mémoire. Si jamais les conditions d'enregistrement changent, paramétrez de nouveau la balance des blancs.
- ≥ Quand vous paramétrez à la fois la balance des blancs et le diaphragme/gain, paramétrez d'abord la balance des blancs.
- **•** AWB n'est pas affiché si AWB est sélectionné.

## <span id="page-76-0"></span>**Réglage manuel de la vitesse d'obturation/diaphragme**

### **Vitesse d'obturation:**

Effectuez le réglage quand vous enregistrez des sujets en mouvement rapide. **Diaphragme:**

Effectuez le réglage quand l'écran est trop lumineux ou trop sombre.

● **HC-X900** / HC-X909 / HC-X900M

#### **Appuyez sur la touche iA/MANUAL ou sur la touche CAMERA FUNCTION pour passer sur le mode Manuel. (→ [74\)](#page-73-1)**

**Pour savoir comment effectuer la configuration en l'utilisation le viseur, reportezvous à la page [75.](#page-74-0)**

● HC-X800

Appuyez sur la touche iA/MANUAL pour commuter sur le Mode Manuel. (→ [74\)](#page-73-1)

## *1* **Touchez [SHTR] ou [IRIS].**

## 2 Touchez **4 D** pour ajuster la configuration.

● Touchez [SHTR]/[IRIS] pour compléter les ajustements.

### : **Vitesse d'obturation: SHTR**

### **1/50 à 1/8000**

- ≥ Si [OBT. LEN. AUTO (2D)] est réglé sur [ON], la vitesse d'obturation sera réglée entre 1/25 et 1/8000.
- ≥ La vitesse d'obturation plus proche de 1/8000 est plus rapide.
- ≥ La vitesse d'obturation sera réglée entre 1/2 et 1/2000 en mode enregistrement d'image fixe.

### **Valeur d'ouverture du diaphragme/gain: IRIS**

#### $CLOSE \leftrightarrow (F16 \land F1.7) \leftrightarrow OPEN \leftrightarrow (0dB \land 18dB)$

- ≥ Une valeur plus proche de CLOSE assombrit l'image.
- Une valeur plus proche de 18dB éclaire l'image.
- ≥ Quand la valeur de diaphragme est réglée sur une valeur plus lumineuse que OPEN, cela change la valeur de diaphragme.
- ≥ Pour revenir à la configuration automatique, appuyez de nouveau sur la touche iA/MANUAL.

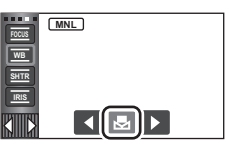

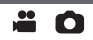

≥ Quand vous paramétrez à la fois la vitesse d'obturation et la valeur du diaphragme/gain, paramétrez la vitesse d'obturation puis paramétrez la valeur du diaphragme/gain.

### **Réglage manuel de la vitesse d'obturation**

- ≥ Si la vitesse d'obturation est de moins de 1/12 en mode enregistrement d'image fixe, nous vous conseillons l'utilisation d'un trépied. Par ailleurs, la balance des blancs ne peut pas être paramétrée. La vitesse d'obturation sera réglée sur 1/25 lorsque l'appareil est remis en marche ou lorsque le démarrage rapide est effectué.
- ≥ Vous pouvez voir une bande de lumière autour de l'objet qui brille très lumineusement, ou qui a de très forts reflets.
- ≥ En lecture normale, le mouvement de l'image pourrait ne pas apparaître régulier.
- ≥ Si vous enregistrez un sujet extrêmement lumineux ou sous un éclairage d'intérieur, la couleur et la luminosité de l'écran peuvent changer ou bien une ligne horizontale peut apparaître sur l'écran. Dans ce cas, enregistrez en mode auto intelligent ou réglez la vitesse d'obturation sur 1/100 dans les zones où la fréquence de la source d'alimentation est de 50 Hz, ou sur 1/125 dans les zones à 60 Hz.
- ≥ La luminosité de l'image affichée sur l'écran ACL peut être différente de celle de l'image réellement enregistrée en Mode Enregistrement d'Image Fixe. Vérifiez l'image sur l'écran de lecture après l'enregistrement.

#### **Réglage manuel de la valeur du diaphragme/gain**

- ≥ Le niveau de luminosité et l'histogramme sont affichés pendant l'ajustement du diaphragme.  $($   $\rightarrow$  [69\)](#page-68-0)
- ≥ Si la valeur du gain est augmentée, le bruit à l'écran augmente.
- ≥ Selon le grossissement du zoom, il y a des valeurs de diaphragme qui ne s'affichent pas.

## <span id="page-77-0"></span>**Enregistrement avec mise au point manuelle**

Si la mise au point automatique est difficile à cause des conditions, utilisez la mise au point manuelle.

### HC-X900 / (HC-X909) / HC-X900M

Effectuez les ajustement de la mise au point à l'aide de la bague manuelle multifonction.

≥ **Appuyez sur la touche iA/MANUAL ou sur la touche CAMERA FUNCTION pour commuter sur le mode Manuel. (→ [74](#page-73-1))** 

**Pour savoir comment utiliser les réglages pendant l'utilisation du viseur, référezvous à la page [75.](#page-74-0)**

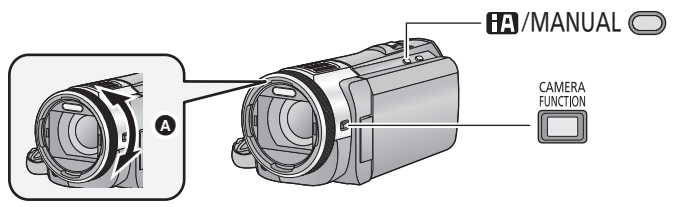

A Tournez la bague manuelle multifonction pour ajuster la mise au point.

### **HC-X800**

● Appuyez sur la touche iA/MANUAL pour commuter sur le Mode Manuel. (→ [74\)](#page-73-1)

## *1* (Lorsque la fonction d'assistance MPM est utilisée) **Sélectionnez le menu.**

- $\overline{\text{MENU}}:\textbf{[RÉG. ENREG.]} \rightarrow \textbf{[ASSIST. MAP]} \rightarrow \textbf{[ON]}$
- $\bullet$  Il est possible de sélectionner à partir du menu rapide. (→ [33\)](#page-32-0)
- Touchez **KIII** pour afficher l'icône manuelle.

## *2* **Touchez [FOCUS].**

## <span id="page-78-0"></span>*3* **Touchez [MF] pour passer à la mise au point manuelle.**

● MF apparaît à l'écran.

 $4$  [HC-X900] (HC-X909] / HC-X900M **Ajustez la mise au point en tournant la bague de mise au point.**

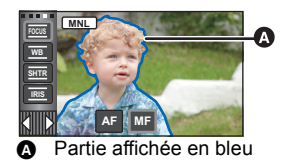

HC-X800

**Ajustez la mise au point en touchant MF** / MF

- **:** Pour mettre au point un sujet proche **MF**
- **:** Pour mettre au point un sujet éloigné **MF**

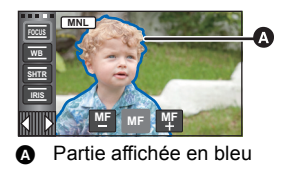

● Touchez [FOCUS] pour terminer le réglage.

La zone de mise au point est affichée en bleue. L'écran normal revient environ 2 secondes après la fin de la mise au point du sujet.

- ≥ Si [ASSIST. MAP] est [OFF], la zone bleue n'est pas affichée.
- ≥ Pour restaurer la Mise au point automatique, touchez [AF] à l'étape [3](#page-78-0) et appuyez de nouveau sur iA/MANUAL.
- **[HC-X900]** / **[HC-X909**] / **HC-X900M** En réglant la mise au point, vous ne pouvez pas zoomer en utilisant la bague manuelle multifonction.
- ≥ L'affichage bleu n'apparaît pas sur les images réellement enregistrées.

# **Pour enregistrer une image en 3D**

Avec l'Objectif de conversion 3D (en option) mis en place, vous pouvez enregistrer des images 3D puissantes et très vivantes.

**HC-X800** 

Pour visionner une image 3D, un téléviseur prenant en charge la 3D est nécessaire.

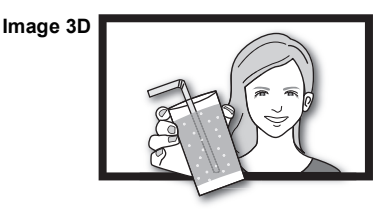

L'image est une illustration.

÷

О

- ≥ **Sur cet appareil, les images 3D enregistrables sont au format AVCHD 3D ou au format côte-à-côte (SbS) (structure en 2 écrans).**
- ≥ Une image puissante et réaliste en 3D haute définition peut être enregistrée au format AVCHD 3D.
- ≥ Étant donné que l'image 3D est enregistrée au format cote-à-cote, l'image 3D enregistrée n'est pas en haute définition.
- ≥ Veuillez consulter les pages [109](#page-108-0) et [114](#page-113-0) pour visionner les scènes enregistrées au format AVCHD 3D en haute définition 3D et la page [131](#page-130-0) pour dupliquer en tant qu'image haute définition 3D.

### ■ Pour enregistrer une image en 3D

Pour plus de détails sur la manière d'installer et d'ajuster la position de fixation de la lentille de conversion 3D, veuillez lire le manuel d'utilisation de la lentille de conversion 3D.

En l'utilisant la première fois, veillez à régler la position de mise en place de la lentille de conversion 3D.

- ≥ **Mettez l'appareil hors marche.**
- ≥ **Changez pour le mode ou .**

### *1* **Installez la lentille de conversion 3D sur l'appareil.**

- ≥ Installez le capuchon avant de l'objectif fourni avec la lentille de conversion 3D.
- ≥ Vous ne pouvez pas installer la lentille de conversion 3D avec le parasoleil ou un filtre etc.
- ≥ Fixez le capuchon avant de la lentille fourni avec la lentille de conversion 3D.

## *2* **Mettez l'appareil en marche.**

- ≥ Mettez l'appareil sous tension en position horizontale.
- ≥ L'écran du mode de réglage de la lentille de conversion 3D apparaîtra automatiquement après avoir effectué le réglage initial.
- ≥ **Si l'écran de réglage du mode de la lentille de conversion 3D n'apparaît pas automatiquement, réglez-le à partir du menu. ([CONFIG]**  $\rightarrow$  **[REGLAGE LENTILLE CONV. 3D])**
- ≥ Si l'appareil est sous tension avec le câble de connexion USB encore connecté, la connexion USB aura la priorité.

### *3* **Ajustez la lentille de conversion 3D en suivant les instructions à l'écran.**

● **[HC-X900]** / **[HC-X909**] / **HC-X900M** La Lentille de Conversion 3D ne peut pas être ajustée à l'aide du viseur.

## *4* **Touchez [QUITTER] pour terminer le réglage.**

- **[HC-X900]** / **[HC-X909**] / **HC-X900M** L'affichage de l'écran ACL passe en 3D.
- ≥ Si vous devez réinstaller l'Objectif de Conversion 3D ou après un choc etc., nous vous conseillons d'effectuer de nouveau le réglage.

*5* (Pour enregistrer des images animées)

### **Appuyez sur la touche marche/arrêt de l'enregistrement pour démarrer l'enregistrement. (→ [24](#page-23-0))**

- ≥ Démarrez l'enregistrement après avoir retiré le capuchon avant de l'objectif.
- [MODE D'ENR.] durant l'enregistrement 3D sera [AVCHD 3D] ou [SbS 3D]. (→ [59](#page-58-0)) (Pour enregistrer des images fixes)

## Appuyez sur la touche **pour enregistrer des images fixes.**  $(\rightarrow 26)$  $(\rightarrow 26)$  $(\rightarrow 26)$

- ≥ apparaît à l'écran. **3D**
- ≥ Il est possible d'enregistrer des images fixes tout en enregistrant des images animées. (Enregistrement simultané)
- Le nombre de pixels d'enregistrement est 2.1<sub>M</sub> (1920×1080). (→ [71](#page-70-0))

### ■ **(HC-X900)** / **HC-X909** / **HC-X900M Pour passer l'image durant l'enregistrement sur l'affichage 2D (3D)**

- ≥ **Touchez (côté gauche)/ (côté droit) de sur le Menu Tactile pour afficher**   $(3D)(3D)$  $\rightarrow$  [20](#page-19-0))
- 2D (3D) s'affiche uniquement lorsque la Lentille de Conversion 3D (en option) est installée.

### **Touchez 2D (3D).**

- ≥ L'image 2D (3D) passera sur l'image 3D (2D).
- ≥ Il est possible de sélectionner à partir du menu.  $( [CONFIG] \rightarrow [Ecran 2D/3D])$

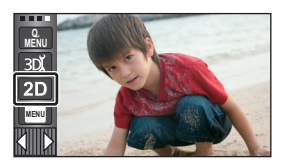

#### **Pour vous assurer que l'image 3D peut être visionnée en toute sécurité, faites attention aux points suivants pendant l'enregistrement.**

- ≥ Lorsque cela est possible, enregistrez avec l'appareil en position horizontale.
- ≥ Ne vous mettez pas trop près du sujet. (enregistrez à une distance d'au moins 1,2 m.)
- ≥ Pour déplacer l'appareil avec lequel vous enregistrez, faites-le lentement.
- ≥ Essayez de garder l'appareil aussi stable que possible en enregistrant dans un véhicule qui roule ou en marchant.
- ≥ L'utilisation d'un trépied est recommandée pour l'enregistrement d'une image stable.
- **HC-X900** / HC-X909 / HC-X900M La portée de réception de la télécommande pourrait devenir plus courte sur le coté supérieur du caméscope, donc actionnez-la à partir du côté inférieur. ( $\rightarrow$  [44\)](#page-43-0)
- ≥ [ECONOMIS. (BATT)]/[ECONOMIS. (SECTEUR)] ne fonctionne pas pendant que vous ajustez la position de montage de l'Objectif de Conversion 3D.
- ≥ Lorsque l'Objectif de Conversion 3D est installé, la configuration de l'obturation lente auto est [OBT. LEN. AUTO (3D)]. La configuration par défaut de l'[OBT. LEN. AUTO (3D)] est [ON].  $(\rightarrow 64)$  $(\rightarrow 64)$  $(\rightarrow 64)$
- ≥ Pendant un enregistrement 3D si l'appareil est déplacé rapidement, le message est plus susceptible d'apparaître.
- HC-X800
	- L'écran ACL de cet appareil n'affichera pas en 3D.
- ≥ Si l'appareil est mis en marche avec le capuchon de la lentille en place alors que vous êtes à l'ombre, etc., l'écran pourrait apparaître bleuâtre. Dans un tel cas, retirez le capuchon pour revenir à l'écran normal.

### ■ Fonctions non disponibles pendant un enregistrement 3D

En enregistrant avec une lentille de conversion 3D, vous ne pouvez pas utiliser certaines fonctions.

### **Fonctions qui ne sont pas disponibles pendant un enregistrement 3D**

#### **(Touche/levier des opérations) (Fonctions enregistrement des images animées)** - Stabilisateur Optique Hybride de l'Image<sup>\*1</sup> - Mode Auto Intelligent (Portrait nocturne, Macro) - Enregistrement 1080/50p  $-$  Mise au point manuelle  $-7$ oom Tactile - Mode Enregistrement ([1080/50p], [HA], [HG], [HX], [HE], [iFrame]) - Déclenchement sourire - Télé-macro - Mode Zoom \*3 - Intervalle d'enregistrement - Cinéma numérique - Reconnaissance de visage - Affichage de l'encadrement du visage  $*4$  $-$  **[HC-X900]** / **[HC-X909]** / **HC-X900M** Configuration du microphone ([ZOOM MIC]) Microphone Zoom - Histogramme **(Menu de configuration) (Fonctions Enregistrement d'Image fixe)** - Marche rapide actif  $-D$ émarrage rapide - Taille de l'image  $-$ Format  $H<sub>C</sub>-X800$

- $-$  HC-X900 | HC-X909 | HC-X900M Accentuation ACL\*2
- $-$  Réglage initial
- $-$ Flash
- Niveau du Flash
- Réduction yeux rouges
- $-$  Portrait nocturne dans le Mode Scène
- Lampe d'assistance pour la mise au point automatique
- \*1 Le Stabilisateur Optique de l'Image (ريال) et le Verrouillage du Stabilisateur Optique de l'Image **VII** peuvent être utilisés.
- \*2 Ceci peut être utilisé si l'écran ACL s'affiche en 2D.
- \*3 Seul le Zoom Numérique (jusqu'à 1,5k) peut être utilisé.

\*4 **HC-X900 / HC-X909 / HC-X900M** Le cadre du visage s'affichera si le paramètre de la sortie de l'écran ACL ou du téléviseur est sur 2D.

HC-X800

Le cadre du visage s'affichera si le paramètre de la sortie du téléviseur est sur 2D.

<span id="page-83-0"></span>Avancé (Lecture)

# <span id="page-83-1"></span>**Opérations de lecture**

## **Icône des opérations utilisées avec la lecture des images animées**

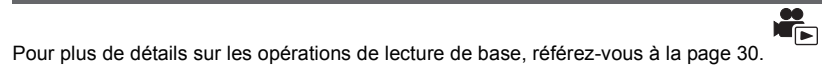

<span id="page-83-2"></span>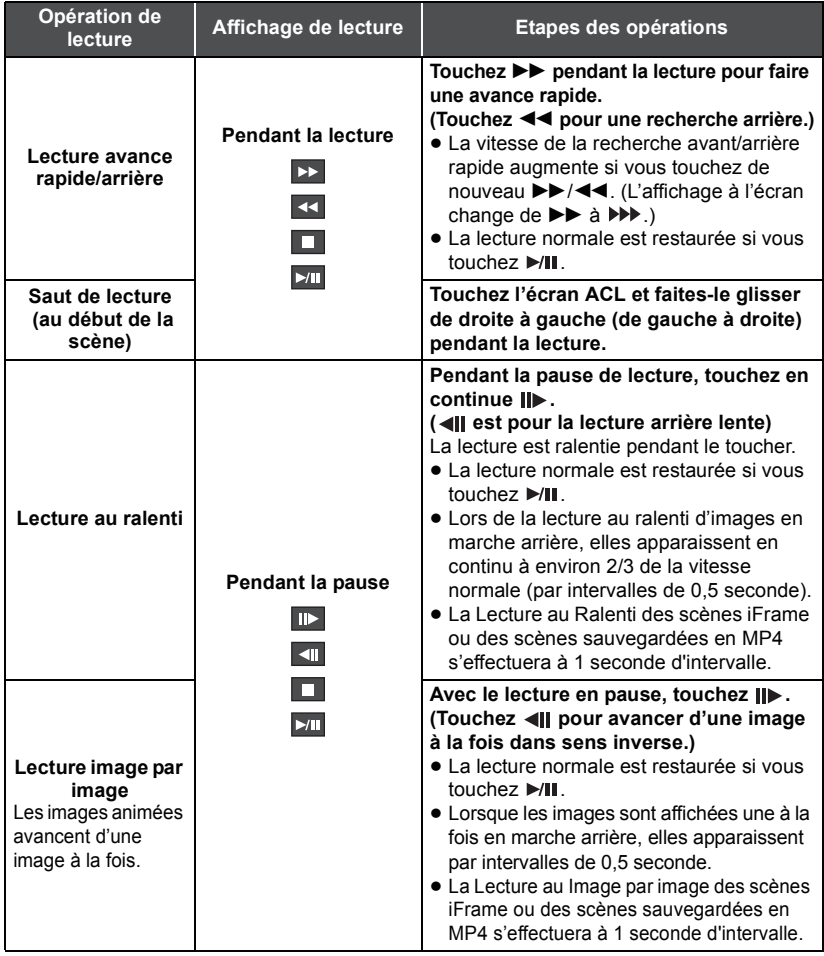

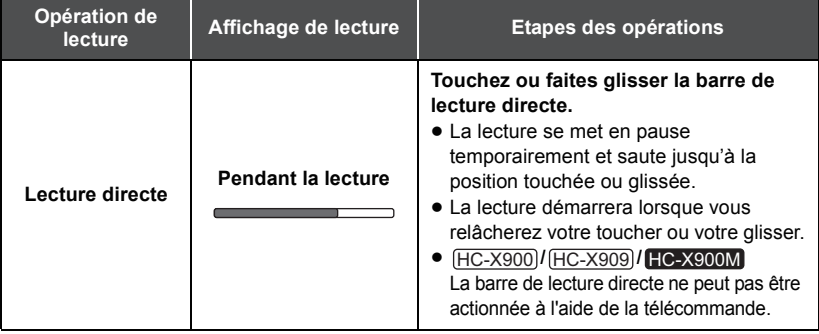

## <span id="page-84-0"></span>**Création d'une image fixe à partir d'images animées**

Une image unique provenant d'images animées peut être sauvegardée en tant qu'image fixe. Les images fixes 3D seront créées à partir de la scène enregistrée en 3D, et les images fixes 2D seront créées à partir de la scène enregistrée en 2D.

(Des images fixes  $\boxed{2.1\text{m}}$  (1920×1080) seront enregistrées pour les scènes AVCHD et les scènes iFrame, et des images fixes  $[0.2<sup>M</sup>]$  (640×360) seront enregistrées pour les scènes sauvegardées en MP4.)

### **Appuyez à fond sur la touche à l'endroit qui doit être sauvegardé comme image fixe pendant la lecture.**

- ≥ Il est plus pratique d'utiliser la Pause, la Lecture au Ralenti et la Lecture Image-par-Image.
- ≥ La date d'enregistrement des images animées deviendra la date de l'image fixe.
- La qualité sera différente de celle d'une image fixe normale.

## **Index des faits saillants et intervalles**

L'image d'une scène est affichée comme une vignette aux conditions de recherche réglées. La scène peut être lue à partir de n'importe quel point à mi-chemin de la scène que vous désirez voir.

● Déplacez le levier du zoom vers le coté Q et **changez l'affichage vignette pour l'index des**  photogrammes highlight & time.  $(\rightarrow 31)$  $(\rightarrow 31)$ 

## **1** Touchez  $\mathbb{R}$ .

- ≥ Pour afficher la page suivante (précédente):
	- Faites glisser l'affichage vignette vers le haut (le bas) en le touchant.
	- $-$  Touchez  $\triangle$  (haut) /  $\blacktriangledown$  (bas) sur le levier de défilement de la vignette.

### *2* **Touchez les conditions de recherche désirées. [3 SEC.]/[6 SEC.]/[12 SEC.]/[MINUTES]/[VISAGE]**\***/[EXTRAITS]**\*

\* Ce n'est pas affiché sur les scènes iFrame et les scènes sauvegardées en MP4.

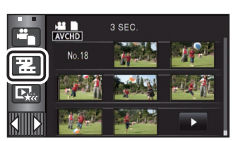

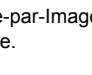

- ≥ En sélectionnant [VISAGE], il choisira la partie sur laquelle la reconnaissance faciale a été réalisée à partir des scènes jugées clairement enregistrées. Celle-ci sera alors affichée en tant que vignette.
- ≥ Une partie jugée clairement enregistrée sera détectée et affichée dans des vignettes si vous sélectionnez [EXTRAITS].
- *3* (Quand [MINUTES] est sélectionné) Touchez **N/M** pour configurer l'heure.
- ≥ Elle peut être réglée sur un maximum de 60 minutes.
- Touchez [ACCÈS].

### *4* **Touchez la scène à lire.**

● La vignette suivante (précédente) peut être affichée en touchant | | |

## **Lecture en reprise**

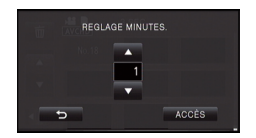

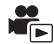

La lecture de la première scène commence une fois terminée la lecture de la dernière scène.

 $\overline{\text{MENU}}$  : [RÉG. VIDÉO]  $\rightarrow$  [REPETER LEC]  $\rightarrow$  [ON]

L'indicateur  $\rightarrow$  apparaît sur les vues en plein écran.

≥ Toutes les scènes sont lues en boucle. (En lisant des films par date, toutes les scènes de la date sélectionnée sont lues en boucle.)

## **Poursuite de la lecture précédente**

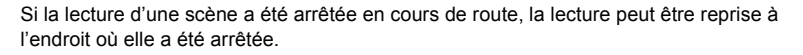

 $\overline{\text{MENU}}$  **: [RÉG. VIDÉO] → [REPRISE LECT.] → [ON]** 

Si la lecture d'images animées est arrêtée.  $\mathbb{W}$  apparaît sur la vignette de la scène arrêtée.

≥ La position de reprise mémorisée est effacée si l'alimentation est coupée ou si vous changez de mode. (La configuration de [REPRISE LECT.] ne change pas.)

## **Pour faire un zoom avant sur une image fixe pendant la lecture (zoom de lecture)**

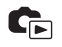

Vous pouvez faire un zoom avant en touchant l'image fixe pendant la lecture.

- *1* **Touchez et maintenez enfoncée la partie sur laquelle vous désirez faire un zoom avant pendant la lecture de l'image fixe.**
- L'image fixe est agrandie dans l'ordre suivant :  $\times$ 1  $\rightarrow$   $\times$ 2  $\rightarrow$   $\times$ 4. Touchez l'écran et maintenez le toucher pour agrandir l'image de sa grandeur normale à  $\times$ 2, touchez l'écran pour agrandir l'image de  $\times$ 2 à  $\times$ 4.
- ≥ Le zoom avant sur l'image fixe est actif, et centre la zone que vous touchez.
- **2** Touchez **■/■/■/■** ou glissez le **doigt sur l'écran pour aller à la position du zoom.**
- ≥ L'emplacement du zoom s'affiche pendant environ 1 seconde pendant un zoom avant (zoom arrière) ou en déplaçant l'emplacement affiché.
- ≥ Plus l'image est agrandie, plus la qualité d'image se dégrade.

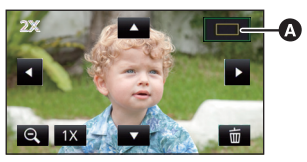

**A** Emplacement affiché du zoom

### **Pour faire un zoom arrière à partir de l'image fixe zoomée**

Touchez  $\bigcirc$  pour le zoom arrière. ( $\times$ 4  $\rightarrow$   $\times$ 2  $\rightarrow$   $\times$ 1)

- Touchez  $\boxed{1 \times}$  pour revenir à la lecture normale (×1).
- ≥ Vous pouvez également effectuer les opérations de zoom en utilisant le levier du zoom.
- ≥ Le zoom de lecture ne peut pas être effectué sur des images fixes enregistrées en 3D. Le zoom de lecture s'effectuera après le passage en lecture 2D lorsque l'opération zoom est effectuée.

# **Les différentes fonctions de lecture**

## **Lecture d'images animées/images fixes par date**

Les scènes ou les images fixes enregistrées le même jour peuvent être lues à la suite.

## *1* **Touchez l'icône de sélection de la date. (**l **[20\)](#page-19-1)**

## *2* **Touchez la date de lecture.**

Les scènes ou les images fixes enregistrées à la date sélectionnée sont affichées sous forme de vignettes.

*3* **Touchez la scène ou l'image fixe à lire.**

- ≥ La lecture de toutes les scènes ou les images fixes est annulée si l'alimentation est coupée ou bien si le mode est modifié.
- ≥ Même si les scènes AVCHD sont enregistrées le même jour, elles sont groupées séparément dans les cas suivants. –1, –2... sont ajoutées après la date d'enregistrement affichée à l'écran.
	- Lorsque le nombre de scènes dépasse 99
	- Lorsque l'enregistrement 1080/50i, l'enregistrement 1080/50p, l'enregistrement AVCHD 3D ou l'enregistrement côte-à-côte (SbS) est changé
	- $-$  **[HC-X900]** / **[HC-X909]** / **HC-X900M**

Lorsque le son de l'entrée du microphone (5.1/2 canaux) est changé

- Lorsque l'intervalle d'enregistrement est utilisé
- ≥ Même si les scènes iFrame sont enregistrées le même jour, elles sont groupées séparément dans les cas suivants. –1, –2... sont ajoutées après la date d'enregistrement affichée à l'écran.
	- Lorsque le nombre de scènes dépasse 99
	- Lorsque [RÉINITIALISER NOMBRE] est effectué
- ≥ Même si les images fixes sont enregistrées le même jour, elles sont regroupées séparément dans les cas suivants.
	- Lorsque le nombre d'images fixes dépasse 999
	- $-$  Lorsque les images sont enregistrées en mode de prises de vue en rafale à vitesse rapide ( $\Box$ ) est indiqué après la date dans la liste par date) - Lorsque [RÉINITIALISER NOMBRE] est effectué
- ≥ est affiché après la date dans la liste par date des images fixes créées à partir d'images animées.  $\rightarrow$  [85](#page-84-0))
- ≥ s'affiche derrière la date dans la liste par date des scènes sauvegardées avec la lecture Surlignée.  $(493)$  $(493)$  $(493)$

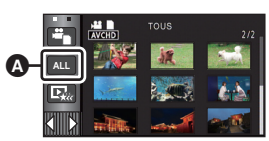

Icône de sélection de la date

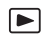

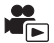

La partie qui aura été reconnue comme enregistrée de façon nette est extraite d'un long enregistrement, et elle peut être lue ou sauvegardée pendant une courte durée avec des effets et de la musique ajoutés.

Il est possible de créer une Lecture Surlignée originale en contrôlant vos scènes favorites et en configurant pour extraire ces scènes.

- ≥ **La lecture Surlignée ne peut pas être utilisée avec les scènes iFrame et les scènes sauvegardées en MP4.**
- **1** Touchez  $\mathbb{F}_{\mathbb{R}}$ . ( $\rightarrow$  [20](#page-19-1))

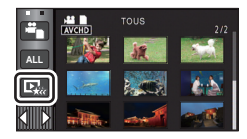

## *2* **Touchez les effets désirés**

**[POP]:** Recommandé pour des situations agréables comme des scènes festives. **[NATURELLE]:** Recommandé pour un paysage. **[CLASSIQUE]:** Recommandé pour une scène lente. **[DYNAMIQUE]:** Recommandé pour une scène rapide comme un évènement sportif. **[PERSO]:** Définissez la combinaison de l'effet et de la musique. ( $\rightarrow$  [90\)](#page-89-1)

- ≥ Les scènes correspondant à l'effet seront extraites et affichées sur l'écran des vignettes.
- ≥ Les effets tel que le fondu, le ralenti, l'arrêt sur image (pause), ou la synthèse de lecture sont intégrés.
- ≥ Elle sera lue avec la date du dernier enregistrement. Pour changer la configuration, reportez-vous à la page [90](#page-89-0).

## $3$  Touchez  $\blacktriangleright$  sur l'écran des vignettes.

≥ Pour changer la configuration, reportez-vous à la page [90](#page-89-0).

### **4** Sélectionnez l'opération de lecture.  $(\rightarrow 30, 84)$  $(\rightarrow 30, 84)$  $(\rightarrow 30, 84)$  $(\rightarrow 30, 84)$  $(\rightarrow 30, 84)$

- ≥ Lorsque la lecture se termine ou s'arrête, l'écran pour sélectionner [ENREGISTRER] (→ [93\)](#page-92-0), [NOUVELLE SELECTION] ou [QUITTER] s'affiche. Touchez l'élément désiré.
- ≥ La lecture de toutes les scènes est annulée si l'alimentation est coupée ou bien si le mode est modifié.
- La Lecture au Ralenti et la Lecture Image par Image ne sont pas possibles.
- ≥ La lecture de faits saillants ne peut pas être effectuée avec des images animées enregistrées avec intervalle.  $(\rightarrow 59)$  $(\rightarrow 59)$  $(\rightarrow 59)$

### <span id="page-89-1"></span>**Pour configurer l'effet personnalisé**

Il est possible de bénéficier de la Lecture Surlignée avec votre effet favori en combinant un effet image et de la musique.

- **1 Touchez [PERSO].**
- **2 Touchez [RÉGLER EFFETS] ou [SÉLEC. MUSIQUE].**
- **3** (Lorsque [RÉGLER EFFETS] est sélectionné) **Touchez l'effet désiré.**
- ≥ Si [RÉGLER EFFETS] est changé, [SÉLEC. MUSIQUE] sera paramétré de la même manière que [RÉGLER EFFETS]. (Pour configurer [RÉGLER EFFETS] et [SÉLEC. MUSIQUE] sur des paramètres différents, changez [SÉLEC. MUSIQUE] après la configuration de [RÉGLER EFFETS].)

(Lorsque [SÉLEC. MUSIQUE] est sélectionnée)

#### **Touchez le son désiré.**

- ≥ Lorsque [RÉGLER EFFETS] est réglé sur [AUCUN], il est possible de sélectionner [SANS MUSIQUE]. Lorsque [SANS MUSIQUE] est sélectionné, le son enregistré au moment de la prise est lu.
- ≥ Pour ajuster le volume de la musique pendant la lecture ou en testant le son, utilisez le levier du volume.  $(\rightarrow 31)$  $(\rightarrow 31)$
- **4 Touchez [ACCÈS]**

#### *Pour tester le son de la musique* **Touchez [DÉMARRER].**

- Touchez une autre option musicale pour changer la musique testée.
- ≥ Si vous touchez [ARRÊTER], La lecture de la musique s'arrête.

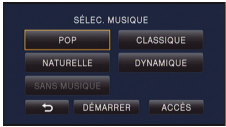

### <span id="page-89-0"></span>**Lecture avec les paramètres modifiés.**

#### **Touchez [REGL] pour sélectionner l'élément à changer.**

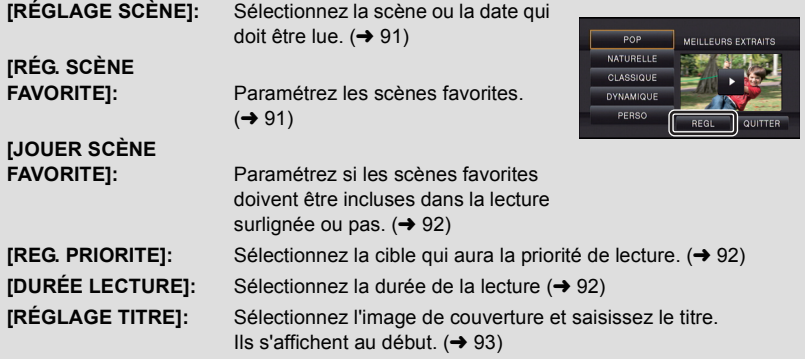

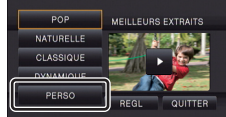

### <span id="page-90-1"></span>■ Configuration de la scène

**1** (Uniquement lorsque le Lecture Surlignée démarre à partir de [ALL AVCHD]) **Touchez le format d'enregistrement de la scène à lire.**

### **[1080/50p]/[1080/50i]/[AVCHD 3D]/[SbS 3D]**

### **2 Touchez [SÉLEC. DATE] ou [SÉLEC. SCÈNES].**

- **3** (Lorsque [SÉLEC. DATE] est sélectionné) **Touchez la date qui doit être lue.**
- 7 jours maximums peuvent être sélectionnés.
- ≥ Lorsque touchée, la date est sélectionnée et entourée de rouge. Touchez de nouveau la date pour annuler l'opération.

(Lorsque [SÉLEC. SCÈNES] est sélectionné) **Touchez les scènes qui doivent être lues.**

- ≥ Il est possible de sélectionner jusqu'à 99 scènes en séquence.
- ≥ Lorsqu'elle est touchée, la scène est sélectionnée et  $\vee$  est affiché. Touchez de nouveau la scène pour annuler l'opération.
- **4 Touchez [Accès]/[ACCÈS].**

### <span id="page-90-0"></span>∫ **Pour contrôler les scènes favorites**

- **1 Touchez la scène qui doit être lue.**
- **2 Touchez [Ajouter] et ajoutez la partie favorite.**
- La totalité des 4 secondes avant et après avoir touché [Ajouter] sera ajoutée comme favori.
- ≥ Le nombre de scènes pouvant être ajoutées varie de 1 à 14. (Le nombre de scènes pouvant être ajoutées est différent en fonction des scènes sélectionnées.)
- $\bullet$  La coche des favoris  $\sqrt{a}$ ) s'affiche en orange et la coche des favoris **B** s'affiche sur la barre coulissante.
- Pour annuler le favori, lisez la position cochée comme favori, et touchez [Annul.].
- ≥ Il est plus pratique d'utiliser la Lecture au Ralenti et la Lecture Image-par-Image.  $(\rightarrow 84)$  $(\rightarrow 84)$  $(\rightarrow 84)$
- **3** Touchez **de la arrêtez la lecture**
- $\bullet$  Il reviendra sur l'écran d'affichage des vignettes et  $\star$ s'affiche sur les scènes ajoutées comme scènes favorites.

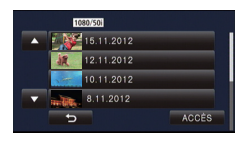

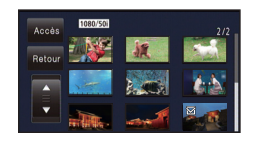

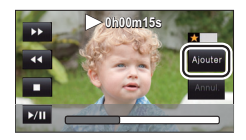

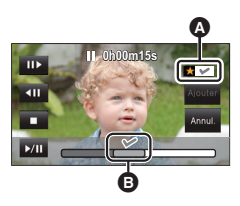

≥ Toutes les scènes cochées comme favorites ne peuvent pas être lues en fonction du paramètre de la durée de lecture. (+ [92\)](#page-91-2)

### *Pour effacer les scènes favorites de l'affichage des vignettes*

- **1 Touchez [Réinit].**
- <span id="page-91-3"></span>**2 Touchez [TOUT RÉINITIALISER] ou [RÉINITIAL. SELECT.].**
- ≥ La coche sur toutes les scènes favorites sera effacée si [TOUT RÉINITIALISER] est sélectionné.
- **3** (Lorsque [RÉINITIAL. SELECT.] est sélectionné à l'étape [2](#page-91-3))

**Touchez la scène à effacer.**

**4 Touchez [OUI].**

### <span id="page-91-0"></span>∫ **Pour visionner les scènes favorites**

### **Touchez [ON] ou [OFF].**

- **[ON]:** Inclut les scènes ajoutées dans la [RÉG. SCÈNE FAVORITE] dans le Lecture Surlignée.
- **[OFF]:** N'inclut pas les scènes ajoutées dans la [RÉG. SCÈNE FAVORITE] dans le Lecture Surlignée.

### <span id="page-91-1"></span>■ Configuration prioritaire

- **1 Touchez [VISAGE] ou [REC.VISAGE].**
- ≥ Touchez [VISAGE], n'importe quel visage détecté, y compris le visage de la personne enregistrée pour la reconnaissance faciale, donne la priorité à la lecture.
- **2** (Lorsque [REC.VISAGE] est sélectionné) **Touchez un visage à préciser.**
- ≥ Vous pouvez spécifier jusqu'à 6 visages, qui doivent être lues en priorité.
- Lorsqu'il est touché, le visage enregistré est sélectionné et est entouré de rouge. Touchez de nouveau le visage enregistré pour annuler l'opération.
- ≥ Touchez [ACCÈS]. Quand un seul visage est précisé, le nom enregistré pour ce visage est affiché. Lorsque plusieurs visages sont précisés, le nombre de visage est affiché.
- <span id="page-91-2"></span>∫ **Configuration de la durée de lecture**

### **Touchez la durée de lecture.**

- ≥ La durée de visualisation de [AUTO] est un maximum de 5 minutes environ.
- ≥ La durée de lecture peut devenir plus courte que la configuration, ou bien il peut ne pas y avoir de lecture si la partie reconnue comme étant enregistrée de façon nette est courte.

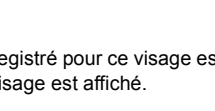

1 2 3

 <sup>5</sup> <sup>6</sup> 123 | 123 | 123 | 123 | 123 | 123 | 123 | 123 | 123 | 123 | 123 | 123 | 123 | 123 | 123 | 123 | 123 | 123 | 12

A MARY

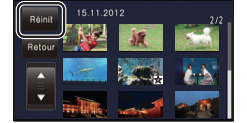

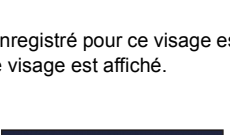

KEN**ANNA** 

JOE

4

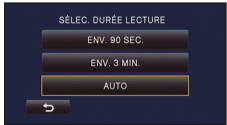

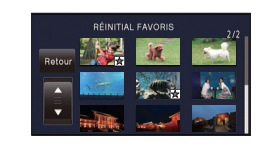

### <span id="page-92-1"></span>∫ **Pour paramétrer le titre**

### 1 Touchez  $\blacksquare$  /  $\blacksquare$  et sélectionnez votre feuille de titre favorite.

### **[AUCUN]/[PHOTO 1]/[PHOTO 2]/[PHOTO 3]/[PHOTO 4]**

≥ Le titre et la date ne s'afficheront pas si [AUCUN] est sélectionné.

- **2 Touchez [TITRE].**
- **3 Saisissez le titre.**
- ≥ La méthode d'entrée est la même que pour la reconnaissance faciale.  $(\rightarrow 61)$  $(\rightarrow 61)$  $(\rightarrow 61)$
- ≥ Touchez [Accès] après avoir saisi le titre.
- ≥ Il est possible de saisir jusqu'à 18 caractères.
- **4 Touchez [ACCÈS] pour finir l'enregistrement.**
- ≥ La date de la première scène de Lecture Surlignée s'affichera comme date.
- ≥ Le titre qui a été entré sera effacé si l'alimentation est coupée ou si la lecture Surlignée se termine.

### <span id="page-92-0"></span>**Pour sauvegarder le Lecture Soulignée**

Les scènes assemblées comme Lecture Surlignée peuvent être sauvegardées comme scène individuelle.

Les scènes enregistrées sur la carte SD peuvent être sauvegardées sur la carte SD. HC-X900M

Les scènes enregistrées dans la mémoire interne peuvent être sauvegardées dans la mémoire interne.

- **1 Arrêtez la Lecture Surlignée ou attendez la fin de celle-ci.**
- **2 Touchez [ENREGISTRER].**
- **3 Sélectionnez le format à sauvegarder.**

**[QUALITÉ (AVCHD)]:** II est sauvegardé en qualité d'image haute définition.

**[COMPATIBILITÉ (MP4)]:** Il sera sauvegardé dans une qualité d'image  $(640\times360/25p)$  appropriée pour le visionnage sur un ordinateur ou pour le téléchargement sur Internet.

- ≥ Lorsque [QUALITÉ (AVCHD)] est sélectionné, les scènes enregistrées en 1080/50p sont converties en 1080/50i (Qualité d'image [HA] du [MODE D'ENR.]) et sauvegardées.
- ≥ Elles seront sauvegardées avec la qualité d'image [HA] si [1080/50i] est sélectionné dans  $[RÉGLAGE SCÈNE]$   $(\rightarrow$  [91](#page-90-1)) et une scène avec un  $[MODE$  D'ENR.] différent ( $[HA]/[HG]$ / [HX]/[HE]) est sélectionnée.
- ≥ La scène enregistrée en AVCHD 3D sera sauvegardée en 2D. Elle sera sauvegardée avec la qualité d'image [HA] du [MODE D'ENR.] si [QUALITÉ (AVCHD)] est sélectionné.
- ≥ Les scènes enregistrées au format côte-à-côte (SbS) seront sauvegardées en 3D si [QUALITÉ (AVCHD)] est sélectionné et en 2D si [COMPATIBILITÉ (MP4)] est sélectionné.

### **4 Touchez [OUI].**

- ≥ L'opération de lecture est impossible pendant la lecture des scènes qui doivent être sauvegardées.
- **5** (Lorsque sauvegardé sur la carte SD)

#### **Touchez [QUITTER]** (Lorsque sauvegardé dans la mémoire interne) HC-X900M

### **Touchez [COPIER] ou [QUITTER].**

- ≥ La Lecture Surlignée sauvegardée dans la mémoire interne peut être copiée sur la carte SD. Pour copier sur la carte SD, sélectionnez [COPIER].
- ≥ Opérez selon le message et touchez [QUITTER] à la fin.

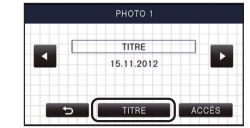

<sup>≥</sup> s'affiche sur la vignette de la scène sauvegardée par la Lecture Surlignée.

## **Changement de la configuration de lecture pour le diaporama**

## **1** Touchez  $\blacksquare$  . ( $\rightarrow$  [20](#page-19-1))

- Ġ **ALL**
- *2* (Uniquement si vous désirez changer la configuration) **Touchez [REGL] pour sélectionner l'élément à changer.**

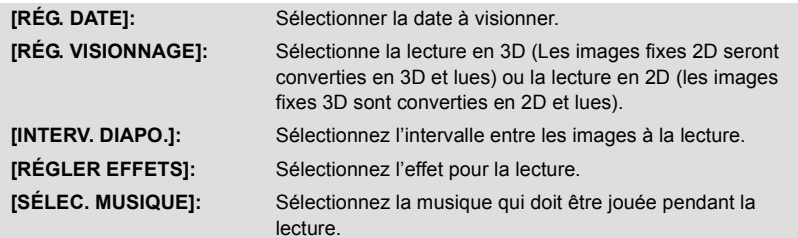

*3* (Lorsque [RÉG. DATE] est sélectionnée) **Touchez la date de lecture.**

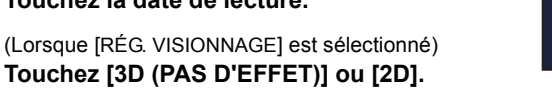

(Lorsque [INTERV. DIAPO.] est sélectionné) **Touchez l'intervalle de lecture pour le diaporama.**

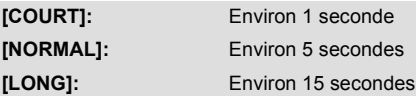

(Lorsque [RÉGLER EFFETS] est sélectionnée) **Touchez le effet désiré.**

- ≥ Si [RÉGLER EFFETS] est changé, [SÉLEC. MUSIQUE] sera paramétré de la même manière que [RÉGLER EFFETS]. (Pour configurer [RÉGLER EFFETS] et [SÉLEC. MUSIQUE] sur des paramètres différents, changez [SÉLEC. MUSIQUE] après la configuration de [RÉGLER EFFETS].)
- ≥ Si [RÉGLER EFFETS] est réglé, [INTERV. DIAPO.] ne peut pas être réglé.

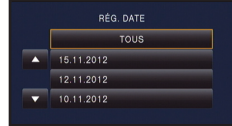

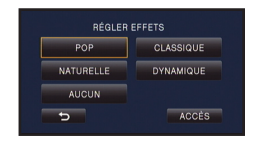

(Lorsque [SÉLEC. MUSIQUE] est sélectionnée) **Touchez le son désiré.**

- ≥ Pour ajuster le volume de la musique pendant le visionnage d'un diaporama ou en testant le son, utilisez le levier du volume.  $(\rightarrow 31)$  $(\rightarrow 31)$  $(\rightarrow 31)$
- Touchez [ACCÈS].

(Pour tester le son de la musique)

### **Touchez [DÉMARRER] et démarrez le test du son.**

- ≥ Touchez une autre option musicale pour changer la musique testée.
- ≥ Si vous touchez [ARRÊTER], La lecture de la musique s'arrête.

## *4* **Touchez [DÉMARRER].**

## **5** Sélectionnez l'opération de lecture.  $(\rightarrow 30)$  $(\rightarrow 30)$  $(\rightarrow 30)$

≥ Lorsque la lecture est terminée ou arrêtée, l'écran servant à sélectionner [RELECTURE], [NOUVELLE SELECTION] ou [QUITTER] est affiché. Touchez l'élément désiré.

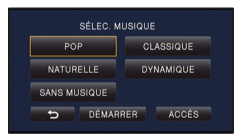

# <span id="page-95-3"></span>**Suppression de scènes/images fixes**

**Les scènes/images fixes supprimées ne peuvent pas être restaurées, donc effectuez la vérification appropriée du contenu avant de procéder à la suppression.**

 $\Diamond$  Changez pour le mode  $\Box$ .

∫ **Pour supprimer la scène ou l'image fixe visualisée**

**Touchez pendant que les scènes ou les images fixes qui doivent être supprimées sont lues.**

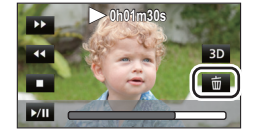

- Pour supprimer des scènes ou des images fixes à partir de **l'affichage des vignettes**
- ≥ **Commutation de l'affichage vignette des scènes ou des photos devant être**  supprimées. (→ [30](#page-29-0))
- Le Menu Tactile disparaît après environ 5 secondes, et  $\overline{m}$  s'affiche.

### **12** *I* **<b>***I I I I I I I I I I I I I I I I I I I I I I I I I I I I I I I I I I I*

≥ Si l'affichage vignette est sur l'affichage 1 scène ou sur l'index des photogrammes Highlight & Time, la scène ou l'image fixe en cours de lecture est supprimée.

## <span id="page-95-0"></span>*2* **Touchez [TOUS], [multiple] ou [vue par vue].**

- Toutes les scènes ou les images fixes affichées sous forme de vignette seront supprimées en sélectionnant [TOUS]. (Dans le cas de la lecture des scènes ou des photos par date, toutes les scènes et les photos de la date sélectionnée seront supprimées.)
- Les scènes protégées/images fixes ne peuvent pas être supprimées.
- <span id="page-95-1"></span>*3* (Quand [multiple] est sélectionné à l'étape [2\)](#page-95-0) **Touchez la scène/l'image fixe à supprimer.**
- Lorsqu'elle est touchée, la scène/photo est sélectionnée et l'indicateur  $\overline{\text{un}}$  apparaît sur les vignettes. Touchez de nouveau la scène/photo pour annuler l'opération.
- ≥ Il est possible de sélectionner jusqu'à 99 scènes en séquence pour supprimer.

(Quand [vue par vue] est sélectionné à l'étape [2\)](#page-95-0) **Touchez la scène/l'image fixe à supprimer.**

● La scène ou l'image fixe touchée est supprimée.

<span id="page-95-2"></span>*4* (Lorsque [multiple] est sélectionné à l'étape [2](#page-95-0)) **Touchez [Suppr.].**

≥ Pour supprimer d'autres scènes/images fixes à la suite, répétez les étapes [3](#page-95-1)-[4.](#page-95-2)

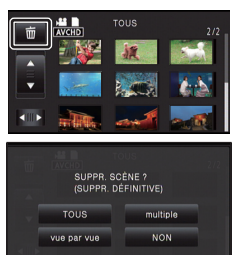

#### *Quand vous arrêtez la suppression en cours de route*

Touchez [ANNUL.] pendant la suppression.

≥ Les scènes et les photos supprimées avant l'annulation ne pourront pas être récupérées.

#### *Pour achever l'édition*

Touchez [Retour].

- $\bullet$  Vous pouvez également supprimer les scènes en touchant <sub>MENU</sub>, en sélectionnant [MODIF.  $SCENE] \rightarrow [SUPPR.] \rightarrow [TOUS]$ , [multiple] ou [vue par vue].
- Vous pouvez également supprimer les images fixes en touchant <sub>MENU</sub>, en sélectionnant  $[CONFIG IMAGE] \rightarrow [SUPPR.] \rightarrow [TOUS]$ , [multiple] ou [vue par vue].
- ≥ Pendant la lecture surlignée ou la lecture d'un disque lorsque connecté à un graveur DVD (en option), les scènes/images fixes ne peuvent pas être supprimées.
- Les scènes qui ne peuvent pas être lues (les vignettes sont affichées ainsi <sup>?</sup>) ne peuvent pas être supprimées.
- ≥ Si vous sélectionnez [TOUS], la suppression pourrait mettre un certain temps s'il y a de nombreuses scènes ou images fixes.
- ≥ Si vous supprimez des scènes enregistrées par un autre appareil, ou des images fixes conformes au format standard DCF avec cet appareil, toutes les données relatives à ces scènes/images fixes peuvent être supprimées.
- ≥ Si des images fixes enregistrées sur une carte SD par d'autres appareils sont supprimées, une image fixe (autre que JPEG) qui ne peut pas être lue sur cet appareil peut être supprimée.

## **Pour supprimer la partie d'une scène (AVCHD)**

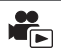

La partie non désirée d'une scène AVCHD peut être supprimée.

- **Les scènes supprimées ne peuvent pas être restaurées.**
- Changez pour le mode **i** et touchez l'icône de sélection du mode lecture. Puis, sélectionnez la scène AVCHD. (→ [30\)](#page-29-0)

## *1* **Sélectionnez le menu.**

 $MENU$  : [MODIF. SCENE]  $\rightarrow$  [SUPPRIM. SECTION]

## <span id="page-97-1"></span>*2* **Touchez la scène ayant une partie à supprimer.**

- *3* **Faites glisser tout en touchant les deux touches de sélection de la section du haut et du bas et définissez la section à supprimer**
- **0h00m15s**
- ≥ Il est plus pratique d'utiliser la Lecture au Ralenti et la Lecture Image-par-Image.  $(\rightarrow 84)$  $(\rightarrow 84)$  $(\rightarrow 84)$

## *4* **Touchez [ACCÈS].**

### *5* **Touchez [OUI] et vérifiez (visionnez) la scène éditée.**

≥ Lorsque [NON] est touché, un message de confirmation apparaît. Poursuivez vers l'étape [7.](#page-97-0)

## *6* **Arrête la lecture.**

● Un écran de confirmation apparaît

## <span id="page-97-0"></span>*7* **Touchez [ACCÈS].**

- ≥ Pour continuer la suppression des parties d'autres scènes, répétez les étapes [2](#page-97-1)[-7](#page-97-0).
- ≥ La suppression d'une partie ne peut pas être effectué s'il y a 99 scènes dans pour une seule date.
- ≥ Il peut être impossible de supprimer la partie d'une scène si elle est trop courte.
- ≥ La scène sera divisée en deux si la moitié d'une scène est supprimée.
- HC-X900M

L'information d'enchaînement est supprimée si une partie de la scène enregistrée par enchaînement est supprimée, rendant impossible la [COMBINER SCENES RELAI].

 $(4 102)$  $(4 102)$  $(4 102)$ 

Il est possible de diviser une scène AVCHD.

- Toutes les parties non désirées de la scène peuvent être supprimées après la division.
- Changez pour le mode  $\blacktriangleright$  et touchez l'icône de sélection du mode lecture. Puis, sélectionnez la scène AVCHD. (→ [30\)](#page-29-0)

### *1* **Sélectionnez le menu.**

**: [MODIF. SCENE]** # **[DIVISER]** # **[REGL] MENU**

- <span id="page-98-0"></span>*2* **Touchez la scène qui doit être divisée.**
- <span id="page-98-1"></span>**3** Touchez  $\gg$  pour établir le point de **division.**
- ≥ Il est plus pratique d'utiliser la Lecture au Ralenti et la Lecture Image-par-Image.  $(484)$  $(484)$  $(484)$
- ≥ Touchez [OUI] pour poursuivre la division de la même scène. Pour poursuivre la division d'autres scènes, touchez [NON] et répétez les étapes [2-](#page-98-0)[3](#page-98-1).

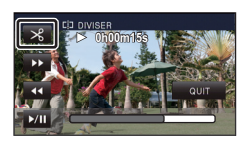

## *4* **Touchez [Retour] pour achever la division.**

 $\bullet$  Il est possible de supprimer les parties non voulues. (→ [96\)](#page-95-3)

### *Pour supprimer tous les points de fractionnement*

### $\overline{\text{MENU}}$  : [MODIF. SCENE]  $\rightarrow$  [DIVISER]  $\rightarrow$  [ANN TOUT]

- ≥ Les scènes qui ont été supprimées après le fractionnement ne peuvent pas être récupérées.
- ≥ Vous ne pouvez pas diviser de scène si vous lisez un disque avec un graveur DVD (en option) connecté, ou si le nombre de scène à une date donnée dépasse les 99 scènes.
- ≥ Il pourrait ne pas être possible de fractionner des scènes très courtes.
- ≥ Les données enregistrées ou éditées sur un autre appareil ne peuvent pas être divisées et les points de division ne peuvent pas être supprimés.
- ≥ Si les informations personnelles des scènes divisées sont supprimées, elles sont supprimées lorsque les scènes divisées sont annulées.

## **Pour diviser une scène à supprimer partiellement (iFrame/MP4)**

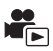

Divisez les scènes iFrame ou les scènes sauvegardées en MP4 et supprimez les parties non désirées.

Ceci divise en deux les scènes enregistrées et supprime la première ou la seconde partie. **Les scènes qui ont été supprimées après le fractionnement ne peuvent pas être récupérées.**

- Changez pour le mode **D** et touchez l'icône de sélection du mode lecture. Puis, **paramétrez sur [iFrame] ou [MP4]. (→ [30\)](#page-29-0).**
- *1* **Sélectionnez le menu.**

 $M$ **ENU : [MODIF. SCENE]**  $\rightarrow$  **[DIV&SUPPR]** 

## *2* **Touchez la scène qui doit être divisée.**

### **3** Touchez  $\gg$  pour définir le point de division.

- ≥ Il est plus pratique d'utiliser la Lecture au Ralenti et la Lecture Image-par-Image.  $(484)$  $(484)$  $(484)$
- ≥ Sélectionnez au moins 2 secondes pour les segments à supprimer et au moins 3 secondes pour les segments devant être conservés.

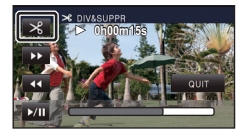

## *4* **Touchez la partie à supprimer.**

## *5* **Touchez [OUI] et vérifiez (lecture) la partie à supprimer.**

≥ Lorsque [NON] est touché, un message de confirmation apparaît. Passez à l'étape [7.](#page-99-0)

## *6* **Arrête la lecture**

● Un écran de confirmation apparaît

## <span id="page-99-0"></span>*7* **Touchez [OUI].**

≥ Pour continuer la division d'autres scènes, répétez les étapes [2](#page-98-0) à 7.

### *Pour achever l'édition*

Touchez [Retour].

- ≥ Il pourrait ne pas être possible de fractionner des scènes très courtes.
- ≥ La division réelle peut être légèrement décalée par rapport au point de division désigné précédemment.

## **Suppression des données personnelles**

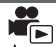

▶

Supprime les informations de reconnaissance faciale à partir de scènes sur lesquelles les visages ont été reconnus.

- ≥ **Changez pour le mode et touchez l'icône de sélection du mode lecture. Puis,**  sélectionnez la scène AVCHD. (→ [30\)](#page-29-0)
- ≥ **Les informations de la Reconnaissance Faciale ne sont pas enregistrées dans les scènes enregistrées en iFrame ou les scènes sauvegardées comme MP4.**

### *1* **Sélectionnez le menu.**

### $\overline{\text{MENU}}$  **: [RÉG. VIDÉO] → [SUPPR. INFOS PERSONNELLES]**

- <span id="page-100-0"></span>*2* **Touchez les scènes dont vous désirez supprimer les informations personnelles.**
- $\mathbf{Q} \equiv$  apparaît sur les scènes sur lesquelles des visages ont été reconnus.  $\mathbf{Q} \equiv$  changera pour  $\mathbb{C}$  (rouge) lorsque touché. Touchez de nouveau  $\mathbb{C}$  (rouge) pour annuler l'opération.
- ≥ Il est possible de sélectionner jusqu'à 99 scènes à la suite.

### <span id="page-100-1"></span>*3* **Touchez [Suppr.].**

- ≥ Pour supprimer données personnelles à la suite, répétez les étapes [2](#page-100-0)-[3.](#page-100-1)
- Touchez [Retour] pour achever les réglages.

#### *Quand vous arrêtez la suppression en cours de route*

Touchez [ANNUL.] pendant la suppression de l'information personnelle.

- ≥ Les données personnelles qui ont déjà été supprimées lorsque la suppression est annulée ne peuvent pas être restaurées.
- ≥ Pendant la Lecture d'un Disque lorsque connecté à un graveur DVD (en option), les informations personnelles ne peuvent pas être supprimées.

## **Protection des scènes/images fixes**

Les scènes/images fixes peuvent être protégées pour empêcher leur suppression accidentelle. **(Même si vous protégez certaines scènes/images fixes, le formatage du support les supprimera.)**

≥ **Changez pour le mode .**

### *1* **Sélectionnez le menu.**

**: [RÉG. VIDÉO] ou [CONFIG IMAGE]** # **[PROTEC. SCÈNE] MENU**

### *2* **Touchez la scène/image fixe qui doit être protégée.**

- Lorsqu'elle est touchée, la scène/photo est sélectionnée et l'indicateur Oπ apparaît sur les vignettes. Touchez de nouveau la scène/photo pour annuler l'opération.
- Touchez [Retour] pour achever les réglages.
- ≥ Si la lecture du disque est sélectionnée tandis qu'un graveur DVD (en option) est connecté, les scènes/images fixes ne peuvent pas être protégées.

# <span id="page-101-0"></span>**Combinaison de scènes enchaînées**

### **[HC-X900M]**

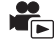

**Vous pouvez combiner la scène relayée (** $\rightarrow$  **[60\)](#page-59-0)** dans la mémoire interne et la suite de **la scène sur la carte SD en une seule sur la carte SD.**

- ≥ **Changez pour le mode et touchez l'icône de sélection du mode lecture. Puis,**  sélectionnez la scène AVCHD.(→ [30\)](#page-29-0)
- *1* **Introduisez la carte SD qui a été utilisée pour l'enregistrement enchaîné.**
- *2* **Sélectionnez le menu.**

**: [MODIF. SCENE]** # **[COMBINER SCENES RELAI] MENU**

### *3* **Lorsque le message de confirmation est affiché, touchez [OUI].**

- ≥ La scène présente dans la mémoire interne sera supprimée. (les scènes protégées ne seront pas supprimées.)
- *4* **Touchez [QUITTER] lorsque le message de fin de combinaison de la scène relais s'affiche.**
- ≥ L'affichage de vignettes sur la carte SD est indiqué.
- ≥ L'information de l'enregistrement enchaîné sera supprimée lorsque les scènes seront combinées et l'enregistrement enchaîné sera à nouveau possible.
- ≥ Lorsque les scènes enchaînées sont supprimées de la mémoire interne ou de la carte SD, la combinaison de scènes enchaînées ne sera pas possible.

### *Pour annuler l'information d'enchaînement*

### **: [MODIF. SCENE]** # **[ANNULER INFO RELAI] MENU**

≥ Si l'information de relais est supprimée, la combinaison des scènes relais ne sera plus possible.

La combinaison de scènes relais ne peut pas être effectuée si l'espace disponible sur la carte SD est plus petit que le volume de la scène relayée de la mémoire interne. Nous vous conseillons de combiner la scène relais en utilisant un graveur DVD ou HD Writer AE 4.1.

- ≥ Si la lecture du disque est sélectionnée tandis qu'un graveur DVD (en option) est connecté, vous ne pouvez pas combiner les scènes relais ou effacer les information relais.
- ≥ Les informations personnelles de la scène relayée de la mémoire interne ou de la carte SD sont supprimées, les informations personnelles de la scène enchaînée combinée sont supprimées.

#### [Avancé \(Lecture\)](#page-83-0)

# **Lecture d'images animées/images fixes sur le téléviseur**

**Vérifiez les prises sur votre téléviseur et utilisez les câbles compatibles avec les prises. La qualité de l'image peut varier selon les prises utilisées pour le raccordement.**

- **A** Haute qualité
- **0** Prise HDMI
- **2** Prise composant
- **6** Prise vidéo

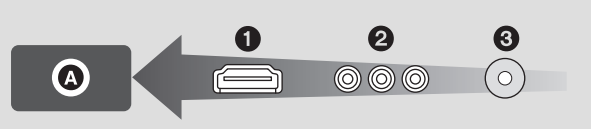

 $\blacksquare$ 

- ≥ **Utilisez le multicâble AV (fourni) ou le mini-câble HDMI (en option) et vérifiez les réglages de sortie. (→ [105](#page-104-0), [106](#page-105-0))**
- ≥ HDMI est l'interface des appareils numériques. Si vous connectez cette unité à un téléviseur Haute Définition prenant en charge le HDMI et que vous lisez des images enregistrées en Haute Définition, vous pourrez les apprécier en Haute résolution et avec un son de grande qualité.

## *1* **Connectez cet appareil à un téléviseur.**

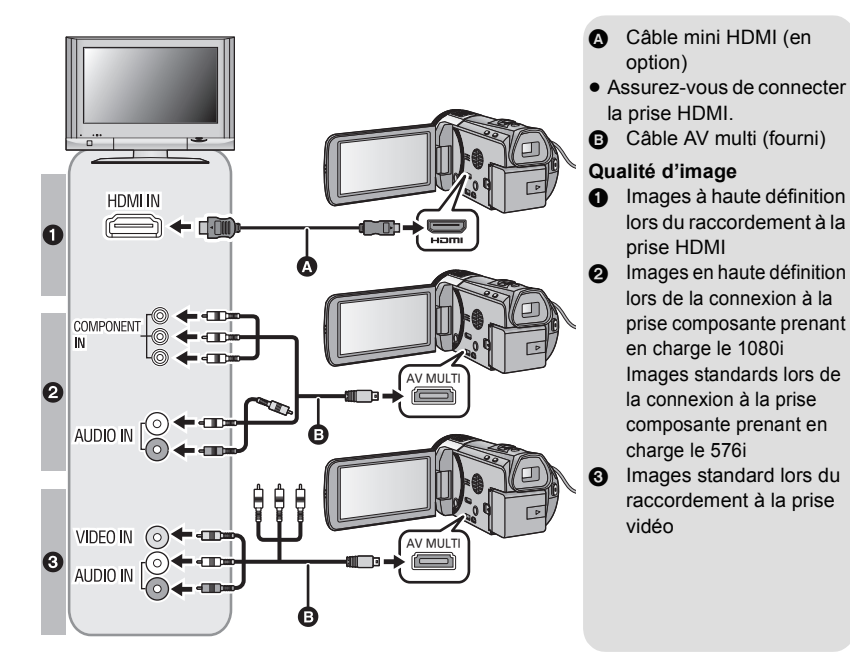

- Assurez-vous que les fiches sont insérées à fond.
- ≥ Utilisez toujours un véritable mini câble HDMI Panasonic (RP-CDHM15, RP-CDHM30: en option).
- ≥ N'utilisez que le câble AV multi fourni.
- ≥ En connectant la prise component du téléviseur, la fiche jaune du câble AV multi n'est pas nécessaire.
- ≥ En connectant la prise AV du téléviseur, ne connectez pas la prise component du câble AV multi. L'image peut ne pas s'afficher si la prise du câble component est connectée en même temps.

## *2* **Sélectionnez l'entrée vidéo sur le téléviseur.**

● Exemple:

Sélectionnez le canal [HDMI] avec un mini câble HDMI. Sélectionnez le canal [Component] ou [Video 2] avec un câble AV multi. (Le nom du canal peut être différent selon le téléviseur connecté.)

≥ Vérifiez le paramétrage d'entrée (commutateur d'entrée) et le paramétrage d'entrée audio sur le téléviseur. (Pour plus d'informations, voir le mode d'emploi du téléviseur.)

## **3** Changez pour le mode  $\blacktriangleright$  pour lire.

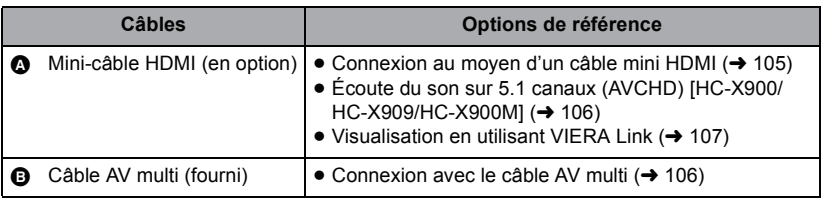

≥ Lorsque le câble AV multi est connecté à cet appareil, l'écran de configuration de la destination AV multi est affiché sur l'écran de cet appareil. Touchez [COMPOSANTE] ou bien [SORTIE AV] selon la prise connectée au téléviseur.  $(\rightarrow 106)$  $(\rightarrow 106)$ 

- ≥ Si le mini câble HDMI et le câble AV multi sont connectés en même temps, la sortie du mini câble HDMI sera prioritaire par rapport au câble AV multi.
- Pour regarder les images sur un téléviseur normal (4:3) ou si les **deux cotés de l'image n'apparaissent pas à l'écran**

Changez la configuration du menu pour afficher correctement les images. (Vérifiez la configuration du téléviseur.)

### $\overline{\text{MENU}}:\left[\text{CONFIG}\right]\rightarrow\left[\text{FORMAT TV}\right]\rightarrow\left[4\text{:}3\right]$

Exemple d'image avec un format de [16:9] sur un téléviseur normal (4:3)

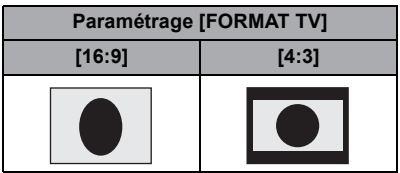

● Si un téléviseur grand écran est raccordé, paramétrez le format sur le téléviseur. (Reportez-vous au mode d'emploi du téléviseur pour avoir plus de détails.)

### ∫ **Pour afficher les informations sur l'écran du téléviseur**

#### HC-X900 / HC-X900 / HC-X900 M

Lorsque la touche EXT DISPLAY de la télécommande est pressée, les informations affichées sur l'écran (l'icône de l'opération et le code horaire etc.) peuvent être cachées ou affichées sur le téléviseur. ≥ Elles ne s'afficheront pas si l'appareil est éteint.

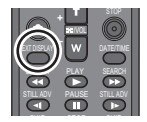

#### HC-X800

Lorsque la configuration du menu est changée, les informations affichées sur l'écran (l'icône de l'opération et le code horaire etc.) peuvent être cachées ou affichées sur le téléviseur.

#### $\text{MENU}$  **: [CONFIG]**  $\rightarrow$  **[AFFICH. EXT.]**  $\rightarrow$  **paramètre désiré**

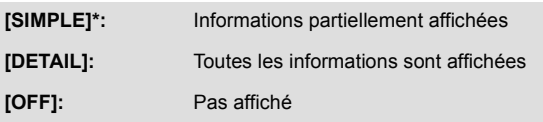

Cette configuration est uniquement disponible en mode enregistrement.

**Consultez le site suivant pour plus de détails sur les téléviseurs Panasonic avec fente pour carte SD pour effectuer la lecture directement sur le téléviseur. http://panasonic.net/**

- ≥ Selon le format d'enregistrement, il peut être impossible de visionner les scènes sur le téléviseur.
- ≥ Pour plus de détails concernant le visionnement, consultez le manuel d'utilisation de votre téléviseur.

## <span id="page-104-0"></span>**Connexion au moyen d'un câble mini HDMI**

Sélectionnez la méthode de sortie HDMI désirée.

### **: [CONFIG]** # **[RESOLUTION HDMI]** # **[AUTO]/[1080p]/[1080i]/[576p] MENU**

≥ [AUTO] détermine automatiquement la résolution de sortie en se basant sur les informations du téléviseur connecté.

Si les images ne sont pas émises sur le téléviseur lorsque le réglage est sur [AUTO]. commutez sur la méthode [1080p], [1080i] ou [576p] qui permet aux images de s'afficher sur le téléviseur. (Veuillez lire le mode d'emploi du téléviseur.)

- ≥ L'image ne s'affichera pas sur le téléviseur pendant quelques secondes dans les cas suivants.
	- Lorsque le mode enregistrement 1080/50p est sur on/off pendant le mode d'enregistrement de film
	- Si vous touchez l'icône de sélection du mode lecture pour sélectionner [1080/50p], puis que vous touchez [ACCÈS] pendant le mode lecture
	- $\sim$  Lorsque l'icône de sélection du mode lecture est sur  $\sim$  dans le Mode Lecture, et qu'il a été changé entre l'image fixe 3D et l'image fixe 2D.
	- Lorsque les scènes 1080/50p, 1080/50i, AVCHD 3D ou côte-à-côte (SbS) sont permutées

## <span id="page-105-1"></span>**Écoute du son sur 5.1 canaux (AVCHD)**

### **[HC-X900/HC-X909/HC-X900M]**

Vous pouvez toujours écouter le son en 5.1 enregistré par les microphones internes si cet appareil est connecté à un amplificateur AV ou un téléviseur compatible 5.1 en utilisant le câble mini HDMI.

Veuillez lire les modes d'emploi de l'amplificateur et du téléviseur pour connecter cet appareil à ceux-ci.

- ≥ Si vous connectez cet appareil à un amplificateur AV Panasonic compatible VIERA Link, les opérations liées (VIERA Link) deviennent possibles.  $\rightarrow$  [107\)](#page-106-0)
- ≥ Le son enregistré lorsque [RÉG. MICRO] est réglé sur [STÉRÉO MIC] ou enregistré par un microphone externe est en stéréo (2 canaux).

## <span id="page-105-0"></span>**Connexion avec le câble AV multi**

La configuration de sortie de la prise AV multi peut être changée.

 $\stackrel{\text{MENU}}{=}$  **: [CONFIG]**  $\rightarrow$  **[AV MULTI]**  $\rightarrow$  **réglage désiré** 

**[COMPOSANTE]:** Pour connecter une prise component

**[SORTIE AV]:** Pour connecter une prise vidéo

#### *Pour changer la configuration de la sortie component*

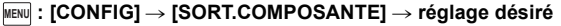

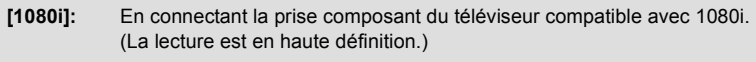

**[576i]:** Pour connecter la prise composante du téléviseur compatible avec 576i. (La qualité de l'image de lecture est standard.)

#### [Avancé \(Lecture\)](#page-83-0)

# <span id="page-106-0"></span>**Visualisation en utilisant VIERA Link**

 $\blacksquare$ 

### **Qu'est-ce que le VIERA Link (HDAVI Control™)?**

- ≥ Cette fonction vous permet d'utiliser la télécommande de votre téléviseur Panasonic pour des opérations simples si cet appareil est connecté à un appareil prenant en charge VIERA Link en utilisant un mini-câble HDMI (en option) pour des opérations liées automatiques. (Toutes les opérations ne sont pas possibles.)
- ≥ VIERA Link est une fonction Panasonic unique incorporée à la fonction de contrôle HDMI en utilisant la norme HDMI CEC (Consumer Electronics Control) standard. Les opérations liées avec des appareils HDMI CEC compatibles fabriqués par d'autres compagnies ne sont pas garanties.

Pour utiliser d'autres appareils fabriqués par d'autres marques qui prennent en charge le VIERA Link, référez-vous aux modes d'emploi des appareils respectifs.

≥ Cet appareil est compatible avec VIERA Link Ver.5. VIERA Link Ver.5 est la nouvelle version de Panasonic et est également compatible avec les appareils Panasonic VIERA Link déjà existants. (A compter de novembre 2011)

 $\Diamond$  Changez pour le mode  $\Box$ .

## *1* **Sélectionnez le menu.**

 $M_{\text{MENU}}$  **: [CONFIG]**  $\rightarrow$  [VIERA Link]  $\rightarrow$  [ON]

≥ Si vous n'utilisez pas VIERA Link, paramétrez sur [OFF].

### *2* **Connectez cet appareil à un téléviseur Panasonic prenant en charge VIERA Link au moyen d'un mini-câble HDMI.**

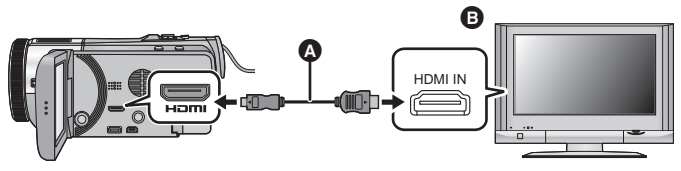

- A Câble mini HDMI (en option)
- **B** Téléviseur Panasonic compatible avec VIERA Link
- ≥ Il est conseillé de connecter cet appareil à une prise HDMI autre que la prise HDMI1 s'il y a 2 ou plus entrées HDMI sur le téléviseur.
- ≥ VIERA Link doit être activé sur le téléviseur connecté. (Consultez le mode d'emploi du téléviseur pour plus d'informations sur les modalités de paramétrage, etc.)
- ≥ Utilisez toujours un véritable mini câble HDMI Panasonic (RP-CDHM15, RP-CDHM30: en option).

## *3* **Effectuez le contrôle avec la télécommande du téléviseur.**

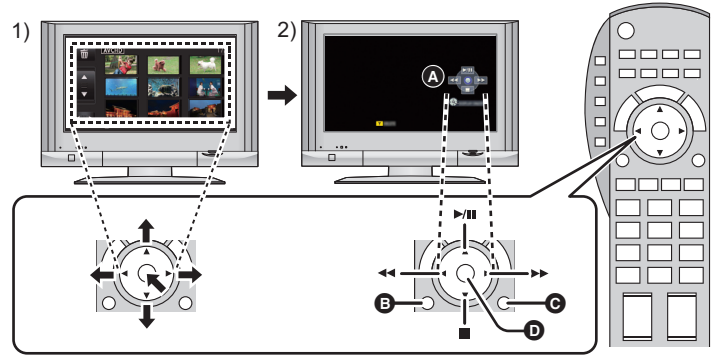

- 1) Appuyer sur le haut, le bas, la gauche ou la droite de la touche pour sélectionner une scène ou une image fixe qui doit être lue, puis appuyer sur le centre de la touche pour valider.
- 2) Actionnez les icônes d'opération qui sont affichées sur l'écran du téléviseur avec la télécommande du téléviseur.
- A Icônes d'opération
- B Affichez les icônes d'opération
- **G** Désactivez les icônes d'opération
- D Affichez/désactivez les icônes d'opération
- ≥ Les opérations suivantes sont disponibles en appuyant sur les touches colorées de la télécommande.
	- $-$  Vert: Pour permuter le nombre de scènes/images fixes de l'affichage des vignettes (9 vignettes  $\rightarrow$  20 vignettes  $\rightarrow$  9 vignettes...) Zoom avant sur image fixe
	- Jaune: Suppression des scènes/images fixes
	- Rouge: zoom arrière sur image fixe/Pour ajuster l'effet 3D de l'image 3D
	- $-$  **HC-X900 / HC-X909 / HC-X900M** Bleu: Conversion des images 2D (3D) en 3D (2D)

### ∫ **Autres opérations associées**

#### **Coupure de l'alimentation:**

Si vous utilisez la télécommande pour mettre le téléviseur hors tension, cet appareil se met hors tension également.

#### **Commutation d'entrée automatique:**

Si vous connectez un mini-câble HDMI et que vous mettez cet appareil sous tension, le canal d'entrée du téléviseur commute automatiquement sur l'écran de cet appareil. Si le téléviseur est en veille, il se mettra automatiquement sous tension (si [Set] a été sélectionné pour le réglage [Power on link] du téléviseur).

- ≥ Selon la prise du téléviseur HDMI le canal d'entrée pourrait ne pas commuter automatiquement. Dans ce cas, utilisez la télécommande du téléviseur pour commuter le canal d'entrée.
- ≥ Si vous n'êtes pas sûr de la compatibilité VIERA Link du téléviseur ou de l'amplificateur AV que vous utilisez, lisez le mode d'emploi des ces appareils.
- ≥ Les opérations liées disponibles entre cet appareil et un téléviseur Panasonic sont différentes selon le type du téléviseur Panasonic, même si celui-ci prend en charge VIERA Link. Référez-vous au manuel d'utilisation du téléviseur pour connaître les opérations prises en charge par le téléviseur.
- ≥ L'opération n'est pas possible avec un câble qui n'est pas basé sur la norme HDMI.
# **Lecture image 3D [HC-X900/HC-X909/HC-X900M]**

Les scènes ou les images fixes enregistrées en 3D peuvent être visionnées comme des images 3D sur l'écran ACL de cet appareil ou en raccordant cet appareil à un téléviseur compatible 3D.

Il est également possible de convertir en 3D les scènes et les images fixes enregistrées en 2D et de les lire.

# **Visionnage avec un téléviseur compatible 3D**

Connectez l'appareil à un téléviseur compatible 3D à l'aide d'un mini câble HDMI (en option) et lisez les scènes ou les images fixes enregistrées en 3D pour bénéficier d'images 3D de qualité haute définition, puissantes et réalistes.

- ≥ Il est possible de bénéficier d'image en 3D haute définition en visionnant l'image enregistrée en AVCHD 3D sur un téléviseur compatible 3D qui prend en charge le format séquentiel de l'image.
- ≥ La qualité des Images 3D au format côte-à-côte (SbS) sera différente de celle des images en qualité haute définition 3D.
- $\Diamond$  Changez pour le mode  $\blacktriangleright$  et touchez l'icône de sélection du mode lecture. Puis, paramétrez sur [ALL AVCHD], [AVCHD 3D], [SbS 3D] ou **■**. (→ [30\)](#page-29-0)
- Si [ALL AVCHD] est sélectionné, **BD** (Bleu) s'affiche dans l'affichage vignette à la lecture des scènes enregistrées en AVCHD 3D,  $\boxed{3D}$  s'affiche dans l'affichage vignette à la lecture des scènes enregistrées au format côte-à-côte (SbS). Lorsque contest sélectionné, so s'affiche dans l'affichage vignette à la lecture des images fixes enregistrées en 3D.

## *1* **Touchez l'icône d'affichage 2D/3D ( /** *2D* **/ 3D ). (→ [20](#page-19-0))**

- ≥ Ceci ne s'affiche pas pendant la lecture des scènes iFrame ou des scènes sauvegardées au format MP4.
- ≥ Il est possible de sélectionner à partir du menu. ( $[RÉG. VIDÉO]$  ou  $[CONFIG IMAGE] \rightarrow [Ecran 2D/3D])$

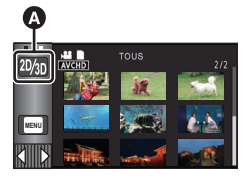

 $\blacksquare$ 

**A** Icône d'affichage 2D/3D

# *2* **Touchez [2D/3D] ou [3D].**

**[2D/3D]:** L'image enregistrée (2D/3D) est lue telle quelle.

**[3D] :** Les images enregistrées en 2D sont converties en image 3D et lues. (Lisez les scènes enregistrées en 3D sous forme inchangée comme des images 3D.)

**[2D]:** Les images enregistrées en 3D sont converties en images 2D et lues.

≥ [2D/3D] s'affiche uniquement pendant le Mode Lecture.

# *3* (En visionnant des scènes ou des images fixes sur un téléviseur compatible 3D et compatible avec le format séquentiel de l'image)

#### **Sélectionnez le menu.**

MENU : [CONFIG] → [Sortie 3D] → [HDMI]

- **[HDMI]:** Les scènes enregistrées en AVCHD 3D sont visionnées sur un téléviseur en image 3D haute définition.
- **[LCD]:** L'image 3D s'affiche sur l'écran ACL de cet appareil et du téléviseur compatible 3D. (L'image 3D affichée sur le téléviseur sera une image 3D au format côte-à-côte (SbS).)
- ≥ Ceci peut être défini en installant le Lentille de Conversion 3D (en option) sur cet appareil durant le Mode Enregistrement.
- ≥ Si le téléviseur utilisé n'est pas compatible avec le format séquentiel de l'image, sa qualité ne sera pas celle d'une image 3D haute définition même s'il est paramétré sur [HDMI].

*4* (Pour lire des scènes ou des images fixes sur un téléviseur compatible 3D prenant en charge le format séquentiel de l'image)

### **Connectez cet appareil à un téléviseur compatible 3D à l'aide d'un mini-câble HDMI (en option). (→ [103\)](#page-102-0)**

- ≥ La scène enregistrée en AVCHD 3D est lue en image haute définition 3D.
- ≥ L'écran ACL affichera en 2D les scènes enregistrées en AVCHD 3D.
- ≥ L'image 3D au format côte-à-côte (SbS) est lue lorsque la fiche component du câble AV multi est branchée à la prise component du téléviseur compatible 3D et que [AV MULTI]  $\leftrightarrow$  [106](#page-105-0)) est paramétré sur [COMPOSANTE] et [SORT.COMPOSANTE] ( $\rightarrow$  [106\)](#page-105-1) est paramétré sur [1080i].
- *5* (Pour lire des scènes ou des images fixes sur un téléviseur compatible 3D prenant en charge le format côte-à-côte (SbS))

**Connectez cet appareil à un téléviseur compatible 3D à l'aide d'un mini-câble HDMI (en option) ou d'un câble AV multi (fourni). (**l **[103](#page-102-0))**

● Lorsque vous raccordez un câble AV multi, mettez [AV MULTI] (→ [106](#page-105-0)) sur  $[COMPOSANTE]$  et  $[SORT.COMPOSANTE]$   $\rightarrow$  [106](#page-105-1)) sur [1080i] et connectez la fiche component à la prise component du téléviseur.

## *6* **Touchez les scènes ou images fixes enregistrées en 3D qui doivent être lues.**

- ≥ **Réglez sur [2D] pour utiliser un téléviseur qui ne prend pas en charge la 3D.**
- ≥ **Si vous vous sentez fatigué, mal à l'aise ou étrange en regardant une vidéo enregistrée en 3D, réglez sur [2D].**
- ≥ **L'écran d'enregistrement du Mode Enregistrement 3D peut être affiché en 3D sur un téléviseur compatible 3D si la Lentille de Conversion 3D (en option) est installée sur cet appareil.**
- ≥ Si votre téléviseur ne passe pas sur une image 3D, effectuez la configuration nécessaire sur le téléviseur. (Pour plus de détails, veuillez lire le mode d'emploi du téléviseur.)
- ≥ Elle sera lue en 2D dans les cas suivants:
	- $-$  Connectez le câble AV multi à une prise vidéo du téléviseur
	- $-$  Lorsque [SORT.COMPOSANTE] est sur [576i] et que le câble AV multi est connecté à la prise component du téléviseur
- ≥ Si vous visionnez les scènes successivement, un écran noir apparaîtra pendant quelques secondes entre les scènes enregistrées en 3D et les scènes enregistrées en 2D.
- ≥ Lorsque vous sélectionnez la vignette d'une image 3D, cela peut prendre quelques secondes pour démarrer la lecture. Après la lecture, l'affichage de la vignette peut prendre quelques secondes pour réapparaître.
- ≥ Si vous paramétrez [Ecran 2D/3D] sur [3D] avec l'appareil raccordé à un téléviseur ne prenant pas en charge la 3D, l'image sera lue sur 2 écrans.
- ≥ Selon le téléviseur compatible 3D utilisé, le changement vers le mode 3D peut être lent et vous pouvez ne pas être en mesure de voir la première scène. Dans ce cas, utilisez la touche pause.
- ≥ En visionnant une image 3D, vos yeux peuvent se fatiguer si vous vous trouvez trop près de l'écran du téléviseur. Utilisez la télécommande fournie pour opérer à distance.

# **Visionnage sur l'écran ACL**

- $\Diamond$  Changez pour le mode  $\blacktriangleright$  et touchez l'icône de sélection du mode lecture. **Puis, paramétrez sur [ALL AVCHD], [AVCHD 3D], [SbS 3D] ou ● . (→ [30\)](#page-29-0)**
- ≥ Si [ALL AVCHD] est sélectionné, (Bleu) s'affiche dans l'affichage vignette à la lecture **3D** des scènes enregistrées en AVCHD 3D, <sup>[3D]</sup> s'affiche dans l'affichage vignette à la lecture des scènes enregistrées au format côte-à-côte (SbS). Lorsque compute set sélectionné, so s'affiche dans l'affichage vignette à la lecture des images fixes enregistrées en 3D.
- *1* **Touchez l'icône d'affichage 2D/3D ( /** *2D* **/ 3D ). (→ [20](#page-19-0))**
- ≥ Ceci ne s'affiche pas pendant la lecture des scènes iFrame ou MP4.
- ≥ Il est possible de sélectionner à partir du menu. ( $[REG. VIDÉO]$  ou  $[COMFIG IMAGE] \rightarrow [Ecran 2D/3DI]$ )

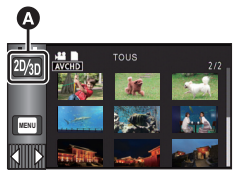

A Icône d'affichage 2D/3D

# *2* **Touchez [2D/3D] ou [3D].**

**[2D/3D]:** L'image enregistrée (2D/3D) est lue telle quelle.

**[3D]:** Les images enregistrées en 2D sont converties en image 3D et lues. (Lisez les scènes enregistrées en 3D sous forme inchangée comme des images 3D.)

#### **[2D]:** Les images enregistrées en 3D sont converties en images 2D et lues.

- ≥ [2D/3D] s'affiche uniquement pendant le Mode Lecture.
- *3* **Touchez les scènes ou images fixes enregistrées en 3D qui doivent être lues.**

# **Conversion et lecture des images 2D (3D) en 3D (2D)**

Les scènes et les images fixes enregistrées en 2D (3D) peuvent être converties et lues en 3D (2D).

- $\Diamond$  Changez pour le mode  $\Box$  et touchez l'icône de sélection du mode lecture. **Puis, sélectionnez la scène AVCHD, ou paramétrez sur तै।. (→ [30\)](#page-29-0)**
- *1* **Touchez l'icône d'affichage 2D/3D ( /** *2D* **/ 3D ). (→ [20](#page-19-0))**
- ≥ Ceci ne s'affiche pas pendant la lecture des scènes iFrame ou MP4.
- ≥ Il est possible de sélectionner à partir du menu.  $(IREG. VIDÉOI ou ICONFIG IMAGEI  $\rightarrow$  [Ecran 2D/3DI)$

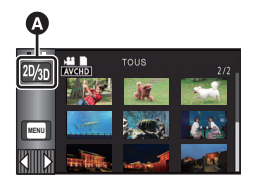

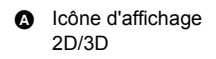

# *2* **Touchez [3D].**

**[2D/3D]:** L'image enregistrée (2D/3D) est lue telle quelle.

- **[3D] :** Les images enregistrées en 2D sont converties en image 3D et lues. (Lisez les scènes enregistrées en 3D sous forme inchangée comme des images 3D.)
- **[2D]:** Les images enregistrées en 3D sont converties en images 2D et lues.

≥ [2D/3D] s'affiche uniquement pendant le Mode Lecture.

*3* **Touchez la scène ou l'image fixe qui doit être lue.**

### ■ Pour convertir en image 3D (2D) pendant la lecture

- **1 Lisez les scènes ou les images fixes.**
- **2** Touchez 3D ( 2D ).
- ≥ Les images enregistrées en 2D (3D) sont converties et lues en 3D (2D).
- ≥ Il lira l'image convertie jusqu'à la fin de la lecture même si la scène est changée.
- La configuration de l'icône d'affichage 2D/3D ou de lEcran 2D/3D] ne changera pas.

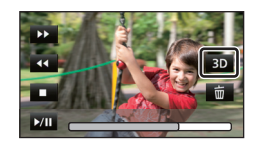

- ≥ Lorsque l'image est convertie en 3D (2D), elle ne s'affichera pas sur le téléviseur pendant plusieurs secondes.
- ≥ La Lecture Surlignée ne peut pas être convertie en image 3D.
- ≥ Les scènes ou les images fixes converties en images 3D (2D) ne peuvent pas être sauvegardées en images 3D (2D).

# **Pour ajuster l'effet 3D de l'image 3D**

Il est possible d'ajuster la disparité des scènes et des images fixes de la lecture en 3D pour un meilleur visionnage.

- **1 Lit les scènes ou les images fixes enregistrées en 3D.**
- 2 Touchez  $\boxed{!2}$ .
- ≥ La barre de réglage du parallaxe de lecture s'affiche pendant l'affichage en 3D.
- **3** Touchez **d** / **p** pour ajuster le paramètre.
- ≥ La barre de réglage de la disparité de la lecture disparaîtra après environ 5 secondes sans aucune opération tactile.
- La configuration est annulée dans les cas suivants:
	- $-$  Si vous arrêtez la lecture
	- $-$  Si l'appareil est mis hors tension
	- $-$  Si vous changez le mode

≥ **Arrêtez l'opération si vous vous sentez fatigué, gêné, ou si vous vous sentez mal pendant la lecture ou l'ajustement.**

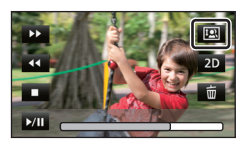

# **Lecture image 3D [HC-X800]**

Connectez l'appareil à un téléviseur compatible 3D à l'aide d'un mini câble HDMI (en option) et lisez les scènes ou les images fixes enregistrées en 3D pour bénéficier d'images 3D de qualité haute définition, puissantes et réalistes.

 $\blacktriangleright$ 

- ≥ Il est possible de bénéficier d'image en 3D haute définition en visionnant l'image enregistrée en AVCHD 3D sur un téléviseur compatible 3D qui prend en charge le format séquentiel de l'image.
- ≥ La qualité des Images 3D au format côte-à-côte (SbS) sera différente de celle des images en qualité haute définition 3D.
- $\Diamond$  Changez pour le mode  $\blacktriangleright$  et touchez l'icône de sélection du mode lecture. Puis, paramétrez sur [ALL AVCHD], [AVCHD 3D], [SbS 3D] ou **□**. (→ [30\)](#page-29-0)
- ≥ Si [ALL AVCHD] est sélectionné, (Bleu) s'affiche dans l'affichage vignette à la lecture **3D** des scènes enregistrées en AVCHD 3D,  $\boxed{3D}$  s'affiche dans l'affichage vignette à la lecture des scènes enregistrées au format côte-à-côte (SbS). Lorsque compust sélectionné, [3D] s'affiche dans l'affichage vignette à la lecture des images fixes enregistrées en 3D.

# *1* **Sélectionnez le menu.**

 $\text{MENU}$  : [CONFIG] → [LECTURE 3D] → [AUTO]

- **[AUTO]:** La scène/image fixe enregistrée en 3D est lue en fonction de la configuration du téléviseur.
- **[2D]:** La scène/image fixe enregistrée en 3D est lue en 2D sans tenir compte de la configuration du téléviseur.
- *2* (Pour lire des scènes ou des images fixes sur un téléviseur compatible 3D prenant en charge le format séquentiel de l'image)

**Connectez cet appareil à un téléviseur compatible 3D à l'aide d'un mini-câble HDMI (en option). (→ [103\)](#page-102-0)** 

- ≥ La scène enregistrée en AVCHD 3D est lue en image haute définition 3D.
- ≥ L'image 3D au format côte-à-côte (SbS) est lue lorsque la fiche component du câble AV multi est branchée à la prise component du téléviseur compatible 3D et que [AV MULTI]  $\leftrightarrow$  [106](#page-105-0)) est paramétré sur [COMPOSANTE] et [SORT.COMPOSANTE] ( $\rightarrow$  [106\)](#page-105-1) est paramétré sur [1080i].
- *3* (Pour lire des scènes ou des images fixes sur un téléviseur compatible 3D prenant en charge le format côte-à-côte (SbS)) **Connectez cet appareil à un téléviseur compatible 3D à l'aide d'un**  mini-câble HDMI (en option) ou d'un câble AV multi (fourni). (→ [103](#page-102-0))
- Lorsque vous raccordez un câble AV multi, mettez [AV MULTI] (→ [106](#page-105-0)) sur  $[COMPOSANTE]$  et  $[SORTCOMPOSANTE]$   $($   $\rightarrow$  [106](#page-105-1)) sur  $[1080i]$  et connectez la fiche component à la prise component du téléviseur.

# *4* **Lit les scènes ou les images fixes enregistrées en 3D.**

- ≥ Le lecture permute automatiquement entre l'image 3D et l'image 2D.
- ≥ Si votre téléviseur ne passe pas sur une image 3D, effectuez la configuration nécessaire sur le téléviseur. (Pour plus de détails, veuillez lire le mode d'emploi du téléviseur.)
	- ≥ **Réglez sur [2D] pour utiliser un téléviseur qui ne prend pas en charge la 3D.**
	- ≥ **Si vous vous sentez fatigué, mal à l'aise ou étrange en regardant une vidéo enregistrée en 3D, réglez sur [2D].**
- ≥ **L'écran d'enregistrement du Mode Enregistrement 3D peut être affiché en 3D sur un téléviseur compatible 3D si la Lentille de Conversion 3D (en option) est installée sur cet appareil.**
- ≥ Vous ne pouvez pas visionner d'image en 3D sur l'écran ACL de l'appareil. Si vous visionnez des scènes enregistrées en 3D sur l'écran ACL, elles seront lues en 2D.
- ≥ Elle sera lue en 2D dans les cas suivants:
	- $-$  Connectez le câble AV multi à une prise vidéo du téléviseur
	- $-$  Lorsque [SORT.COMPOSANTE] est sur [576i] et que le câble AV multi est connecté à la prise component du téléviseur
- ≥ Si vous visionnez les scènes successivement, un écran noir apparaîtra pendant quelques secondes entre les scènes enregistrées en 3D et les scènes enregistrées en 2D.
- ≥ Lorsque vous sélectionnez une vignette 3D, cela prendra quelques secondes avant que la lecture commence. Après le lecture, l'affichage vignette peut prendre quelques secondes avant de réapparaître.
- ≥ Elles seront lues sur 2 écrans si le téléviseur raccordé n'est pas compatible avec la 3D en utilisant le câble AV multi (fourni).
- ≥ Selon le téléviseur compatible 3D utilisé, le changement vers le mode 3D peut être lent et vous pouvez ne pas être en mesure de voir la première scène. Dans ce cas, utilisez la touche pause.
- ≥ En visionnant une image 3D, vos yeux peuvent se fatiguer si vous vous trouvez trop près de l'écran du téléviseur.

# <span id="page-115-0"></span>**Conversion et Lecture des images 2D en 3D**

Vous pouvez raccorder cet appareil à un téléviseur compatible 3D, convertir la scène/image fixe enregistrée en 2D (image conventionnelle) en 3D et la visionner.

#### $\Diamond$  Changez pour le mode  $\blacktriangleright$  et touchez l'icône de sélection du mode lecture. **Puis, sélectionnez la scène AVCHD, ou paramétrez sur ◯ . (→ [30\)](#page-29-0)**

## MENU] : [RÉG. VIDÉO] ou [CONFIG IMAGE] → [CONV. 2D EN 3D] → [ON]

**[ON]:** Convertit et lit les images enregistrées en 2D en images 3D. (Les images 3D sont lues en 3D)

**[OFF]:** Les images enregistrées sont lues comme elles ont été enregistrées.

#### *Pour configurer avec le Menu Tactile*

#### **1** Touchez  $2D+3D$

- Ceci ne s'affiche pas pendant la lecture des scènes iFrame ou MP4.
- **2 Visionnez la scène ou l'image fixe en la touchant.**

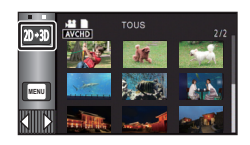

- ≥ La paramétrage de la [LECTURE 3D] n'est pas possible si [CONV. 2D EN 3D] est sur [ON].
- ≥ [CONV. 2D EN 3D] prend la priorité indépendamment de la configuration de [LECTURE 3D].
- ≥ La Lecture Surlignée ne peut pas être convertie en image 3D.
- ≥ Les scènes/images fixes converties en 3D ne peuvent pas être sauvegardées en images 3D.

# **Pour ajuster l'effet 3D de l'image 3D**

Il est possible d'ajuster la disparité des scènes et des images fixes de la lecture en 3D pour un meilleur visionnage.

- **1 Lit les scènes ou les images fixes enregistrées en 3D.**
- **2** Touchez  $\boxed{\mathbf{2}}$ .
- ≥ La barre d'ajustement de la disparité de lecture s'affiche pendant l'affichage en 3D.
- **3** Touchez  $\left| \cdot \right|$  pour ajuster les paramètres.
- ≥ La barre de réglage de la disparité de la lecture disparaîtra après environ 5 secondes sans aucune opération tactile.

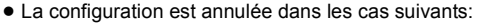

- Si vous arrêtez la lecture
- $-Si$  l'appareil est mis hors tension
- $-$  Si vous changez le mode

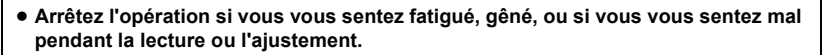

#### Copie/Duplication

# <span id="page-116-0"></span>**Pour copier entre une carte SD et la mémoire interne** [HC-X900M]

Les images animées ou les images fixes enregistrées avec cet appareil peuvent être copiées entre une carte SD présente dans cet appareil et la mémoire interne.

 $\blacktriangleright$ 

#### ∫ **Vérifiez l'espace utilisé sur la destination de la copie**

I[l](#page-41-0) est possible de vérifier l'espace utilisé sur la carte SD ou la mémoire interne à l'aide de [ÉTAT SUPP.] ( $\rightarrow$  42).

- ≥ Par l'affichage en 1 scène ou en touchant et en maintenant la pression sur la vignette dans l'affichage 20 scènes ou 9 scènes, la date et l'heure d'enregistrement s'affichent pendant le visionnage des images animées, et la date d'enregistrement et le numéro de fichier pendant celui des images fixes.
- ≥ Selon la condition du support, l'espace disponible sur la carte SD ou la mémoire interne peut ne pas être utilisé.
- ≥ Si l'espace libre restant sur une seule carte SD est insuffisant, vous pouvez copier sur plusieurs cartes SD à la suite en suivant les instructions à l'écran. Dans ce cas, la dernière scène copiée sur une carte SD est automatiquement divisée pour correspondre à l'espace de cette carte SD.
- Si vous divisez [l](#page-98-0)es scènes (→ 99), et que vous copiez par sélection de scène, il est possible d'effectuer la copie selon la capacité mémoire restante sur le support, ou uniquement les parties nécessaires.

# **Copie**

- ≥ S'il n'y a pas assez d'espace libre sur la carte SD, un message de confirmation demandant de copier après la suppression de toutes les données de la carte SD est affiché. Faites attention car les données supprimées ne peuvent pas être restaurées.
- ≥ Consultez la section "Durée approximative de la copie" à la page [118.](#page-117-0)

## **1** Changez pour le mode  $\boxed{\blacktriangleright}$ .

≥ Utilisez une batterie suffisamment chargée ou l'adaptateur secteur.

## *2* **Sélectionnez le menu.**

#### **: [COPIER] MENU**

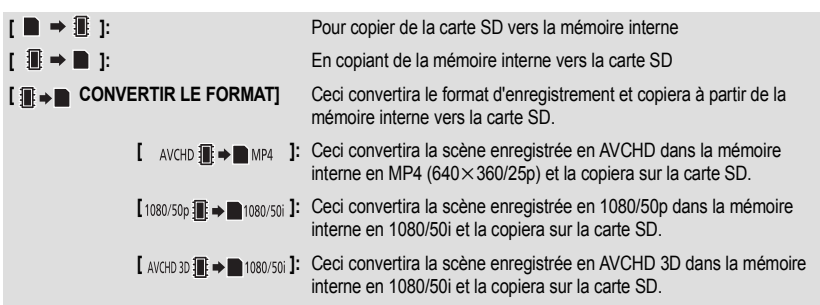

≥ Lorsqu'il y a des scènes enregistrées en relais dans la mémoire interne, un message apparaît à l'écran. Touchez [OUI] et copiez après la combinaison des scènes enregistrées en relais sur la carte SD. (+ [102\)](#page-101-0)

# *3* **Touchez les éléments désirés en suivant l'affichage à l'écran.**

- ≥ Il reviendra à l'étape précédente en touchant **.**
- ≥ (Lorsque [SÉLEC. SCÈNES] est sélectionné) Lorsqu'elle est touchée, la scène/image fixe est sélectionnée et l'indicateur  $\Box$  apparaît sur la vignette. Touchez de nouveau la scène/image fixe pour annuler l'opération.
- ≥ (Lorsque [SÉLEC. DATE] est sélectionné) Lorsqu'elle est touchée, la date est sélectionnée et entourée en rouge. Touchez de nouveau la date pour annuler l'opération.
- ≥ Il est possible de sélectionner jusqu'à 99 scènes/images fixes ou 99 dates à la suite.
- ≥ Si 2 cartes SD ou plus sont nécessaires pour la copie, changez la carte en suivant les instructions à l'écran.

# *4* **Touchez [QUITTER] lorsque le message de fin de copie s'affiche.**

≥ L'écran de vignettes de la destination de copie est indiquée.

#### *Si vous arrêtez la copie à mi-course*

Touchez [ANNUL.] pendant la copie.

## <span id="page-117-0"></span>**Durée approximative de la copie**

**Lorsque vous copiez une image animée enregistrée de 4 Go:** 5 minutes à 15 minutes En effectuant [1080/50p **iii + iii** 1080/50j ] sur des images animées enregistrées en 1080/50p **d'une taille de 4 Go:** 20 minutes à 30 minutes En effectuant [ AVCHD **i → m** MP4 **] sur des images animées enregistrées en AVCHD ([HA]) d'une taille de 4 Go:** 30 minutes à 40 minutes **En effectuant [ AVGHD 3D ■ → ■ 1080/50i ] sur des images animées enregistrées en AVCHD 3D d'une taille de 4 Go:** 20 minutes à 30 minutes **Pour copier environ 600 Mo d'images fixes (Taille de l'image ): 16 <sup>M</sup>**3 minutes à 5 minutes

#### **Si vous supprimez les images fixes ou les images animées à la fin de la copie, lisez les disques pour vérifier qu'elles ont été correctement copiées avant la suppression.**

- ≥ Si la lecture du disque est sélectionnée tandis qu'un graveur DVD (en option) est connecté, les menus ne sont pas affichés.
- ≥ Selon les conditions suivantes, la durée de la copie peut être plus longue.
	- Le nombre de scènes enregistrées est grand.
	- La température de l'appareil est élevée.
- ≥ Si certaines images animées ou images fixes ont déjà été enregistrées à la destination de copie, la même date est assignée ou les images ne sont pas affichées par date.
- ≥ En convertissant et en copiant les scènes enregistrées au format AVCHD en scène MP4, les scènes dépassant environ 20 minutes sont automatiquement divisées.
- ≥ Les images animées qui ont été enregistrées sur un autre appareil peuvent ne pas être copiées. Les données enregistrées avec un PC avec par exemple HD Writer AE 4.1 ne peuvent pas être copiées.
- ≥ Les paramètres de l'image animée et de l'image fixe copiées seront effacés si les images animées et les images fixes protégées sont copiées
- ≥ L'ordre dans lequel les scènes ou les images fixes sont copiées ne peut pas être changé.

#### <span id="page-119-1"></span>Copie/Duplication

# <span id="page-119-2"></span>**Pour connecter un graveur DVD pour copier sur/lire un disque**

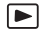

Les images animées ou fixes enregistrées avec cette unité peuvent être copiées sur un DVD en connectant un graveur DVD (en option) à cette unité à l'aide d'un câble de connexion USB (fourni avec le graveur DVD). Le DVD copié peut également être lu.

- ≥ Veuillez lire le mode d'emploi du graveur DVD pour savoir comment l'utiliser.
- ≥ Les scènes en 1080/50p peuvent être copiées après avoir été converties en qualité 1080/ 50i ou en qualité normale conventionnelle.
- ≥ Il est possible de convertir les scènes AVCHD 3D en image 2D avec une qualité d'image 1080/50i ou en image 2D avec une qualité d'image standard conventionnelle et de les copier sur un DVD.
- ≥ Les scènes iFrame et MP4 ne peuvent pas être copiées sur le disque. Copiez-les sur l'ordinateur pour effectuer une sauvegarde.  $(\rightarrow 134)$  $(\rightarrow 134)$  $(\rightarrow 134)$

# <span id="page-119-0"></span>**Préparatifs pour la copie/lecture**

**Il est recommandé d'utiliser un graveur DVD Panasonic VW-BN01.**

### ∫ **À propos des disques qui peuvent être utilisés pour la copie**

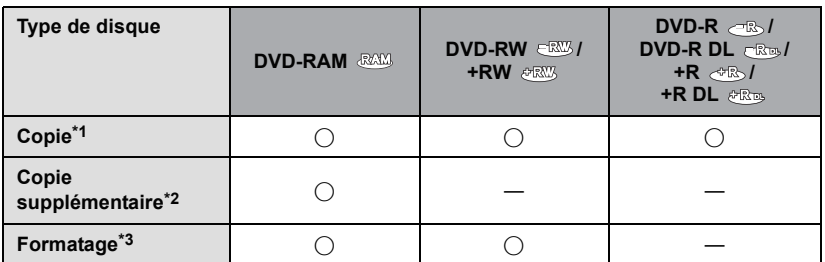

- \*1 Utilisez un disque neuf. Vous pouvez ajouter des copies uniquement sur un DVD-RAM. Lorsque vous copiez sur un DVD-RW, DVD-R, DVD-R DL, +RW, +R ou un +R DL, le disque est automatiquement finalisé pour permettre la lecture sur d'autres appareils et l'ajout d'une copie ne sera plus possible.
- \*2 Seulement sur un DVD-RAM copié à l'aide d'un graveur DVD il est possible d'ajouter plus de contenu.
- \*3 Connectez cet appareil à un graveur DVD avant le formatage. Si vous formatez un disque déjà utilisé, vous pouvez copier sur ce disque. Il est important de savoir que si un disque est formaté, toutes les données qui s'y trouvent sont supprimées.  $(\rightarrow 126)$  $(\rightarrow 126)$
- ≥ Nous conseillons l'utilisation des disques qui ont été recommandés dans le mode d'emploi du graveur DVD. Se référer au mode d'emploi du graveur DVD pour avoir des détails sur les disques recommandés, leur manipulation, etc.
- *1* **Branchez l'adaptateur secteur (fourni avec graveur DVD) au graveur DVD.**
- ≥ Vous ne pouvez pas fournir l'alimentation au graveur DVD à partir de cet appareil.
- *2* **Connectez cet appareil à l'adaptateur secteur et changez pour le**   $mode$   $\blacksquare$ .
- <span id="page-120-1"></span>*3* **Connectez cette unité au graveur DVD à l'aide du Câble de Connexion USB (fourni avec le graveur DVD).**

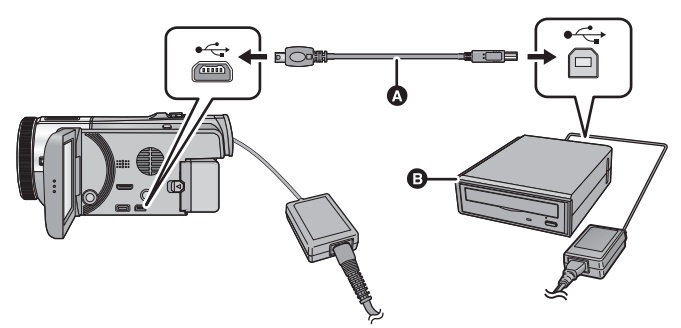

- A Câble de Connexion USB (fourni avec le graveur DVD)
- **B** Graveur DVD (en option)
- ≥ Insérez les fiches à fond.

## *4* **Insérez un disque dans le graveur DVD.**

≥ Insérez un disque DVD avec le côté enregistrable vers le bas lors de l'utilisation de l'enregistreur DVD.

# <span id="page-120-0"></span>*5* **Touchez l'élément désiré.**

#### **[GRAVER DISQUE]:**

Se référer à la page [122](#page-121-0) pour savoir comment copier des disques.

#### **[LIRE DISQUE]:**

Référez-vous à la page [125](#page-124-0) pour savoir comment lire les disques copiés.

#### *Pour terminer la connexion avec le graveur DVD*

Touchez [QUITTER].

● Déconnectez le Câble de Connexion USB de cette unité.

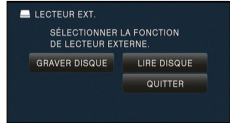

# <span id="page-121-0"></span>**Copie sur disques**

- ≥ Vous ne pouvez pas effectuer de copies à partir de plusieurs cartes SD sur 1 disque. (Vous ne pouvez ajouter des copies que sur un DVD-RAM.)
- ≥ Vous ne pouvez pas copier des images animées en même temps que des images fixes ou des images animées d'une qualité d'image différente (qualité d'image AVCHD et qualité d'image normale conventionnelle) sur le même disque.
- ≥ Les scènes iFrame ou les scènes sauvegardées en MP4 ne peuvent pas être copiées sur le disque. Copiez-les sur l'ordinateur pour effectuer une sauvegarde.  $\rightarrow$  [134](#page-133-0))
- ≥ Pour la copie d'une image 3D, reportez-vous à la page [131](#page-130-0).

## ● HC-X900M

En copiant une scène de la mémoire interne vers le disque qui inclut une scène enregistrée en enchaînement, la suite de la scène se trouvant sur la carte SD sera copiée en même temps sur le disque.

## *1* **Branchez cet appareil au graveur DVD pour préparer la copie. (**l **[120\)](#page-119-0)**

# *2* **Touchez [GRAVER DISQUE].**

# *3* **Touchez les éléments désirés en suivant les instructions à l'écran.**

- Il reviendra à l'étape précédente en touchant **b**
- (Lorsque [SÉLEC. SCÈNES] est sélectionne) Lorsqu'elle est touchée, la scène/image fixe est sélectionnée et l'indicateur  $\Box$  apparaît sur la vignette. Touchez de nouveau la scène/image fixe pour annuler l'opération.
- ≥ (Lorsque [SÉLEC. DATE] est sélectionné) Lorsqu'elle est touchée, la date est sélectionnée et entourée en rouge. Touchez de nouveau la date pour annuler l'opération.
- ≥ Il est possible de sélectionner jusqu'à 99 scènes/99 dates à la suite.

# <span id="page-121-1"></span>*4* **Touchez [START].**

- ≥ Lorsque 2 disques ou plus sont nécessaires pour la copie, suivez les instructions à l'écran pour changer de disque.
- ≥ Il peut être nécessaire d'utiliser plus de disques que ceux spécifiés lors d'une copie additionnelle sur un disque DVD-RAM usagé.
- ≥ Éjectez le disque lorsque la copie est terminée.
- ≥ Lorsque le disque copié est lu sur un autre appareil et que la liste des scènes est affichée, celles-ci figurent par ordre de date.
- ≥ Pour créer de nouveau le même disque, touchez [OUI] et répétez l'étape [4.](#page-121-1)

## ∫ **À propos des formats d'enregistrement pour copier des images animées**

#### **[Haute Définition]:**

Les scènes enregistrées en 1080/50p ou AVCHD 3D par cet appareil seront copiées après leur conversion en qualité 1080/50i.

Les scène enregistrées au format 1080/50i seront copiées en haute définition comme enregistrées.

≥ Pour copier des scènes enregistrées en 1080/50p ou en AVCHD 3D, sélectionnez la qualité d'enregistrement de l'image ([HA]/[HG]/[HX]/[HE]).

#### **[Standard] ([XP]/[SP]):**

Les images sont converties dans la qualité d'image standard d'origine puis copiées.

≥ Puisque le [XP] a une qualité d'image supérieure au [SP], la quantité des données est plus grande donc vous pourriez avoir besoin de plus de disques qu'en [SP].

**Si vous supprimez les données d'un support après la fin de la copie, lisez les disques pour vérifier qu'ils ont été correctement copiés avant la suppression. (**l **[125\)](#page-124-0)**

#### **Notification importante**

- ≥ **En connectant un graveur DVD optionnel et cet appareil pour la copie d'un disque, n'introduisez pas de disque avec des images animées enregistrées en haute définition dans un appareil qui ne prend pas en charge le format AVCHD. Dans certains cas le disque peut rester coincé dans l'appareil. Le disque ne sera pas lu sur des appareils qui ne prennent pas en charge le format AVCHD.**
- ≥ **Lorsque vous introduisez un disque avec des images animées/images fixes enregistrées sur un autre appareil, un message vous demandant de formater le disque peut apparaître. Ne formatez pas le disque car toutes les données seront perdues et ne pourront pas être récupérées.**

## **À propos de la durée approximative de copie d'un disque**

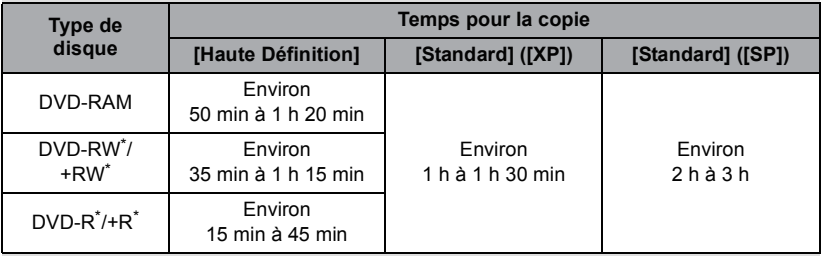

Pour copier des images animées jusqu'à pleine capacité du disque

- \* Même si la quantité de données qui doit être copiée est petite, la durée de copie peut être sensiblement la même que celle indiquée dans le tableau.
- ≥ Pour copier des images animées avec une qualité d'image standard sur un disque, la durée d'enregistrement de [Standard] ([XP]) est d'environ 1 heure et celle de [Standard] ([SP]) est d'environ 2 heures.

Pour copier d'environ 600 Mo d'images fixes (Taille de l'image [16M )

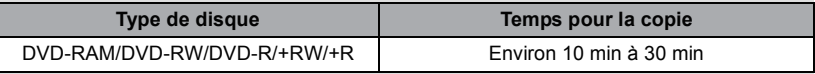

Pour copier environ 30 minutes d'images animées enregistrées en 1080/50p converties en [Haute Définition]/[Standard]

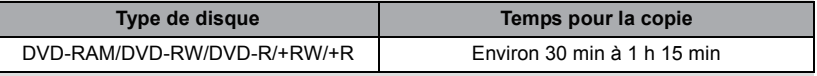

≥ La durée de la copie d'un DVD-R DL/+R DL est environ 2 à 3 fois plus longue que celle d'un DVD-R/+R.

≥ Selon les conditions suivantes ou les disques, les durées de copie peuvent être plus longues que celles ci-dessus. Attendez jusqu'à ce que la fin de la copie s'affiche.

- Lorsque le nombre de scènes enregistrées est grand

- Lorsque la température du graveur DVD devient élevée

- ≥ **Le disque qui a été copié peut être lu en connectant cet appareil à un graveur DVD.**
- ≥ N'éteignez pas cette unité ou le graveur DVD et ne déconnectez pas le Câble de Connexion USB pendant la copie. Également, ne secouez pas cette unité ou le graveur DVD.
- ≥ Il est impossible d'arrêter la copie à mi-parcours.
- ≥ L'ordre dans lequel les scènes sont copiées ne peut pas être changé.
- ≥ Les données qui ont été enregistrées avec un autre appareil peuvent ne pas être copiées.
- ≥ Si 2 disques ou plus sont nécessaires pour la copie, la dernière scène copiée sur un disque est automatiquement divisée afin de remplir l'espace du disque.
- ≥ La copie peut remplir plus ou moins de disques que le nombre affiché lorsque la division des scènes s'effectue automatiquement etc.
- ≥ Pour les disques en cours de copie en utilisant [Standard] ([XP])/[Standard] ([SP]), vous ne pouvez pas utiliser la lecture surlignée ni [EXTRAITS] ou [VISAGE] de highlight & time frame index.
- ≥ La durée de copie restante affichée lors de la copie est la durée approximative pour un seul disque.

# <span id="page-124-0"></span>**Lecture du disque copié**

≥ **Seuls les disques qui ont été copiés en connectant cet appareil à un graveur DVD ou créés avec HD Writer AE 4.1 peuvent être lus.**

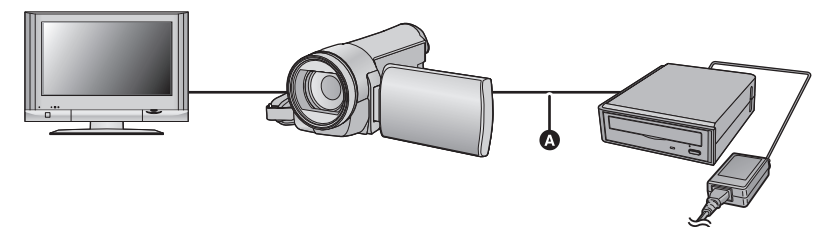

- A Câble de Connexion USB (fourni avec le graveur DVD)
- *1* **Connectez cet appareil au graveur DVD pour effectuer la lecture. (**l **[120\)](#page-119-0)**
- Pour lire sur un téléviseur, connectez cet appareil à un téléviseur. (→ [103](#page-102-0))

#### *2* **Touchez la scène ou l'image fixe qui doit être lue puis lisez-la.**

- ≥ L'opération de lecture est effectuée de la même manière que celle des images fixes ou des images animées.  $\leftrightarrow$  [30,](#page-29-0) [84](#page-83-1))
- Il retournera à l'étape [5](#page-120-0) de la page [121](#page-120-0) si △ est sélectionné dans l'écran des vignettes.
- ≥ Il est également possible de changer le support à visionner en touchant l'icône de sélection du mode lecture.

Lorsque le graveur DVD est connecté, l'icône du disque peut être sélectionnée à partir des types de support affichés. (L'image fixe ou l'image animée peut être sélectionnée sur le même écran.)

# **Gestion du disque copié**

#### ● Connectez cet appareil au graveur DVD et touchez [LIRE DISQUE]. (→ [121](#page-120-1))

#### <span id="page-125-0"></span>∫ **Formatage de disques**

Ceci est pour l'initialisation des DVD-RAM, DVD-RW et +RW.

#### **Il est important de savoir que si le disque est déjà formaté, toutes les données qui s'y trouvent seront supprimées. Stockez les données importantes sur un PC, etc.**

#### **: [CONF. DISC]** # **[FORMAT. DISQUE] MENU**

- ≥ Une fois que le formatage est terminé, touchez [QUITTER] pour quitter l'écran de message.
- Connectez cet appareil au graveur DVD pour formater les disques. Vous pouvez ne plus être capable d'utiliser les disques si vous les formatez avec un autre appareil tel qu'un PC etc.

#### ■ **Protection automatique**

Vous pouvez protéger (protection contre l'écriture) un DVD-RAM en copiant des images animées en haute définition ou un DVD-RW en copiant des images animées en haute définition ou des images fixes sur le disque.

# *1* **Sélectionnez le menu.**

#### $\textsf{MENU}$  : [CONF. DISC] → [PROTEC. AUTO] → [ON]

≥ Si un dvd que vous avez copié est introduit dans un autre appareil sans avoir été protégé, un message peut s'afficher vous incitant à formater le dvd. Nous conseillons de régler [PROTEC. AUTO] sur [ON] de façon à éviter l'effacement accidentel.

# 2 Copiez sur le disque.  $($  $\rightarrow$  [122](#page-121-0))

● Après la copie, le disque est protégé contre la lecture.

#### *Libération de la protection contre l'effacement*

#### **: [CONF. DISC]** # **[ANNULER PROTEC.] MENU**

≥ Touchez [QUITTER] et fermez la fenêtre du message après que la protection automatique soit réalisée.

#### ∫ **Affichage des informations sur le disque**

Cette fonction permet l'affichage d'informations telles que le type de disque enregistré, le nombre de scènes enregistrées et à savoir si le disque est finalisé.

#### **: [CONF. DISC]** # **[ÉTAT DU DISQUE] MENU**

● Touchez [QUITTER] pour quitter l'écran des informations.

# <span id="page-126-0"></span>**Duplication au moyen d'un enregistreur Blu-ray, d'un appareil vidéo, etc.**

### ∫ **Vérifiez avant de dupliquer**

Vérifiez l'équipement utilisé avant de dupliquer.

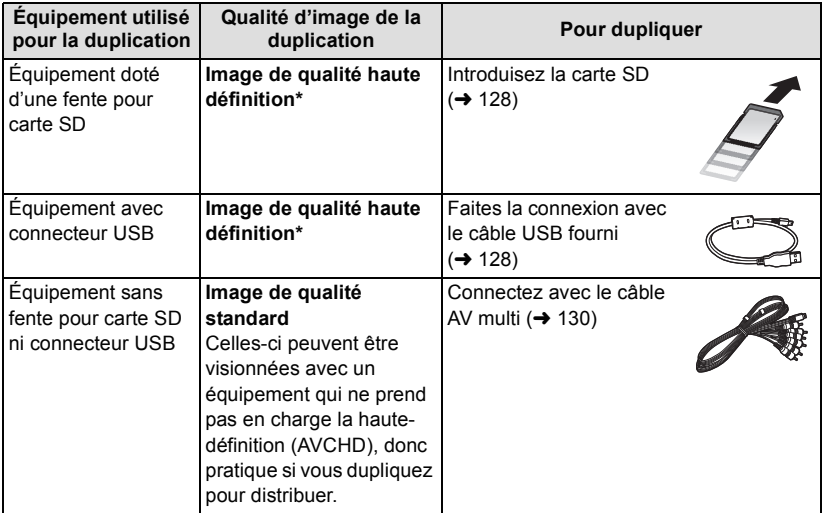

- Certains équipement ne prennent pas en charge la qualité d'image haute-définition (AVCHD). Dans ce cas, connectez à l'aide du câble AV multi et dupliquez en qualité d'image standard.  $(\rightarrow 130)$  $(\rightarrow 130)$
- ≥ Pour les emplacements du logement de la carte SD, du port USB, ou de la prise pour la connexion du câble AV multi, référez-vous au mode d'emploi de l'équipement utilisé.
- ≥ Les scènes iFrame et MP4 ne peuvent pas être dupliquées en insérant les cartes SD ou par connexion via le câble USB. Pour dupliquer des scènes iFrame et MP4, référez-vous à la page [130.](#page-129-0)

**Vous pouvez dupliquer à l'aide d'un enregistreur de disque Blu-ray ou d'un graveur DVD compatible haute définition (AVCHD) de Panasonic.**

- ≥ **Selon les enregistreurs ou le support qui doit être copié, vous pouvez ne pas être capable de copier avec une qualité d'image haute-définition (AVCHD). Pour plus de détails, lisez le mode d'emploi de votre enregistreur.**
- ≥ **Veuillez prendre note que l'équipement décrit peut ne pas être disponible dans certains pays ou régions.**

#### **A propos de la duplication des scènes enregistrées en 1080/50p**

Les scènes enregistrées en format d'enregistrement 1080/50p peuvent uniquement être dupliquées sur un Blu-ray disc en utilisant des dispositifs compatibles AVCHD Progressive. Les scènes enregistrées en format d'enregistrement [1080/50p] ne s'affichent pas s'il est raccordé à un produit qui n'est pas compatible AVCHD Progressive.

## <span id="page-127-0"></span>∫ **Duplication avec équipement doté d'une fente pour carte SD**

Vous pouvez dupliquer en insérant directement une carte SD.

#### ● HC-X900M

Pour copier les scènes ou les images fixes de la mémoire interne vers une carte SD, référezvous à la page [117.](#page-116-0)

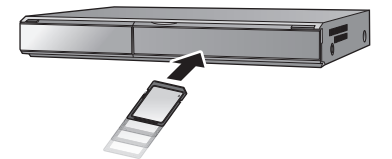

 $\blacksquare$ 

## <span id="page-127-1"></span>■ Duplication avec équipement doté d'un connecteur USB

Vous pouvez dupliquer en connectant un câble USB.

- ≥ Utilisez l'adaptateur secteur pour ne pas avoir à vous préoccuper du déchargement de la batterie.
- ≥ **Allumez l'appareil (Cette fonction est disponible dans tous les modes).**

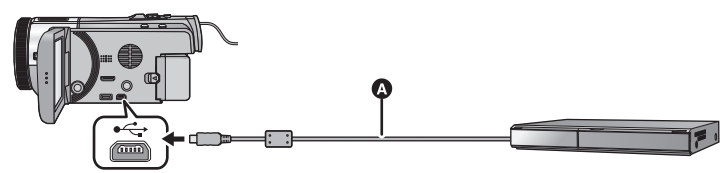

A Câble USB (fourni)

≥ Insérez les fiches à fond.

## <span id="page-127-2"></span>*1* **Connectez l'appareil à l'enregistreur de Blu-ray disc ou à un enregistreur DVD haute-définition compatible (AVCHD).**

≥ L'écran de sélection de la fonction USB apparaîtra sur l'écran de l'appareil.

# *2* **Touchez [ENREGISTR.] sur l'écran de l'appareil.**

- ≥ Pour sélectionner une option autre que [ENREGISTR.], reconnectez le câble USB.
- [HC-X900]/[HC-X909]/[HC-X800 En utilisant la batterie, l'écran ACL s'éteint après environ 5 secondes. Touchez l'écran pour rallumer l'écran ACL.

# *3* HC-X900M

## **Touchez le support sur lequel vous désirez dupliquer.**

≥ En utilisant la batterie, l'écran ACL s'éteint après environ 5 secondes. Touchez l'écran pour rallumer l'écran ACL.

## <span id="page-128-0"></span>*4* **Dupliquez à travers les opérations de l'enregistreur de Blu-ray disc ou un enregistreur DVD haute-définition compatible (AVCHD).**

#### ● HC-X900M

Ne touchez pas [CHANGER SUPP.] sur l'écran de l'appareil pendant la duplication.

#### **À propos de l'indication à l'écran de l'appareil**

● Lorsque l'appareil accède à la carte SD, l'icône d'accès à la carte (  $\leftarrow$  ) apparaît sur l'écran de l'appareil ou bien le voyant d'accès s'allume.

#### • HC-X900M

Lorsque l'appareil accède à la mémoire interne, l'icône d'accès à la mémoire interne (  $\leftarrow$  ) apparaît sur l'écran de l'appareil ou bien le voyant d'accès s'allume.

- ≥ Veillez à ne pas déconnecter le câble USB, l'adaptateur secteur ou la batterie pendant que l'appareil accède au support, car ceci pourrait causer la perte du contenu enregistré.
- ≥ N'utilisez pas de câbles USB autres que celui fourni. (Le fonctionnement n'est pas garanti avec d'autres câbles USB.)
- ≥ Pour plus de détails sur les méthodes de duplication et de lecture, lisez le manuel d'utilisation de l'enregistreur de disque Blu-ray ou du graveur DVD.
- ≥ Si vous connectez l'appareil à un enregistreur de disque Blu-ray, un écran des opérations de duplication peut apparaître sur l'écran du téléviseur connecté à l'enregistreur de disque Blu-ray. Dans ce cas, effectuez les opérations de l'étape [1](#page-127-2) à [4.](#page-128-0)
- ≥ Vous ne pouvez pas changer le mode de l'appareil ou l'éteindre tandis qu'il est connecté à un enregistreur de disque Blu-ray ou un graveur DVD. Déconnectez le câble USB avant d'effectuer une de ces opérations.
- ≥ Si la batterie s'affaiblit pendant la duplication, un message apparaîtra. Utilisez l'enregistreur de disque Blu-ray pour suspendre la duplication.

# <span id="page-129-0"></span>**Pour dupliquer en qualité standard**

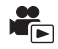

■ Pour dupliquer en utilisant un équipement sans logement de carte **SD ou sans port USB, ou en utilisant un appareil vidéo**

Vous pouvez dupliquer en connectant un câble AV multi.

- ≥ **Les images sont copiées en qualité d'image standard.**
- ≥ Utilisez l'adaptateur secteur pour ne pas avoir à vous préoccuper du déchargement de la batterie.

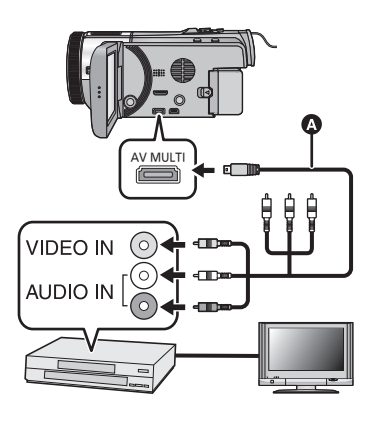

**Changez l'entrée vidéo de l'appareil vidéo et du téléviseur auxquels cet appareil est connecté.**

- Le canal d'entrée diffère selon la prise à laquelle l'appareil est connecté.
- Consultez le manuel d'utilisation de l'appareil vidéo pour plus d'informations.
- ≥ Insérez les fiches à fond.
- ≥ N'utilisez que le câble AV multi fourni.
- **A** Câble AV multi (fourni)

- Changez pour le mode  $\boxed{\blacktriangleright}$ .
- *1* **Raccordez cet appareil à un dispositif vidéo puis démarrez la lecture sur cet appareil.**

## *2* **Démarrez l'enregistrement sur l'appareil connecté.**

- ≥ Pour arrêter l'enregistrement (copie), arrêtez la lecture sur cet appareil après avoir arrêté l'enregistrement sur l'enregistreur.
- ≥ Si l'affichage de la date et de l'heure ainsi que l'indication de la fonction sont inutiles, annulez-les avant la copie.  $(\rightarrow 35, 105)$  $(\rightarrow 35, 105)$  $(\rightarrow 35, 105)$  $(\rightarrow 35, 105)$  $(\rightarrow 35, 105)$
- ≥ Pour en savoir plus sur la configuration en raccordant le câble AV multi, reportez-vous à la page [106](#page-105-1).

Si les images copiées sont lues sur un téléviseur grand écran, les images pourraient être étirées verticalement.

Dans ce cas, consultez le mode d'emploi de l'appareil connecté ou du téléviseur grand écran et paramétrez le format sur 16:9.

# <span id="page-130-0"></span>**Stockage image 3D**

Vous pouvez conserver une image 3D à l'aide d'un graveur DVD, d'un appareil vidéo ou d'un ordinateur.

# **Pour copier à l'aide d'un graveur DVD**

- ≥ Veuillez vous référer à la page [120](#page-119-2) pour plus de détails sur la copie à l'aide d'un graveur DVD.
- Pour copier sous forme inchangée des images en 3D **Format d'enregistrement: [Haute Définition]**
	- ≥ Les scènes enregistrées en [AVCHD 3D] sont converties, copiées et sauvegardées en image 2D. L'image sera enregistrée en qualité 1080/50i.
	- ≥ Les scènes enregistrées en [SbS 3D] peuvent être copiées et sauvegardées sous forme inchangée comme image 3D. L'image est enregistrée sous forme inchangée au format côte-à-côte (SbS).
- Pour copier après la conversion des images en 2D **Format d'enregistrement: [Standard] ([XP]/[SP])**

Les scènes enregistrées en è [AVCHD 3D] ou [SbS 3D] sont converties en images animées 2D avant d'être copiées et conservées. Dans ce cas, les images 3D ne sont pas conservées sous forme inchangée.

≥ La qualité d'enregistrement ne peut pas être sélectionnée pour copier des images fixes.

# **Duplication au moyen d'un enregistreur Blu-ray, d'un appareil vidéo, etc.**

- Pour dupliquer en qualité haute définition **(Duplication directement à partir d'une carte SD présente/ Duplication à l'aide d'un câble USB)**
- ≥ Veuillez vous référer à la page [127](#page-126-0) pour avoir plus de détails sur la duplication en qualité haute définition.

Une image 3D haute définition peut être sauvegardée en dupliquant les scènes enregistrées dans le mode enregistrement [AVCHD 3D] sur un dispositif compatible AVCHD 3D en qualité d'image haute définition (AVCHD).

- ≥ Si l'image animée dupliquée ne se changent pas en image animée 3D, effectuez les changements de configuration nécessaires sur le téléviseur. (Pour plus de détails, veuillez lire le mode d'emploi du téléviseur.)
- ≥ Il pourrait être impossible de copier des images fixes 3D (format MPO) en fonction de l'enregistreur utilisé.

#### **A propos de la duplication des scènes enregistrées en 3D**

≥ Les scènes enregistrées en [AVCHD 3D] peuvent uniquement être dupliquées en image 3D sur un Blu-ray disc en utilisant des dispositifs compatibles AVCHD 3D. Les scènes enregistrées en 3D peuvent également être dupliquées sur des produits compatibles AVCHD, mais elles seront sauvegardées en tant qu'image 2D haute définition.

## ∫ **Pour dupliquer en qualité standard**

≥ Veuillez vous référer à la page [130](#page-129-0) pour avoir plus de détails sur la duplication en qualité standard.

#### *Pour copier sous forme inchangée une image animée 3D*

HC-X900 / HC-X900 / HC-X900 M

Lorsque l' [Ecran 2D/3D] est sur [2D/3D] ou [3D], l'image animée 3D est enregistrée au format côte-à-côte (SbS).

### <u>พ</u>ะพ∣ : [RÉG. VIDÉO] → [Ecran 2D/3D] → [2D/3D] ou [3D]

≥ Les scènes enregistrées en 2D seront enregistrées comme des images 2D s'il est paramétré sur [2D/3D] et comme des images 3D au format côte-à-côte (SbS) s'il est paramétré sur [3D].

HC-X800

Lorsque l' [LECTURE 3D] est sur [AUTO], l'image animée 3D est enregistrée au format côteà-côte (SbS).

#### <u>MEN⊍</u> : [CONFIG] → [LECTURE 3D] → [AUTO]

≥ Si l'image animée dupliquée ne se changent pas en image animée 3D, effectuez les changements de configuration nécessaires sur le téléviseur. (Pour plus de détails, veuillez lire le mode d'emploi du téléviseur.)

#### *Pour copier après la conversion en image animée 2D*

**HC-X900 / HC-X900M** 

Paramétrez [Ecran 2D/3D] sur [2D].

#### $\text{MENU}$  **: [RÉG. VIDÉO] → [Ecran 2D/3D] → [2D]**

 $H<sub>C</sub>-X800$ 

Réglez [LECTURE 3D] sur [2D].

**: [CONFIG]** # **[LECTURE 3D]** # **[2D] MENU**

● Paramétrez [CONV. 2D EN 3D] sur [OFF] (→ [116](#page-115-0))

## **Copie entre une carte SD et la mémoire interne [HC-X900M]**

≥ Référez-vous à la page [117](#page-116-0) pour plus de détails sur la copie entre une carte SD et la mémoire interne.

## ∫ **Pour copier les scènes enregistrées en 3D**

<u>MENU</u>:[COPIER] → [ ■ ➡ 遯 ] ou [ 遯 ➡ ■ ]

Vous pouvez effectuer la copie des scènes enregistrées en 3D entre la carte SD et la mémoire interne.

- ≥ Sélectionnez [VIDÉO] > [SÉLEC. SCÈNES] ou [SÉLEC. DATE] > [AVCHD 3D] ou [SbS 3D].
- Pour sélectionner des scènes, choisissez celles marquées par **sp** (Bleu) ou <sub>3D</sub> sur l'affichage des vignettes.
- Pour sélectionner par date, choisissez une date marquée par **[3D]** (Bleu) ou [3D] dans la liste des dates.

# **En utilisant HD Writer AE 4.1**

≥ Veuillez vous référer à la page [134](#page-133-0) pour plus de détails sur la copie à l'aide de HD Writer AE 4.1.

Lorsque vous utilisez HD Writer AE 4.1 pour manipuler des scènes enregistrées en 3D, les opérations suivantes sont possibles.

- Pour copier des données vers un ordinateur (Les scènes enregistrées en 3D seront copiées sous forme inchangée comme image animée 3D.)
- $-$  Pour copier sur un Blu-ray disc ou au format AVCHD (Les scènes enregistrées en 3D seront copiées sous forme inchangée comme image animée 3D.)
- Pour copier au format DVD-Vidéo (Les scènes enregistrées en 3D seront converties en image animée 2D puis copiées.)
- $-$ Édition
- Partage en ligne (Convertissez les scènes enregistrées en 3D en image animée 2D pour les télécharger.)
- $-$  Lecture sur un ordinateur

(Pour visionner une image 3D, vérifiez qu'il prend en charge le visionnage en 3D)  $\leftrightarrow$  [138](#page-137-0))

# **Utilisation d'un ordinateur Mac**

≥ Les scènes enregistrées en 3D ne sont pas prises en charge par iMovie'11.

# <span id="page-133-1"></span><span id="page-133-0"></span>**Ce que vous pouvez faire avec un ordinateur**

#### **HD Writer AE 4.1**

Vous pouvez copier les images fixes/animées sur le DD de l'ordinateur ou les graver sur un support comme des disques Blu-ray, des DVD ou des cartes SD en utilisant le logiciel HD Writer AE 4.1, présent sur le CD-ROM fourni.

Référez-vous au mode d'emploi de HD Writer AE 4.1 (fichier PDF) pour plus de détails concernant son utilisation.

#### ∫ **Smart Wizard**

Smart Wizard s'affiche automatiquement à l'écran lorsqu'on connecte cet appareil à un PC où est installé HD Writer AE 4.1.  $(\rightarrow$  [141\)](#page-140-0)

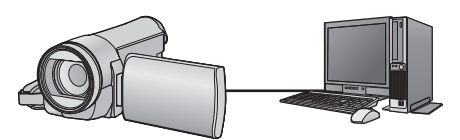

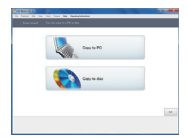

#### **Copie vers un PC:**

Vous pouvez copier des images animées/fixes sur le disque dur d'un ordinateur.

#### **Copie sur disques:**

Vous pouvez copier sur disque dur avec une qualité d'image à haute définition ou une qualité standard conventionnelle (format MPEG2).

≥ Sélectionnez la fonction que vous désirez utiliser et suivez les instructions à l'écran pour une copie facile.

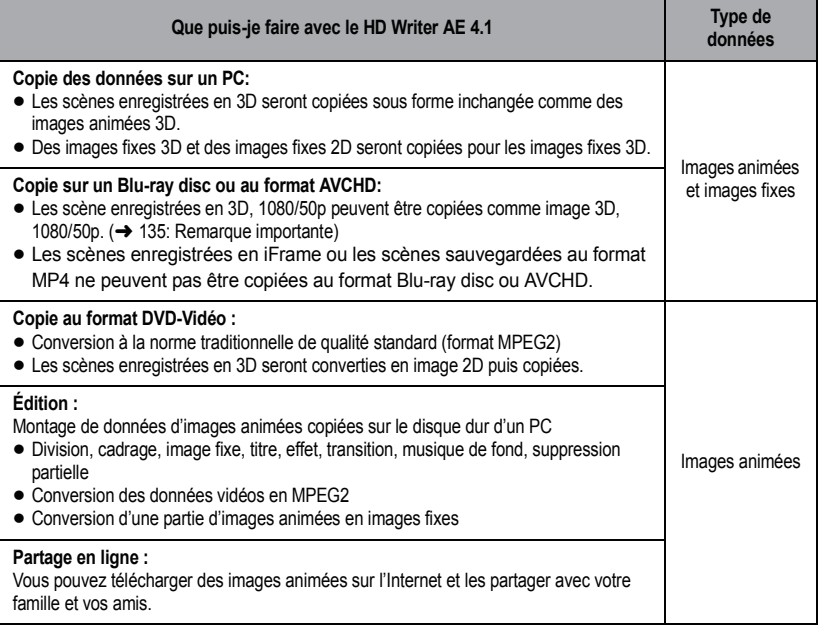

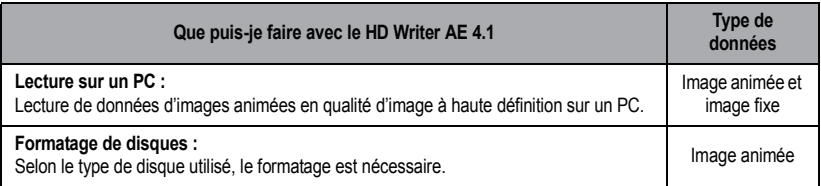

≥ Il est possible de lire sur un ordinateur à l'aide d'une visionneuse standard avec Windows ou d'un logiciel de lecture d'image disponible dans le commerce, et de copier les images sur un ordinateur à l'aide de Windows Explorer.

≥ Veuillez vous référer à la page [144](#page-143-0) pour plus de détails sur la manière d'utiliser un ordinateur Mac.

#### <span id="page-134-0"></span>**Remarque importante**

- ≥ **Pour utiliser une carte mémoire SDXC, consultez le site web suivant. http://panasonic.net/avc/sdcard/information/SDXC.html**
- ≥ **N'introduisez pas de disques enregistrés au format AVCHD avec HD Writer AE 4.1 dans un appareil qui n'est pas compatible avec le format AVCHD. Il pourrait ne plus être possible de l'éjecter. De plus, le disque ne peut pas être lu avec des appareils qui ne sont pas compatibles avec le format AVCHD.**
- ≥ **Pour visionner un Blu-ray disc sur lequel vous avez copié des scènes enregistrées en AVCHD 3D ou en 1080/50p, il est nécessaire d'avoir un équipement prenant en charge le AVCHD 3D et le AVCHD Progressive.**
- ≥ **Lorsque vous introduisez un disque avec des images animées enregistrées sur un autre appareil, un message vous demandant de formater le disque peut apparaître. Ne formatez pas le disque car les toutes les données seront perdues et ne pourront pas être récupérées.**
- ≥ **Il est impossible d'écrire des données sur cet appareil à partir d'un ordinateur.**
- ≥ **Les images animées qui ont été enregistrées par un autre appareil ne peuvent pas être retranscrites à l'aide du logiciel fourni avec cet appareil. Pour retranscrire des images animées enregistrées avec le caméscope haute définition Panasonic vendu précédemment, utilisez le HD Writer fourni avec cet appareil.**
- ≥ Si les données des images animées sont écrites sur la carte SD et lues à partir de celle-ci, le fonctionnement correct de l'appareil ne peut pas être garanti si un logiciel autre que celui fourni avec l'appareil est utilisé.
- ≥ N'amorcez pas le logiciel fourni avec cet appareil et un autre logiciel en même temps. Fermez l'autre logiciel avant d'ouvrir celui fourni avec cet appareil ou fermez celui fourni avec cet appareil si vous désirez utiliser un autre logiciel.

## ∫ **À propos de la fonction d'Assistant en conversion**

Si vous désirez convertir la qualité d'enregistrement et graver sur un support, la "fonction d'assistance à la conversion", qui a une fonction de lien entre l'appareil et le logiciel HD Writer AE 4.1, est activée par la connexion de cet appareil à l'ordinateur à l'aide du câble USB. Il est possible de graver sur un support plus rapidement que d'habitude si la "fonction d'assistance à la conversion" est utilisée.

- ≥ Veuillez consulter la page [141](#page-140-0) au sujet de la connexion de cet appareil à un PC.
- Consultez le mode d'emploi du logiciel pour plus de détails. (→ [144\)](#page-143-1)

# **Contrat de licence de l'utilisateur final**

Avant d'ouvrir l'emballage du CD-ROM, veuillez lire ce qui suit.

Vous (le "Licencié") obtenez une licence pour le Logiciel défini dans le présent Contrat de Licence Utilisateur Final (le "Contrat") à condition que vous acceptiez les termes et les conditions du présent Accord.

#### Article 1 Licence

Le Titulaire de la licence a acquis le droit d'utiliser le logiciel, y compris les informations enregistrées ou décrites sur le CD-ROM, des modes d'emploi, et tout autre support fourni au Licencié (collectivement "Logiciel"), mais tous les droits applicables aux brevets, droits d'auteur, marques déposées et secrets commerciaux du logiciel ne sont pas transférés au Titulaire de la licence.

#### Article 2 Utilisation par un tiers

Le Titulaire de la licence ne peut pas utiliser, copier, modifier, céder, offrir en location simple ou avec option d'achat, ni prêter le Logiciel, même gratuitement, ni autoriser un tiers à l'utiliser, le copier ou le modifier, sauf stipulation contraire expresse dans le présent Contrat.

Article 3 Limites de copie du Logiciel Le Titulaire de la licence peut effectuer une seule copie du Logiciel en entier ou en partie aux seules fins de sauvegarde.

#### Article 4 Un ordinateur

Le Titulaire de la Licence n'est autorisé à utiliser le Logiciel que sur un ordinateur et un seul. De plus, le Titulaire de la licence n'est pas autorisé à utiliser le Logiciel pour des services commerciaux d'hébergement logiciel.

#### Article 5 Analyse par rétrotechnique, décompilation ou désossage

Le Titulaire de la licence ne peut faire de rétroconception, décompiler ou désassembler le Logiciel, sauf dans la mesure où l'une de ces actions est autorisée par la loi ou la réglementation du pays où réside titulaire. Panasonic, ou ses distributeurs ne sera pas responsable des défauts du Logiciel ni des dommages causés au Titulaire de la licence par la rétroconception, décompilation ou désassemblage du Logiciel.

#### Article 6 Indemnisation

Le Logiciel est fourni "TEL QUEL" sans garantie d'aucune sorte, expresse ou implicite, y compris, mais sans s'y limiter, les garanties de non contrefaçon, de qualité marchande et/ou d'adéquation à un usage particulier. En outre, Panasonic ne garantit pas que le

fonctionnement du Logiciel sera ininterrompu ou sans erreur. Ni Panasonic ni l'un de ses distributeurs ne sera responsable des dommages que pourraient subir le Titulaire de la licence découlant de ou en relation avec l'utilisation du Logiciel par le Titulaire de la licence.

#### Article 7 Contrôle d'exportation

Le Titulaire de la licence s'engage à ne pas exporter ou réexporter vers un autre pays le Logiciel sous quelque forme que ce soit sans les licences d'exportation réglementaires du pays où réside le Titulaire de la licence, si nécessaire.

Article 8 Résiliation de la licence Le droit accordé aux termes des présentes au Titulaire de la licence sera automatiquement résilié si le Titulaire de la licence contrevient à l'un des termes et conditions du présent Accord. Dans ce cas, le Titulaire de la licence doit détruire le Logiciel et la documentation connexe ainsi que toutes les copies aux propres frais du Titulaire de la licence.

#### Article 9 En ce qui concerne MICROSOFT SQL SERVER COMPACT 3.5 produit par Microsoft Corporation

(1) Le licencié ne devra utiliser MICROSOFT SQL SERVER COMPACT 3.5 que s'il est inclus dans le Logiciel, et ne devra utiliser MICROSOFT SQL SERVER COMPACT 3.5 dans aucune autre configuration ou méthode. Le licencié ne devra pas publier MICROSOFT SQL SERVER COMPACT 3.5 ou travailler avec des limites techniques dans MICROSOFT SQL SERVER COMPACT 3.5.

(2) Le Licencié ne peut pas utiliser, copier, distribuer, permettre d'utiliser ou de manipuler le Logiciel de quelque façon au-delà de la plage d'utilisation accordée en vertu de l'article 9 (1), et ne doit pas mener d'opérations telles que l'ingénierie inverse, la décompilation, le désassemblage, etc. de MICROSOFT SQL SERVER COMPACT 3.5.

(3) Tous les droits, y compris droits d'auteurs, brevets etc. relatifs à MICROSOFT SQL SERVER COMPACT 3.5 appartiennent à Microsoft Corporation. Le Licencié ne peut revendiquer aucun droit que ce soit, relatif à MICROSOFT SQL SERVER COMPACT 3.5.

# **Configuration requise**

- ≥ Même si la configuration minimale requise est respectée, il se pourrait que certains PC ne puissent pas être utilisés.
- Un lecteur de CD-ROM est nécessaire pour installer les applications logicielles fournies. (Un lecteur/graveur de Blu-ray disc/DVD compatible et un support sont nécessaires pour graver sur un Blu-ray disc/DVD.)
- ≥ Le fonctionnement n'est pas garanti dans les cas suivants.
	- $-$  Lorsque 2 ou plusieurs appareils USB sont connectés à un PC ou lorsque des appareils sont connectés au moyen d'un concentrateur USB ou de rallonges.
	- $-$  Utilisation sous un SE mis à jour.
	- $-$  Utilisation sous un SE autre que celui pré-installé.
- ≥ Ce logiciel n'est pas compatible avec Microsoft Windows 3.1, Windows 95, Windows 98, Windows 98SE, Windows Me, Windows NT et Windows 2000.

### ■ Configuration requise pour HD Writer AE 4.1

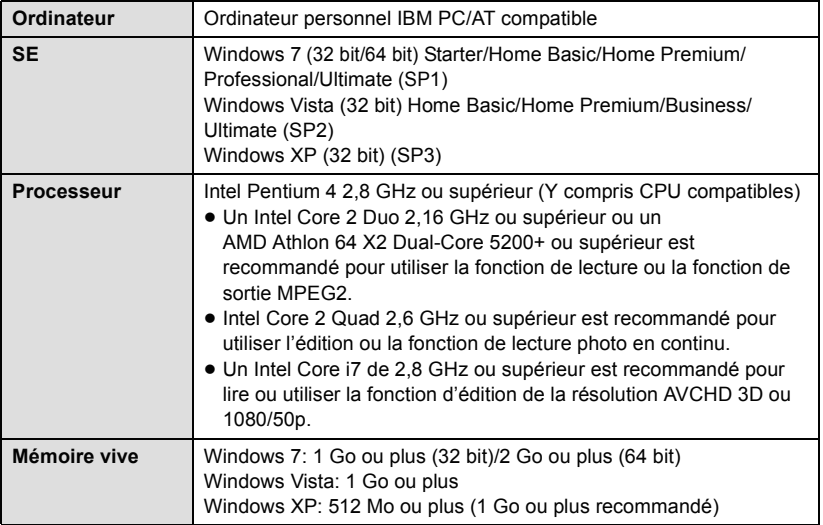

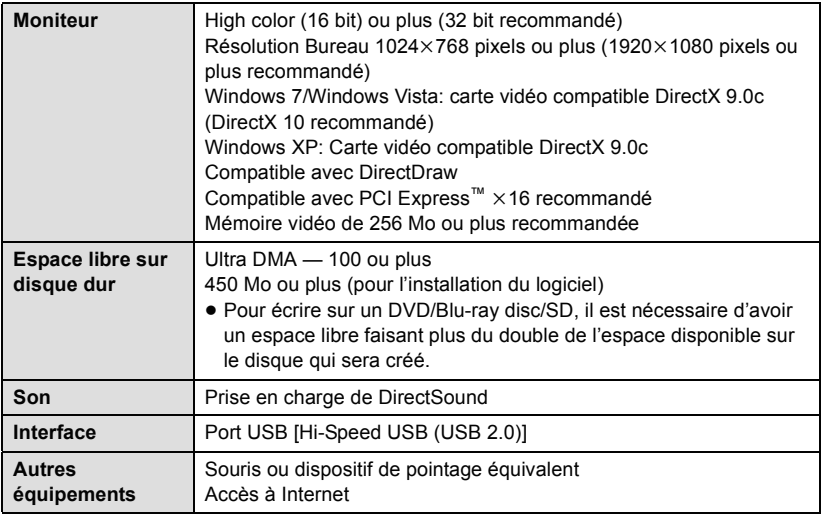

#### <span id="page-137-0"></span>**Pour utiliser la fonction de lecture 3D**

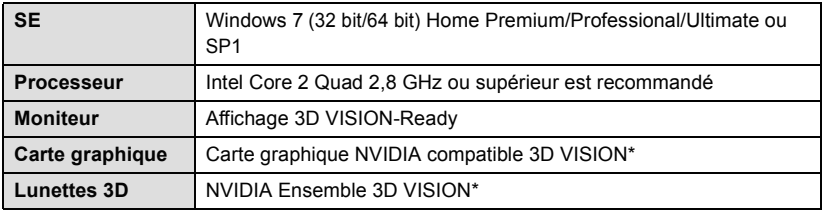

\* Assurez-vous d'utiliser la dernière version des pilotes de la carte graphique.

- Le CD-ROM fourni est disponible uniquement pour Windows.
- ≥ L'entrée n'est pas supportée dans une langue autre que l'anglais, l'allemand, le français, le chinois simplifié et le russe.
- ≥ L'opération ne peut pas être garantie sur tous les lecteurs Blu-ray disc/DVD.
- ≥ L'opération n'est pas garantie sur Microsoft Windows Vista Enterprise, Windows XP Media Center Edition, Tablet PC Edition et Windows 7 Enterprise.
- Ce logiciel n'est pas compatible avec un environnement à multi démarrage.
- Ce logiciel n'est pas compatible avec un environnement à multi moniteur.
- ≥ En utilisant Windows XP, seul un compte d'utilisateur administrateur peut utiliser ce logiciel. Si vous utilisez Windows Vista/Windows 7, seuls des utilisateurs de compte administrateur et de compte standard peuvent utiliser ce logiciel. (Un utilisateur de compte administrateur devrait installer et désinstaller ce logiciel)

# ■ Utilisation du logiciel HD Writer AE 4.1

Vous aurez besoin d'un ordinateur aux performances élevées selon les fonctions utilisées. Il peut être impossible d'utiliser ou de lire correctement selon l'environnement de l'ordinateur utilisé. Référez-vous au système d'exploitation et aux notes.

- ≥ Le fonctionnement durant la lecture pourrait devenir lent si le processeur ou la mémoire ne rencontrent pas les exigences du système d'exploitation.
- ≥ Utilisez toujours le plus récent pilote de périphérique pour la carte vidéo.
- ≥ Assurez-vous que la capacité est suffisante sur le disque dur du PC. Si la capacité devient basse, le fonctionnement pourrait devenir impossible ou s'arrêter subitement.

### ■ Système d'exploitation pour la fonction lecteur de carte **(stockage de masse)**

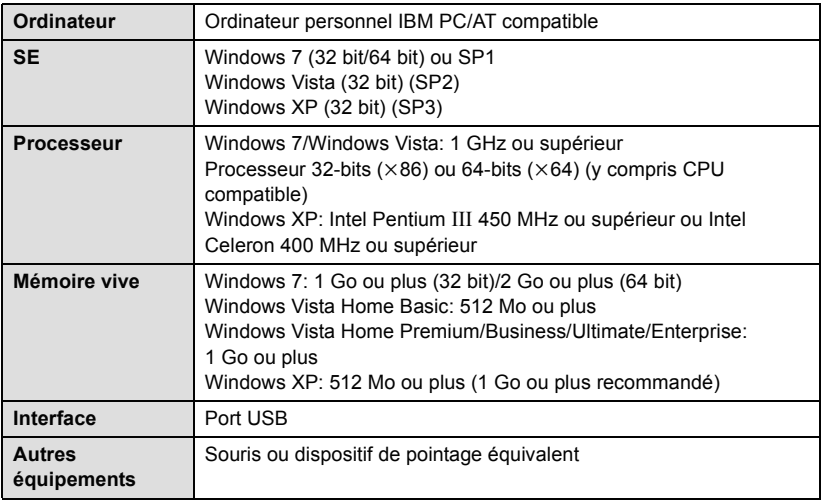

≥ Le dispositif USB fonctionne avec le pilote installé par défaut sous le SE.

#### [Avec un ordinateur](#page-133-1)

# **Installation**

Lors de l'installation de ce logiciel, ouvrez une session sur votre ordinateur comme administrateur ou avec un nom d'utilisateur ayant les mêmes droits. (Si vous n'avez pas l'autorisation de le faire, consultez votre superviseur.)

- Avant de commencer l'installation, fermez tous les autres logiciels ouverts.
- ≥ N'effectuez aucune autre opération sur votre PC pendant l'installation du logiciel.
- ≥ L'explication des opérations est basée sur Windows 7.

# *1* **Insérez le CD-ROM dans le PC.**

- $\bullet$  L'écran [AutoPlay] s'affiche automatiquement. Cliquez sur [Run setup.exe]  $\rightarrow$  [Yes].
- ≥ Si Windows 7 est utilisé ou si l'écran [AutoPlay] ne s'affiche pas automatiquement, sélectionnez [Start]  $\rightarrow$  [Computer] (ou double-cliquez sur [Computer] sur le bureau) puis double-cliquez sur [Panasonic].

# *2* **Cliquez sur [Yes].**

- ≥ **Procédez à l'installation en suivant les instructions à l'écran.**
- ≥ Si le pays ou la région ne peuvent pas être sélectionnés, sélectionnez [PAL Area].

**Redémarrez le PC pour activer l'application.**

### ∫ **Désinstallation de HD Writer AE 4.1**

Procédez comme suit pour désinstaller tout logiciel dont vous n'avez plus besoin.

# $\boldsymbol{1}$  Sélectionnez [Start] → [Control Panel] → [Uninstall a program].

# *2* **Sélectionnez [HD Writer AE 4.1], puis cliquez sur [Uninstall].**

- ≥ Procédez à la désinstallation en suivant les instructions à l'écran.
- ≥ Après avoir désinstallé le logiciel, veillez à redémarrer le PC.

# **Connexion à un ordinateur**

- ≥ Connectez cet appareil à l'ordinateur après l'installation des applications logicielles.
- Enlevez le CD-ROM fourni de votre PC.

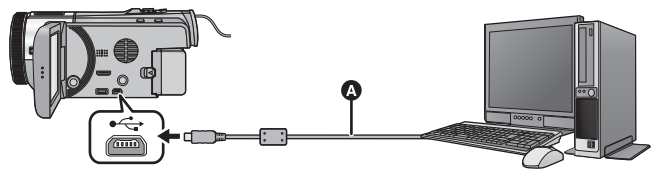

- A Câble USB (fourni)
- ≥ Insérez les fiches à fond.

## *1* **Branchez l'appareil à l'adaptateur secteur.**

- ≥ Utilisez l'adaptateur secteur pour ne pas avoir à vous préoccuper du déchargement de la batterie.
- ≥ Connectez à un adaptateur CA lorsque vous utilisez la fonction d'assistance à la conversion.

## *2* **Mettez l'appareil sous tension.**

≥ Cette fonction est disponible dans tous les modes.

## <span id="page-140-0"></span>*3* **Connectez cet appareil à un PC.**

≥ L'écran de sélection de la fonction USB s'affiche.

## *4* **Touchez [PC] sur l'écran de l'appareil.**

- ≥ L'écran Smart Wizard s'affiche automatiquement à l'écran si le logiciel HD Writer AE 4.1 est installé.
- ≥ Cette unité est automatiquement reconnue comme un lecteur externe de l'ordinateur.  $($  [143](#page-142-0))
- ≥ Pour sélectionner une option autre que [PC], reconnectez le câble USB.
- ≥ En utilisant la batterie, l'écran ACL s'éteint après environ 5 secondes. Touchez l'écran pour rallumer l'écran ACL.
- ≥ N'utilisez pas de câbles USB autres que celui fourni. (Le fonctionnement n'est pas garanti avec d'autres câbles USB.)
- ≥ En effectuant la lecture/écriture entre un PC et une carte SD, sachez que certains logements de carte SD installé sur les ordinateurs et certains lecteurs de carte SD ne sont pas compatibles avec les cartes mémoire SDHC ou les cartes mémoire SDXC.
- Pour utiliser une carte mémoire SDXC, consultez le site web suivant. **http://panasonic.net/avc/sdcard/information/SDXC.html**

# ∫ **Pour débrancher le câble USB en toute sécurité**

#### Sélectionnez l'icône **de la barre des tâches affichée sur l'ordinateur puis cliquez sur [Eject Panasonic Camcorder] (éjection du caméscope Panasonic).**

● Selon les paramétrages de votre PC, cette icône pourrait ne pas s'afficher.

#### **À propos des indications d'état à l'écran de cet appareil**

- ≥ Ne débranchez pas le câble USB, la batterie ou l'adaptateur secteur si le témoin d'accès est allumé ou si l'icône d'accès à la carte ( $\leftarrow$ ) apparaît sur l'écran.
- HC-X900M

Ne débranchez pas le câble USB, la batterie ou l'adaptateur secteur si le témoin d'accès est allumé ou si l'icône d'accès à la mémoire interne ( $\leftarrow$  ) apparaît sur l'écran.

≥ Si l'écran de change pas lorsque l'appareil est utilisé tout en étant connecté à un ordinateur, déconnectez la batterie et/ou l'adaptateur secteur, attendez environ 1 minute, reconnectez la batterie et/ou l'adaptateur secteur, attendez environ 1 minute de nouveau, puis rallumez l'appareil. (Les données peuvent être détruites si l'opération ci-dessus est effectuée pendant que la carte SD ou la mémoire interne est en cours d'accès)

# <span id="page-142-0"></span>**À propos de l'affichage PC**

Lorsque l'appareil est connecté à un PC, il est reconnu comme lecteur externe.

≥ Disque amovible (Exemple: ) s'affiche sous [Computer].

Nous vous conseillons d'utiliser HD Writer AE 4.1 pour copier des films. L'utilisation de Windows Explorer ou d'autres programmes de l'ordinateur pour copier, déplacer ou renommer les fichiers et les dossiers enregistrés avec cet appareil pourrait rendre ceux-ci inutilisables avec HD Writer AE 4.1. Il est impossible d'écrire des données dans la mémoire interne ou sur la carte SD de cet appareil à partir d'un ordinateur.

#### **Exemple de structure de dossier sur une carte SD:**

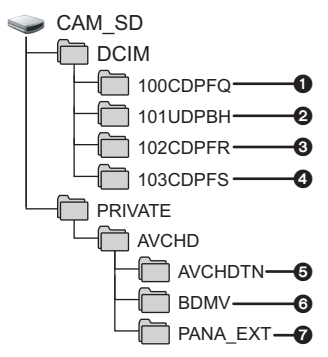

#### $HE-X900M$

**Exemple de la structure des dossiers sur une mémoire interne:**

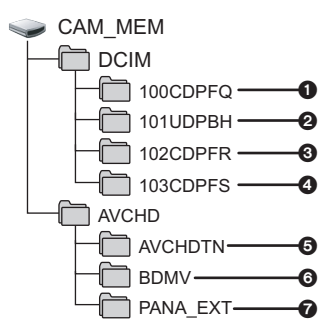

Les données suivantes seront enregistrées.

- 1 **Images fixes au systèmeMPO/ système JPEG (il est possible d'enregistrer jusqu'à 999 images fixes. ([S1000001.MPO], [S1000001.JPG] etc.))**
- 2 **Fichiers d'image animée au système iFrame/système MP4 ([S1000001.MP4] etc.)**
- 3 **Format JPEG des images enregistrées en mode de prises de vue en rafale rapide**
- 4 **Images fixes au système MPO/ système JPEG créées à partir d'images animées.**
- 5 **Les vignettes des images animées**
- 6 **Images animées au format AVCHD ([00000.MTS] etc.)**
- 7 **Pour la gestion**

### ■ Copie des photos sur un PC

#### **Fonction de lecteur de carte (stockage de masse)**

Les photos enregistrées avec cet appareil peuvent être copiées sur un ordinateur à l'aide d'Explorer ou d'autres programmes.

- **1 Double-cliquez sur le dossier contenant les images fixes. ([DCIM]** # **[100CDPFQ] etc.)**
- **2 Glissez-déposez les images fixes dans le dossier de destination (sur le disque dur du PC).**
- ≥ Ne supprimez les dossiers de la carte SD. Cela pourrait rendre inutilisable la carte SD sur cet appareil.
- Lorsque des données non supportées par cet appareil ont été enregistrées sur un PC, l'appareil ne les reconnaîtra pas.
- Utilisez toujours cet appareil pour formater les cartes SD.

#### [Avec un ordinateur](#page-133-1)

# <span id="page-143-1"></span>**Démarrage de HD Writer AE 4.1**

≥ Pour utiliser le logiciel, entrez en qualité d'Administrateur ou avec un nom de compte d'utilisateur standard (uniquement pour Windows 7/Windows Vista). Le logiciel ne peut pas être utilisé avec un compte invité.

#### (Sur le PC)

```
Sélectionnez [Start] → [All Programs] → [Panasonic] →
[HD Writer AE 4.1] \rightarrow [HD Writer AE].
```
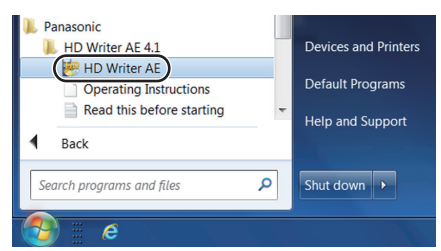

≥ Pour plus d'informations concernant l'utilisation des logiciels, lisez le mode d'emploi au format PDF.

# **À propos du manuel d'utilisation des logiciels**

≥ Vous devez disposer d'Adobe Acrobat Reader 5.0 ou supérieur ou d'Adobe Reader 7.0 ou supérieur pour lire le mode d'emploi au format PDF.

### **Sélectionnez [Start] → [All Programs] → [Panasonic] → [HD Writer AE 4.1]**  $\rightarrow$  **[Operating Instructions].**

[Avec un ordinateur](#page-133-1)

# <span id="page-143-0"></span>**Si vous utilisez Mac**

- HD Writer AE 4.1 n'est pas disponible pour Mac.
- ≥ iMovie'11 supporté. Pour plus de détails sur le iMovie'11, veuillez contacter Apple Inc.
- ≥ iMovie'11 n'est pas compatible avec les scènes 1080/50p. 1080/50p qui ne peuvent pas être importées sur un Mac.
	- Pour les utilisateurs ayant HC-X900)/HC-X909)/HC-X800, il ne peut pas acquérir les scènes enregistrées en 1080/50p. Enregistrez en 1080/50i ou iFrame pour importer sur un Mac.
	- Pour les utilisateurs qui ont [HC-X900M], importez après la conversion de la scène enregistrée en 1080/50p vers 1080/50i en utilisant [1080/50<sub>p</sub> n → n 1080/50i ]. (→ [117](#page-116-0))
# <span id="page-144-0"></span>∫ **Système d'exploitation**

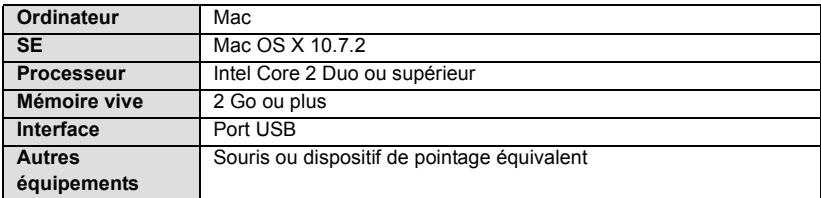

- ≥ Même si la configuration requise indiquée dans le présent mode d'emploi est respectée, certains PC pourraient ne pas fonctionner.
- ≥ Le dispositif USB fonctionne avec le pilote installé par défaut sous le SE.
- Le CD-ROM fourni est disponible uniquement pour Windows.

# ∫ **Copie d'images fixes sur PC**

# *1* **Connectez cet appareil à un PC via le câble USB fourni.**

≥ L'écran de sélection de la fonction USB s'affiche.

# *2* **Touchez [PC] sur l'écran de l'appareil.**

- ≥ Cet appareil est automatiquement reconnu comme lecteur externe du Mac.
- ≥ Pour sélectionner une option autre que [PC], reconnectez le câble USB.
- ≥ En utilisant la batterie, l'écran ACL s'éteint après environ 5 secondes. Touchez l'écran pour rallumer l'écran ACL.

# *3* **Double-cliquez sur [CAM\_SD] sur le bureau.**

- Pour les utilisateurs qui ont HC-X900M, [CAM\_SD] et [CAM\_MEM] sont affichés sur le bureau.
- ≥ Les fichiers sont enregistrés dans le dossier [100CDPFQ] ou [102CDPFR] etc. sous le dossier [DCIM].

# *4* **Par glisser-déposer, déplacez les images fixes à acquérir ou le dossier les contenant dans un autre dossier du PC.**

## ∫ **Pour débrancher le câble USB en toute sécurité**

Faites glisser l'icône disque [CAM\_SD] vers la [Trash], puis déconnectez le câble USB.

● Pour les utilisateurs qui ont HC-X900M, [CAM\_SD] et [CAM\_MEM] sont affichés sur le bureau.

≥ Les images fixes au format MPO ne sont pas compatibles avec Mac.

非

# <span id="page-145-0"></span>**Indicateurs**

- \*1 / uniquement HC-X900 HC-X909
- \*2 **HC-X900M** uniquement
- \*3 (HC-X800) uniquement

### ∫ **Indicateurs d'enregistrement**

Mode enregistrement d'images animées Mode enregistrement d'images fixes 17. II **0h00m00s 1h30m R3000 1h30m** Ŵ **R H81920 R 1h20m**  $\Rightarrow$   $\Box$   $\Rightarrow$   $\Rightarrow$   $\Rightarrow$   $\Rightarrow$   $\Rightarrow$ **16 M 3D N MEGA**  $+6a$   $200M$   $+2$ PRE-REC 画 英 ※開■黒  $AF*$   $T$ **MF** B **MF 1/100 1/100 99%↑ OPEN 0dB OPEN 0dB** 困め四 EBジ **12:34 12:34** Ō 困め ロチシーの  $\blacksquare$  $\overline{\blacksquare}$ **15. 11. 2012 15. 11. 2012**  $\Omega$  nononono  **(Blanc)** État possible A d'enregistrement sur carte FA/FA/FA/FA/FO/FT/FA/FA/FR  **(Vert)** Reconnaître la carte Mode d'automatisation intelligente  $(428)$  $(428)$  $(428)$ 1080/50p /(HA1920)/(HG1920)/(HX1920)/(HE1920)/ **MNL** Mode manuel  $($   $\rightarrow$  [74\)](#page-73-0) *i* Frame **/ AVCHD 3D / SbS 3D** ※/9/0/8/2/当/1/湯/☆/ Mode enregistrement d'images animées  $($   $\rightarrow$  [59\)](#page-58-0)  $2^{\prime}$   $\Delta$ **R 1h20m** Temps restant pour Mode scène  $($  + [57\)](#page-56-0) l'enregistrement d'images animées  $(424)$  $(424)$  $(424)$ Mode enregistrement **3D** d'Image Fixe 3D  $(481)$  $(481)$  $\Rightarrow \Box$ Enregistrement enchaîné  $(\to 60)^*$  $(\to 60)^*$  $(\to 60)^*$ <sup>2</sup>  $\bullet$ **/II (Rouge)** Enregistrement  $*1, 2$ **II** (Vert) Pause d'enregistrement  $\overline{2}$  \*  $\overline{1}$   $\overline{1}$   $\overline$ **0h00m00s** Temps d'enregistrement écoulé  $\left(\rightarrow 24\right)$  $\left(\rightarrow 24\right)$  $\left(\rightarrow 24\right)$ Accentuation ACL  $($   $\rightarrow$  [39\)](#page-38-0) ("h" est l'abréviation d'heure, "m" de minute **/**  $\frac{1}{\sqrt{2}}$  /  $\frac{1}{\sqrt{2}}$  /  $\frac{1}{\sqrt{2}}$  /  $\frac{1}{\sqrt{2}}$  /  $\frac{1}{\sqrt{2}}$  /  $\frac{1}{\sqrt{2}}$  /  $\frac{1}{\sqrt{2}}$  /  $\frac{1}{\sqrt{2}}$ et "s" de seconde.) Stabilisateur d'image (+ [46,](#page-45-0) [83](#page-82-0))/verrouillage doon Charge résiduelle de la du stabilisateur optique de l'image  $(\rightarrow 50, 83)$  $(\rightarrow 50, 83)$  $(\rightarrow 50, 83)$  $(\rightarrow 50, 83)$ batterie  $\left(\rightarrow 14\right)$  $\left(\rightarrow 14\right)$  $\left(\rightarrow 14\right)$ **(6)** (**Blanc**) Icône de l'enregistrement **1h30m** Temps restant de la batterie d'image fixe  $(4 14)$  $(4 14)$  $(4 14)$  **(Rouge)** Enregistrement des images État possible de fixes l'enregistrement dans la **R3000** Nombre restant d'images mémoire interne\*2

fixes  $(4 27)$  $(4 27)$  $(4 27)$ 

### **15.1M 6.6M 15.8M 10.3M 116 M 18.6M 16.1M 11.7M 18.3M 1 / / 5.8 <sup>M</sup> 2.1 <sup>M</sup> 0.2 <sup>M</sup>**

Nombre de pixels l'enregistrement d'images fixes  $(427, 70, 72, 85)$  $(427, 70, 72, 85)$  $(427, 70, 72, 85)$  $(427, 70, 72, 85)$  $(427, 70, 72, 85)$  $(427, 70, 72, 85)$  $(427, 70, 72, 85)$ 

En mode lecture, la taille des images n'est pas affichée pour les images fixes enregistrées sur des appareils avec des tailles différentes de celles indiquées ci-haut.

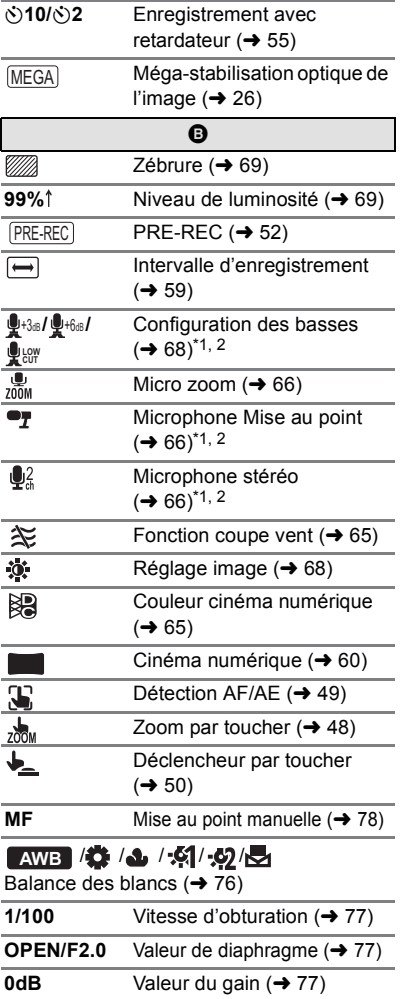

# ○ (Blanc)/● (Vert)/ **①** / 月 / 激 /  $\neq$  / *<*

Mise au point  $(426)$  $(426)$  $(426)$ 

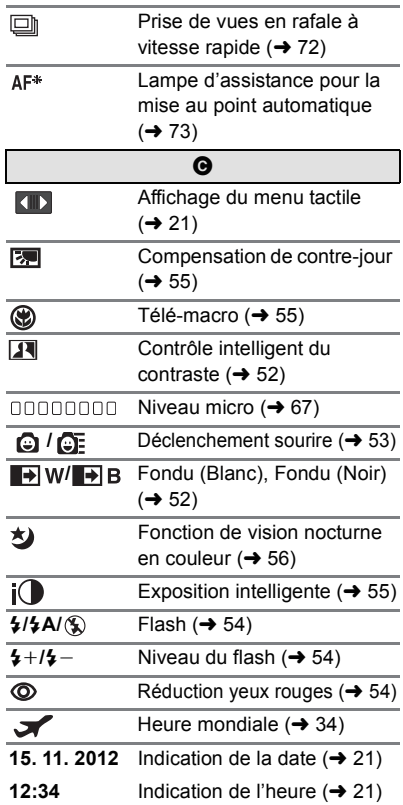

### 1**/**;**/**5**/ /**6**/ /**7**/**8**/**9**/**:**/** D**/**E**/**;1**/**2;

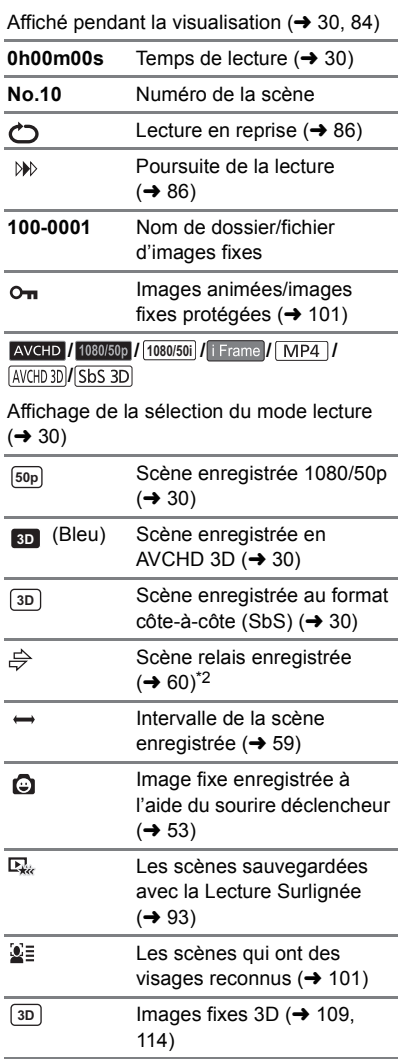

# ∫ **Indicateurs de lecture** ∫ **Indicateur de connexion à d'autres appareils**

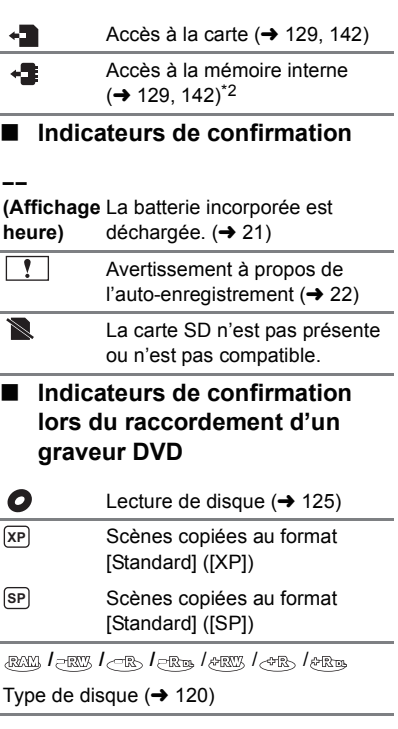

# **Messages**

Message de confirmation principal/d'erreur indiqué à l'écran sous forme de texte. \* HC-X900M uniquement

#### **EFFECTUER RÉGULIEREMENT DES SAUVEGARDES DES DONNÉES CONTENUES DANS LA MÉMOIRE INTERNE.**\*

Il est recommandé de sauvegarder périodiquement les images animées et les images fixes importantes sur un PC, un disque DVD, etc. pour les protéger.  $(\rightarrow 120, 134)$  $(\rightarrow 120, 134)$  $(\rightarrow 120, 134)$  Ce message n'indique pas de problème avec cet appareil.

#### **CONTRÔLE CARTE**

Cette carte n'est pas compatible ou ne peut pas être reconnue par l'appareil. Si ce message apparaît lorsque des images animées et des images fixes sont enregistrées sur une carte SD, la carte peut être inutilisable. Insérez la carte à nouveau, mettez l'appareil hors tension puis sous tension à nouveau.

#### **CETTE BATTERIE NE PEUT PAS ÊTRE UTILISÉE.**

- Utilisez une batterie compatible avec cet appareil. (→ [10](#page-9-0)) Si vous utilisez une batterie Panasonic compatible avec cet appareil, éjectez la batterie et réintroduisez-la de nouveau. Si le message apparaît après avoir répété cette opération plusieurs fois, l'appareil doit être réparé. Débranchez l'appareil du secteur et contactez le revendeur chez lequel vous avez acheté cet appareil. N'essayez pas de réparer par vous-même.
- ≥ Vous essayez de connecter un adaptateur secteur non compatible avec cet appareil. Utilisez l'adaptateur secteur fourni.  $(41)$

#### **VEUILLEZ VÉRIFIER LE LECTEUR EXTERNE OU LE DISQUE.**

Un disque ne pouvant être utilisé en connectant l'unité au graveur DVD a été introduit, ou le graveur DVD n'est pas reconnu correctement. Reconnectez le Câble de Connexion USB et introduisez un disque pour copier les données.  $(\rightarrow 120)$  $(\rightarrow 120)$ 

# **À propos de la récupération**

Si des informations de gestion erronées sont détectées, les messages peuvent apparaître et une réparation est effectuée. (Selon le type d'erreur, la réparation peut prendre un certain temps.)

- | ! s'affiche si une information de gestion anormale est détectée lorsque les scènes s'affichent sous forme de vignettes.
- ≥ Utilisez une batterie suffisamment chargée ou l'adaptateur secteur.
- ≥ Selon l'état des données, il pourrait ne pas être possible de réparer complètement les données.
- ≥ Si la récupération échoue, il ne sera pas possible de lire les scènes enregistrées avant la mise hors tension de l'appareil.
- ≥ Quand des données enregistrées sur un autre appareil sont récupérées, il pourrait ne pas être possible de les lire sur cet appareil ou sur un autre appareil.
- ≥ Si la récupération échoue, mettez l'appareil hors tension et remettez-le sous tension après quelques instants. Si la récupération échoue de nouveau, formatez un support avec cet appareil. Il faut savoir que si un support est formaté, toutes les données qu'il contient sont effacées.
- ≥ Si les informations vignettes sont récupérées, l'affichage des vignettes pourrait être plus lent.

# **Guide de dépannage**

# ∫ **Il ne s'agit pas d'un dysfonctionnement dans les cas suivants**

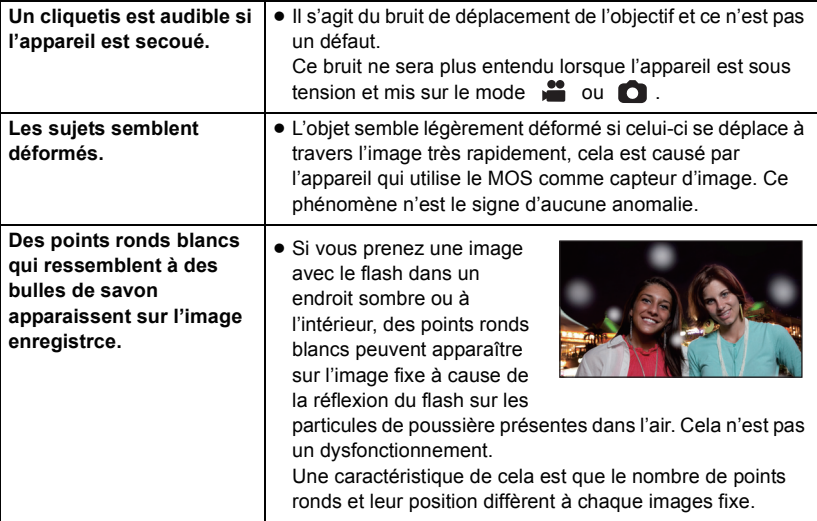

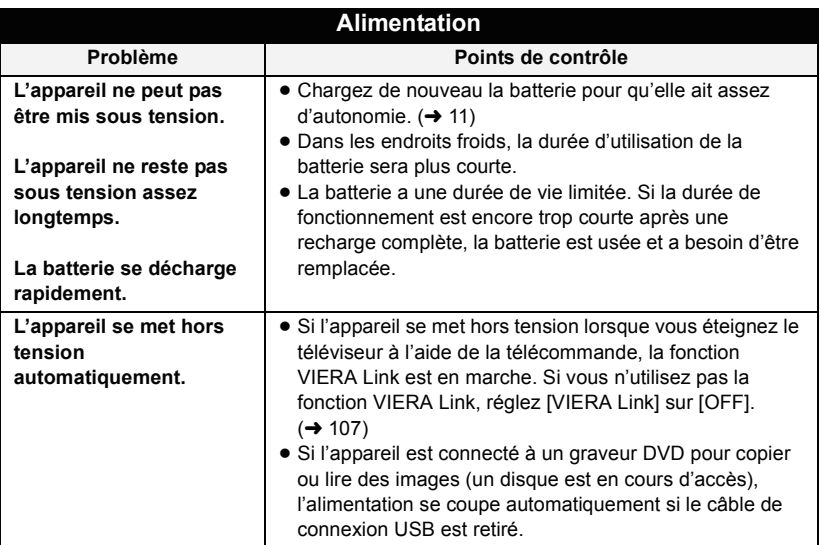

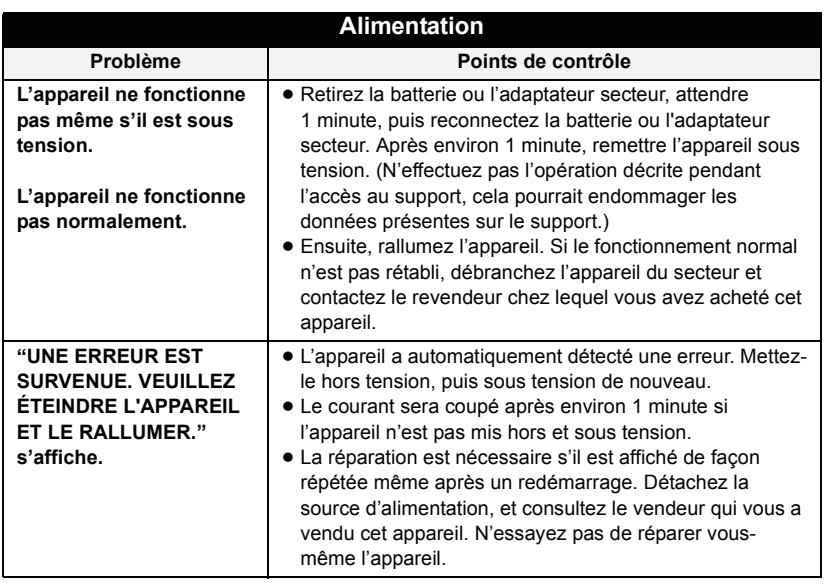

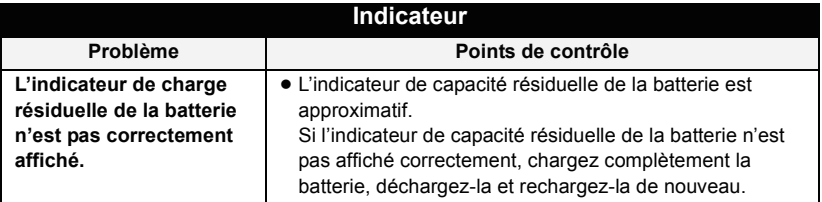

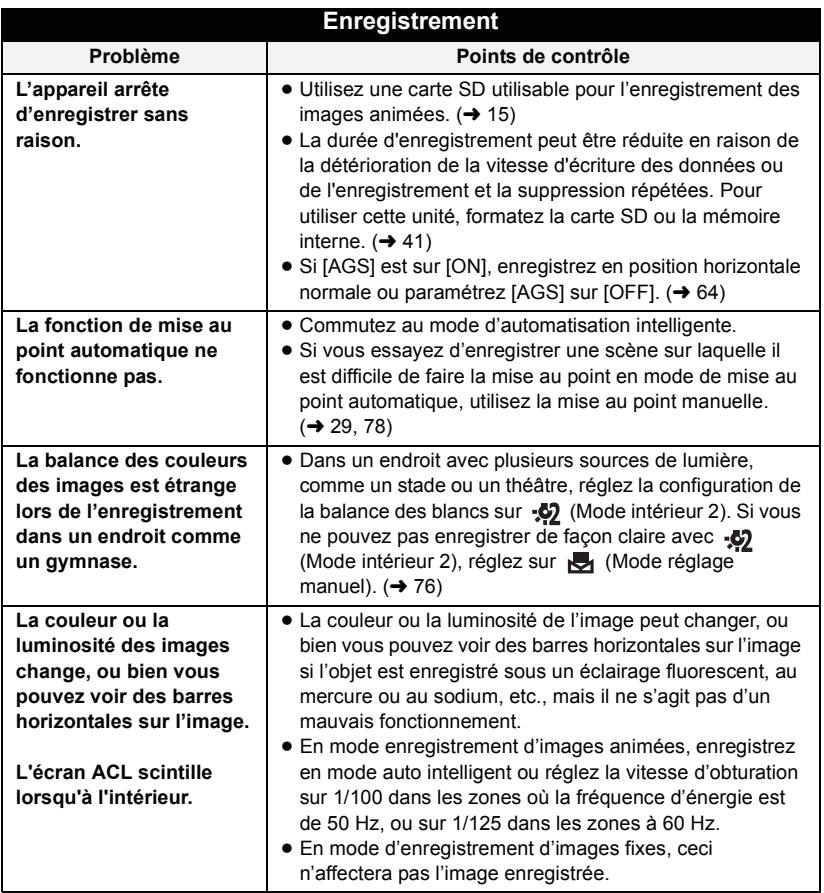

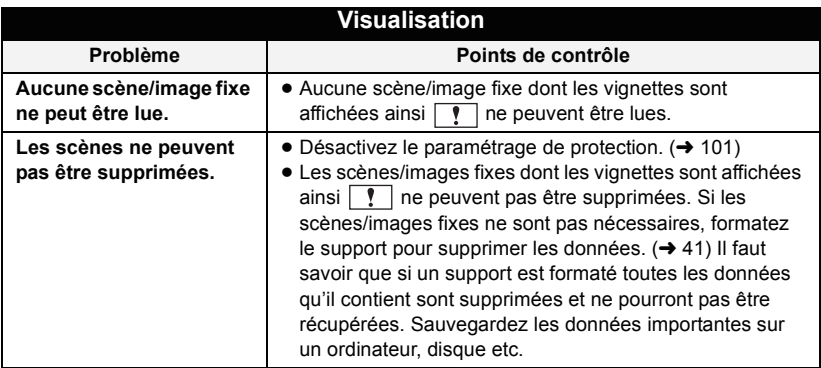

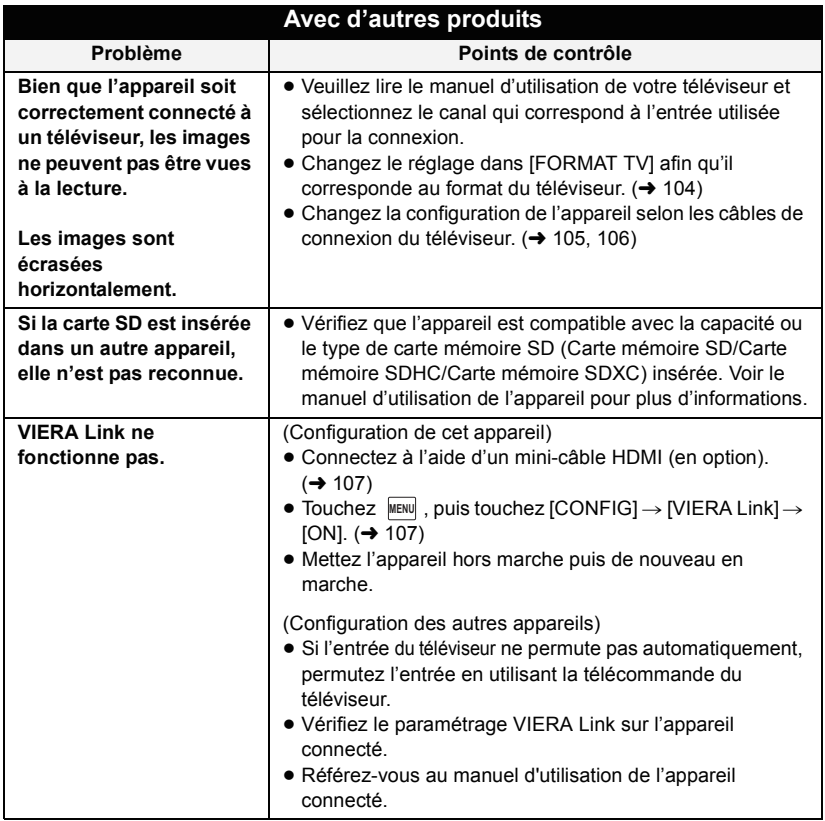

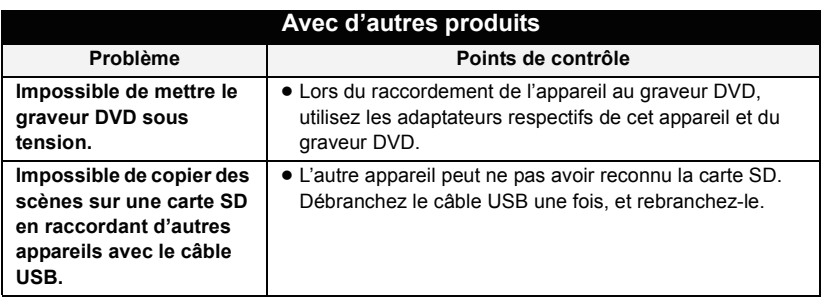

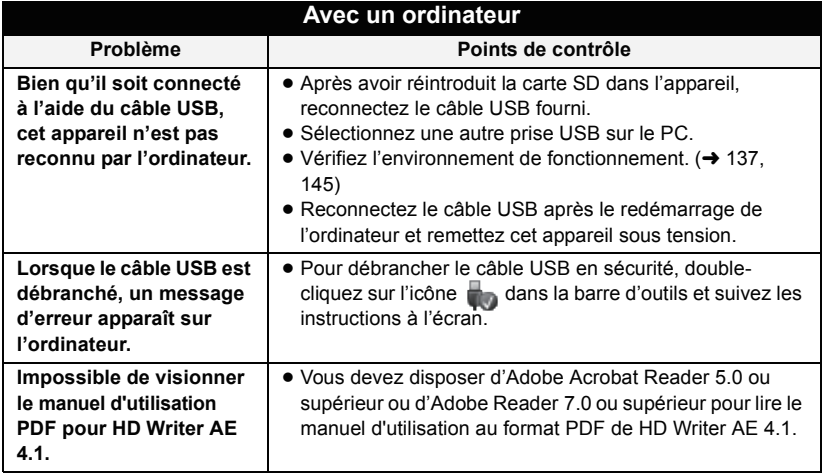

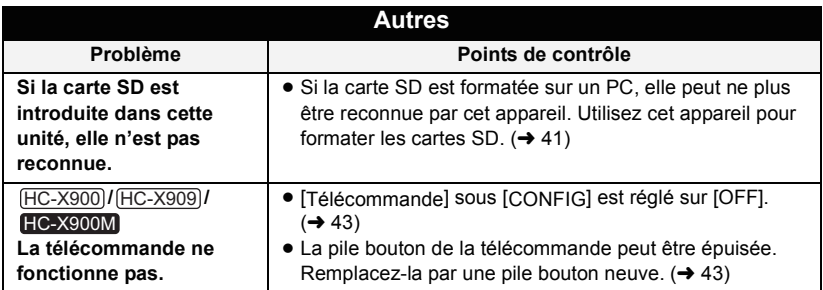

### ■ Si les scènes AVCHD ne changent pas sans à-coup lorsqu'elles sont **visionnées sur un autre appareil**

Les images peuvent se figer quelques secondes à l'endroit où les scènes se joignent si les opérations suivantes sont effectuées lorsque plusieurs scènes sont lues en continu sur un autre appareil.

- ≥ La manière dont les scènes seront lues en continu dépend de l'appareil de lecture. Selon l'appareil utilisé, les images peuvent arrêter de bouger ou se figer pendant un moment même si aucune des conditions suivantes n'est applicable.
- ≥ Un enregistrement continu d'images animées qui dépasse 4 Go peut momentanément s'arrêter tous les 4 Go de données s'il est lu sur un autre appareil.
- ≥ La lecture est saccadée lorsque l'édition des scènes a été faite avec HD Writer AE 4.1, mais la lecture se fait sans saccade si vous réglez la configuration intégrée dans HD Writer AE 4.1. Référez-vous au mode d'emploi de HD Writer AE 4.1.

#### **Raisons principales qui causent une lecture saccadée**

#### ≥ **Lorsque les scènes ont été enregistrées à des dates différentes**

- ≥ **Lorsque des scènes durant moins de 3 secondes sont enregistrées**
- ≥ **Lorsque PRE-REC a été utilisé pour l'enregistrement**
- ≥ **Lorsque l'intervalle d'enregistrement est utilisé**
- ≥ **Pour supprimer des scènes**
- ≥ **Lorsque les scènes sont copiées sur un disque à l'aide d'un graveur connecté**
- ≥ **Lorsque plus de 99 scènes ont été enregistrées à la même date**

#### ● HC-X900M

**Lorsque les scènes sélectionnées sont copiées entre une carte SD et la mémoire interne**

# **Précautions d'utilisation**

# **À propos de l'appareil**

**L'appareil et la carte SD chauffent pendant l'utilisation. Cela n'est pas un mauvais fonctionnement.**

**Gardez cet appareil aussi loin que possible des appareils électromagnétiques (comme les fours à micro-onde, les téléviseurs, les consoles vidéo etc.).**

- ≥ Si vous utilisez cet appareil au dessus ou près d'un téléviseur, les images et/ou le son de cet appareil peuvent être perturbés par les ondes électromagnétiques.
- ≥ N'utilisez pas cet appareil à proximité d'un téléphone cellulaire car cela pourrait entraîner des parasites nuisibles à l'image et/ou au son.
- Les données enregistrées peuvent être endommagées ou les images fixes peuvent être perturbées par des champs magnétiques puissants créés par des haut-parleurs ou de gros moteurs.
- Les ondes électromagnétiques émises par les microprocesseurs peuvent affecter cet appareil en perturbant l'image et/ou le son.
- ≥ Si cet appareil est affecté par un appareil électromagnétique et arrête de fonctionner normalement, éteignez cet appareil et retirez la batterie ou débranchez l'adaptateur. Puis réinstallez la batterie ou reconnectez l'adaptateur secteur et allumez cet appareil.

### **N'utilisez pas cet appareil à proximité d'un émetteur radio ou de lignes à haute tension.**

≥ L'utilisation de l'appareil à proximité d'un émetteur radio ou de lignes à haute tension pourrait nuire à l'image et/ou au son.

#### **Veillez à utiliser les cordons et câbles fournis. Si vous utilisez des accessoires en option, utilisez-les avec les cordons et les câbles fournis.**

**N'utilisez pas de rallonges avec les cordons et les câbles.**

#### **Ne pulvérisez pas d'insecticides ou de produits chimiques volatils sur l'appareil.**

- ≥ Si l'appareil est pulvérisé au moyen de produits chimiques, son boîtier pourrait être abîmé et la surface s'écailler.
- Ne laissez pas de produits en caoutchouc ou en plastique en contact avec l'appareil pendant un temps prolongé.

**Quand vous utilisez l'appareil dans un endroit sableux ou poussiéreux tel qu'une plage, ne laissez pas du sable ou de la poussière pénétrer dans le boîtier et les prises de l'appareil.**

#### **Gardez également l'appareil éloigné de l'eau de mer.**

- Le sable ou la poussière pourraient endommager l'appareil. (Faites attention lors de l'insertion et du retrait de la carte.)
- Si de l'eau de mer éclabousse l'appareil, essuyez l'eau avec un chiffon bien essoré. Ensuite, essuyez l'appareil de nouveau avec un chiffon sec.

#### **Quand vous transportez l'appareil, veillez à éviter toute chute ou choc.**

≥ Un choc violent pourrait briser le boîtier de l'appareil et entraîner son mauvais fonctionnement.

#### **Entretien**

- Avant de nettover, enlevez la batterie ou débranchez le cordon d'alimentation de la prise secteur, puis essuyez l'appareil avec un linge doux et sec.
- Si l'appareil est très sale, trempez un chiffon dans de l'eau et essorez bien le chiffon puis utilisez-le pour nettoyer l'appareil. Ensuite, essuyez l'appareil avec un chiffon sec.
- ≥ L'utilisation de benzène, de diluant à peinture, d'alcool ou de détergent à vaisselle pourrait nuire au boîtier ou la surface pourrait s'écailler. N'utilisez pas de tels solvants.
- Quand vous utilisez un chiffon chimique. suivez les instructions du fabricant.

#### **N'utilisez pas l'appareil à des fins de surveillance ou autres fins commerciales.**

- Cet appareil a été conçu pour une utilisation personnelle à fonctionnement intermittent. Il n'a pas été prévu pour une utilisation continue, ni pour un usage industriel ou commercial nécessitant une utilisation prolongée.
- Dans de telles situations, l'utilisation prolongée de l'appareil pourrait entraîner une surchauffe de l'appareil. Une telle utilisation n'est pas recommandée.

#### **Quand vous prévoyez ne pas utiliser l'appareil pendant une période prolongée**

≥ Quand vous rangez l'appareil dans un placard ou une armoire, il est recommandé de prévoir un produit déshydratant (gel de silicium).

#### HC-X900M

#### **Pour mettre au rebut ou donner cet appareil, veuillez noter ceci:**

- Le formatage et la suppression changent simplement les informations de gestion des fichiers et ne peuvent pas être utilisés pour effacer complètement les données présentes sur la mémoire interne de cet appareil. Les données peuvent être récupérées en utilisant un logiciel disponible dans le commerce ou équivalent.
- Nous vous conseillons de formater physiquement la mémoire interne avant de mettre au rebut ou de donner cet appareil. Pour formater physiquement la mémoire interne, connectez l'appareil via l'adaptateur secteur, sélectionnez  $[CONFIG] \rightarrow [FORMAT SUPP.] \rightarrow$ [MÉMOIRE] à partir du menu, puis appuyez et maintenez la touche marche/ arrêt de l'enregistrement en bas de l'écran pendant environ 3 secondes. Lorsque l'écran de suppression des données de la mémoire interne apparaît, sélectionnez [OUI], puis suivez les instructions à l'écran.

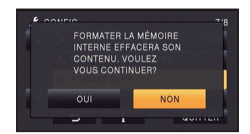

● Après cela, contrôlez attentivement les données de la mémoire interne. Panasonic ne pourra pas être tenu pour responsable si des données privés sont divulguées.

# <span id="page-157-0"></span>**À propos de la batterie**

La batterie utilisée dans cet appareil est une batterie au lithium-ion rechargeable. Elle est sensible à l'humidité et à la température et plus la température augmente ou diminue, plus l'effet augmente. Dans les endroits froids, l'indication de pleine charge pourrait ne pas apparaître ou l'indication de batterie déchargée pourrait apparaître environ 5 minutes après le début de l'utilisation. À des températures élevées, la fonction de protection pourrait se déclencher et rendre impossible l'utilisation de l'appareil.

#### **Veillez à enlever la batterie après l'utilisation.**

- ≥ Si la batterie est laissée en place, une quantité minime de courant continue de circuler même si l'appareil est mis hors tension. Si l'appareil est gardé dans cet état, cela pourrait se traduire par un déchargement excessif de la batterie. Dans ce cas, vous pourriez ne pas pouvoir utiliser la batterie même après avoir été rechargée.
- ≥ La batterie doit être conservée dans le sac en vinyle de façon qu'aucun élément en métal ne touche ses contacts.
- La batterie devra être rangée dans un endroit frais sans humidité, avec une température aussi constante que possible. (Température recommandée: 15 °C à 25 °C, taux d'humidité recommandé: 40%RH à 60%RH)
- Les températures très élevées ou très basses réduisent la durée de vie de la batterie.
- ≥ Si la batterie est conservée à une haute température, haute humidité, ou dans un endroit graisseux et enfumé, les contacts peuvent rouiller et provoquer un mauvais fonctionnement.
- Pour ranger la batterie pendant une durée prolongée, nous vous conseillons de la recharger une fois par an et rangez-la de nouveau après avoir complètement utilisé la capacité rechargée.
- La poussière et autres matières présentes sur les contacts de la batterie doivent être éliminées.

#### **Munissez-vous de batteries de rechange quand vous sortez pour enregistrer.**

● Préparez les batteries appropriées pour 3 à 4 fois la durée d'enregistrement que vous avez planifiée. Dans les endroits froids, tels que des stations de ski, la durée possible d'enregistrement est plus courte.

#### **Si vous faites tomber la batterie par accident, assurez-vous que les contacts ne sont pas endommagés.**

≥ L'utilisation d'une batterie aux contacts abîmés peut endommager l'appareil.

#### **Ne jetez pas les batteries usagées dans le feu.**

● Le fait de chauffer une batterie ou de la jeter dans le feu peut provoquer une explosion.

#### **Si le temps de fonctionnement est très court même après une recharge, la batterie est usée. Achetez une batterie neuve.**

# **Au sujet de l'adaptateur secteur**

- ≥ Si la température de la batterie est très élevée ou très basse, la recharge pourrait prendre du temps ou la batterie pourrait ne pas se recharger.
- ≥ Si vous utilisez l'adaptateur CA près d'une radio, la réception radio pourrait être perturbée. Gardez l'adaptateur CA à 1 m ou plus de la radio.
- ≥ Quand vous utilisez l'adaptateur secteur, il pourrait générer des sifflements. Cela n'est pas un mauvais fonctionnement.
- Après l'utilisation, veillez à déconnecter l'adaptateur secteur. (S'il est laissé connecté, une quantité minime de courant est consommée.)
- Gardez toujours les électrodes de l'adaptateur secteur et de la batterie dans un bon état de propreté.

# **A propos de l'indicateur d'état pendant le chargement**

**Lorsque l'indicateur d'état clignote à un rythme particulièrement rapide ou lent, les points suivants devraient être considérés.**

**Clignotement d'environ 4 secondes (éteint pendant environ 2 secondes, allumé pendant environ 2 secondes):**

- ≥ Si la batterie est trop déchargée ou si la température de celle-ci est trop élevée ou trop basse. Elle peut être chargée, mais cela peut prendre quelques heures pour achever le chargement normal.
- ≥ L'indicateur clignotera à 2 secondes d'intervalle lorsque le chargement normal reprend. Malgré cela, il peut démarrer en clignotant à 4 secondes d'intervalle jusqu'à ce que le chargement soit terminé selon les conditions d'utilisation.

#### **Clignotement d'environ 0,5 seconde (éteint pendant environ 0,25 seconde, allumé pendant environ 0,25 seconde):**

- ≥ La batterie n'est pas chargée. Retirez la batterie de l'appareil et réessayez le chargement.
- ≥ Vérifiez que les bornes de l'appareil ou de la batterie ne sont pas sales ou recouvertes d'un objet étranger, et connectez la batterie correctement une fois encore. Si un corps étranger ou de la saleté est présente, mettez l'appareil hors tension avant le retrait.
- ≥ La batterie ou l'environnement est à une température très élevée ou très basse. Attendez que la température revienne à un niveau correct et réessayez de charger. Si vous ne pouvez toujours pas charger, il peut y avoir un défaut de l'appareil, la batterie ou l'adaptateur secteur.

#### **Éteint :**

- Le chargement est terminé.
- ≥ Si l'indicateur d'état reste éteint malgré la fin de la charge, il peut y avoir un défaut dans l'appareil, la batterie ou l'adaptateur secteur. Référez-vous à la page [158](#page-157-0) pour plus de détails sur la batterie.

# **A propos de la 3D**

#### **A propos de l'enregistrement 3D Installez de façon sure l'Objectif de Conversion 3D. Il ne doit pas être utilisé avec une installation non fiable. N'utilisez pas l'Objectif de Conversion 3D sans le régler d'abord.**

- ≥ Il ne sera pas possible d'enregistrer correctement une image en 3D, et cela peut entraîner de la fatigue ou une sensation d'inconfort.
- ≥ Lorsque vous réinstallez l'Objectif de Conversion 3D après l'avoir retiré, nous vous conseillons d'effectuer de nouveau les réglages.

#### **Avec l'Objectif de Conversion 3D installé, n'enregistrez pas un sujet à moins de la distance minimale d'enregistrement.**

- Les effets 3D peuvent être trop prononcés, et donc provoquer de la fatigue ou une sensation d'inconfort.
- ≥ La distance minimale de la mise au point est d'environ 1,2 m.

#### **En enregistrant avec l'Objectif de Conversion 3D installé, veillez à ne pas secouer l'appareil.**

- ≥ Des secousses prononcées, causées par un véhicule ou par la marche etc., peuvent créer de la fatigue ou une sensation d'inconfort.
- ≥ Pour déplacer l'appareil avec lequel vous enregistrez, essayez de le faire lentement.
- En mode macro, il est recommandé d'utiliser un trépied.

## **A propos du visionnage 3D**

**Toute personne hyper-sensible à la lumière, souffrant d'une maladie cardiaque ou ayant un malaise doit éviter de regarder une image 3D.**

● Ceci peut avoir un effet contraire aux indications médicales.

**Si vous vous sentez fatigué, mal à l'aise ou étrange en regardant une image en 3D, arrêtez de suite le visionnage.** 

- Continuer le visionnage peut causer une maladie.
- ≥ Veuillez rester tranquille après l'arrêt du visionnage.

#### **En visionnant une image 3D, nous vous conseillons de faire des pauses toutes les 30 à 60 minutes.**

● Visionner pendant une longue période peut provoquer une fatigue oculaire.

**Les personnes myopes ou presbytes, celles qui ont des différences de vue entre leur œil droit et gauche, et celles qui souffrent d'astigmatisme doivent corriger leur vue par le port de lunettes, etc.**

**Arrêtez le visionnage si vous voyez clairement une image double lorsque vous regardez une image 3D.**

- ≥ Il existe des différences dans la façon qu'ont les personnes de supporter les images en 3D. Veuillez corriger votre vue de manière appropriée avant de regarder une image en 3D.
- Vous pouvez changer la configuration 3D de votre téléviseur ou mettre la configuration de sortie 3D de l'appareil sur 2D.

# **À propos de la carte SD**

#### **Pour mettre au rebut ou donner la carte SD, veuillez noter ceci:**

- La formatage et la suppression sur cet appareil ou un ordinateur changent uniquement les informations de gestion des fichiers et ne supprime pas complètement les données présentes sur la carte SD.
- Il est conseillé de détruire ou de formater physiquement la carte SD en utilisant cet appareil si vous désirez mettre au rebut ou donner la carte SD.

HC-X900 / (HC-X909) / (HC-X800 Pour formater physiquement la carte SD, connectez cette unité via l'adaptateur secteur, sélectionnez  $[CONFIG] \rightarrow [FORM$  $CARTE1 \rightarrow [OUI]$  à partir du menu, puis arrêt de l'enregistrement au bas de l'écran pendant environ 3 secondes. Lorsque l'écran de suppression des données de la carte SD apparaît, sélectionnez [OUI], puis suivez les instructions à l'écran.

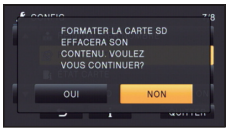

#### HC-X900M

Pour formater physiquement la carte SD, connectez cette unité via l'adaptateur secteur, sélectionnez  $[CONFIG] \rightarrow$  $[FORMAT SUPP.] \rightarrow [CARTE SD]$  à partir du menu, puis appuyez et maintenez la touche marche/arrêt de l'enregistrement au bas de l'écran pendant environ 3 secondes. Lorsque l'écran de suppression des données de la carte SD apparaît, sélectionnez [OUI], puis suivez les instructions à l'écran.

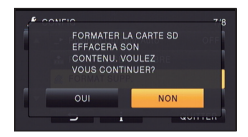

# appuyez et maintenez la touche marche/

**Écran ACL/viseur**

- ≥ Quand l'écran ACL est sale, essuyez-le avec un chiffon doux, tel qu'un chiffon à lunette.
- Ne touchez pas l'écran ACL avec vos ongles, ne le frottez pas et n'exercez aucune forte pression sur lui.
- ≥ Il peut être difficile de voir ou difficile d'identifier le toucher si un film protecteur est installé sur l'écran ACL.
- Dans un endroit présentant de forts écarts de température, de la condensation peut se former sur l'écran ACL. Essuyez-le avec un chiffon doux, tel qu'un chiffon à lunette.
- ≥ Quand l'appareil est très froid, par exemple du fait du rangement dans un endroit froid, son écran ACL est légèrement plus sombre que d'habitude au moment de la mise sous tension. La luminosité normale se rétablit quand la température interne augmente.

### HC-X900) / HC-X900M

Une technologie de très haute précision est employée pour concevoir un écran ACL se caractérisant par un total d'environ 1.152.000 points. Le résultat est de plus de 99,99% de points actifs pour 0,01% de points inactifs ou toujours allumés. Cependant il ne s'agit pas d'un mauvais fonctionnement et les images enregistrées ne sont pas affectées.

Une technologie à extrêmement haute précision est employée pour produire l'écran du viseur présentant un total équivalent d'environ 263.000 points. Le résultat est de plus de 99,99% de points actifs pour 0,01% de points inactifs ou toujours allumés. Cependant, ceci n'est pas un mauvais fonctionnement et n'affecte pas les images enregistrées.

● Le client est responsable de la gestion des données de la carte SD.

Une technologie à extrêmement haute précision est employée pour produire des écrans à cristaux liquides (ACL) présentant un total approximatif de 460.000 points. Le résultat est de plus de 99,99% de points actifs pour 0,01% de points inactifs ou toujours allumés. Cependant, ceci n'est pas un mauvais fonctionnement et n'affecte pas les images enregistrées.

### **Suppression des informations personnelles**

Après avoir configuré la fonction de reconnaissance faciale, des données personnelles seront présentes dans cet appareil et incluses dans les images enregistrées.

≥ Lorsque l'appareil est en réparation ou donné/mis au rebut, les données personnelles devront être supprimées dans l'intérêt de la protection de la vie privé.  $($   $\rightarrow$  [101](#page-100-1))

#### **Indemnité**

≥ Les informations, y compris des données personnelles, peuvent être modifiées ou perdues à la suite d'opérations erronées, d'effets de l'électricité statique, d'accident, de bris, de réparation ou de toute autre manipulation.

Il convient de noter avant utilisation que Panasonic décline toute responsabilité quant aux problèmes directs ou indirects qui pourraient se produire à la suite de la modification ou la perte de des informations, y compris des données personnelles.

# HC-X800 **À propos de la condensation**

Lorsque de la condensation se forme sur l'appareil, l'objectif se couvre de buée et l'appareil peut ne pas fonctionner correctement. Mettez tout en œuvre pour éviter la formation de condensation. Si elle se forme, adoptez les mesures décrites cidessous.

#### **Causes de la condensation De la condensation se produit quand la température ambiante ou l'humidité changent de la façon suivante.**

- Lorsque l'appareil est transporté d'un endroit froid (ex.: piste de ski) dans une pièce chaude.
- ≥ Lorsque l'appareil est transporté d'une voiture climatisée à l'extérieur.
- Lorsqu'une pièce froide a été chauffée rapidement.
- ≥ Lorsque de l'air froid provenant d'un climatiseur souffle directement sur l'appareil.
- Après une averse.
- ≥ Lorsque l'appareil est dans un endroit très humide où l'air est saturé de vapeur. (par ex.: piscine chauffée)

#### **Conseil pratique**

Si, par exemple, vous avez utilisé cet appareil pour l'enregistrement sur une piste de ski, puis que vous le portez dans une pièce chauffée, placez l'appareil dans un sac en plastique, videz l'air présent dans le sac autant que faire se peut, puis fermez hermétiquement le sac. Laissez l'appareil pendant environ une heure dans la pièce de telle sorte que la température de l'appareil soit proche de la température ambiante de la pièce, puis utilisez-le.

# **À propos des droits d'auteur**

### ∫ **Il importe de respecter les droits d'auteur**

**L'enregistrement de cassettes ou de disques préenregistrés ou d'autres matériels publiés ou diffusés à des fins autres que votre usage personnel pourraient constituer une infraction aux lois en matière de droits d'auteur. Même à des fins d'usage privé, l'enregistrement de certains matériels pourrait faire l'objet de restrictions.**

# ∫ **Licences**

- Le logo SDXC est une marque commerciale de SD-3C, LLC.
- ≥ "AVCHD", "AVCHD 3D", "AVCHD Progressive", "AVCHD 3D/Progressive" et le logo "AVCHD 3D/Progressive" sont des marques commerciales de Panasonic Corporation et de Sony Corporation.
- Fabriqué sous licence de Dolby Laboratories. Le terme Dolby et le sigle double D sont des marques commerciales de Dolby Laboratories.
- HDMI, le logo HDMI et High-Definition Multimedia Interface sont des marques commerciales ou des marques déposées de HDMI Licensing LLC aux États-Unis et dans d'autres pays.
- ≥ HDAVI Control™ est une marque de commerce de Panasonic Corporation.
- ≥ x.v.Colour™ est une marque commerciale.
- LEICA est une marque déposée de Leica Microsystems IR GmbH et DICOMAR est une marque déposée de Leica Camera AG.
- Microsoft<sup>®</sup>, Windows<sup>®</sup> et Windows Vista<sup>®</sup> sont des marques déposées ou des marques commerciales de Microsoft Corporation aux États-Unis et/ou dans d'autres pays.
- Les copies d'écran de produits Microsoft sont reproduites avec l'aimable autorisation de Microsoft Corporation.
- ≥ IBM et PC/AT sont des marques déposées de International Business Machines Corporation, société des États-Unis.
- Intel<sup>®</sup>, Pentium<sup>®</sup>, Celeron<sup>®</sup> et Intel<sup>®</sup> Core™ sont des marques commerciales de Intel Corporation aux États-Unis et/ou dans les autres pays.
- ≥ AMD Athlon™ est une marque de commerce de Advanced Micro Devices, Inc.
- ≥ NVIDIA et 3D VISION sont des marques déposées ou des marques commerciales de NVIDIA Corporation aux États-Unis et/ ou dans les autres pays.
- ≥ iMovie, Mac et Mac OS sont des marques commerciales de Apple Inc. enregistrées aux États-Unis et dans les autres pays.
- Les autres noms de systèmes et produits mentionnés dans ce manuel d'utilisation sont habituellement des marques déposées ou des marques de commerce des fabricants qui ont développé le système ou le produit intéressé.

Ce produit est sous licence AVC Patent Portfolio License pour un usage personnel et non commercial par le consommateur de (i) l'encodage vidéo en conformité avec la norme AVC ("AVC Video") et/ou du (ii) décodage d'une vidéo AVC encodée par un consommateur agissant dans le cadre d'une activité personnelle et non commerciale et/ou obtenue par un fournisseur vidéo autorisé à fournir des vidéos AVC. Aucun permis n'est accordé ou sera implicite pour n'importe quel autre usage. Des informations supplémentaires peuvent être obtenues auprès de MPEG LA, LLC. Visiter le site http://www.mpegla.com.

# **Modes d'enregistrement/durée d'enregistrement approximative**

≥ Les cartes SD sont uniquement mentionnées par leur principale capacité de mémoire. Les durées indiquées sont les durées enregistrables approximatives pour l'enregistrement en continu.

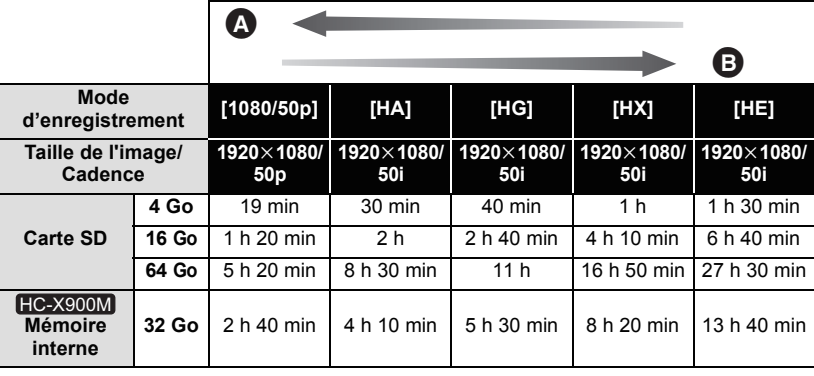

- Priorité sur la qualité de l'image
- B Priorité sur la durée d'enregistrement

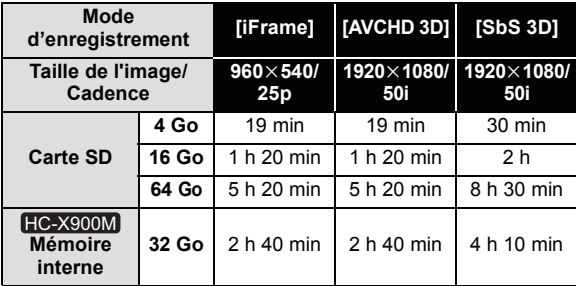

- ≥ Si l'enregistrement s'effectue sur une longue période, préparez des batteries pour 3 ou 4 fois le temps pendant lequel vous désirez enregistrer.  $(\rightarrow 12, 13)$  $(\rightarrow 12, 13)$  $(\rightarrow 12, 13)$  $(\rightarrow 12, 13)$  $(\rightarrow 12, 13)$
- Le réglage par défaut est le mode [HG].
- ≥ Durée maximale d'un enregistrement sans interruption pour une scène: 6 heures
- ≥ L'enregistrement se met en pause une fois que la durée d'enregistrement d'une scène dépasse 6 heures, et il reprendra automatiquement après quelques secondes.
- ≥ La durée enregistrable peut être réduite si un enregistrement comprenant beaucoup d'actions est effectué ou si l'enregistrement de scènes courtes est répété.
- ≥ Utilisez le temps donné dans la rangée de 4 Go du tableau ci-dessus comme guide concernant ce qui peut être copié sur un disque DVD (4,7 Go).

# **Nombre approximatif d'images enregistrables**

≥ Les cartes SD sont uniquement mentionnées par leur principale capacité de mémoire. Les durées indiquées sont les durées enregistrables approximatives pour l'enregistrement en continu.

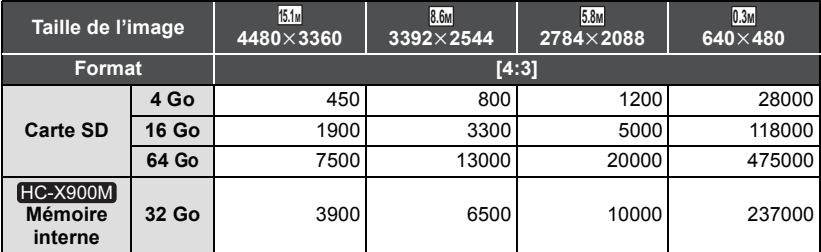

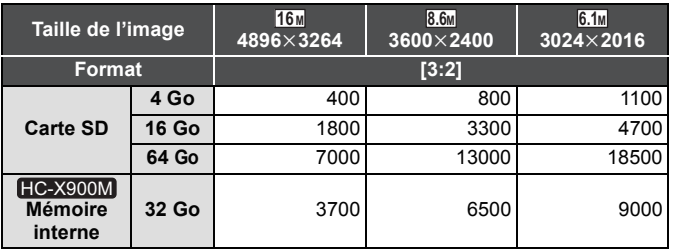

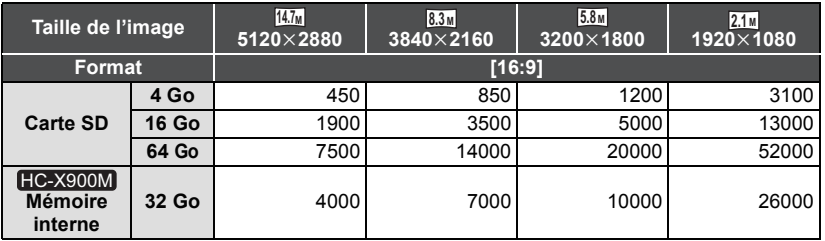

#### **En enregistrant une image fixe 3D**

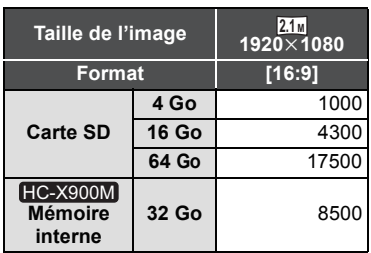

- ≥ **Le nombre d'images enregistrables dépend du sujet enregistré.**
- ≥ En enregistrant une image fixe 3D, une image fixe 2D équivalente est également enregistrée, en fonction de cela le nombre d'images enregistrables sera réduit.
- ≥ Le nombre maximal d'images enregistrables qui peut être affiché est 9999. Si le nombre maximal d'images enregistrables dépasse 9999, R 9999+ s'affiche. Le nombre ne changera que lorsque le nombre d'images enregistrables atteindra 9999 ou moins.
- ≥ La capacité de mémoire figurant sur l'étiquette de la carte SD comprend la capacité nécessaire à la protection et à la gestion des droits d'auteur et la capacité pouvant être utilisée sur l'appareil, un PC, etc.

# **Accessoires optionnels**

## ■ (HC-X900) / (HC-X909) / (HC-X900M **Pour installer les accessoires en option à l'adaptateur de la griffe porte-accessoire**

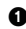

**1** Ouvrez le cache de l'adaptateur sabot.

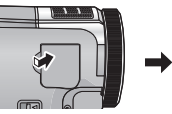

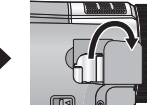

**2** Fixez l'adaptateur sabot à cet appareil.

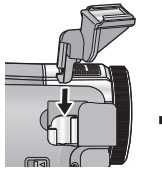

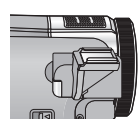

- ≥ Installez les accessoires en option sur l'adaptateur de la griffe porte-accessoire.
- ≥ Pour retirer l'adaptateur sabot, faites glisser le levier SHOE ADAPTOR RELEASE, et retirez l'adaptateur sabot tout en faisant glisser le levier.

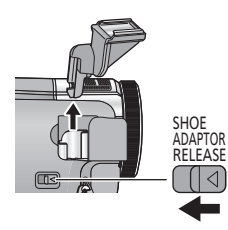

### ∫ **Fixation du kit du convertisseur/filtre**

Installez la lentille de conversion grandangle (VW-W4907H: en option) le filtre ND ou le protecteur MC du jeu de filtre (VW-LF49NE: en option) à l'avant de l'objectif.

- ≥ Il n'est pas possible de l'installer devant le parasoleil.  $(422)$  $(422)$
- ≥ Vous ne serez pas en mesure d'utiliser le flash. Réglez la configuration du flash sur  $\circledast$  ([OFF]). ( $\rightarrow$  [54](#page-53-0))

#### **Lire attentivement les instructions cidessous.**

Si 2 accessoires d'objectif, comme le filtre ND et le convertisseur d'objectif grandangle, sont installés et que le levier du zoom est appuyé vers le coté W, les 4 coins de l'image seront assombris. (Vignettage)

# **Pour attacher le capuchon d'objectif du jeu de filtres (VW-LF49NE: en option)**

● Lorsque le jeu de filtre (VW-LF49NE: en option) est utilisé, protégez la surface de l'objectif lorsque celui-ci n'est pas utilisé à l'aide du capuchon d'objectif fourni avec le jeu de filtre.

# Panasonic Corporation Web site: http://panasonic.net